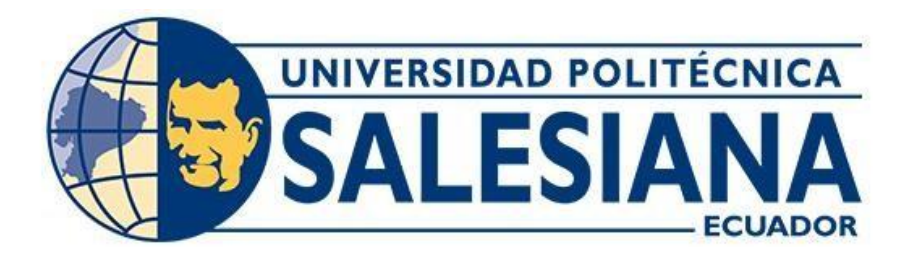

# **UNIVERSIDAD POLITÉCNICA SALESIANA SEDE QUITO**

## **CARRERA DE INGENIERÍA CIVIL**

## **GUÍA PRÁCTICA PARA LA APLICACIÓN DEL SOFTWARE "INFRAWORKS" EN LA MODELACIÓN DEL TRAMO DEL PROYECTO VÍAL SALCEDO-TENA UBICADO EN LAS ABSCISAS 78+478 - 80+478**

Trabajo de titulación previo a la obtención del título de Ingeniera e Ingeniero Civil

AUTORES: Génesis Elizabeth Carrión Granja Franklin Jasson Silva Londo

TUTOR: Hugo Patricio Carrión Latorre

Quito - Ecuador 2023

# **CERTIFICADO DE RESPONSABILIDAD Y AUTORÍA DEL TRABAJO DE TITULACIÓN**

Nosotros, Génesis Elizabeth Carrión Granja con documento de identificación N° 1754384889 y Franklin Jasson Silva Londo con documento de identificación N° 1724665003; manifestamos que:

Somos los autores y responsables del presente trabajo; y autorizamos a que sin fines de lucro la Universidad Politécnica Salesiana pueda usar, difundir, reproducir o publicar de manera total o parcial el presente trabajo de titulación.

Quito, 15 de mayo del 2023

Atentamente,

Génesis Elizabeth Carrión Granja Franklin Jasson Silva Londo

 $\overline{\phantom{a}}$  ,  $\overline{\phantom{a}}$  ,  $\overline{\phantom{a}}$ 

# **CERTIFICADO DE CESIÓN DE DERECHOS DE AUTOR DEL TRABAJO DE TITULACIÓN A LA UNIVERSIDAD POLITÉCNICA SALESIANA**

Nosotros Génesis Elizabeth Carrión Granja con documento de identificación N° 1754384889 y Franklin Jasson Silva Londo con documento de identificación N° 1724665003; expresamos nuestra voluntad y por medio del presente documento cedemos a la Universidad Politécnica Salesiana la titularidad sobre los derechos patrimoniales en virtud de que somos autores del Proyecto Técnico: "Guía Práctica para la Aplicación del Software "Infraworks" en la Modelación del Tramo del Proyecto Víal Salcedo-Tena Ubicado en las Abscisas 78+478 - 80+478", el cual ha sido desarrollado para optar por el título de: Ingenieros Civiles, en la Universidad Politécnica Salesiana, quedando la Universidad facultada para ejercer plenamente los derechos cedidos anteriormente.

En concordancia con lo manifestado, suscribimos este documento en el momento que hacemos la entrega del trabajo final en formato digital a la Biblioteca de la Universidad Politécnica Salesiana.

Quito, 15 de mayo del 2023

Atentamente

Génesis Elizabeth Carrión Granja Franklin Jasson Silva Londo

 $\overline{\mathcal{P}}$  , and the set of  $\overline{\mathcal{P}}$  , and  $\overline{\mathcal{P}}$  , and  $\overline{\mathcal{P}}$ 

## **CERTIFICADO DE DIRECCIÓN DEL TRABAJO DE TITULACIÓN**

Yo Hugo Patricio Carrión Latorre con documento de identificación N° 0603015728, docente de la Universidad Politécnica Salesiana, declaro que bajo mi tutoría fue desarrollado el trabajo de titulación: GUÍA PRÁCTICA PARA LA APLICACIÓN DEL SOFTWARE "INFRAWORKS" EN LA MODELACIÓN DEL TRAMO DEL PROYECTO VÍAL SALCEDO-TENA UBICADO EN LAS ABSCISAS 78+478 - 80+478, realizado por Génesis Elizabeth Carrión Granja con documento de identificación N° 1754384889 y Franklin Jasson Silva Londo con documento de identificación N° 1724665003, obteniendo como resultado final el trabajo de titulación bajo la opción de Proyecto Técnico que cumple con todos los requisitos determinados por la Universidad Politécnica Salesiana.

Quito, 15 de mayo del 2023

Atentamente,

 $\overbrace{\hspace{27mm}}$ 

Ing. Hugo Patricio Carrión Latorre, MSc

#### **DEDICATORIA**

Dedico este trabajo de titulación a Dios y a todas las personas que me apoyaron día a día y en todo momento en el proceso integral para la formación en la carrera de Ingeniería Civil: a mis padres Manuel Carrión y Elizabeth Granja, a mis hermanos Bryan Carrión y Paul Carrión, igualmente a mi amiga Angie Canseco. Gracias por ser mi luz en la vida que me facilito para hacer de este viaje algo más hermoso.

Dedicatoria especial a Dios, quien es la fuente de mi vida y mi luz en momentos oscuros, le dedico este trabajo como un tributo a su amor inagotable y a su guía constante en mi camino. Gracias por ser mi refugio en momentos de necesidad y por ser mi inspiración en la vida.

A mis padres, quienes han sido mi roca en momentos de incertidumbre, les agradezco por su amor incondicional, su apoyo y su dedicación constante en mi vida. Son la razón por la cual he llegado tan lejos, y les agradezco por ser mi motivación constante en la vida. A mis hermanos, quienes han sido mis compañeros de vida desde el primer día, les dedico este trabajo como una muestra de mi amor y agradecimiento por su presencia en mi vida. Gracias por ser mi fuente de alegría, por estar ahí y ser mi soporte en momentos difíciles.

A mi querida amiga Angie Canseco, gracias por ser una amiga fiel y solidaria en cada momento de mi vida. Tu amistad ha sido una fuente de fortaleza y motivación, y agradezco tu presencia constante en mi vida.

#### *Génesis Elizabeth Carrión Granja*

#### **DEDICATORIA**

Cada peldaño y esfuerzo que he emitido a lo largo de mi formación académica es por medio de mis padres, les dedico cada palabra hilvanada; han sido mis mentores y esto es fruto de lo que han logrado con mucho trabajo y esfuerzo, también quiero dedicar a mi hijo, que me acompaño en mi carrera académica, ha sido sustancial para este logro por el amor que me ha otorgado, dedico a mi hermana Ivonne y novia Helen por ser báculo y apoyo en momentos difusos, finalmente quiero expresar con gran ímpetu, mi dedicación, a mi hermana Elena por confrontarme y exhortarme en mis estudios, cuñados y sobrinas que siempre estuvieron en el proceso educativo y apoyo incondicional.

#### *Franklin Jasson Silva Londo*

#### **AGRADECIMIENTO**

Expreso mi más profundo agradecimiento por su apoyo incondicional y amor a lo largo de mi viaje académico y en la creación de mi trabajo de titulación. Agradezco a cada uno de ustedes por ser una parte importante de mi vida, ser mi ancla y estar ahí en cada paso del camino junto a mí.

En primer lugar, a Dios, quien me ha sido la fuerza motriz detrás de mi éxito y quien me ha bendecido con la sabiduría, la paciencia y la fuerza necesarias para alcanzar esta meta. Gracias por tu amor eterno y por guiarme en mi camino hacia el logro de este objetivo.

A mis padres, Manuel Carrión y Elizabeth Granja, por su amor incondicional, apoyo en todos los ámbitos de vida. La dedicación, sacrificio y esfuerzo que me han otorgado siendo la base fundamental de mi éxito. A mis hermanos, Bryan Carrión y Paul Carrión, les agradezco por ser mis amigos más cercanos y confidentes. Su presencia y amor incondicional han sido un gran apoyo en este camino, y les agradezco por estar ahí en cada momento importante. Son parte esencial de mi vida y mi fuente de inspiración diaria.

A mis amigos, y compañeros quienes han sido una parte importante y mi apoyo constante en las diferentes etapas de mi vida, les agradezco por su amistad incondicional y su lealtad. Por aquellos momentos felices que vivimos y por ser mi familia lejos de casa.

Agradezco a la Universidad Politécnica Salesiana, a sus directivos y cuerpo docente que brindaron sus conocimientos para ser una profesional integra, competitiva en el campo laboral en cualquier instancia que me corresponda intervenir como profesional. Igualmente agradezco a mi tutor Hugo Carrión, quien me ha otorgado conocimientos a lo largo de mi etapa estudiantil y me ha guiado en el proceso de elaboración del Trabajo de Titulación.

#### *Génesis Elizabeth Carrión Granja*

#### **AGRADECIMIENTO**

Dios por sobre todas las cosas, agradezco por el amor que llena mi espíritu y por sostenerme toda mi vida, de tal manera este logro es gracias a Él. Agradezco a mis padres por cumplir sus funciones en mí y ser esos grandes arquetipos, agradezco a mis hermanas y novia por eslabonar en mi formación con apoyo, consejos y enseñanzas, agradezco a los ingenieros que me ayudaron en la formación académica y personal. Finalmente agradezco a mis amigas Génesis y Angie que han sido importantes en la carrera, momentos de risas, estrés que nos formaron para ser grandes profesionales.

### *Franklin Jasson Silva Londo*

## **INDICE DE CONTENIDOS**

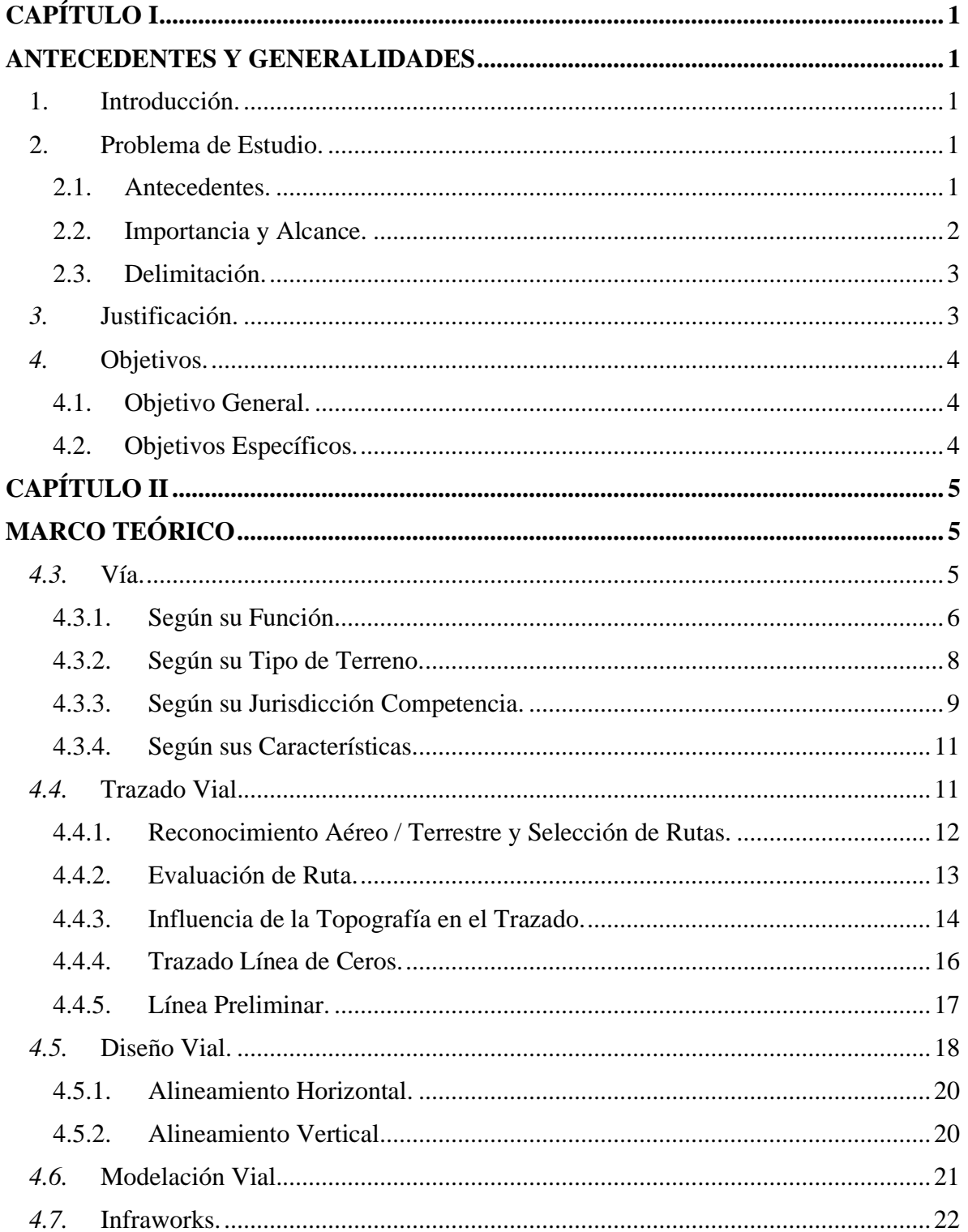

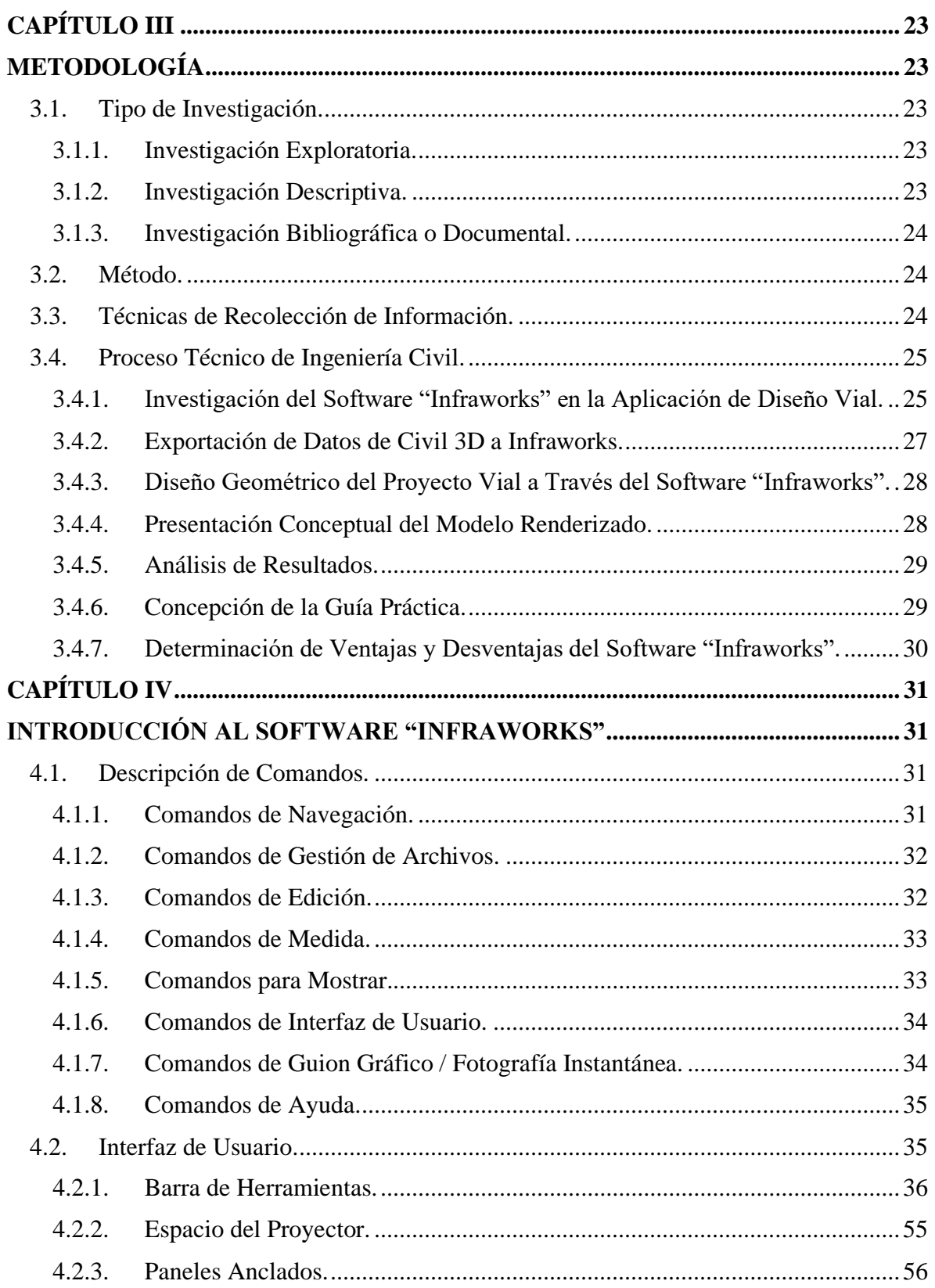

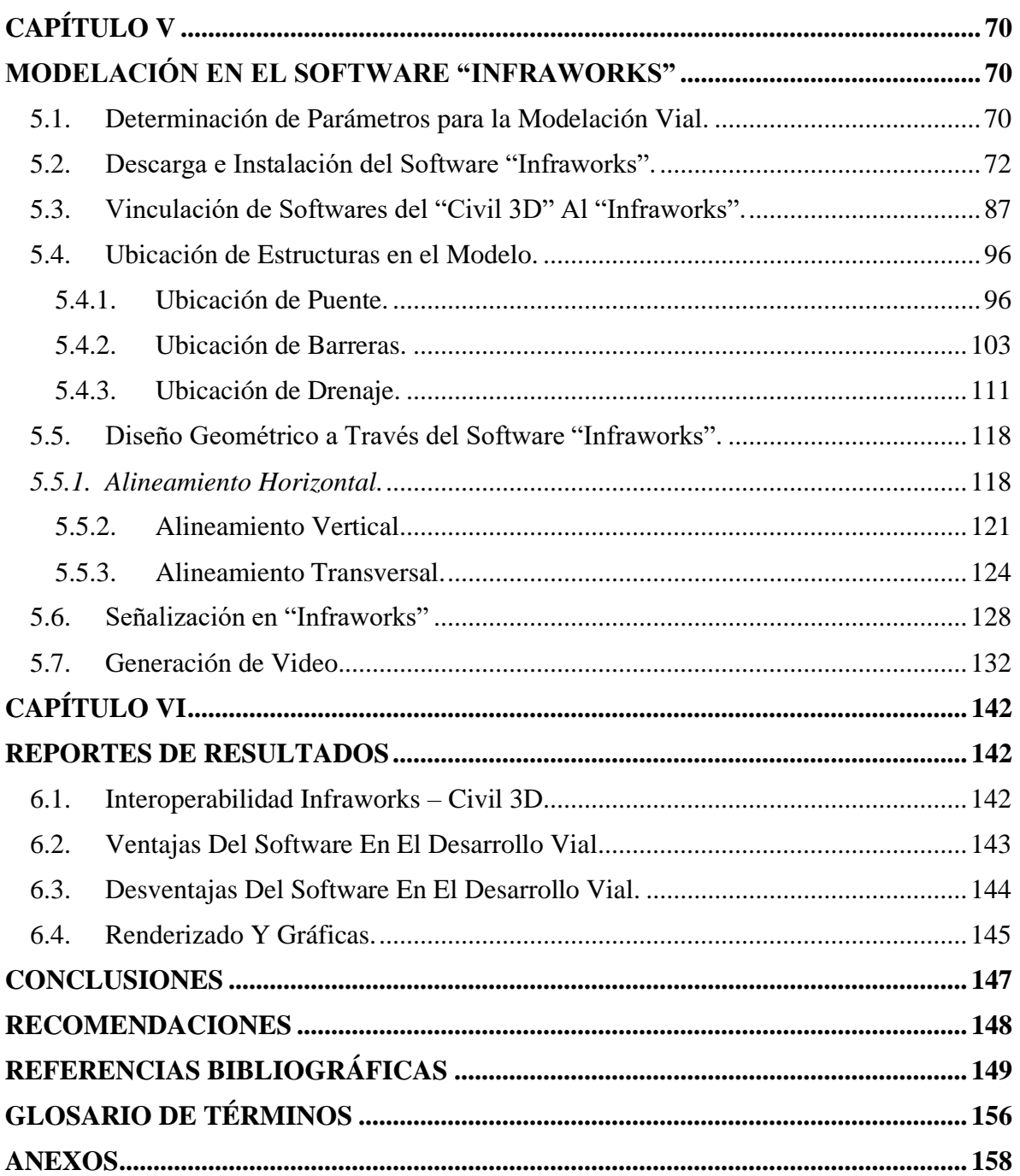

## **ÍNDICE DE TABLAS**

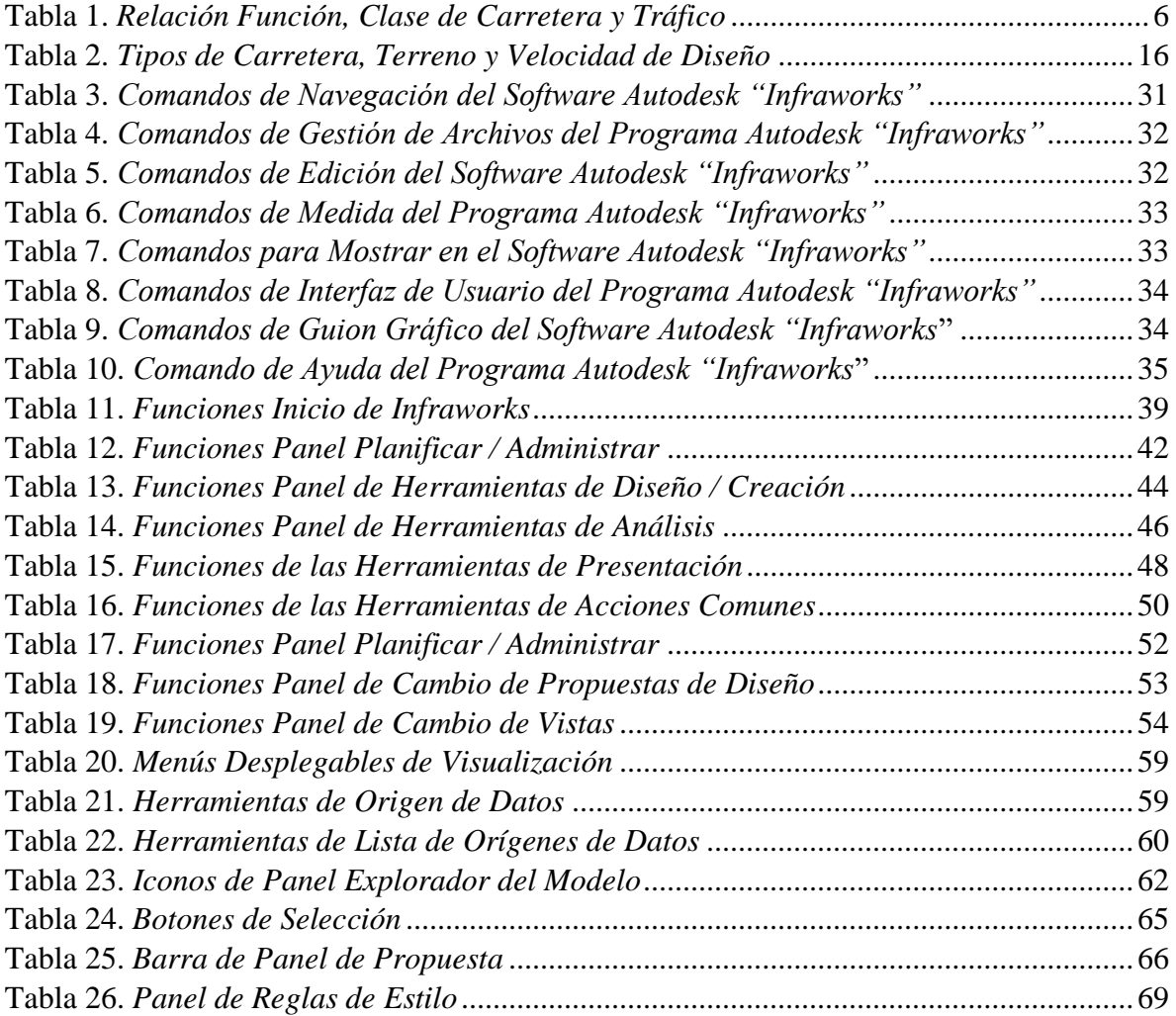

## **ÍNDICE DE FIGURAS**

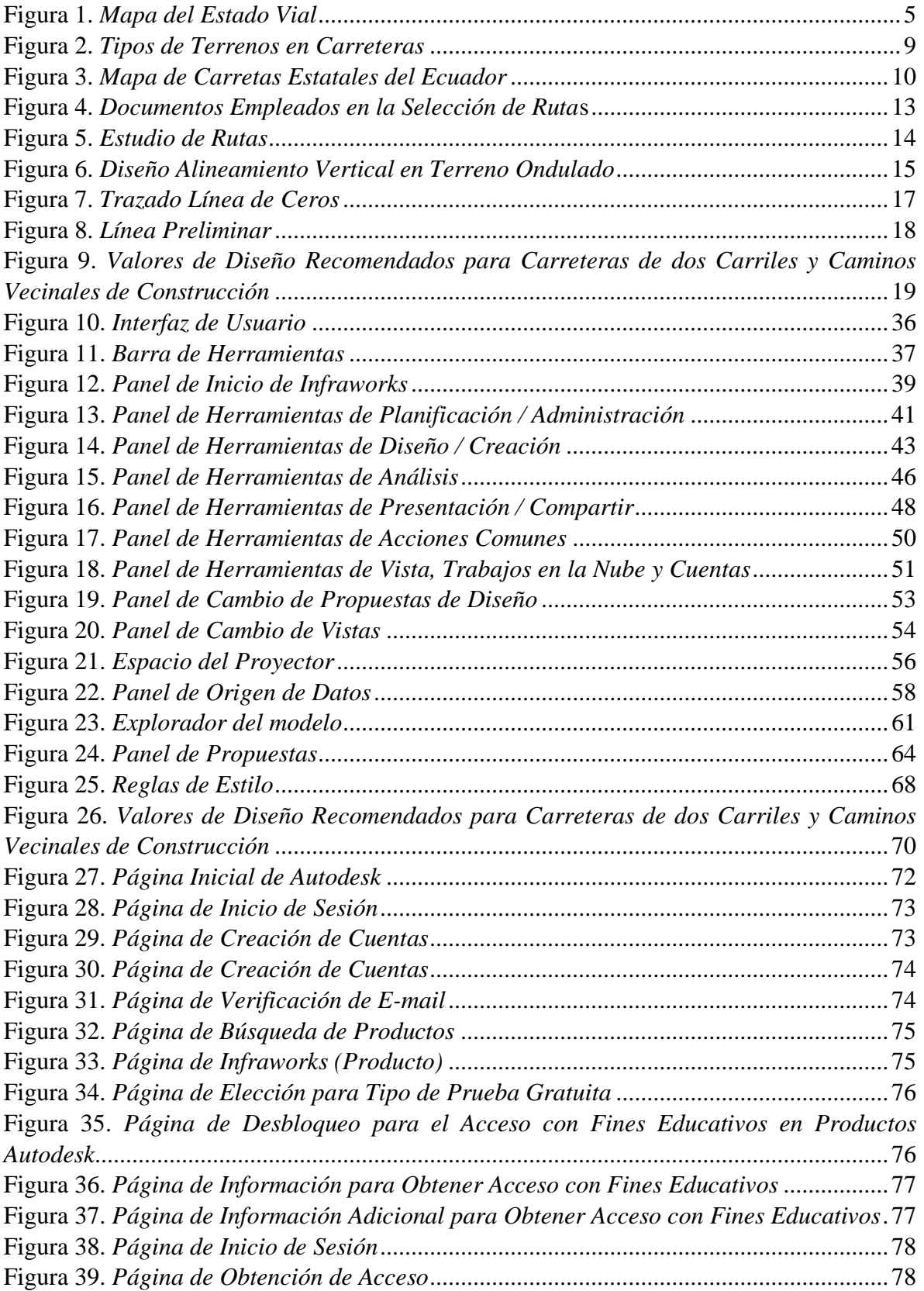

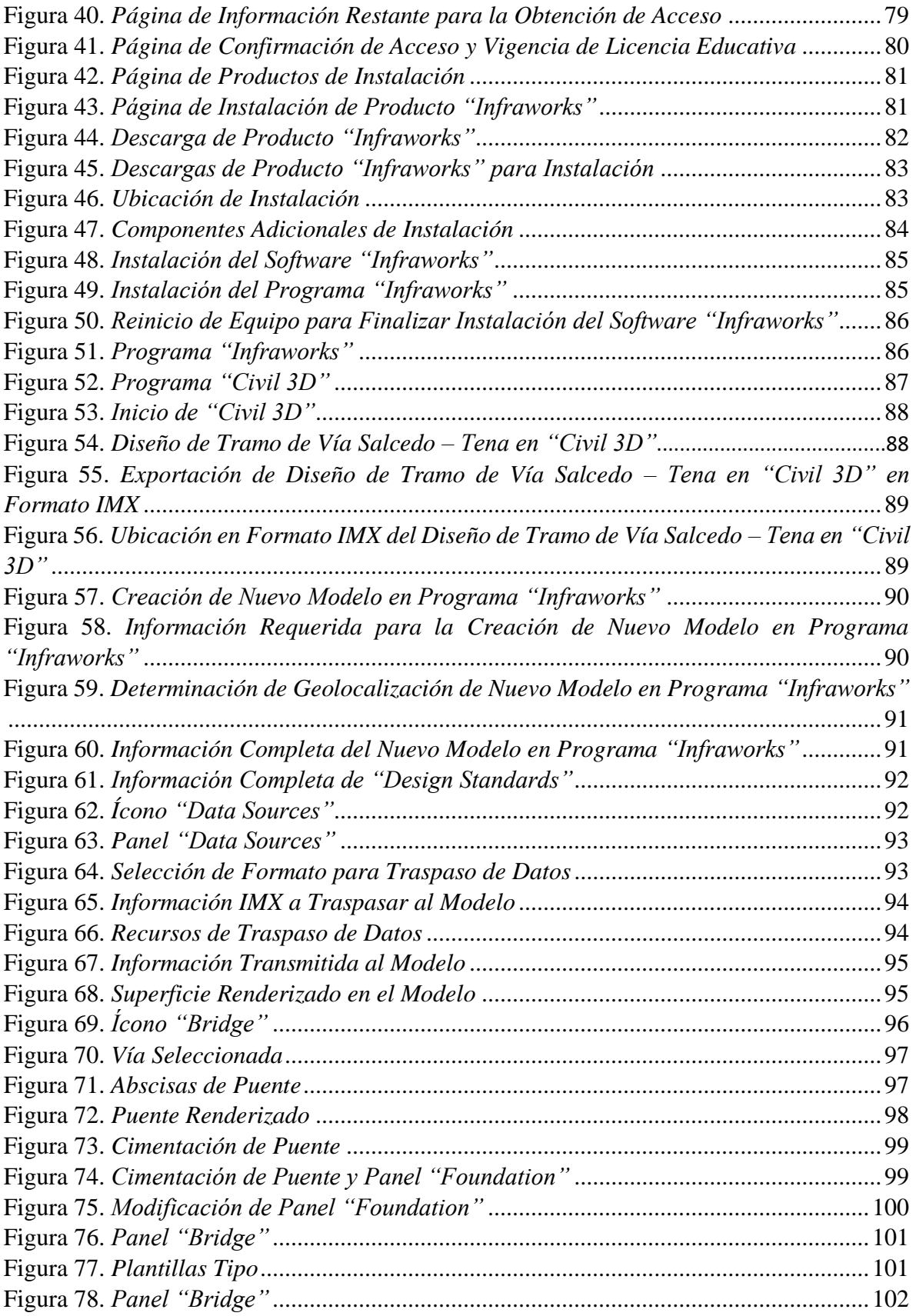

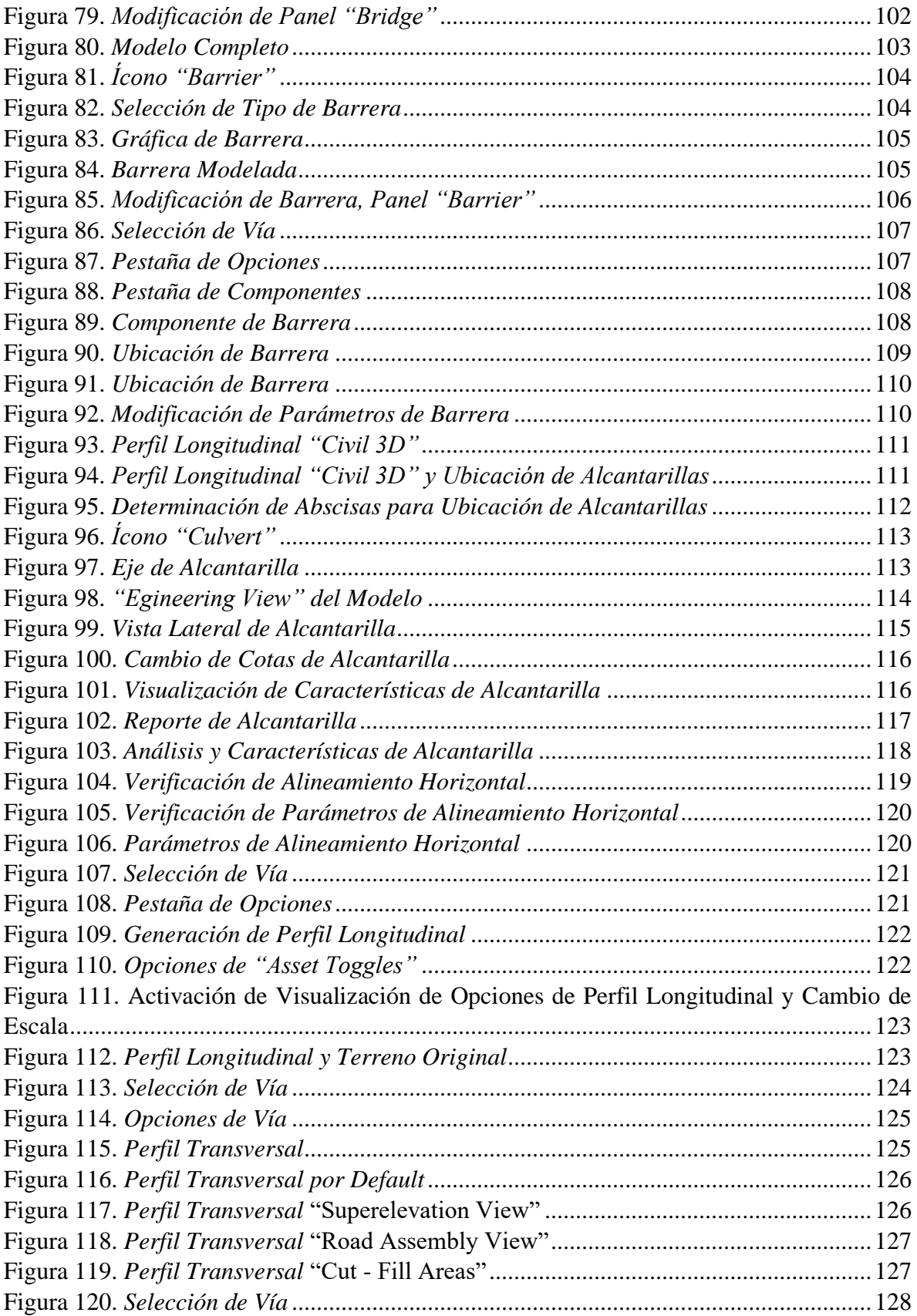

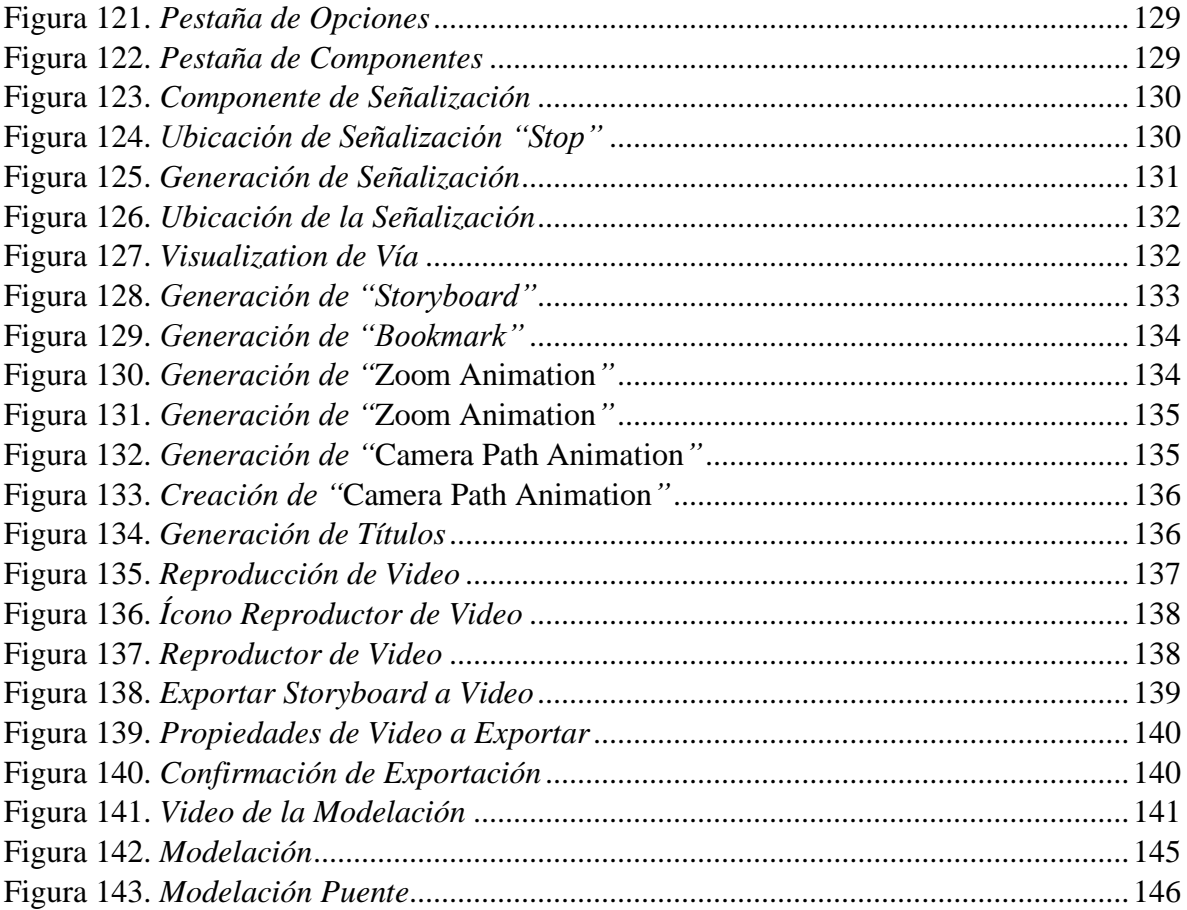

#### **RESUMEN**

En el área de modelamiento y conceptualización de la carrera de ingeniería civil, presenta varias carencias al momento de un desarrollo renderizado-conceptual de un proyecto específico. Imperando programas de diseño técnico-constructivo, sin amplitud a una visualización realista y a la vez técnica, que cumpla parámetros específicos de normas de construcción y a la vez, apreciar el diseño adecuadamente. Debido a la falta de conocimiento en la construcción, al momento de presentar un diseño sin renderización, el mismo no se expresa de manera explícita, solo cumpliendo lineamientos prácticos-técnicos de la construcción, por ende, recepta la información únicamente la comunidad técnica (Ingenieros Civiles). La guía práctica establece puntos de orientación a los usuarios para desarrollar el modelamiento de manera accesible e hilvanada, potenciando sus capacidades de generación de modelos de manera ordenada, técnica y práctica.

La presente guía práctica para la aplicación del software "Infraworks", se genera de forma ordenada y lógica los pasos para el desarrollo del modelo, apoyado en gráficas, especificando cada una de ellas, de tal manera que el usuario capte asequiblemente, desarrollando así, un proyecto vial en el software "Infraworks", partiendo desde la importación de datos (Archivo) y a su vez, determinando la definición y ejecución de los iconos que contiene el programa.

Se emplearon dos softwares de diseño y modelación, el programa "Civil 3D" e "Infraworks respectivamente, debido a la interoperabilidad existente entre ambos softwares tanto en exportación e importación de archivos y la funcionalidad ligada tanto al diseño y renderizado específicamente de cada programa.

Efectuando cada proceso estructuralmente y considerando los comandos para el modelamiento del proyecto. A posteriori, generando la guía práctica de un tramo de vía con sus respectivas estructuras, apoyándose finalmente de gráficas realista y conceptualizadas, gestando de manera sutil y didáctica la guía al usuario. De tal manera que se genere proyectos alternativos y reales yuxtapuestos a los requerimientos que exigen las normas de construcción.

**Palabras clave:** Infraworks, Civil 3D, vía, renderizado, modelado, diseño, proyecto, guía práctica.

#### **ABSTRACT**

In the area of modeling and conceptualization in the civil engineering field, there are several shortcomings when it comes to developing a rendered-conceptual representation of a specific project. Technical and construction design programs dominate, limiting the ability to create a realistic and technical visualization that meets specific construction standards while also appreciating the design properly. Due to a lack of knowledge in construction, a design without rendering is not explicitly expressed, and only the technical community (Civil Engineers) can understand it, as it adheres solely to practical-technical construction guidelines. This practical guide provides users with orientation points to develop modeling in an accessible and organized manner, enhancing their ability to generate ordered, technical, and practical models.

The present practical guide for the application of the "Infraworks" software provides an orderly and logical approach to the steps required for model development, supported by graphics that specify each step. This ensures that the user can easily develop a road project using "Infraworks," starting from the importation of data (file) and determining the definition and execution of program icons. Two design and modeling software programs, "Civil 3D" and "Infraworks," were used due to the interoperability between both programs in exporting and importing files, and the functionality that is linked to the specific design and rendering of each program.

Each step in the process is executed structurally, considering the commands required for project modeling. Subsequently, a practical guide for a road section with its respective structures is generated, supported by realistic and conceptualized graphics, which subtly and didactically guides the user. This approach ensures the creation of alternative and real projects that adhere to the construction standards required.

**Keywords:** Infraworks, Civil 3D, road, rendering, modeling, design, project, practical guide

## **CAPÍTULO I**

#### **ANTECEDENTES Y GENERALIDADES**

#### <span id="page-20-2"></span><span id="page-20-1"></span><span id="page-20-0"></span>**1. Introducción.**

En la presente guía práctica para la aplicación del software "Infraworks", específicamente en la modelación vial, aportara al usuario las herramientas necesarias para una aplicación adecuada del programa "Infraworks". De tal manera que en la guía práctica se describe de manera dinámica y practica los iconos y comandos que constituyen en dicho software.

Se esquematiza de manera concisa cada capítulo, las etapas y procesos que se deben ejecutar dentro del programa "Infraworks", desde la importación de datos del programa "Civil 3D" hasta el modelo final del tramo del proyecto vial Salcedo-Tena ubicado en las abscisas 78+478-80+478.

Para el modelo vial emitido por el software se tomará en cuenta los parámetros de diseño y las normativas vigentes en el Ecuador, mediante el cual se establecerá los elementos estructurales que ha requerido el tramo vial. Finalmente, los recursos y medios que emite el programa "Infraworks".

## <span id="page-20-3"></span>**2. Problema de Estudio.**

## <span id="page-20-4"></span>*2.1. Antecedentes.*

Los diversos avances tecnológicos y desarrollo de softwares han ayudado al mejoramiento de la modelación de vías, de tal modo que el usuario tiene la posibilidad de desarrollar un proyecto con mayor agilidad. El software entrega un trabajo con acabados más detallados enfocados en la planificación preliminar y presentación de diseño de proyectos, además es una herramienta compatible con otros programas de diseño como Autodesk Civil 3D.

Actualmente, no existe una guía acerca del proceso de modelación empleando el software "Infraworks". Anteriormente, para el desarrollo de etapas preliminares de un proyecto se realizaba un proceso extenso, lo cual limita la creación de diversas alternativas.

Al desconocer los beneficios que proporciona el software "Infraworks", se realiza el diseño vial de manera anacrónica, no siendo una forma eficaz y competitiva para el desarrollo de proyectos. Por lo tanto, se requiere la creación de una guía práctica para la aplicación de las herramientas que proporciona el "Infraworks" al momento del diseño y renderizado vial de manera diáfana y precisa.

## <span id="page-21-0"></span>*2.2. Importancia y Alcance.*

En la Universidad Politécnica Salesiana en la carrera de Ingeniería Civil se adquieren diversos conocimientos acerca del diseño de proyectos viales. Sin embargo, se desconoce la aplicación de herramientas de renderizado y modelado para puentes y túneles, que es parte complementaria y fundamental al momento de generar propuestas de diseño y proyectos viales.

Cabe recalcar que el avance en el área tecnológica y manejo de software ha sido a pasos agigantados. Por ende, tanto estudiantes como profesionales se ven obligados a adquirir y actualizarse esporádicamente en la interacción de programas, debido al constante cambio que existe en el medio formativo y profesional actualmente. El presente trabajo será una herramienta como guía para la manipulación del software "Infraworks" y diseño.

La guía práctica proporcionará a los estudiantes las herramientas necesarias para el desarrollo de un proyecto vial completo, permitiéndole en un futuro profesional a mejorar la presentación y entendimiento de los diseños al presentar condiciones realistas sobre la ejecución del proyecto propuesto.

#### <span id="page-22-0"></span>*2.3. Delimitación.*

El Proyecto de titulación está dirigido a la comunidad estudiantil de la carrera de Ingeniería Civil de la UPS - Sede Quito - Campus Sur, con el objetivo de proporcionar herramientas aplicables para el futuro profesional, a través de una guía sobre la aplicación del software "Infraworks" en el diseño vial.

## <span id="page-22-1"></span>*3.* **Justificación.**

Este proyecto presenta una herramienta para la complementación del diseño vial ya que en el entorno educativo y profesional a nivel nacional no existe una guía práctica sobre la aplicación del software "Infraworks". El presente trabajo pretende llenar y complementar este vacío técnico de forma didáctica en el área de diseño vial y puentes. La aplicación de diferentes programas de modelación permite a los usuarios adquirir mayor capacidad de conocimientos para la experticia y que son útiles en el campo profesional.

El uso de la guía práctica beneficiará tanto a estudiantes como ingenieros en la aplicación del software "Infraworks" ya que la presente guía no amerita conocimientos técnicos profundos para que sea manipulable y accesible a todo usuario. Este es un programa versátil por las herramientas que otorga y ágil por el rendimiento y resultados que emite para los usufructuarios en la ejecución de proyectos viales.

Para el desarrollo de la guía práctica se cuenta con los diversos conocimientos técnicos adquiridos durante el transcurso de la carrera de Ingeniería Civil. Además, se dispone de herramientas y medios para el desarrollo de este manual, así como convenios de la universidad con la plataforma de desarrollo de softwares Autodesk creadora del programa "Infraworks".

El proyecto se enfoca en el desarrollo de la guía práctica con el objetivo de generar una fuente de conocimientos para la aplicación del software de modelación vial "Infraworks", con proyección a generar un libro de uso didáctico.

## <span id="page-23-0"></span>*4.* **Objetivos.**

## <span id="page-23-1"></span>*4.1. Objetivo General.*

Elaborar una guía didáctica y práctica, explicando las herramientas y áreas de trabajo que dispone el Software "Infraworks", para el manejo y diseño vial.

## <span id="page-23-2"></span>*4.2. Objetivos Específicos.*

Conocer el programa "Infraworks" en el área de diseño vial, a través del estudio de diferentes modelos y manuales existentes, para elaborar la guía práctica y didáctica.

Detallar el uso de la barra de herramientas del software "Infraworks", mediante la descripción de las funciones de cada ícono para utilizarlo adecuadamente en el diseño vial.

Desarrollar la modelación de un proyecto vial, conociendo el proceso que se empleó en el diseño, para generar la guía práctica de forma detallada y formativa.

Dotar al usuario de la guía didáctica y técnica, a través de la entrega del respectivo manual, para la aplicación metódica en la generación de proyectos viales.

## **CAPÍTULO II**

## **MARCO TEÓRICO**

## <span id="page-24-2"></span><span id="page-24-1"></span><span id="page-24-0"></span>*4.3.* **Vía.**

Las vías o carreteras son zonas de tránsito y comercio utilizadas por la población. Estás pueden ser de carácter público o privado según su aprovechamiento; "comprende la calzada, aceras, bermas, cunetas, estacionamiento, separador central, jardín y equipamiento de servicios necesarios" (Gobierno Regional de San Martín - Ministerio de Transportes y Comunicaciones, 2017, p. 148). De tal manera las vías son el conjunto de elementos que destinan el libre tránsito y conexión a nivel interno y externo.

### <span id="page-24-3"></span>**Figura 1**

*Mapa del Estado Vial*

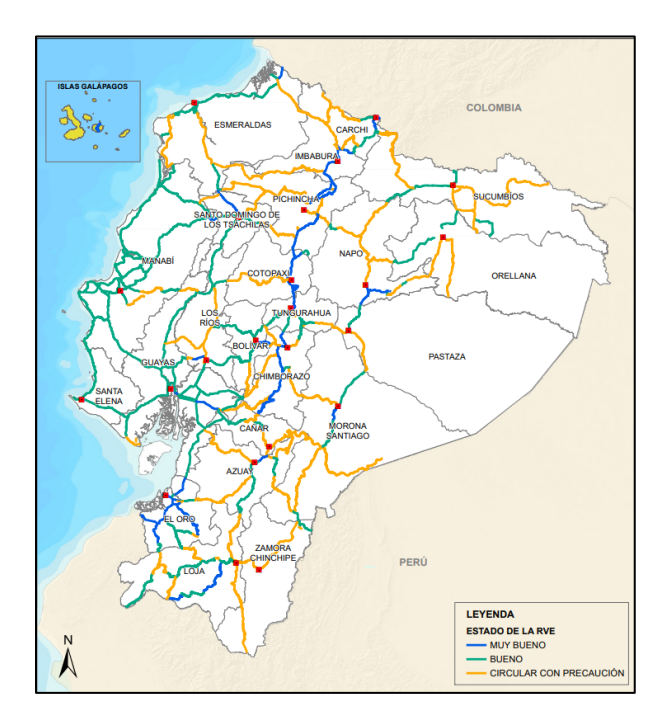

*Nota.* Se muestra el estado de las vías en el Ecuador, mediante la gama de colores, expresado en la leyenda. Fuente: MTOP (2022).

Las vías se pueden clasificar de diversas maneras dependiendo de sus requerimientos en el desarrollo del país. Según MTOP (2003), Cárdenas (2013), Betancourt (2014) y el Reglamento de la LOTAIP (2018), se describen las siguientes clasificaciones:

### <span id="page-25-0"></span>*4.3.1. Según su Función.*

La clasificación de vías de acuerdo a su función hace alusión a la utilidad que comprende la vía, y se divide en los siguientes puntos:

#### <span id="page-25-1"></span>**Tabla 1**

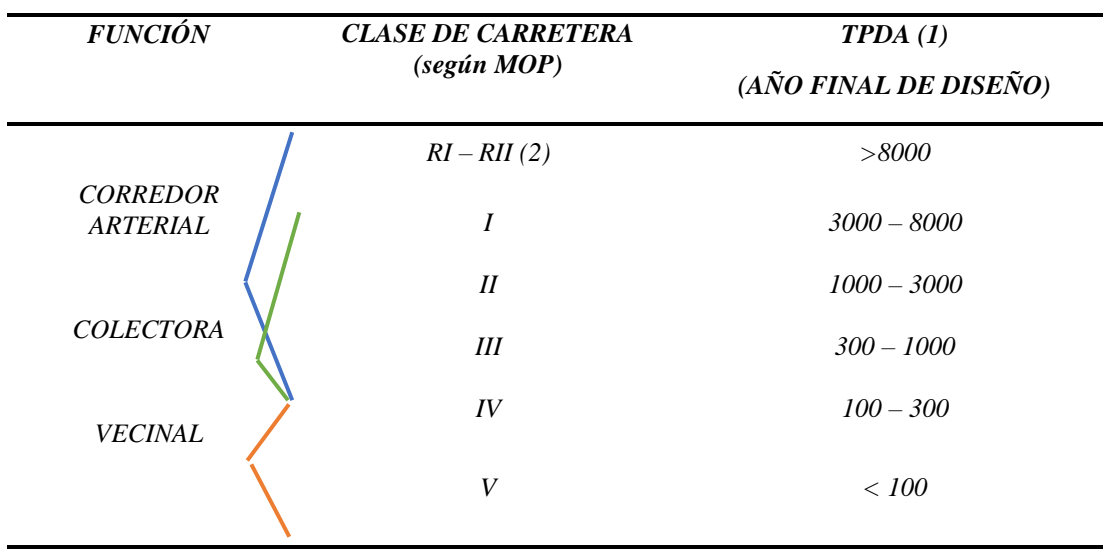

*Relación Función, Clase de Carretera y Tráfico*

*Nota.* Clasificación de acuerdo a la utilidad de la vía respecto al final de su vida útil,

RI - RII → Autopistas. Fuente: Norma de Diseño Geométrico de Carreteras MTOP (2003).

*4.3.1.1.* **Vías Nacionales o Corredor Arterial:** Conformadas por el conjunto total de carreteras de un país comprendidas por las vías clase I y II.

*4.3.1.2.* **Vías Locales o Colectoras:** Constituidas por el conjunto total de vías Clase I, II, III y IV de un país.

*4.3.1.3.* **Caminos Vecinales o Servidumbre:** Conformadas por las vías Clase IV y V, destinados a otorgar acceso entre ellos a terrenos, haciendas y fincas privadas.

En base a la clasificación por su función específica y tráfico proyectado (TPDA), las clases de carreteras son las siguientes:

**a) Carreteras Primarias o de Primer Orden:** Vías troncales, transversales e interprovinciales, diseñadas con el propósito de subsanar las necesidades de zonas de producción y consumo. Estas vías se realizan con pavimentos (flexible o rígido), según el requerimiento. A su vez esta vía clase I comprende entre 3000 a 8000 el TPDA.

**b) Carreteras Secundarias o de Segundo Orden:** Vías que tienen la finalidad de conexionar entre municipios o con vías de primer orden. Estas vías se ejecutan con pavimento (flexible o rígido) o caminos afirmados. Esta vía clase II comprende un TPDA entre 1000 a 3000.

**c) Carreteras Terciarias o de Tercer Orden:** Vías de servicio local (municipios). Estas vías se desarrollan con caminos afirmados y en ocasiones se pavimentan dependiendo la necesidad, en caso de ser pavimentadas deben cumplir los requerimientos de diseño para carreteras de Segundo Orden. A su vez esta vía clase 3 presenta un TPDA entre 300 a 1000.

Finalmente, el Gobierno Autónomo Descentralizado Parroquial de Ventura (2013) y MTOP (2003), proponen la definición de las dos últimas clases de vías según su función de la siguiente manera:

**d) Carreteras de Cuarto Orden:** Vías que permiten por su dimensión y estudios geotécnicos la viabilidad de flujo vehicular, se emplean durante la época de verano. Esta vía clase IV presenta un TPDA entre 100 a 300.

**e) Quinto Orden:** Vías destinadas a senderos y caminos rurales. A su vez esta vía clase V presenta un TPDA menor a 100.

#### <span id="page-27-0"></span>*4.3.2. Según su Tipo de Terreno.*

*4.3.2.1.* **Carreteras en Terreno Plano:** Este tipo de carreteras para su construcción no exige grandes movimientos de tierra, debido a que el perfil es llano. Presenta pendientes longitudinales de hasta 3% por lo cual, permite que, una vez construida la vía, los vehículos tanto livianos y pesados puedan ir relativamente a la misma velocidad.

*4.3.2.2.* **Carreteras en Terreno Ondulado:** Este tipo de carreteras conformado por frecuentes cambios de relieve, con el objetivo de precautelar la seguridad de los usuarios, recomienda reducir las velocidades de los vehículos pesados. En su proceso constructivo se realizan movimientos de tierra regulares, y además posee pendientes longitudinales que fluctúa entre el 3% al 6%.

*4.3.2.3.* **Carreteras en Terreno Montañoso:** Este tipo de terreno requiere grandes movimientos de tierra para la ejecución de la vía, además que poseen pendientes longitudinales mayores al 6% y menores al 8%. En este tipo de vía al igual que en el terreno ondulado se requiere disminuir significativamente la velocidad de los automotores pesados.

## <span id="page-28-1"></span>**Figura 2**

*Tipos de Terrenos en Carreteras*

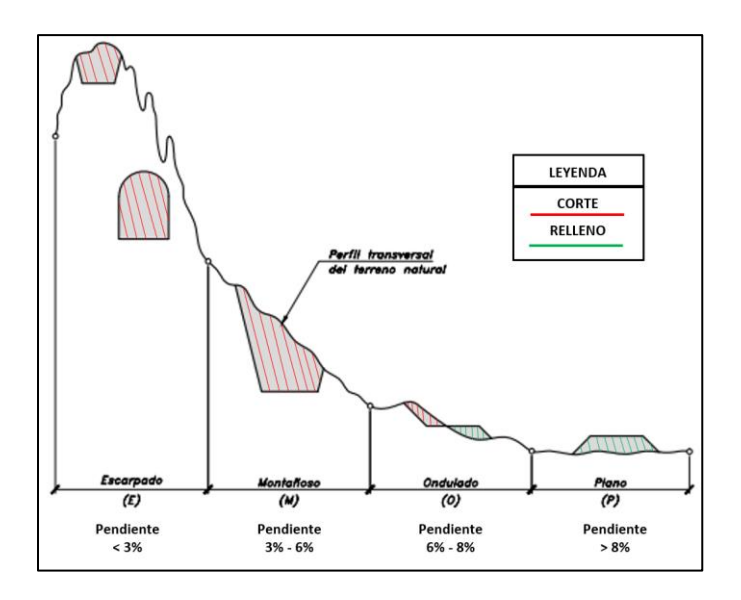

*Nota.* Indicador del tipo de terreno, pendientes, cortes y rellenos que se presentan según su tipo de perfil. Elaborado por: Los autores con datos de Cárdenas (2013).

#### <span id="page-28-0"></span>*4.3.3. Según su Jurisdicción Competencia.*

La red vial es el conjunto de varios tipos de vías o carreteras existentes en el Ecuador, que se dividen según requerimientos específicos como: vías primarias, secundarias, terciarias, de cuarto y quinto orden, cada una se distingue según el tráfico vehicular, conexión entre capitales de provincia, municipios, parroquias y cantones, tiene un desempeño tanto en grandes y medianos centros de actividad económica y productiva. Estas a su vez poseen distintos administradores, por lo cual estas instituciones gubernamentales se encargan de gestionarlas.

*4.3.3.1.* **Red Nacional:** Gestionada por el Ministerio de Transporte y Obras Públicas (Ministerio rector de viabilidad). Se comprende por el conjunto de carreteras en el territorio del Ecuador.

*4.3.3.2.* **Red Estatal:** Gestionada por el Ministerio de Transporte y Obras Públicas. Red integrada por el grupo de troncales nacionales, las mismas que son catalogadas por el ministerio rector como vías primarias o secundarias, adicionalmente existen 2 tipos de vías estatales: Corredores arteriales (Vías de integración Nacional), vías colectoras (Conecta el tráfico con los corredores arteriales).

#### <span id="page-29-0"></span>**Figura 3**

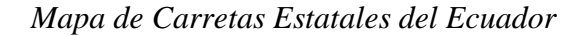

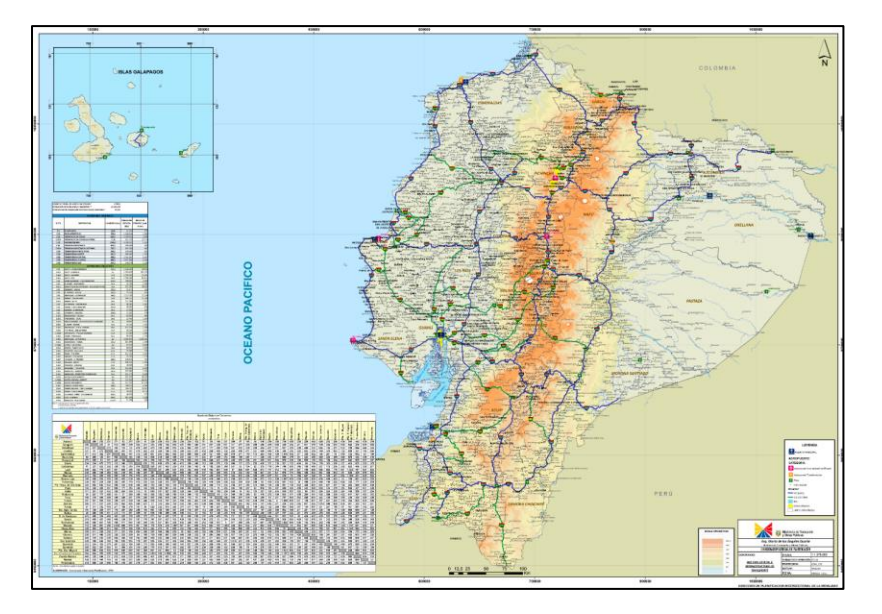

*Nota.* Se indica las redes viales estatales (Corredores arteriales y vías colectoras) del Ecuador. Fuente: MTOP (2011).

*4.3.3.3.* **Red Regional:** Gestionada por los Gobiernos Autónomos Descentralizados Regionales. Conformado por el conjunto de vías que conectan como mínimo 2 capitales de provincia dentro de un territorio.

*4.3.3.4.* **Red Provincial:** Gestionada por los Gobiernos Autónomos Descentralizados Provinciales. Englobado por el conjunto de vías dentro de los límites de la provincia, que cuentan con las siguientes características: conexión entre cabeceras parroquiales rurales entre sí, conexión entre asentamientos poblacionales y cabeceras parroquiales rurales, Conexiones entre asentamientos poblacionales y Conexiones entre asentamientos poblacionales, cabeceras cantonales y parroquias rurales.

*4.3.3.5.* **Red Vial Cantonal - Urbana:** Gestionada por los Gobiernos Autónomos Descentralizados Municipales o Metropolitanos. Es el conjunto de vías que se sitúan en el territorio urbano del cantón, que conectan la cabecera parroquial rural y vías que están ubicadas en zonas de desarrollo urbano.

#### <span id="page-30-0"></span>*4.3.4. Según sus Características.*

*4.3.4.1.* **Autopistas:** Vías de varios carriles, que implementan distribuidores o intercambiadores para presentar entradas y salidas en la mismas.

*4.3.4.2.* **Carreteras Multicarriles:** Vías con varios carriles en un solo sentido e implementan accesos y salidas por medio de intersecciones a desnivel y nivel.

*4.3.4.3.* **Carreteras de dos Carriles:** Vía de dos carriles con ambos con dos sentidos de circulación, para integrarse a este tipo de carretera existen varios accesos a nivel (Puentes-Intercambiadores) y desde sus márgenes.

#### <span id="page-30-1"></span>*4.4.* **Trazado Vial.**

Para un diseño vial es fundamental el trazado, debido a que el mismo debe acoplarse al terreno y es el punto de partida de cualquier diseño vial. Un trazado óptimo es aquel que se adapta económicamente a la topografía del terreno, es decir, que permita la construcción con el menor movimiento de tierras posible y con el mejor balance practicable entre los volúmenes que se produzcan de excavación y de corte o terraplén (Ministerio de Transporte y Obras Públicas, 2012, p. 43). Por lo tanto, la importancia del trazado vial radica en la viabilidad y optimización tanto de recursos y construcción. Cumpliendo todas las normas que amerita el diseño vial en el Ecuador.

El proceso a seguir para realizar el trazado vial según Cárdenas (2013), Agudelo (2002) e INVIAS (2013), es el siguiente:

### <span id="page-31-0"></span>*4.4.1. Reconocimiento Aéreo / Terrestre y Selección de Rutas.*

Como primer paso debemos receptar toda la información necesaria que emita las instituciones gubernamentales, Instituto Geográfico Militar (IGM), Instituto Nacional de Meteorología e Hidrología (INAMI), entre otros. Con la finalidad de reconocer las rutas existentes en dicha información debe constatar lo siguiente: Imágenes aéreas, cartas topográficas existentes de la zona, Estudios de TPDA, datos meteorológicos, entre otros.

### <span id="page-32-1"></span>**Figura 4**

#### *Documentos Empleados en la Selección de Rutas*

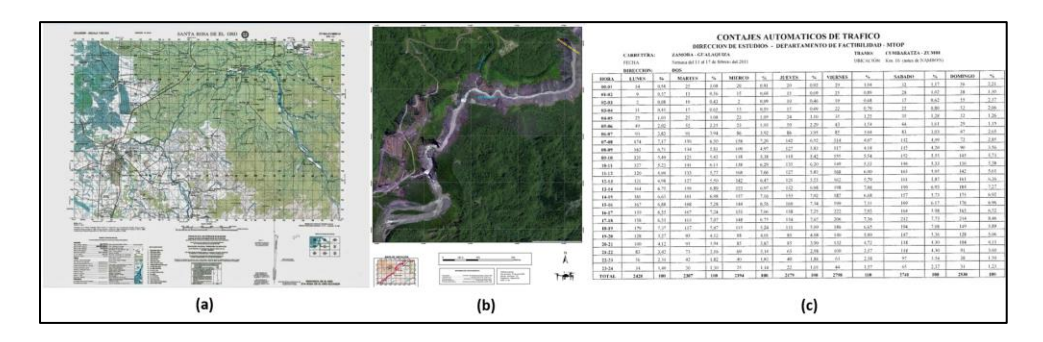

*Nota.* (a) Carta topográfica (Santa Rosa del Oro) (b) Ortofoto (San Rafael) (c) Estudio TPDA (Zamora-Gualaquiza Km 16, (antes de Namires)). Elaborado por: Los autores a través de información del IGM (2014), Geo portal IGM (2020), Informe técnico Zamora-Gualaquiza PII - MTOP (2012)

Dicha información correspondiente a reconocimiento aéreo, en conjunto con reconocimiento terrestre, debe subsanar las condiciones óptimas, para el desarrollo del trazado y ejecución de la obra. El objetivo fundamental de esta etapa es seleccionar la ruta con mayor viabilidad y posteriormente el lugar de construcción.

#### <span id="page-32-0"></span>*4.4.2. Evaluación de Ruta.*

Para la evaluación de rutas específicamente dependerá si estas poseen las cualidades apropiadas. En el caso que sea obvia la ruta no es necesario justipreciar rutas como otras alternativas. Las etapas para la evaluación de rutas, en caso de estimar adicionales, se presenta posteriormente: Establecer puntos de control secundarios, depresiones en el terreno, vías existentes, poblaciones, entre otros; conocer pendientes transversales y longitudinales, evidenciar propiedades geológicas, ubicar de fuentes de materiales necesarios para la construcción, conocer condiciones climáticas y meteorológicas, y establecer puntos de vista del alineamiento horizontal, para realizar un trazado más raso.

### <span id="page-33-1"></span>**Figura 5**

*Estudio de Rutas*

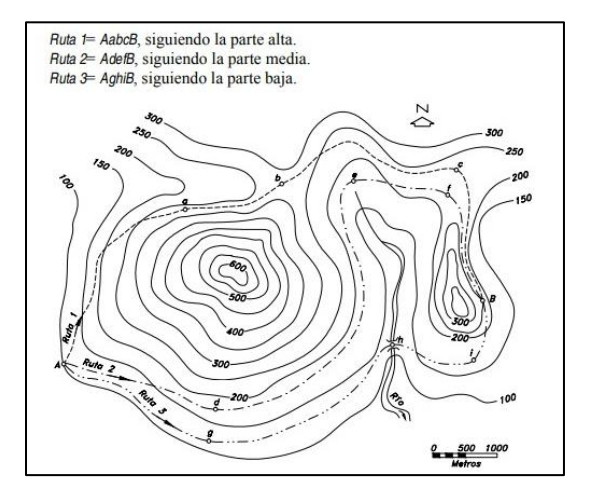

*Nota.* Propuestas de rutas evaluadas Fuente: Cárdenas (2013).

Para la elección de ruta, esta intrínsecamente influenciada por la topografía del terreno, pendientes, ríos, valles, etc. En ocasiones, debido a problemas topográficos, una guía para la ruta es a través de la orientación geográfica, misma que a su vez es parte de los parámetros para la evaluación de rutas.

## <span id="page-33-0"></span>*4.4.3. Influencia de la Topografía en el Trazado.*

Como primer parámetro se debe establecer las cualidades geométricas de la vía, estos son: TPDA, pendiente mínima, radio mínimo. Cabe resaltar que es determinante las especificaciones técnicas que influye en el trazado como: análisis de suelo, drenaje, morfología del terreno, entre otros.

Dependiendo del tipo de terreno se establecen parámetros generales distintos para el trazado de la vía. Los aspectos relevantes de la relación trazado de vía según el tipo de terreno del se presentan a continuación:

### *4.4.3.1.* **Terreno Plano.**

No presenta movimientos considerables de tierra (Corte-Relleno) en ejecución, ya que, las pendientes transversales al eje de la vía son menores a 5 grados y pendientes longitudinales menores al 3%. Debido a los antecedentes nombrados es simple realizar el trazado en estos terrenos. (Ministerio de Transporte - INVIAS, 2013, pág. 6)

## *4.4.3.2.* **Terreno Ondulado.**

Para la construcción en dichos terrenos, realizamos movimiento de tierra moderados, porque las pendientes transversales el al eje de la vía está comprendido de entre 6º-13º y las pendientes longitudinales están en rango de 3% - 6%. Cabe recalcar que, en terrenos de este tipo, se obliga a los vehículos de carga pesada reducir la velocidad. (Ministerio de Transporte - INVIAS, 2013, pág. 6)

#### <span id="page-34-0"></span>**Figura 6**

*Diseño Alineamiento Vertical en Terreno Ondulado*

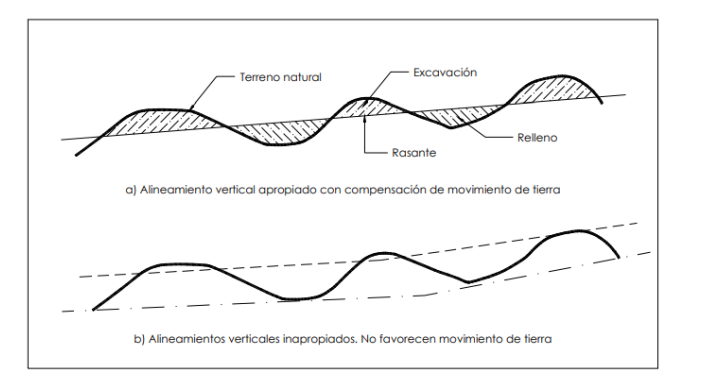

*Nota.* Compensación de volúmenes de corte y relleno. Fuente: Agudelo (2002).

## *4.4.3.3.* **Terreno Montañoso.**

En la ejecución de obra vial en este terreno, existen movimientos exuberantes de tierra (Corte-Relleno), por su perfil. Está constituido por pendientes transversales de entre 13º-40º y las pendientes longitudinales comprenden de entre 6% a 8%. En dicho terreno se obliga a los vehículos pesados a operar en velocidades sostenidas en rampa. (Ministerio de Transporte - INVIAS, 2013, pág. 6)

### <span id="page-35-1"></span>**Tabla 2**

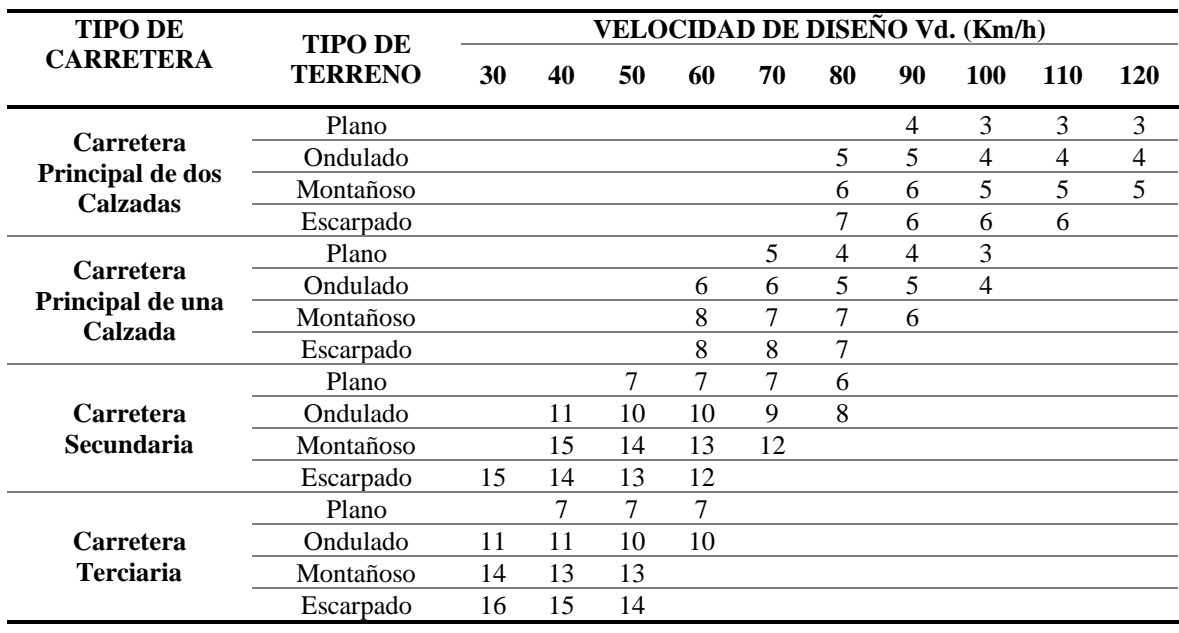

*Tipos de Carretera, Terreno y Velocidad de Diseño*

Nota. Describe la relación entre pendiente máxima y velocidad de diseño. Fuente: Agudelo (2002).

## <span id="page-35-0"></span>*4.4.4. Trazado Línea de Ceros.*

El trazado de la línea de ceros o también conocida como línea de pendiente, es aquella que transita por todos los puntos de un proyecto, pero, esta línea trazada no varía la pendiente
y coincide con los ejes determinados. No es concebible realizar cortes ni rellenos, he ahí la procedencia de su nombre "Línea de Ceros". Una de la finalidad importante es optar por la ruta adecuada. (Bolaños Abad, 2015, pág. 59)

## **Figura 7**

*Trazado Línea de Ceros*

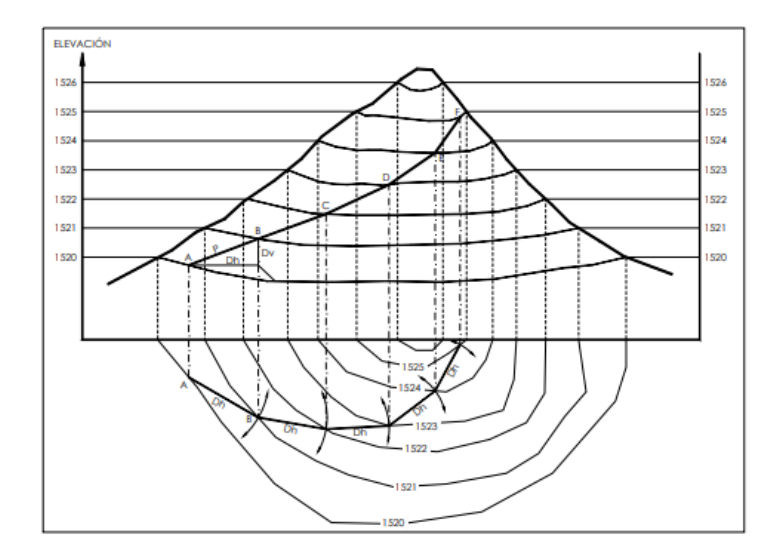

*Nota.* Determinación de pendiente en dos puntos sobre curvas de nivel. Fuente: Agudelo (2002).

### *4.4.5. Línea Preliminar.*

Como propone Agudelo (2002), La línea preliminar se establece como la opción más favorable y que cuenta con condiciones óptimas para la ejecución, posteriormente se procede a definir la poligonal del proyecto definitivo. La línea preliminar obtenemos a partir de la línea ante preliminar, siendo propicios a las siguientes pautas: debe recorrer la misma dirección de la línea ante preliminar, obteniendo lados largos, rehuir dos curvas continuas en el mismo sentido, Cruzar cauces de forma perpendicular, estimar las magnitudes de los cortes y rellenos que se presentan con valores aceptables y ejecutables.

## **Figura 8**

*Línea Preliminar*

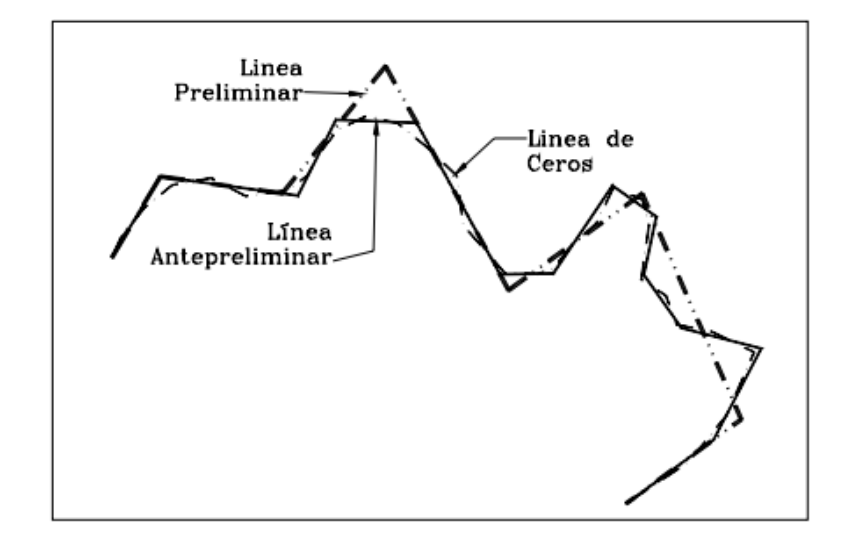

*Nota.* Obtención de línea preliminar a partir de la línea antepreliminar con las recomendaciones establecidas. Fuente: Agudelo (2002).

#### *4.5.* **Diseño Vial.**

El Diseño Vial es la parte técnica que esquematiza el desarrollo y creación de una carretera por medio de Software y métodos manuales. Los procesos generados en el diseño vial cubren los requerimientos técnicos y configuración geométrica necesarios para un proyecto, a través del desarrollo adecuado, y cumplimiento del propósito de su funcionalidad que se determinó a proyectar. Adicionalmente, cumplen parámetros especificados en el MTOP 2003 del Ministerio de Transporte y Obras Públicas del Ecuador.

## **Figura 9**

## *Valores de Diseño Recomendados para Carreteras de dos Carriles y Caminos*

## *Vecinales de Construcción*

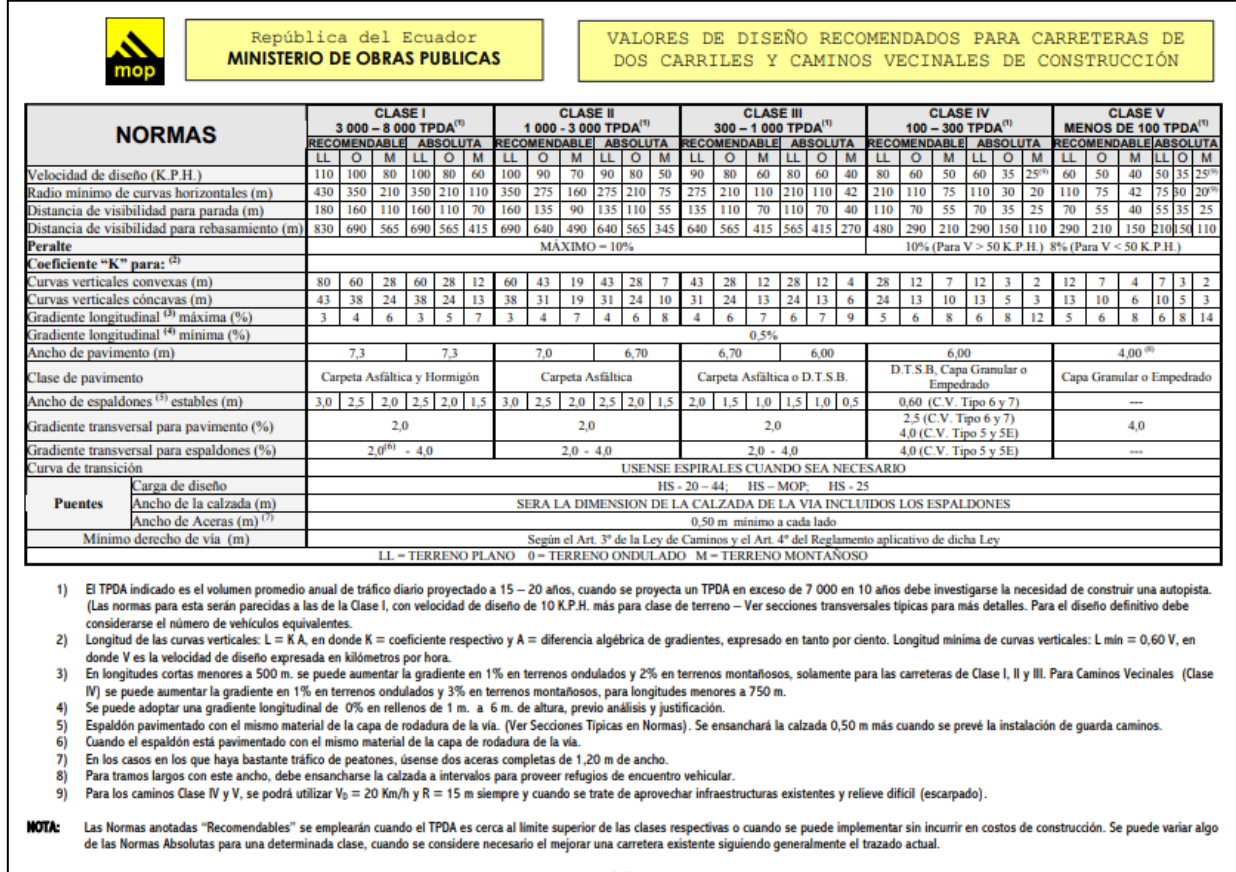

*Nota.* Normas de cumplimiento en correlación con el TPDA y tipos de terreno. Fuente: MTOP (2003).

La finalidad que tiene el cumplimiento de las normas establecidas es velar por la seguridad, comodidad, movilidad y comercio de la población y mercaderes; subsanado las necesidades básicas de una región. El diseño vial contempla varios términos técnicos requeridos para una óptima ejecución en un proyecto vial, mismos que se hilvanan a continuación:

#### *4.5.1. Alineamiento Horizontal.*

El alineamiento horizontal se entiende como la proyección vista en planta. Según Cárdenas (2013):

El diseño geométrico en planta de una carretera, o alineamiento horizontal, es la proyección sobre un plano horizontal de su eje real o espacial. Dicho eje horizontal está constituido por una serie de tramos rectos denominados tangentes, enlazados entre sí por curvas. (p. 38).

Esboza el análisis horizontal en los tramos establecidos por curvas (circulares, espirales) y tangentes horizontales adheridos a un diseño adecuado.

#### *4.5.2. Alineamiento Vertical.*

El alineamiento vertical se entiende como la proyección vista en perfil vertical.

El diseño geométrico vertical de una carretera, o alineamiento en perfil, es la proyección del eje real o espacial de la vía sobre una superficie vertical paralela al mismo. Debido a este paralelismo, dicha proyección mostrará la longitud real del eje de la vía. A este eje también se le denomina rasante o subrasante. (Cardenas, 2013, p. 307).

A su vez este alineamiento cumple con parámetros de diseño como son curvas (cóncavas y convexas), tangentes verticales, pendientes, longitud mínima de las tangentes verticales con velocidades de diseño específicas, entre otros; mismos que consolidan el correcto diseño vertical.

#### *4.5.3. Alineamiento Transversal.*

El alineamiento transversal nos muestra la vía en un corte, lo cual permite conocer los dimensionamientos de las capas de la estructura vial diseñada.

El diseño geométrico transversal de una carretera consiste en la definición de la ubicación y dimensiones de los elementos que forman la carretera, y su relación con el terreno natural, en cada punto de ella sobre una sección normal al alineamiento horizontal. De esta manera, se podrá fijar la rasante y el ancho de la faja que ocupará la futura carretera, y así estimar las áreas y volúmenes de tierra a mover (Cardenas, 2013, p. 405).

De esta forma el diseño transversal nos permite conocer los dimensionamientos de corte, relleno y de la vía en general; requeridos para una ejecución acertada como se estableció en el trazado preliminar.

#### *4.6.* **Modelación Vial.**

La modelación de un proyecto hace referencia al trabajo mediante software para el desarrollo de modelos en dos y tres dimensiones. Uno de los programas más utilizados en la actualidad para el diseño vial es el software "Civil 3D", creada por Autodesk, la cual es una compañía de software encargada de generar programas de modelación en diferentes disciplinas de la ingeniería. Según Autodesk (2021) el programa Civil 3D "se puede utilizar para crear modelos tridimensionales de obra lineal configurables y flexibles, tales como carreteras, autovías y ferrocarriles.". El autor establece que podemos hacer creaciones, gestiones, cambios y ediciones reiterativas dependiendo la necesidad del usuario respecto al

proyecto vial en el que se emplee el software antes mencionado. Adicionalmente este programa posee vinculación con los demás softwares pertenecientes a la casa de Autodesk.

## *4.7.* **Infraworks.**

El software "Infraworks" es el programa que se empleará esencialmente en este trabajo de titulación con índole de diseño vial. Este programa permite diseñar y consecutivamente renderizar el modelo efectuado. Según Autodesk (2022) este medio de modelación permite:

"Agrupar volúmenes de datos para generar modelos contextuales con una gran cantidad de información.

Agilizar los procesos con herramientas de diseño conceptual que incorporan principios de ingeniería.

Usar imágenes atractivas para evaluar los diseños y comunicar claramente la finalidad a los participantes"

De esta forma, se presenta el desempeño conceptual basado en los principios de Ingeniería, mismo que son emitidos a través de un entorno virtual en tres dimensiones con varios detalles visuales para presentar proyectos de manera preliminar una idealización del diseño de los usuarios al campo ingenieril.

22

## **CAPÍTULO III**

#### **METODOLOGÍA**

#### **3.1. Tipo de Investigación.**

El presente proyecto de titulación posee diversas fases, mismas que se estudiaran a través de distintos tipos de investigación detallados a continuación:

#### *3.1.1. Investigación Exploratoria.*

Este tipo de investigación es para etapas preliminares con la finalidad de conocer lo que conllevara la realización del proyecto. Según Hernández et al. (1997): "Los estudios exploratorios se efectúan, normalmente, cuando el objetivo es examinar un tema o problema de investigación poco estudiado o que no ha sido abordado antes" (pág. 70). De esta forma al conocer la poca existencia de información sobre el software "Infraworks" en el Ecuador, se realizará una indagación exploratoria para obtener mayor cantidad de información del tema. (Hernandez y otros, 2014)

#### *3.1.2. Investigación Descriptiva.*

La investigación descriptiva será el principal tipo de indagación que se empleará en este trabajo, debido a que, al ser una Guía Práctica se busca detallar al software respecto a sus características, funciones y herramientas que nos brinda el mismo. "La investigación descriptiva es una forma de estudio para saber quién, dónde, cuándo, cómo y porqué del sujeto de estudio (…) explica perfectamente a una organización, objetos, conceptos y cuentas" (Namakforoosh, 2007, p. 91). Por lo tanto, este tipo de investigación considera el programa de estudio y sus respectivos componentes, para describir sus propiedades, atributos o cualidades que presente el programa "Infraworks" con una mayor profundidad.

#### *3.1.3. Investigación Bibliográfica o Documental.*

La investigación bibliográfica o documental nos permitirá estudiar el software "Infraworks" con mayor profundidad, respecto a sus funciones. "La investigación documental es un tipo de estudio (…) que utiliza documentos oficiales y personales como fuente de información. Dichos documentos pueden ser de varios tipos: impresos, electrónicos o gráficos." (Ceballos et al., 2017, p. 13). Por lo tanto, a través de la información recolectada de fuentes fidedignas se evaluará el programa.

#### **3.2. Método.**

El método a aplicar en este trabajo de titulación será el método analítico - sintético. Este método "Estudia los hechos a partir de la descomposición del objeto de estudio en cada una de sus partes para estudiarlas en forma individual (análisis), y luego integra dichas partes para estudiarlas de manera holística e integral." (Morán & Alvarado, 2010, p. 12). De esta forma se podrá describir con mayor detalle las funciones y partes del software "Infraworks" a través de la realización de la Guía Práctica. (Maya, 2014)

#### **3.3. Técnicas de Recolección de Información.**

Las técnicas de recolección de información hacen referencia al conjunto de procesos que guían al investigador para adentrarse en conocimientos. En el presente proyecto se emplearán distintas técnicas para recolectar la información. La principal técnica aplicada será el análisis documental de otras investigaciones referentes al tema tratado en nuestro trabajo. Otra técnica para obtener información será el fichaje de fuentes como tesis, libros, artículos académicos, leyes, normativas, entre otros. Con la finalidad de obtener la información necesaria y plasmarla a través de la creación de la Guía Práctica para la modelación en el

software "Infraworks" (Del Castillo & Mena, 2022, págs. 12, 13), (Mosquera & López, 2022, pág. 15).

#### **3.4. Proceso Técnico de Ingeniería Civil.**

#### *3.4.1. Investigación del Software "Infraworks" en la Aplicación de Diseño Vial.*

Conocer e interactuar con las herramientas, la agilidad, capacidad de diseño y análisis óptimo del programa, cumpliendo especificaciones técnicas para describir un desarrollo adecuado y esquematizado de la guía práctica a desarrollar. A su vez describir sus componentes esenciales para el desarrollo de un proyecto vial de carácter dinámico y práctico.

#### **3.4.1.1. Descripción de Comandos.**

Investigar y plasmar los comandos empelados durante el desarrollo de un proyecto vial, mismo que tienen la finalidad de agilizar el proceso para obtener un diseño preliminar adecuado. Definiendo atajos, de tal manera, que el usuario aparte de conocer las funciones de cada icono sea raudo al momento de ingresar funciones en el diseño.

#### **3.4.1.2. Definición del Interfaz del usuario.**

Se definirá cada propiedad con la función que aplique cada espacio del interfaz de manera apropiada y explicita, de tal forma que el usuario infiera de manera rápida y sencilla. Entiendo el Software al momento de aplicarlo. De tal manera que el usuario pueda conocer la barra de herramientas a través del glosario de iconos en el diseño vial, el espacio del proyector y los paneles anclados que se presentan en la venta por efecto del programa.

Inicialmente, conoceremos la barra de herramientas a través de una breve descripción de la misma. Encontraremos varios íconos que se emplearán en el proceso de diseño vial. Para esto se explicará de manera explícita la barra de herramientas del software "Infraworks".

Como parte inicial y fundamental esquematizaremos las áreas de base y función que componen la barra de herramientas del programa para el diseño vial:

La barra de inicio se explicará de forma breve su finalidad para proceder a iniciar un diseño vial de forma adecuada.

Las herramientas de planificación proporcionan al usuario diferentes opciones de trabajo a través de las cuales se desarrollará en proyecto.

Las herramientas de diseño constituyen explícitamente el diseño que se ejecutará, para lo cual se describirán sus componentes empleados en un diseño vial.

Las herramientas de análisis se definirán de forma técnica para su correcta aplicación por parte del usuario.

Las herramientas de presentación, permitirá conocer al usuario las diferentes formas de visualización del proyecto en el software.

Las herramientas de acciones comunes, brindarán un acceso rápido en el diseño para el beneficiario.

Las herramientas de vista, trabajos en la nube y cuentas, se describirán con la finalidad de mejorar el manejo en el programa.

La barra de propuestas de diseño permite la navegación de los usufructuarios de la guía para interactuar entre las distintas propuestas del proyecto.

La personalización de vistas, se describirá en el manual para brindar una guía de las distintas funciones que tiene la barra descrita.

26

Por consiguiente, se describirá el espacio del proyecto, por este medio se presenta el diseño vial emitido por el beneficiario, a este espacio también se lo conoce como espacio del modelo. En esta área se define con detalle cada parte del renderizado. Determinando un análisis técnico y práctico de manera preliminar el proyecto a ejecutar.

Por último, se detallarán los paneles anclados, mismos que proporcionan la facilidad para acceder a la importación de información u otras herramientas a través de paneles o paletas que se encuentran en la interfaz. Estos paneles se podrán ocultar de la visualización en el área de trabajo, y en caso de requerirlo se los activa nuevamente.

#### *3.4.2. Exportación de Datos de Civil 3D a Infraworks.*

A través de las herramientas del software "infraworks" y empleando la compatibilidad con el programa Civil 3D, exportamos la topografía del proyecto vial. Cabe recalcar que la topografía que se empleará en este trabajo de titulación no es de propiedad de los autores. De tal manera que, la topografía que será empleada en el software es de autoría de la empresa "AEROMAPA", encargada de realizar levantamientos topográficos, en el proyecto de estudio de factibilidad para el tramo de la vía Salcedo-Tena emitida en noviembre del 2002.

En el trabajo de titulación se realizará un ejemplo para el desarrollo de la guía práctica, mismo que se diseñará con el objetivo de crear una vía Clase 3 como parte de los parámetros para el diseño del proyecto vial.

La interoperatividad entre ambos softwares, permite la interacción mutua entre los datos de un programa a otro, ya que, fueron lanzados por la misma casa de producción "Autodesk". Debido a este motivo el traspaso de información es más eficiente a través de

archivos con extensiones compatibles en ambos softwares como son: XML, LandXML, IMX y AutoCAD Civil 3D DWG.

#### *3.4.3. Diseño Geométrico del Proyecto Vial a Través del Software "Infraworks".*

# **3.4.3.1. Determinación y Configuración de Parámetros del Diseño Vial según Normativa.**

Haciendo uso de la norma del Ministerio de Transporte y Obras Públicas (MTOP-2003) procedemos a determinar los parámetros de diseño. Posteriormente a generar el modelo de renderizado en un entorno de tres dimensiones (virtual).

#### **3.4.3.2. Creación de Alineamientos para el Desarrollo del Proyecto Vial.**

El diseño de los alineamientos es la base fundamental para el desarrollo de un proyecto vial. Este diseño está constituido por el diseño horizontal el cual presenta una vista en planta de la vía, diseño vertical el cual muestra una vista en perfil del proyecto vial y a su vez un diseño trasversal que muestra una perspectiva.

#### *3.4.4. Presentación Conceptual del Modelo Renderizado.*

Observamos el diseño en un entorno virtual de tres dimensiones, posteriormente analizamos los puntos de diseño con un detalle extenso tanto técnico como panorámico. Adicionalmente muestra al usuario diferentes matices, opciones y planos que emite el software, capacitando al usufructuario preliminarmente y a su vez optar por el modelo adecuado.

#### **3.4.4.1. Observación del Modelo en 3D.**

Se visualizará el diseño terminado respectivamente en cada plano que el programa otorgue. El mismo conceptualiza el modelo de diferentes ángulos y detalles prolijos, permitiendo obtener una opción más idealizada a la realidad del proyecto vial.

## *3.4.5. Análisis de Resultados.*

Interpretación de datos obtenidos tras la modelación en el programa, a partir de los resultados de la tarea de optimización, analizando la geometría de la vía, su diseño horizontal, vertical y trasversal. Finalmente, tras la modelación, se otorgan juicios de valor a partir de los diversos resultados y rendimiento del programa.

#### *3.4.6. Concepción de la Guía Práctica.*

La composición y descripción de las herramientas en la guía práctica generalmente se establece a partir de un diseño vial ejecutado por los autores en el programa establecido anteriormente.

## **3.4.6.1. Contenido de la Guía Práctica.**

Se expondrá los diferentes tipos de herramientas dentro de la interfaz del software como: La barra de herramientas, el espacio del proyector y los paneles anclados, mismos que se utilizarán durante el diseño vial.

#### *Ejemplificación a través de un Proyecto Vial.*

Progresivamente se ejecute el proyecto vial por medio del software, se expondrá la guía de manera plausible con carácter netamente vial, a través definiciones y un ejemplo

didáctico. Capacitando al lector de las herramientas necesarias para ejecutar un proyecto vial en el programa "Infraworks".

## *3.4.7. Determinación de Ventajas y Desventajas del Software "Infraworks".*

Analizaremos los puntos más importantes y débiles del programa, mismos que se plasmarán como parte del reporte de resultados. Siendo parte esencial para la elección de los usuarios al momento de elegir un software de apoyo en el diseño vial; tomando en cuenta la tolerancia al cumplir la normativa vigente en el Ecuador MTOP (2003).

## **CAPÍTULO IV**

## **INTRODUCCIÓN AL SOFTWARE "INFRAWORKS"**

## **4.1. Descripción de Comandos.**

Los comandos hacen referencia a un conjunto de teclas que permite un acceso rápido a una determinada función del programa. Por medio de la página oficial de Autodesk, se nuestra los comandos empleados en el software Infraworks y se describen a continuación:

#### *4.1.1. Comandos de Navegación.*

### **Tabla 3**

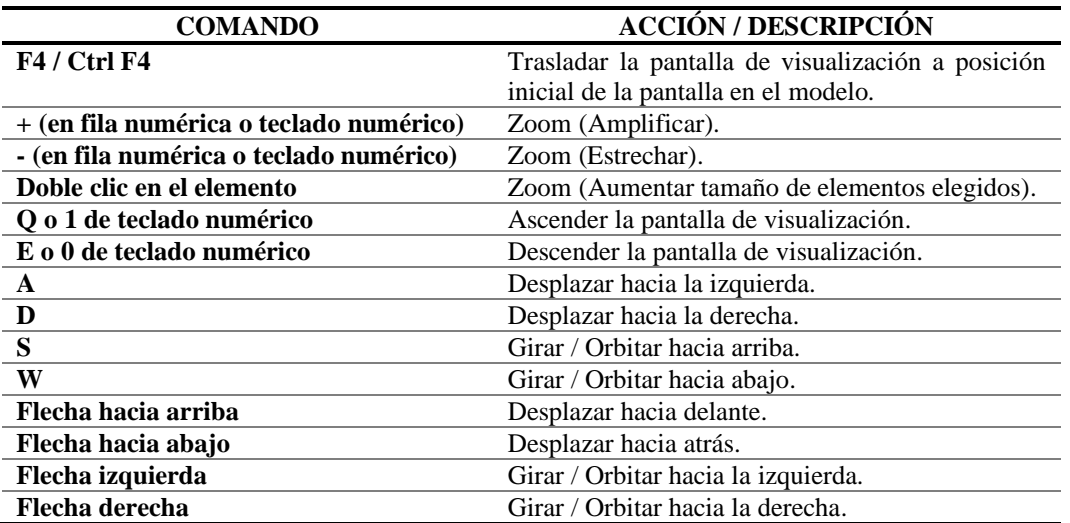

*Comandos de Navegación del Software Autodesk "Infraworks"*

*Nota.* Comandos que muestran formas alternativas para agilizar la navegación en el software "Infraworks". Fuente: Autodesk (2022).

## *4.1.2. Comandos de Gestión de Archivos.*

## **Tabla 4**

*Comandos de Gestión de Archivos del Programa Autodesk "Infraworks"*

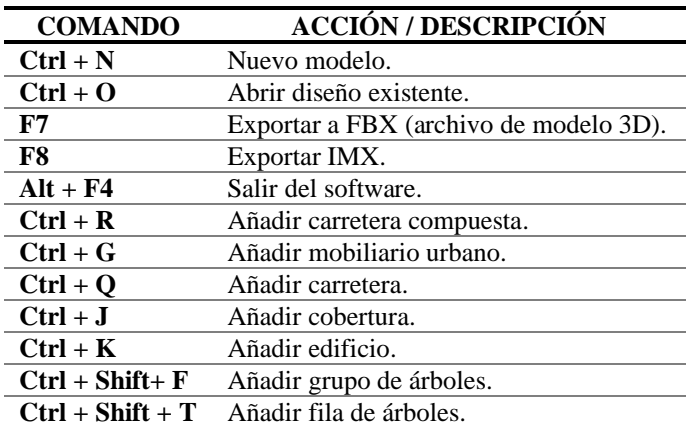

*Nota.* Comandos que muestran formas alternativas para agilizar la gestión de archivos

en el programa "Infraworks". Fuente: Autodesk (2022).

#### *4.1.3. Comandos de Edición.*

#### **Tabla 5**

*Comandos de Edición del Software Autodesk "Infraworks"*

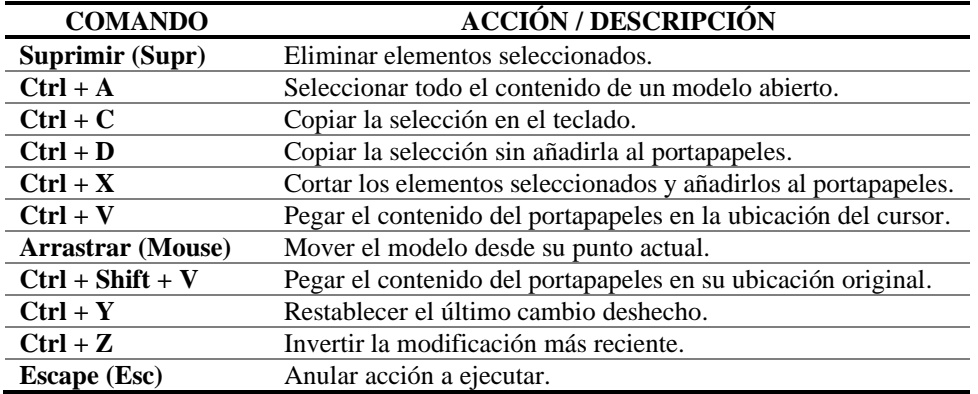

*Nota.* Comandos que muestran formas alternativas para agilizar la edición de archivos en el software "Infraworks". Fuente: Autodesk (2022).

## *4.1.4. Comandos de Medida.*

## **Tabla 6**

*Comandos de Medida del Programa Autodesk "Infraworks"*

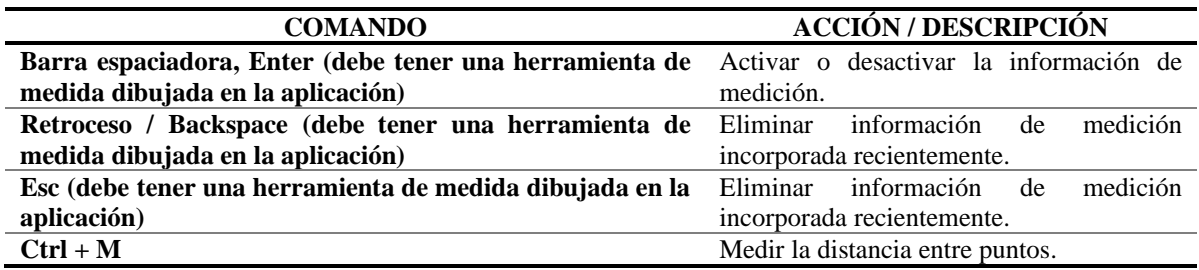

*Nota.* Comandos que muestran formas alternativas para agilizar la medición en los

modelos creados en el programa "Infraworks". Fuente: Autodesk (2022).

#### *4.1.5. Comandos para Mostrar.*

#### **Tabla 7**

*Comandos para Mostrar en el Software Autodesk "Infraworks"*

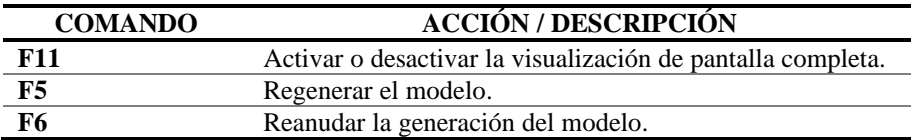

*Nota.* Comandos que muestran formas alternativas para agilizar la edición de archivos

en el software "Infraworks". Fuente: Autodesk (2022).

## *4.1.6. Comandos de Interfaz de Usuario.*

## **Tabla 8**

*Comandos de Interfaz de Usuario del Programa Autodesk "Infraworks"*

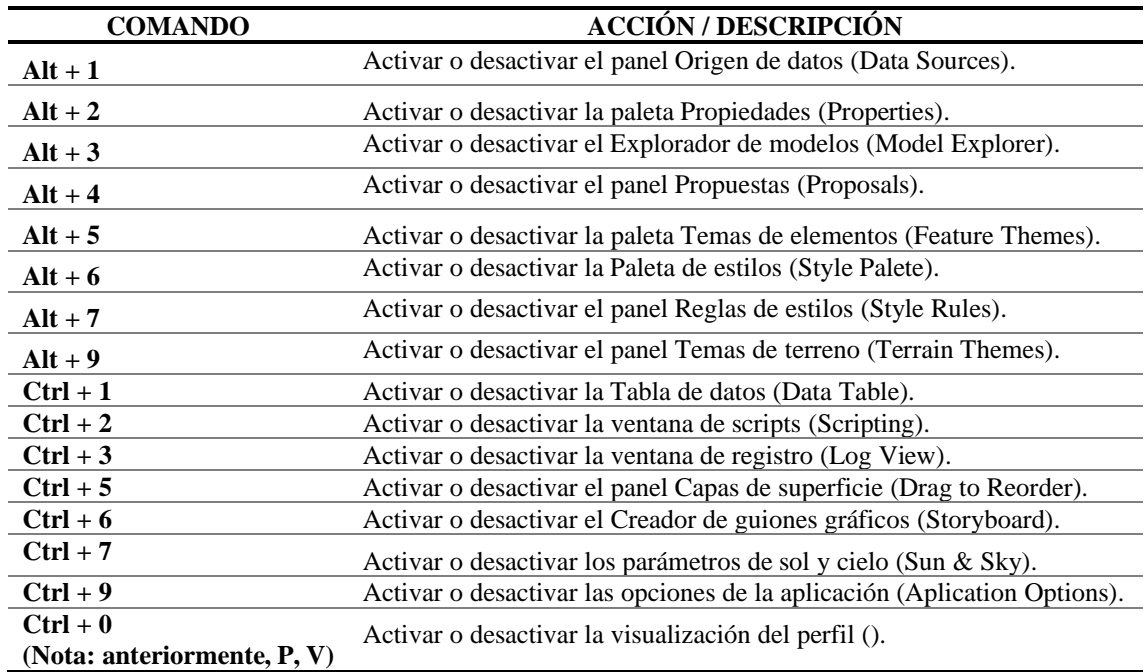

*Nota.* Comandos que muestran formas alternativas para agilizar el uso de la interfaz en el programa "Infraworks". Fuente: Autodesk (2022).

*4.1.7. Comandos de Guion Gráfico / Fotografía Instantánea.*

#### **Tabla 9**

*Comandos de Guion Gráfico del Software Autodesk "Infraworks"*

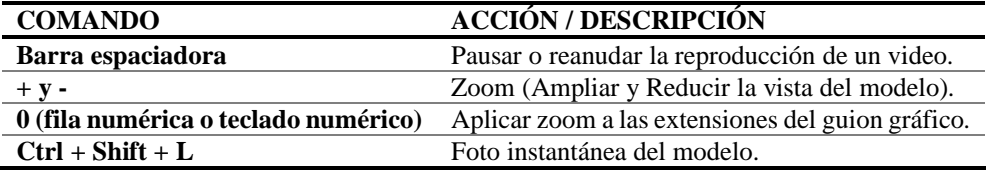

*Nota.* Comandos que muestran formas alternativas para agilizar el control de visualización del modelo en el software "Infraworks". Fuente: Autodesk (2022).

### *4.1.8. Comandos de Ayuda.*

## **Tabla 10**

*Comando de Ayuda del Programa Autodesk "Infraworks"*

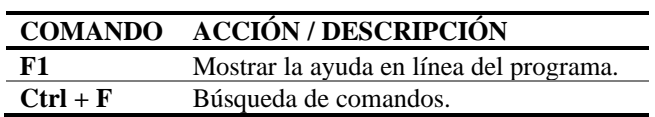

*Nota.* Comando que muestran formas alternativas para acceder a la ayuda del programa "Infraworks". Fuente: Autodesk (2022).

## **4.2. Interfaz de Usuario.**

La Interfaz de Usuario es el conjunto de elementos que permiten la interacción y comunicación entre el usuario y el software. En el programa "Infraworks", encontramos la interfaz de usuario con diferentes partes elementales, subdividida en 3 partes, estas son:

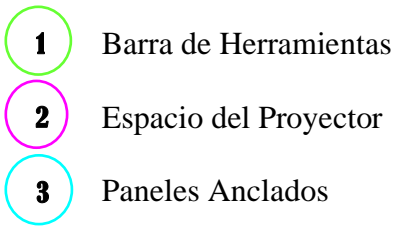

#### **Figura 10**

*Interfaz de Usuario*

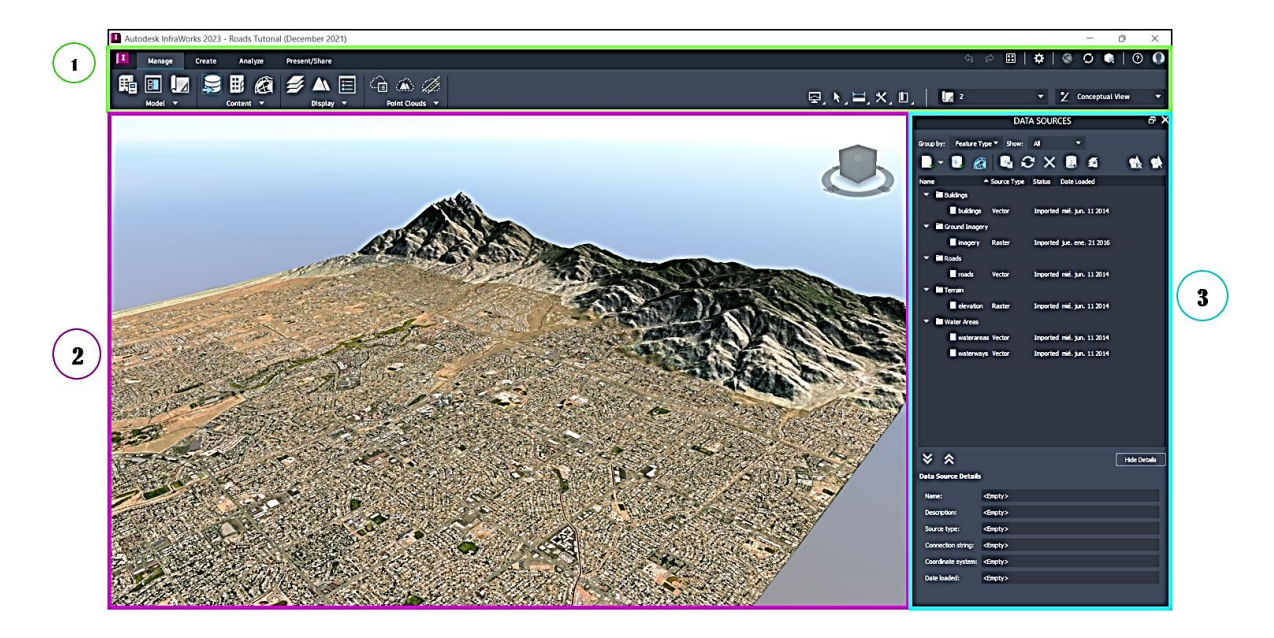

*Nota.* Se secciona y describe las partes del Interfaz de Usuario. Elaborado por: Los autores a través del software Autodesk "Infraworks" (2023) con el proyecto Roads Tutorial (December 2021) cargado en el programa (2021).

### *4.2.1. Barra de Herramientas.*

La Barra de Herramientas se encuentra ubicada en la parte superior que se visualiza en la pantalla del programa. Este espacio, presenta un conglomerado de herramientas e iconos que permiten: diseñar, analizar, planificar y presentar de forma adecuada, los diferentes proyectos que se estén ejecutando en el software. En la parte derecha de la barra de herramientas adicionales su funcionalidad es la medición, rendimiento, parámetros, vista, marcadores, opción de colaboración, aplicación y finalmente administración de cuentas. Adicionalmente en la parte izquierda encontramos los paneles que permiten: administrar, crear, analizar y presentar / compartir.

Posteriormente, se describe las partes de la Barra de Herramientas, con las secciones respectivas:

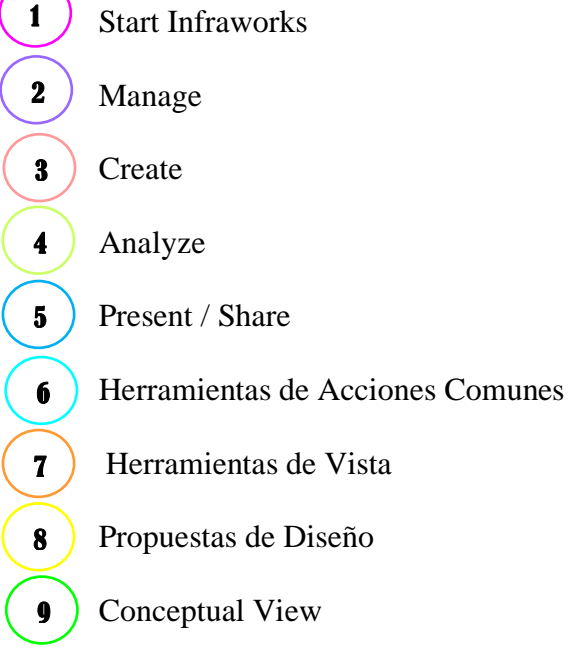

## **Figura 11**

*Barra de Herramientas*

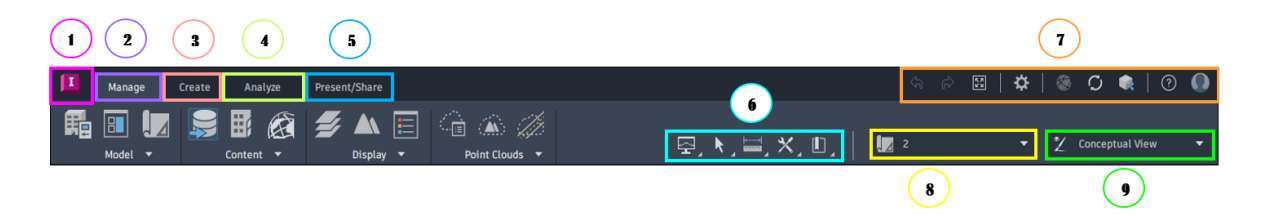

*Nota.* Se presenta las partes e iconos respectivos de la Barra de Herramientas Elaborado por: Los autores a través del software Autodesk "Infraworks" (2023).

La barra de herramientas es la base principal para el control del programa, y en esta se presentan diversos paneles que muestran las distintas funciones, mismas que son descritas a continuación:

**4.2.1.1. Barra de Herramientas del Software "Infraworks" en el Diseño Vial.**

## *4.2.1.1.1. Inicio de Infraworks.*

La herramienta Inicio es la primera pantalla de presentación del programa, donde se despliegan varias funciones, mismas que nos permiten interactuar y gestionar el modelo a ejecutar. Estos paneles básicamente son administrativos y generalmente son el punto de partida para el desarrollo de un modelo en el software "Infraworks".

A continuación, se describe cada sección del Panel de Inicio de Infraworks:

Volver a Modelo Activo Creador de Modelo Manual o Generador de Modelos Modelos existentes en el Programa Infraworks o Autodesk Docs Lista o Vista de Modelos Administrador de perfil de Autodesk account, compartidor de vistas y mostrador de notificaciones Opciones de edición de columnas en tabla de archivos 1 2 3 4 5 6

Tabla de archivos

 $\mathbf{z}$ 

8

Administrador del modelo

## **Figura 12**

*Panel de Inicio de Infraworks*

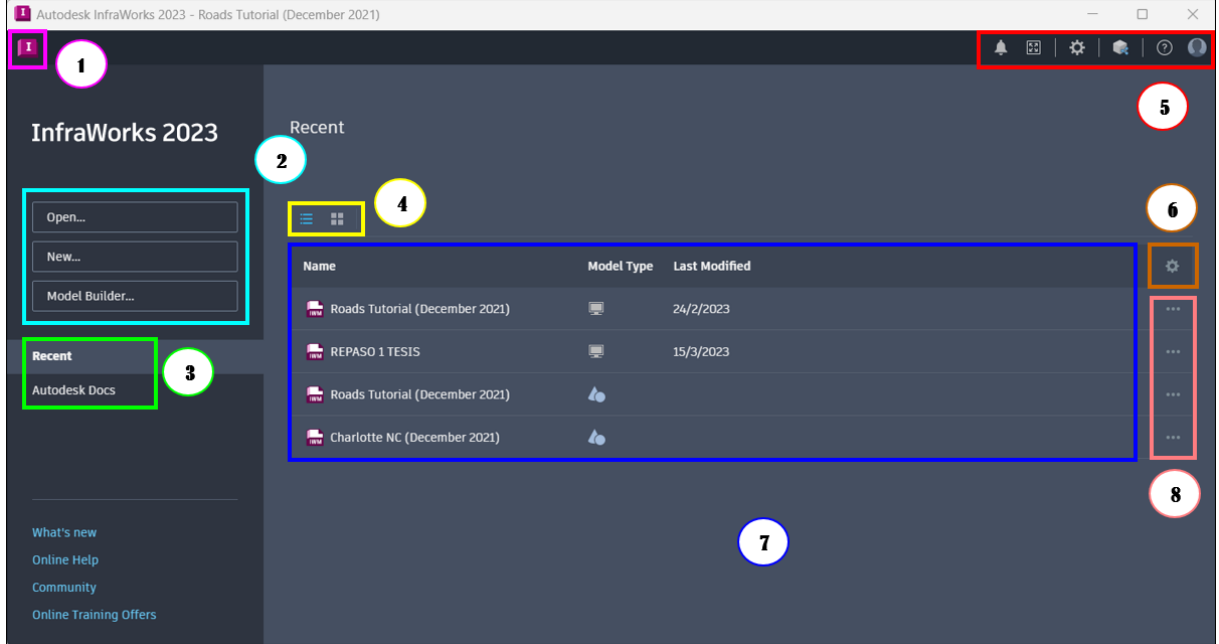

*Nota.* Se presenta las secciones y herramientas del Panel de Inicio de Infraworks.

Elaborado por: Los autores a través del software Autodesk "Infraworks" (2023).

## **Tabla 11**

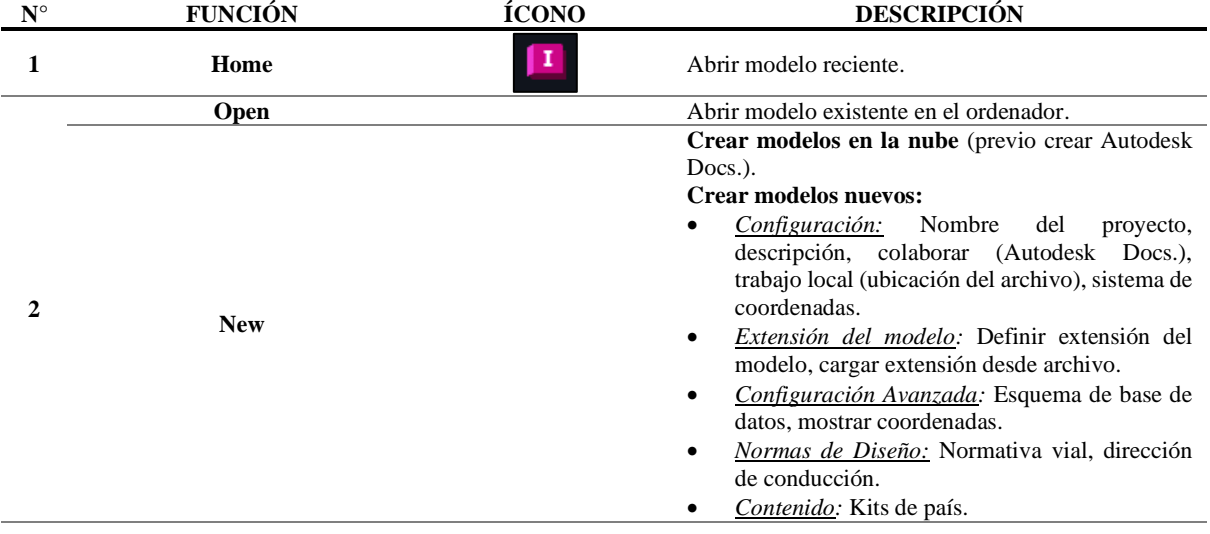

*Funciones Inicio de Infraworks*

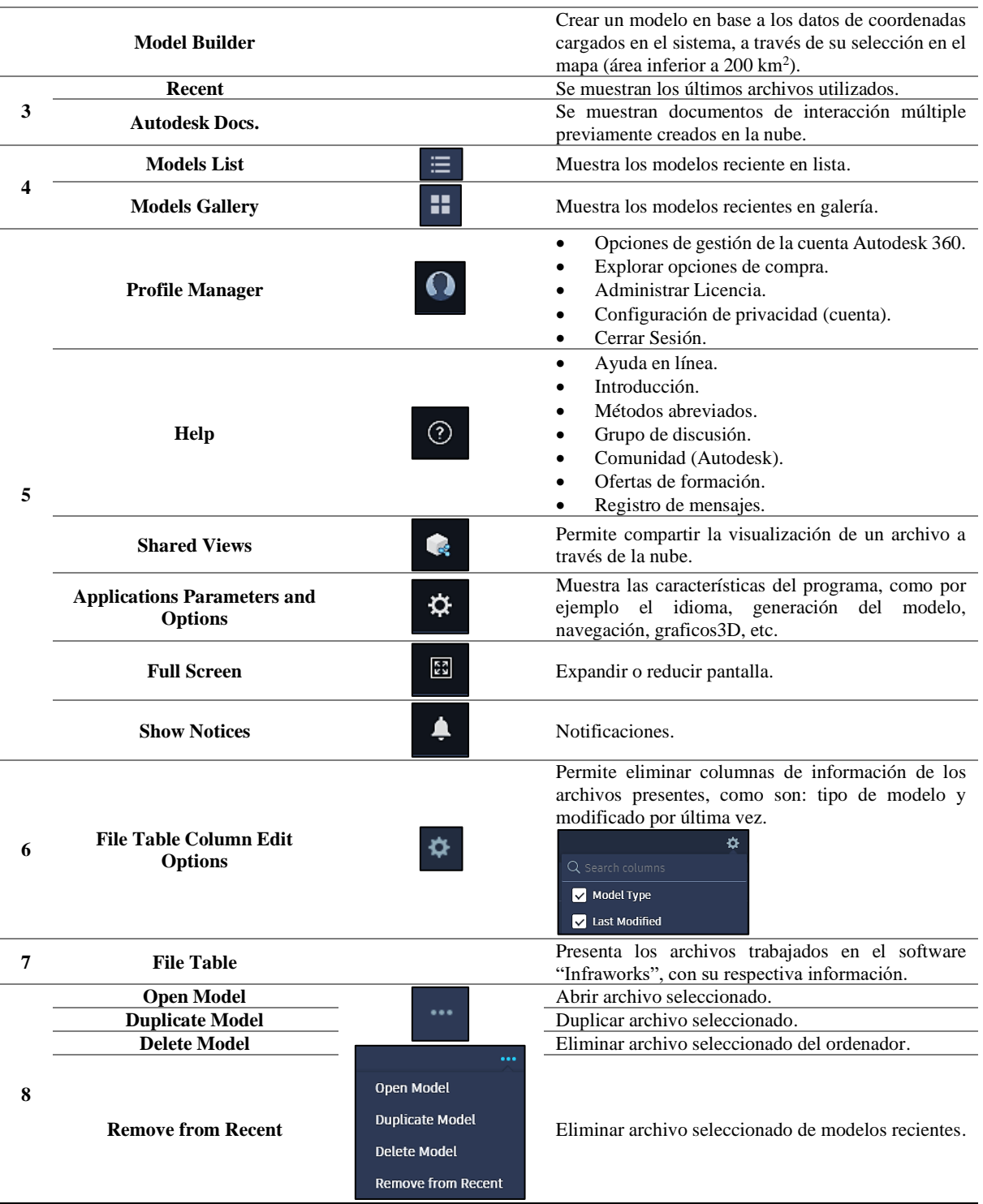

*Nota.* Se describen las funciones mostradas en la Figura 12. Elaborado por: Los autores a través del software Autodesk "Infraworks" (2023).

## *4.2.1.1.2. Herramientas de Planificación.*

EL panel administrar brinda herramientas que permiten gestionar el archivo en uso, a través de funciones referentes a las características del contenido del proyecto. De tal manera esta pestaña despliega cuatro subsecciones: Modelo, contenido, mostrar y nubes de puntos; mismas que permiten desarrollar en distintas áreas el entorno del diseño.

Posteriormente, se secciona y especifica el Panel de Herramientas de Planificación / Administración.

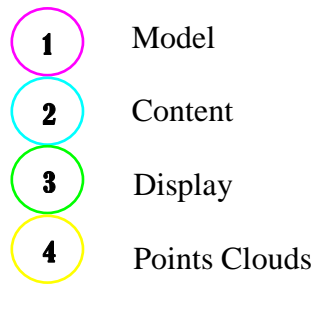

**Figura 13**

*Panel de Herramientas de Planificación / Administración*

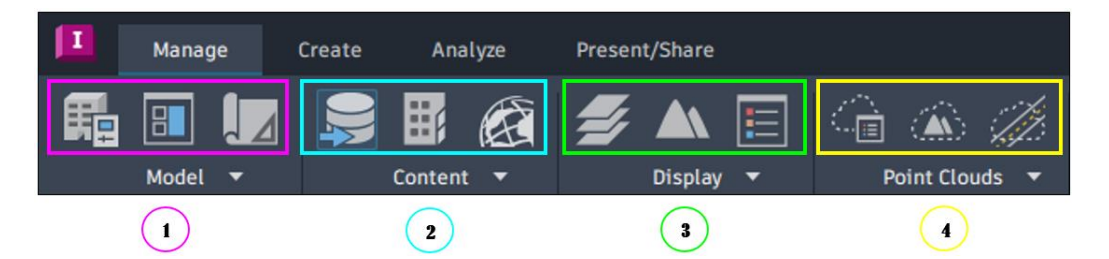

*Nota.* Se exhibe el Panel de Herramientas de Planificación / Administración con su respectivo contenido. Elaborado por: Los autores a través del software Autodesk "Infraworks" (2023).

Como se muestra en la figura 13, se detallan las principales funciones del panel Administrar:

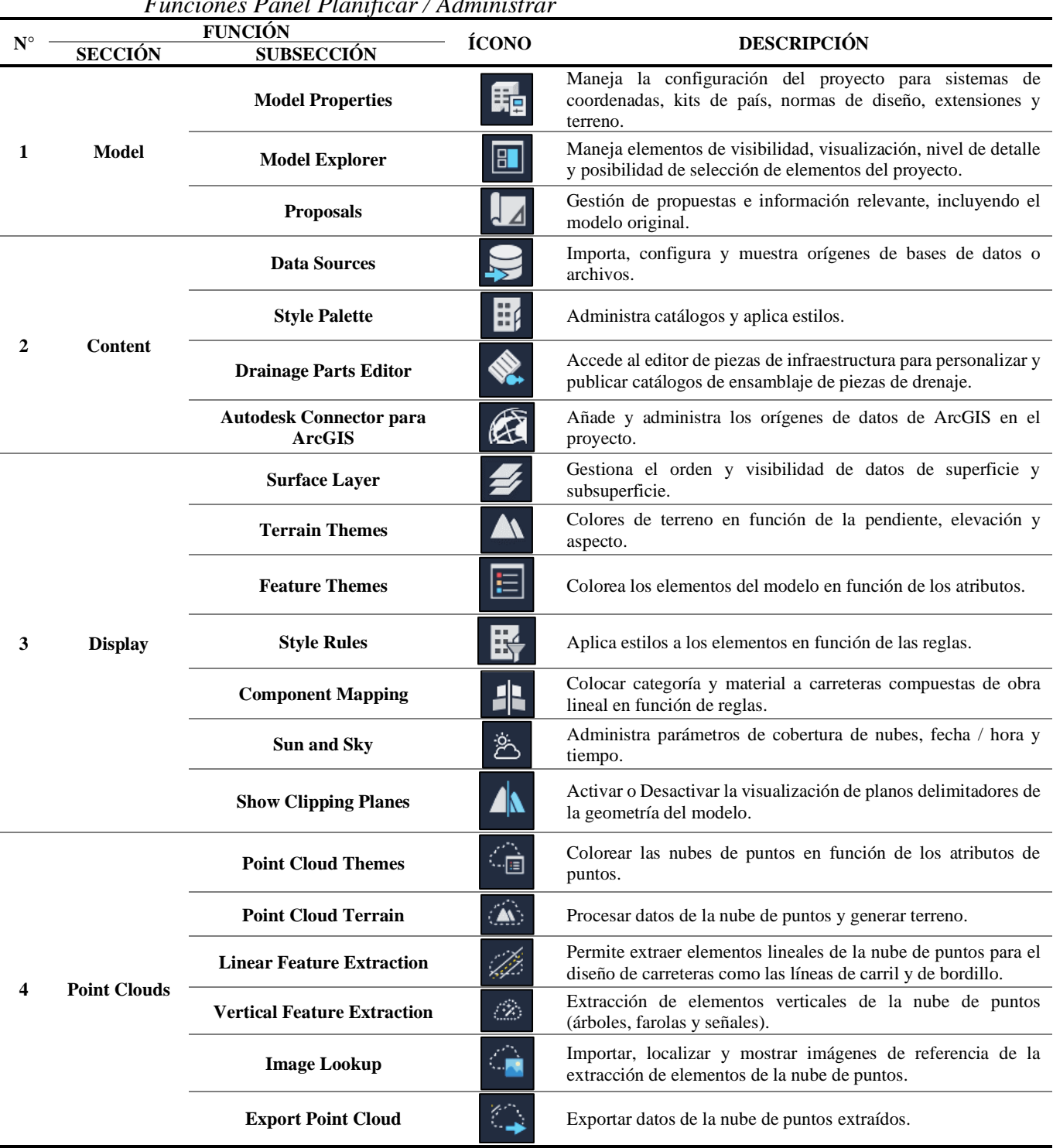

**Tabla 12** *Funciones Panel Planificar / Administrar*

*Nota.* Se describen las funciones mostradas en la Figura 13. Elaborado por: Los autores a través de Autodesk (2021), Autodesk "Infraworks" (2023).

#### *4.2.1.1.3. Herramientas de Diseño.*

El panel "Crear" muestra las herramientas de diseño que presenta el programa, mismas que se pueden emplear para desarrollar la modelación y creación del proyecto. Esta barra abarca el desarrollo de vías, la generación de estructuras como túneles, puentes, edición, entre otros; la realización de drenajes y la adecuación del entorno

Se presenta a continuación el Panel de Diseño de Herramientas de Diseño / Creación:

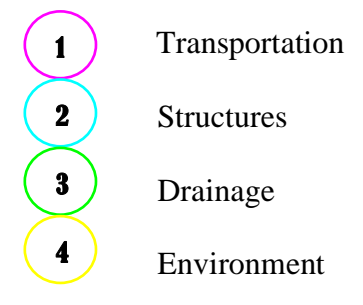

## **Figura 14**

*Panel de Herramientas de Diseño / Creación*

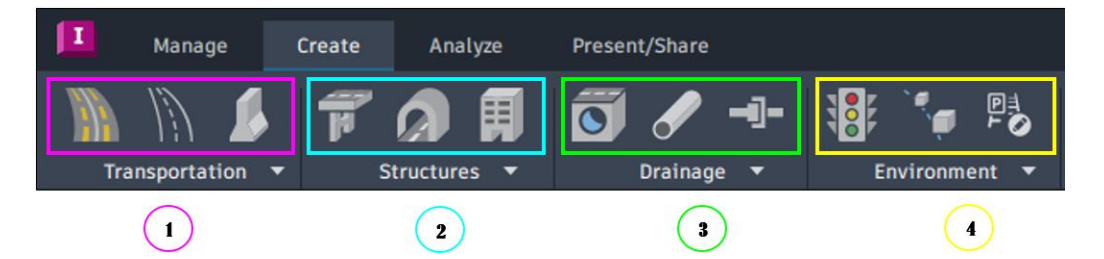

*Nota.* Presenta el Panel de Herramientas de Diseño / Creación y el contenido.

Elaborado por: Los autores a través del software Autodesk "Infraworks" (2023).

Como se muestra en la figura 14, se detallan las principales funciones del panel de herramientas de diseño / creación:

## **Tabla 13**

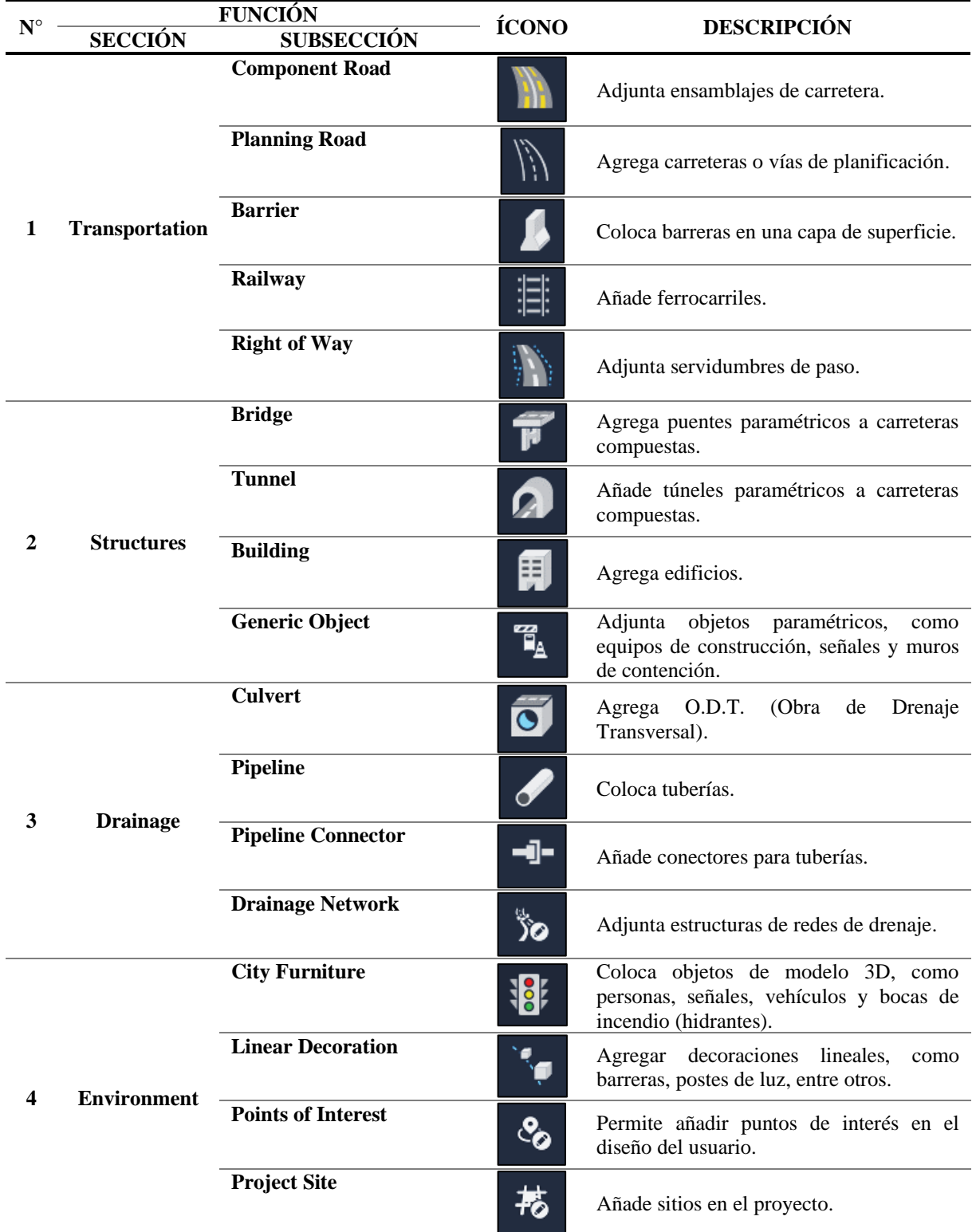

## *Funciones Panel de Herramientas de Diseño / Creación*

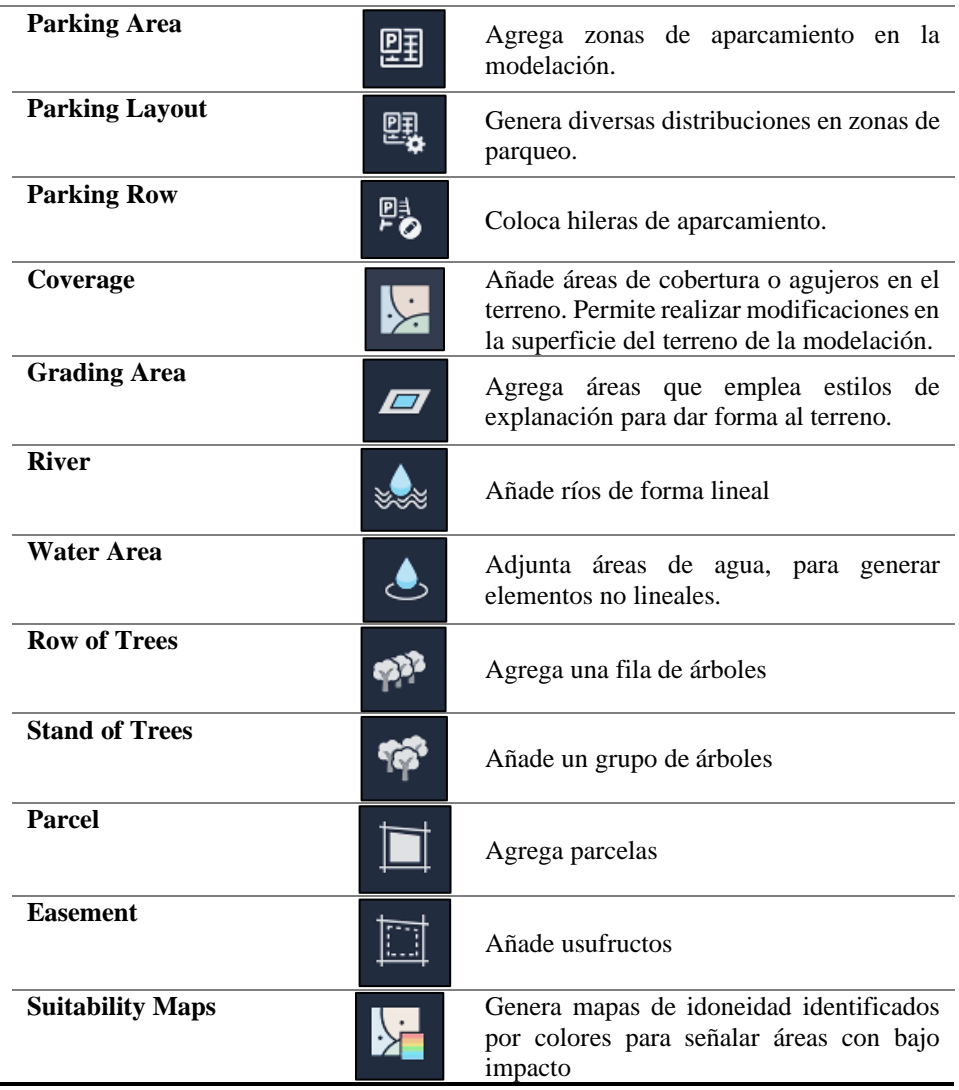

*Nota.* Se describen las funciones mostradas en la Figura 14. Elaborado por: Los autores a través de Autodesk (2021), Autodesk "Infraworks" (2023).

## *4.2.1.1.4. Herramientas de Análisis.*

Las herramientas de análisis que muestra el software "Infraworks" se enfocan en la optimización del modelo creado. Adicionalmente también realiza análisis y comprobaciones de diseño con el objetivo de desarrollar correctamente el proyecto generado por el usuario.

Consiguientemente, se expone el Panel de Herramientas de Análisis y las secciones que abarca a continuación:

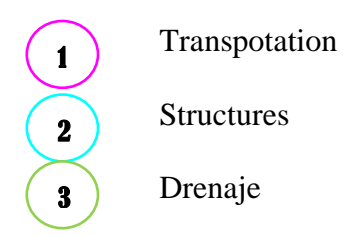

## **Figura 15**

## *Panel de Herramientas de Análisis*

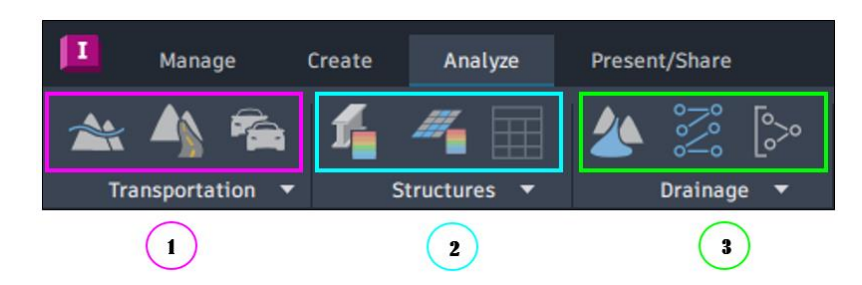

*Nota.* Se presenta el Panel de Herramientas de Análisis y el contenido específico.

Elaborado por: Los autores a través del software Autodesk "Infraworks" (2023).

Como se muestra en la figura 15, se detallan las principales funciones del panel de herramientas de análisis:

#### **Tabla 14**

*Funciones Panel de Herramientas de Análisis*

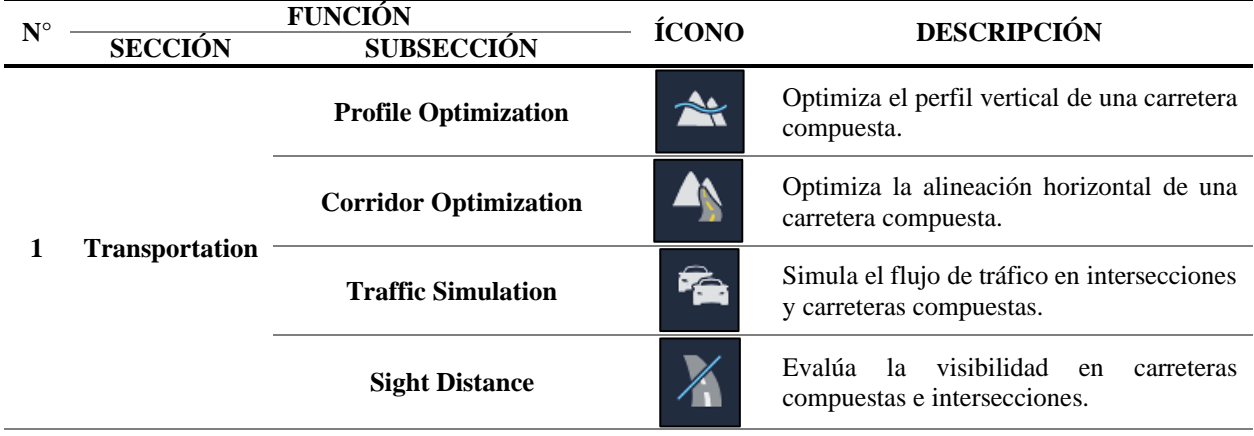

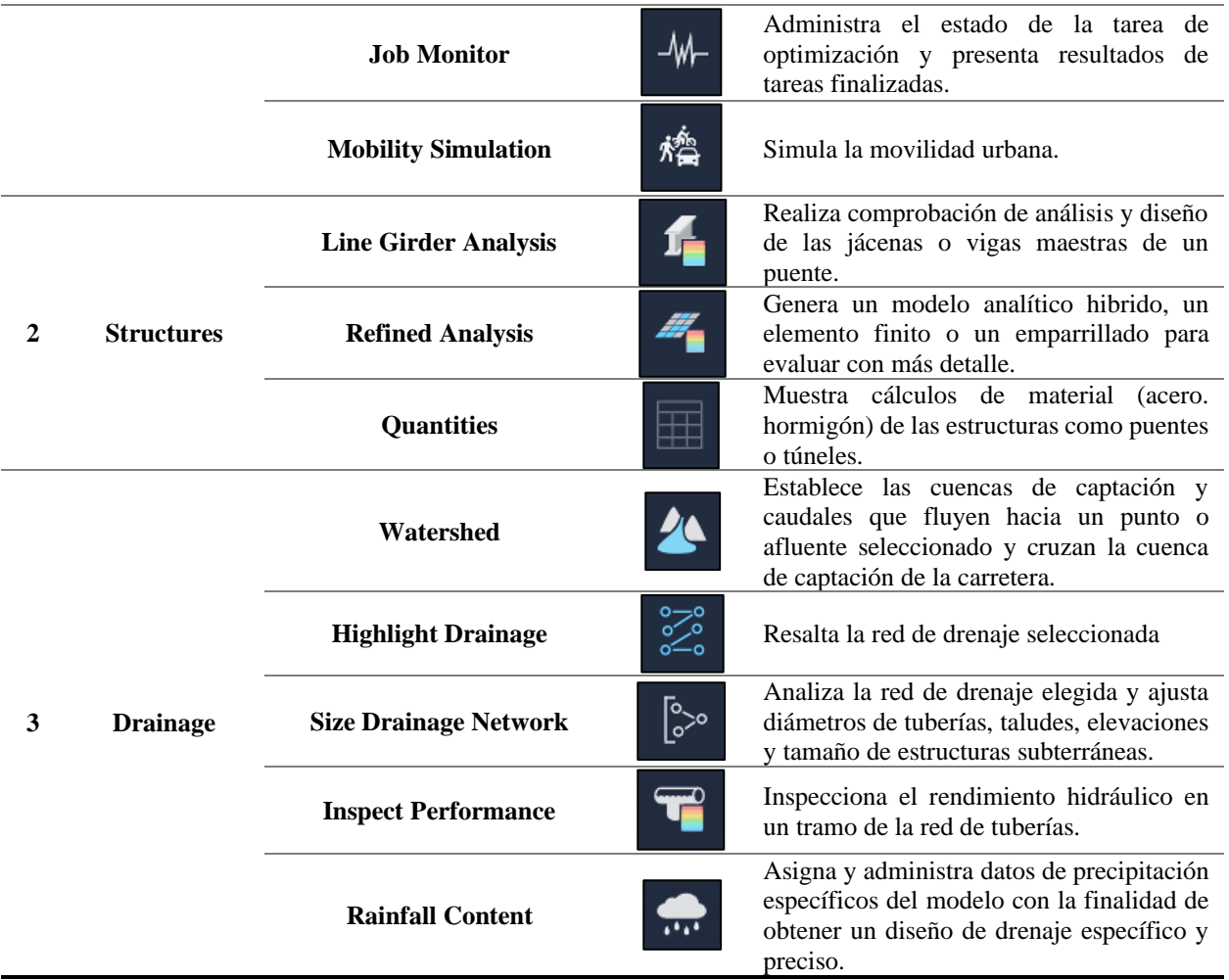

*Nota.* Se describen las funciones mostradas en la Figura 15. Fuente: Autodesk (2021),

Autodesk "Infraworks" (2023).

## *4.2.1.1.5. Herramientas de Presentación.*

El panel de "Presentación / Compartir" muestra herramientas para la elaboración de guiones gráficos o videos que permitirán al diseñador mostrar el proyecto de mejor manera. A su vez también presenta funciones para exportar la información generada en el programa hacia otros softwares con los cuales es compatible.

A continuación, se expone el Panel de Herramientas de Presentación / Compartir y su contenido:

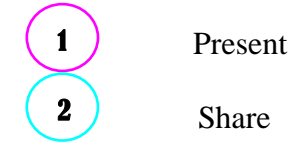

**Figura 16**

*Panel de Herramientas de Presentación / Compartir*

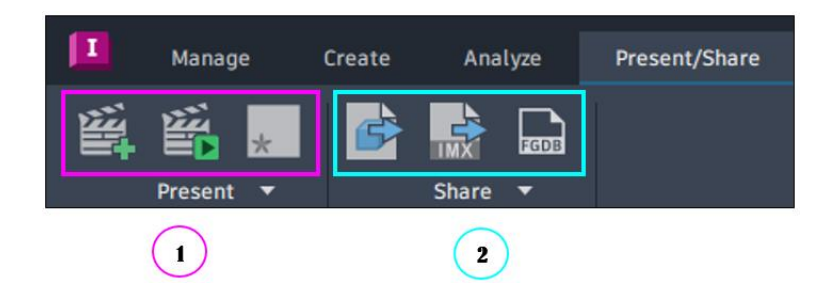

*Nota.* Se muestra el Panel de Herramientas de Presentación / Compartir. Elaborado

por: Los autores a través del software Autodesk "Infraworks" (2023).

Como se muestra en la figura 16, se detallan las principales funciones del panel de

herramientas de presentar / compartir:

## **Tabla 15**

*Funciones de las Herramientas de Presentación*

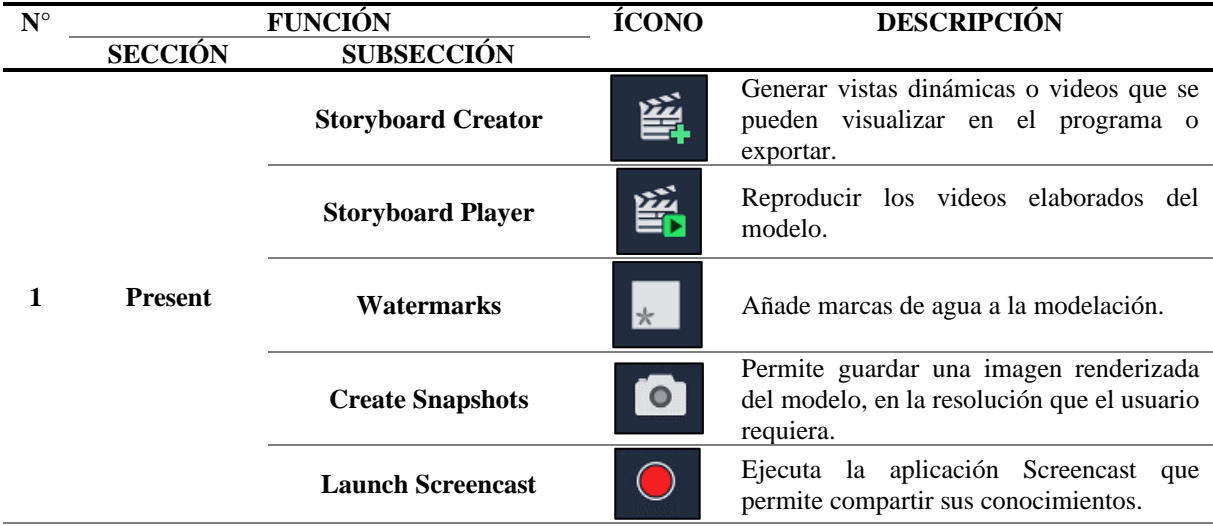

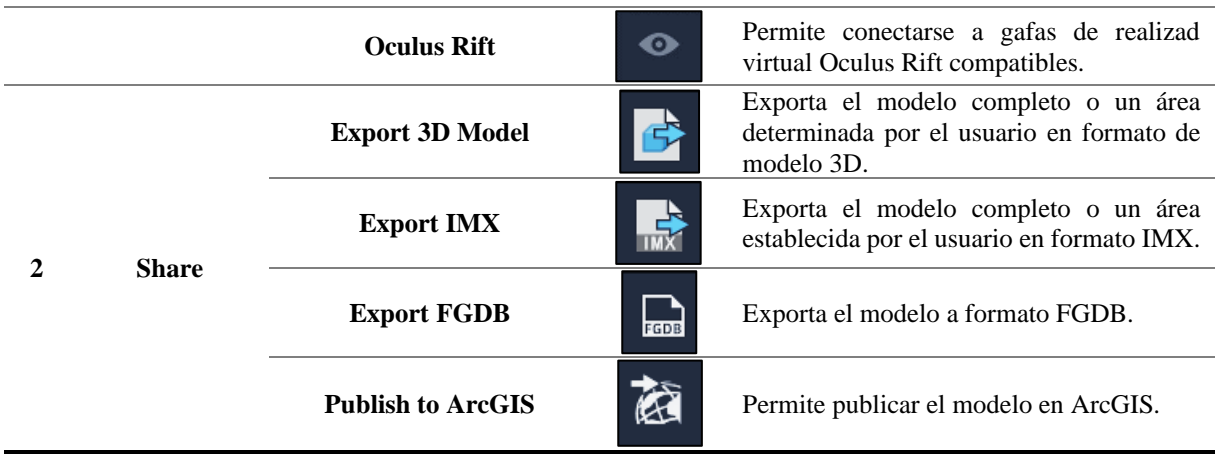

*Nota.* Se describen las funciones mostradas en la Figura 16. Elaborado por: Los autores a través de Autodesk (2021), Autodesk "Infraworks" (2023).

## *4.2.1.1.6. Herramientas de Acciones Comunes.*

La barra de acciones comunes muestra herramientas de acceso rápido. Estas funciones son empleadas por el usuario durante diferentes etapas de la modelación, con la finalidad de facilitar el desarrollo del proyecto.

Posteriormente, se exhibe el Panel de Acciones Comunes y el contenido respectivo:

See Select Measure **Utilities** View Bookmarks 1 2 3 4 5

## **Figura 17**

## *Panel de Herramientas de Acciones Comunes*

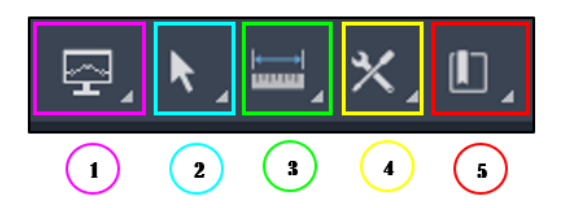

*Nota.* Se muestra el Panel de Herramientas de Acciones Comunes. Elaborado por:

Los autores a través del software Autodesk "Infraworks" (2023).

Como se muestra en la figura 17, se detallan las principales funciones del panel de

herramientas de acciones comunes:

#### **Tabla 16**

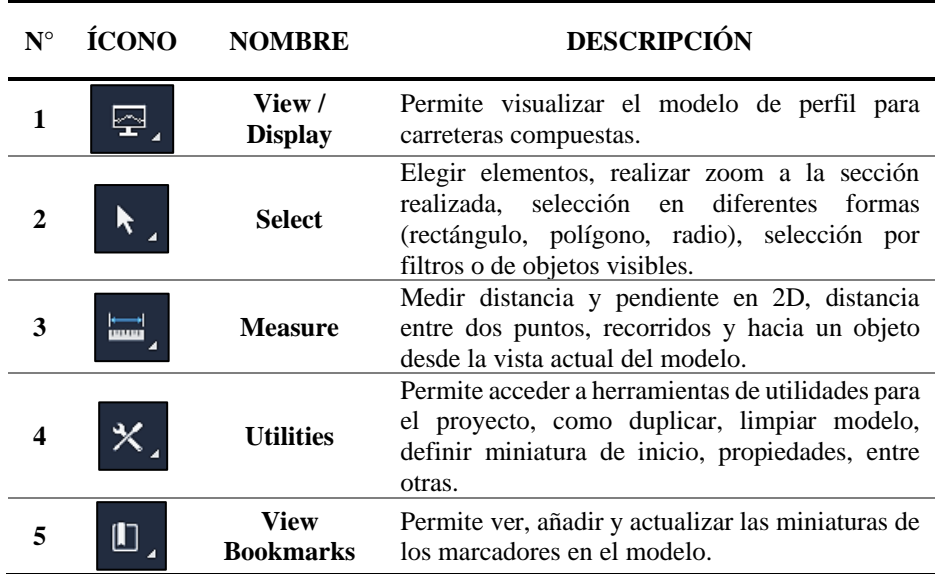

*Funciones de las Herramientas de Acciones Comunes*

*Nota.* Se describen las funciones mostradas en la Figura 17. Elaborado por: Los autores a través de Autodesk "Infraworks" (2023), Autodesk (2023).

#### *4.2.1.1.7. Herramientas de Vista, Trabajos en la Nube y Cuentas.*

El panel de herramientas de vista, trabajos en la nube y cuentas, muestra diferentes funciones de trabajo para el usuario, incluyendo una sección referente a la cuenta del usuario. Adicionalmente se menciona que esta barra comparte funciones con el panel descrito en el ítem 5 de "Inicio de Infraworks" en la tabla 11.

A continuación, se muestra el Panel de Herramientas de Vista, Trabajos en la Nube y Cuentas con las secciones que contiene y su especificación:

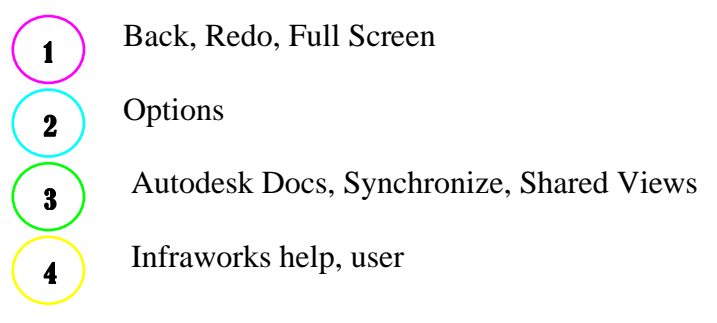

## **Figura 18**

*Panel de Herramientas de Vista, Trabajos en la Nube y Cuentas*

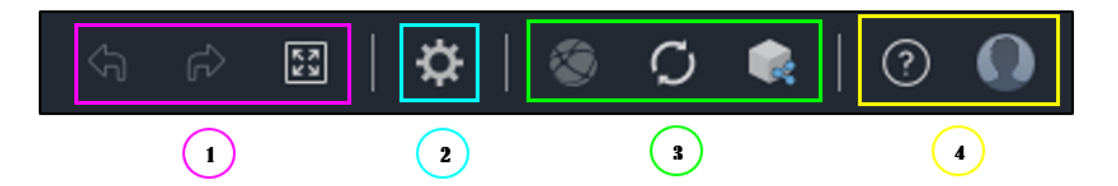

*Nota.* Se exhibe Funciones del Panel Planificar / Administrar y las secciones que contiene. Elaborado por: Los autores a través del software Autodesk "Infraworks" (2023).

Como se muestra en la figura 18, se detallan las principales funciones del panel de herramientas de vista, trabajos en la nube y cuentas:

#### **Tabla 17**

| $N^{\circ}$             | <b>ÍCONO</b> | <b>NOMBRE</b>                    | <b>DESCRIPCIÓN</b>                                                     |
|-------------------------|--------------|----------------------------------|------------------------------------------------------------------------|
|                         | G            | Undo                             | Deshacer<br>previamente<br>1a<br>acción<br>ejecutada.                  |
| 1                       | ନ∕           | Redo                             | Rehacer la acción que previamente de<br>retrocedió.                    |
|                         | 铋            | <b>Full Screen</b>               | Presentar el modelo en pantalla completa<br>y volver a vista anterior. |
| $\mathcal{D}$           |              | <b>Application Options</b>       | Acceder a parámetros y opciones del<br>software                        |
|                         |              | <b>Autodesk Docs</b>             | Permite trabajar en equipo dentro de un<br>modelo en la nube           |
| 3                       |              | Sync                             | Sincroniza actualizaciones del programa                                |
|                         |              | <b>Shared Views</b>              | Accede al panel de vistas compartidas o<br>Autodesk Viewer.            |
| $\overline{\mathbf{4}}$ |              | <b>Infraworks Help</b>           | Muestra opciones de ayuda del programa.                                |
|                         |              | <b>User</b><br>(Autodesk Acount) | Presenta las opciones de cuenta del<br>usuario.                        |

*Funciones Panel Planificar / Administrar*

*Nota.* Se describen las funciones mostradas en la Figura 18. Elaborado por: Los autores a través de Autodesk "Infraworks" (2023), Autodesk (2023).

## *4.2.1.1.8. Propuestas de Diseño.*

Las propuestas de diseño permiten al usuario realizar diferentes opciones de diseño para un área específica o el proyecto completo. De tal manera, brinda la posibilidad de crear varias alternativas al momento de diseñar un modelo, sin afectar la propuesta principal. Cabe recalcar que los cambios efectuados en las alternativas se deberán fusionar de forma manual a la propuesta principal.
#### *Panel de Cambio de Propuestas de Diseño*

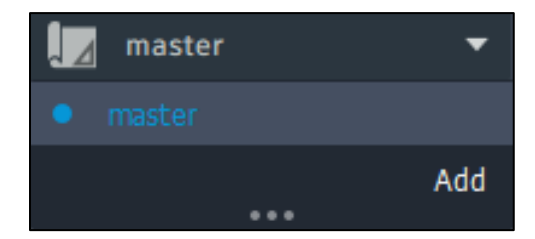

*Nota.* Se presenta el panel completo de herramientas de propuestas de diseño del programa. Elaborado por: Los autores a través del software Autodesk "Infraworks" (2023).

Como se muestra en la figura 19, se detallan las principales funciones del panel de cambio de propuestas de diseño:

#### **Tabla 18**

| <b>ÍCONO</b> | <b>NOMBRE</b>            | <b>DESCRIPCIÓN</b>                                                     |
|--------------|--------------------------|------------------------------------------------------------------------|
| Add          | Add                      | Permite añadir nuevas alternativas a<br>partir de la propuesta activa. |
|              | <b>Expand</b> / Collapse | Expandir o contraer panel de<br>propuestas.                            |

*Funciones Panel de Cambio de Propuestas de Diseño*

*Nota.* Se describen las funciones mostradas en la Figura 19. Elaborado por: Los autores a través de Autodesk (2023), Autodesk "Infraworks" (2023).

#### *4.2.1.1.9. Personalización de Vistas.*

La personalización de vistas, brinda al usuario la posibilidad de trabajar en diferentes perspectivas. Existen tres tipos de vista recomiendas por el programa, mismas que son:

Conceptual view, Engineering view y Custom view. Adicionalmente, permite añadir vistas personalizadas dependiendo de las necesidades o requerimientos que presente el diseñador.

### **Figura 20**

*Panel de Cambio de Vistas*

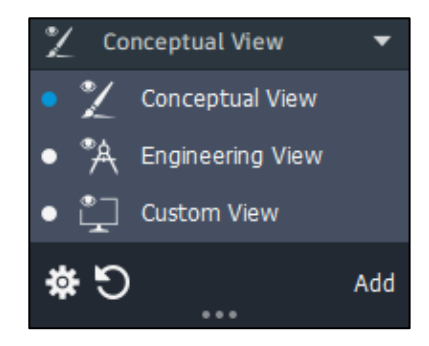

*Nota.* Se presenta diferentes cambios de vista del programa. Elaborado por: Los autores a través del software Autodesk "Infraworks" (2023).

Como se muestra en la figura 20, se detallan las principales funciones del panel de cambio de vistas:

**Tabla 19**

*Funciones Panel de Cambio de Vistas*

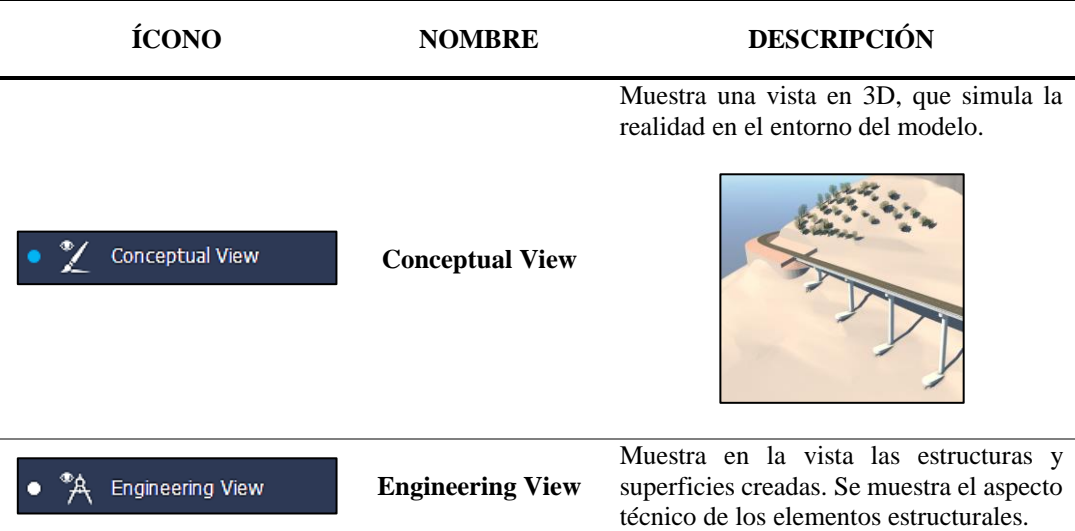

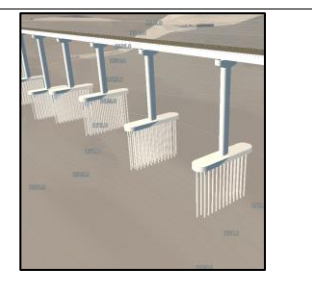

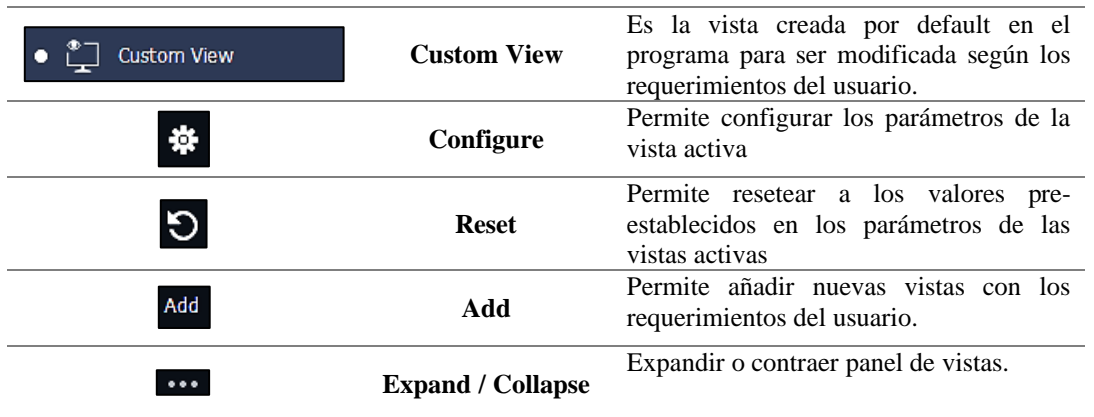

*Nota.* Se describen las funciones mostradas en la Figura 20. Elaborado por: Los autores a través de Autodesk (2023), Autodesk "Infraworks" (2023).

### *4.2.2. Espacio del Proyector.*

El espacio del proyecto o espacio del modelo, es el área de trabajo del modelo, mismo que se emplea para realizar y visualizar el desarrollo del proyecto. Según Autodesk (2023) "las acciones que se realizan en el espacio del modelo se suelen denominar acciones en el lienzo". De tal forma que toda acción realizada en el software, se proyectará en el espacio del modelo. Adicionalmente este espacio posee un View Cube, mismo que brinda la capacidad de modificar las vistas del usuario.

A continuación, se muestra el Espacio del Proyector y sus secciones específicas:

Espacio del Modelo o Proyector Coordenadas del Modelo View Cube 1 2 3

**Figura 21**

*Espacio del Proyector*

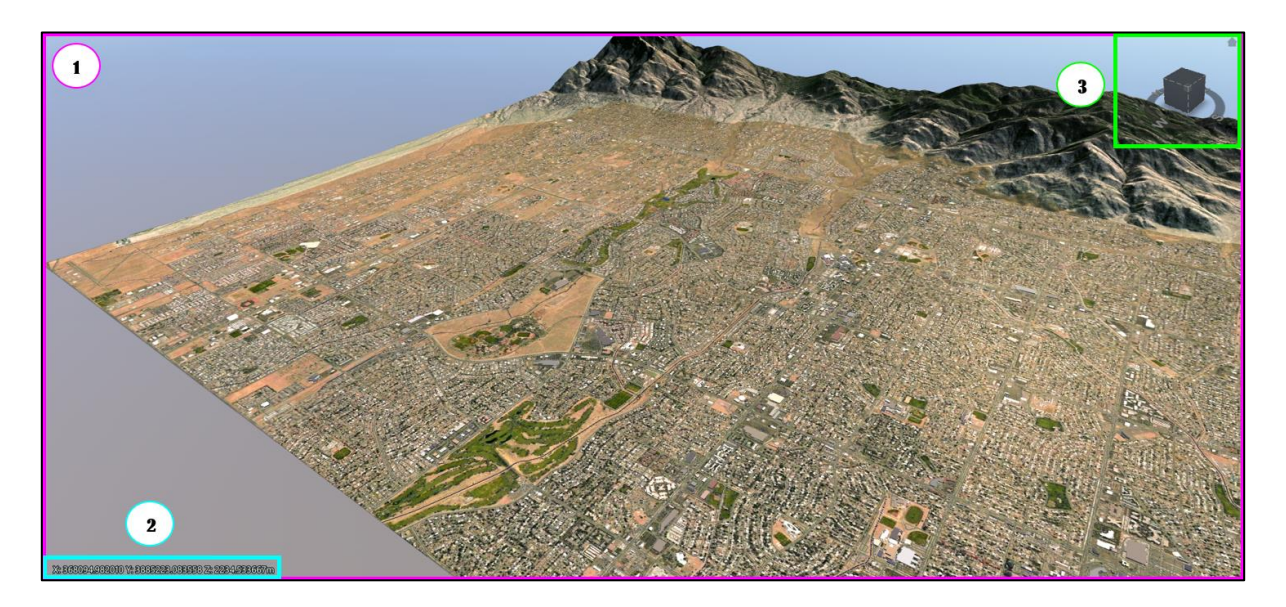

*Nota.* Se muestra Espacio del Proyector y sus secciones. Elaborado por: Los autores a través del software Autodesk "Infraworks" (2023) con el proyecto Roads Tutorial (December 2021) cargado en el programa (2021).

## *4.2.3. Paneles Anclados.*

Existen varios paneles, paletas y herramientas cargadas en el software Infraworks, cabe mencionar que están anclados o desanclados; están ubicados en la parte derecha de la ventana del aplicativo, en cual se hilvana a continuación:

### **4.2.3.1. Panel Origen de Datos.**

Esta función remite en el inicio de cualquier modelo a realizar. Básicamente origina datos, el punto de partida, sean estos con otros softwares compatibles en la interacción de información. Ex post, con datos receptados proceder al modelamiento y especificaciones establecidas por el usuario, como: Nombre, descripción, tipo de origen, cadena de conexión, sistema de coordenadas y fecha de carga.

Posteriormente, se describe y se secciona el Panel de Origen de Datos a continuación: Display dropdown menus Data Source Tools Data Source List Details  $\begin{pmatrix} 1 \end{pmatrix}$ 2 3 4

*Panel de Origen de Datos*

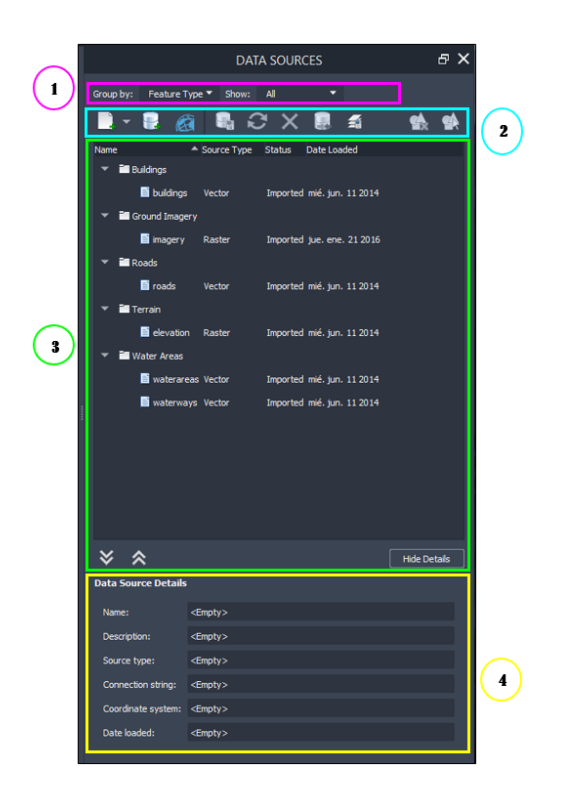

*Nota.* Se expone el Panel de Origen de Datos y sus partes seccionadas que contiene. Elaborado por: Los autores a través del software Autodesk "Infraworks" (2023) con el proyecto Roads Tutorial (December 2021) cargado en el programa (2021).

Como se muestra en la figura 21, se detallan las principales funciones del panel de origen de datos:

## *4.2.3.1.1. Menús Desplegables de Visualización.*

## **Tabla 20**

*Menús Desplegables de Visualización*

| <b>MENÚ DESPLEGABLE</b>                                                                                                  | <b>DESCRIPCIÓN</b>                                                                                                    |
|----------------------------------------------------------------------------------------------------|----------------------------------------------------------------------------------------------------|
| Feature Type ▼<br>Group by:                                                                                              | Agremia los elementos por tipo de funcionalidad o de<br>origen, cabe recalcar, por defecto del software los<br>bancos de datos están organizados por el tipo de<br>elemento. |
| Group by:<br>Source Type ▼                                                                                               | Agremia y filtra los elementos por el origen o<br>procedencia de cada dato establecido.                                                                                      |
| Show:<br>All<br>All<br>Configured<br>Not Configured<br>In Progress<br><b>Problems</b><br><b>Imported</b><br>Not Imported | Permite visualizar los datos de cada tipo según lo solicite<br>el usuario.                                                                                                   |

*Nota.* Se describen las funciones mostradas en el ítem 1 de la Figura 21. Elaborado por: Los autores a través de Autodesk (2023), Autodesk "Infraworks" (2023).

## *4.2.3.1.2. Herramientas de Origen de Datos.*

### **Tabla 21**

*Herramientas de Origen de Datos*

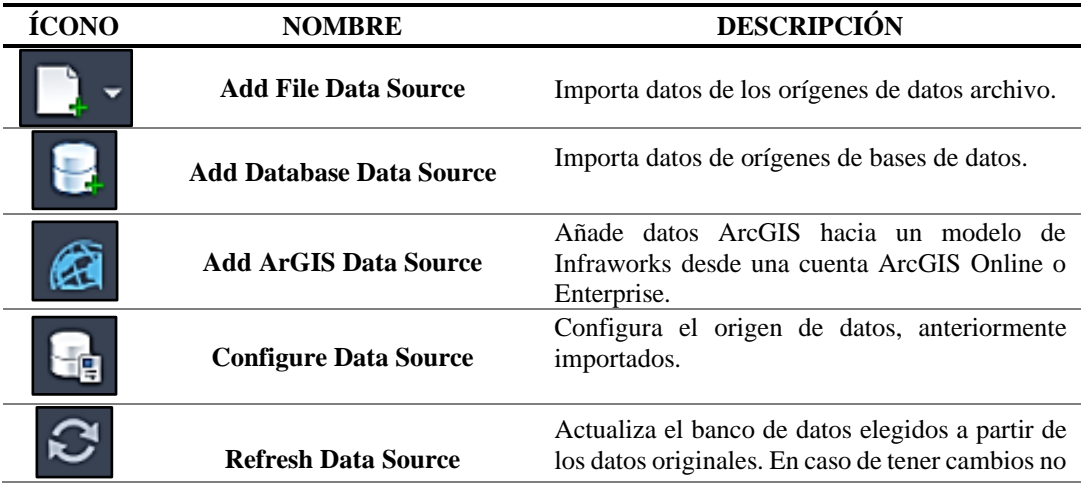

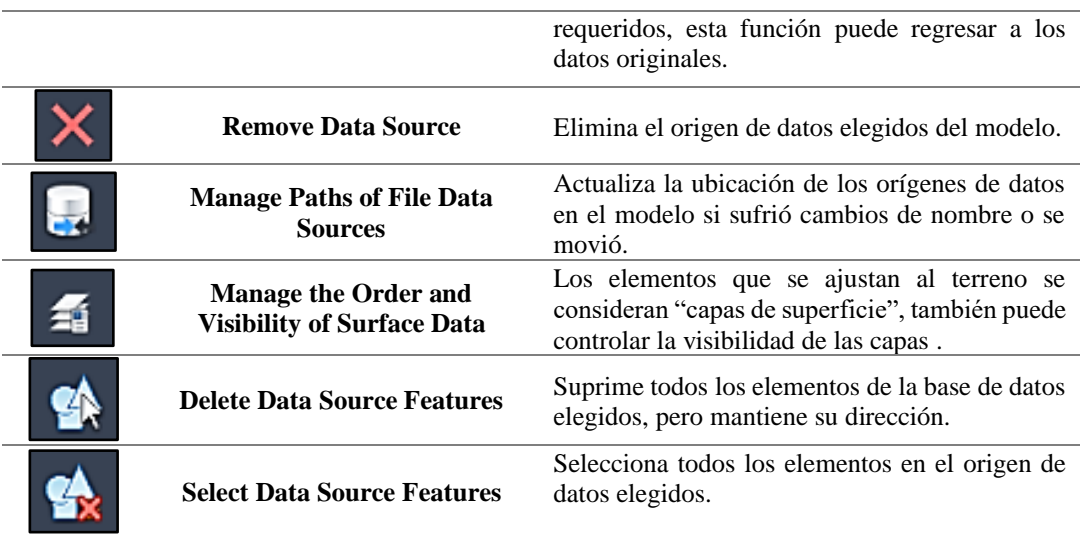

*Nota.* Se describen las funciones mostradas en el ítem 2 de la Figura 21. Elaborado por: Los autores a través de Autodesk (2023), Autodesk "Infraworks" (2023).

### *4.2.3.1.3. Lista de Orígenes de Datos.*

Permite visualizar la lista para ordenarlos de forma ascendente y descendente, haciendo click en el encabezado, dependiendo el requerimiento del usuario. Presionando click derecho en cualquier origen de datos para observar las opciones correspondientes; el cual, puede cambiar el nombre de origen de datos por medio de menú contextual.

### **Tabla 22**

*Herramientas de Lista de Orígenes de Datos*

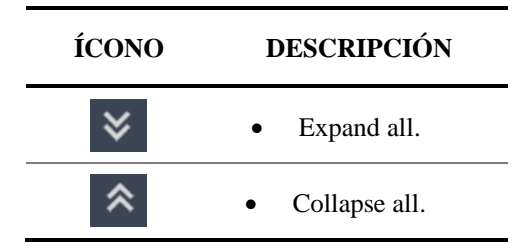

*Nota.* Se describen las funciones mostradas en el ítem 3 de la Figura 21. Elaborado por: Los autores a través de Autodesk (2023), Autodesk "Infraworks" (2023).

#### *4.2.3.1.4. Detalles.*

Mostrar u ocultar los detalles del origen de datos que el usuario ha seleccionado. Esta sección incorpora el sistema de coordenadas y serie de conexión para el origen de datos. Cabe decir, que no puede sufrir modificaciones esta información; en caso que el usuario necesite hacer cambios debe usar "Configurar origen de datos".

#### **4.2.3.2. Panel Explorador del Modelo.**

Permite el control de la visibilidad y disponibilidad de selección de elementos.

### **Figura 23**

*Explorador del modelo*

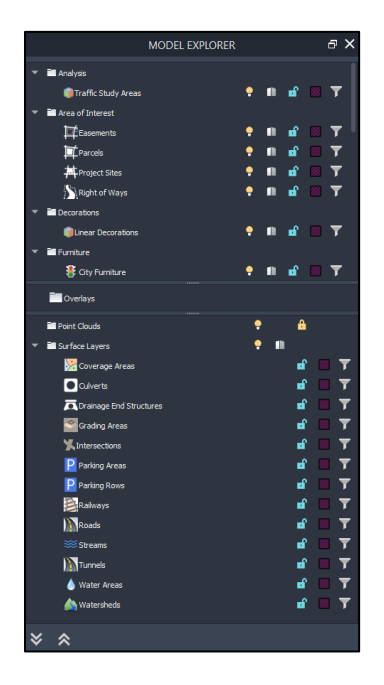

*Nota.* Se presenta el panel explorador del modelo. Elaborado por: Los autores a través del software Autodesk "Infraworks" (2023) con el proyecto Roads Tutorial (December 2021) cargado en el programa (2021).

## *4.2.3.2.1. Iconos de Panel Explorador del Modelo.*

# **Tabla 23**

# *Iconos de Panel Explorador del Modelo*

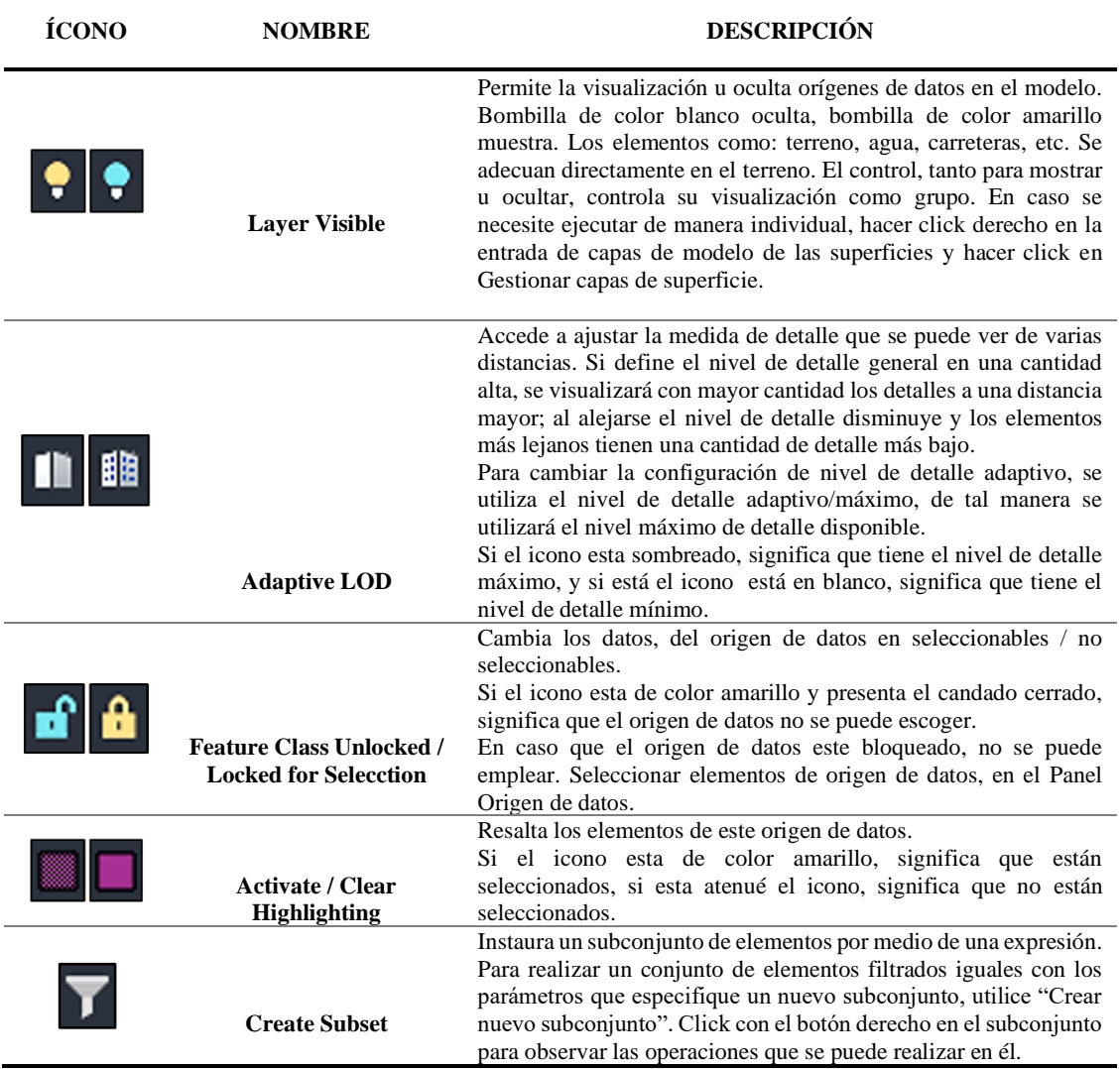

*Nota.* Se describen las funciones mostradas en la Figura 23. Elaborado por: Los autores a través de Autodesk (2023), Autodesk "Infraworks" (2023).

### **4.2.3.3. Panel de Propuestas.**

El panel de propuestas permite observar la información sobre todas las propuestas, incorporado el modelo original.

Para ingresar al panel Propuestas, se procede con los siguientes pasos:

- **1.** Click en Administrador.
- **2.** Click en el modelo que se esté ejecutando.
- **3.** Posteriormente, click en propuestas.

A continuación, se presenta el Panel de Propuestas y sus secciones del contenido:

Lista de Propuestas Botones de Selección Lista de Elementos Lista de Origen de Elementos Barra de Panel de Propuesta 1 2 3 4 5

### *Panel de Propuestas*

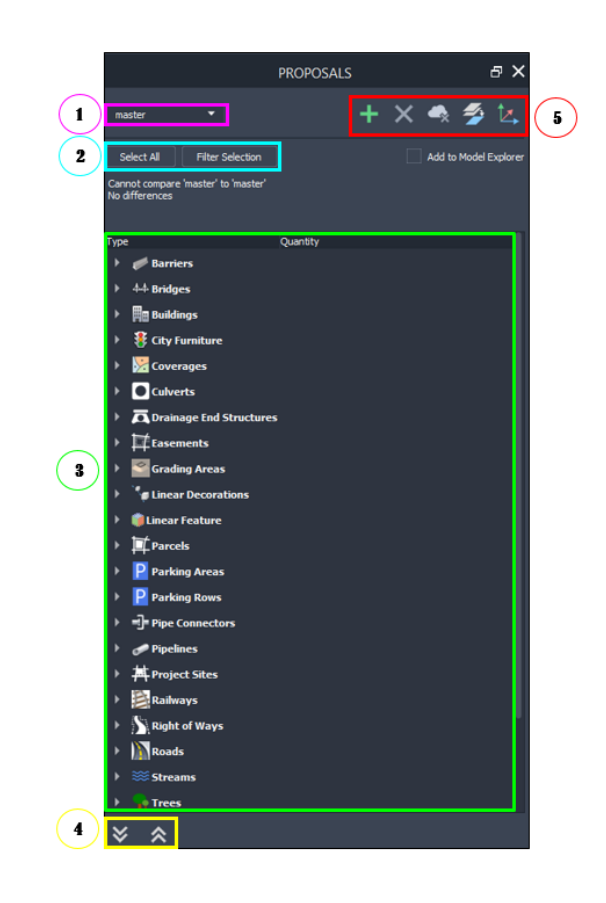

*Nota.* Se presenta el Panel de Propuestas con sus respectivas secciones y nombres específicos. Elaborado por: Los autores a través del software Autodesk "Infraworks" (2023) con el proyecto Roads Tutorial (December 2021) cargado en el programa (2021).

Como se muestra en la figura 24, se detallan las principales funciones del panel de propuestas:

# *4.2.3.3.1. Lista de Propuestas.*

El usuario deberá elegir la propuesta en la que quiere trabajar. En la lista consta el modelo original y todas las propuestas realizadas en el modelo.

#### *4.2.3.3.2. Botones de selección.*

Destaca los elementos del modelo, y en caso de optar, se puede añadir al Explorador del modelo.

### **Tabla 24**

*Botones de Selección*

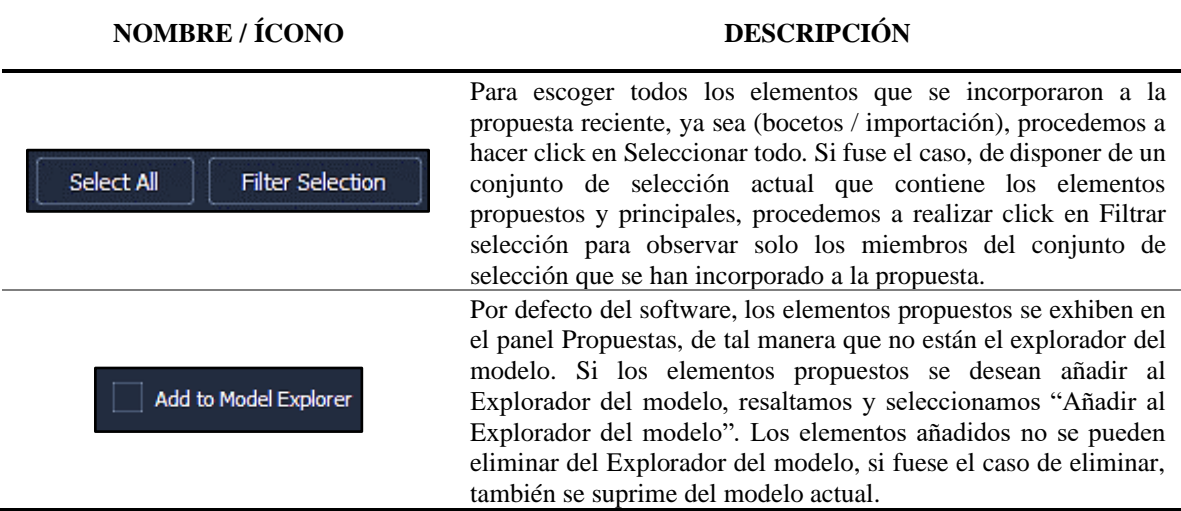

*Nota.* Se describen las funciones mostradas en la Figura 23. Elaborado por: Los autores a través de Autodesk (2023), Autodesk "Infraworks" (2023).

### *4.2.3.3.3. Lista de elementos.*

Los elementos nuevos que se han creado, en la parte inferior, presentan en la lista información básica (cantidad de elementos añadidos y eliminados y su área o longitud). Para observar más información sobre estructuras como: carreteras, edificaciones o ferrocarriles. Se procede a expandir la entrada de detalles; haciendo click en su valor ID (debajo de detalles).

#### *4.2.3.3.4. Lista de Origen de Elementos.*

Para visualizar el origen de datos, utilizamos las flechas (Expandir todo o contraer todo). Al contraer la lista, se puede observar únicamente los títulos de los tipos de elementos. Para expandir los tipos de elementos individuales, realizamos click en el botón derecho ubicado en cualquier origen de datos para ver las opciones correspondientes.

## *4.2.3.3.5. Barra de Panel de Propuesta.*

### **Tabla 25**

#### *Barra de Panel de Propuesta*

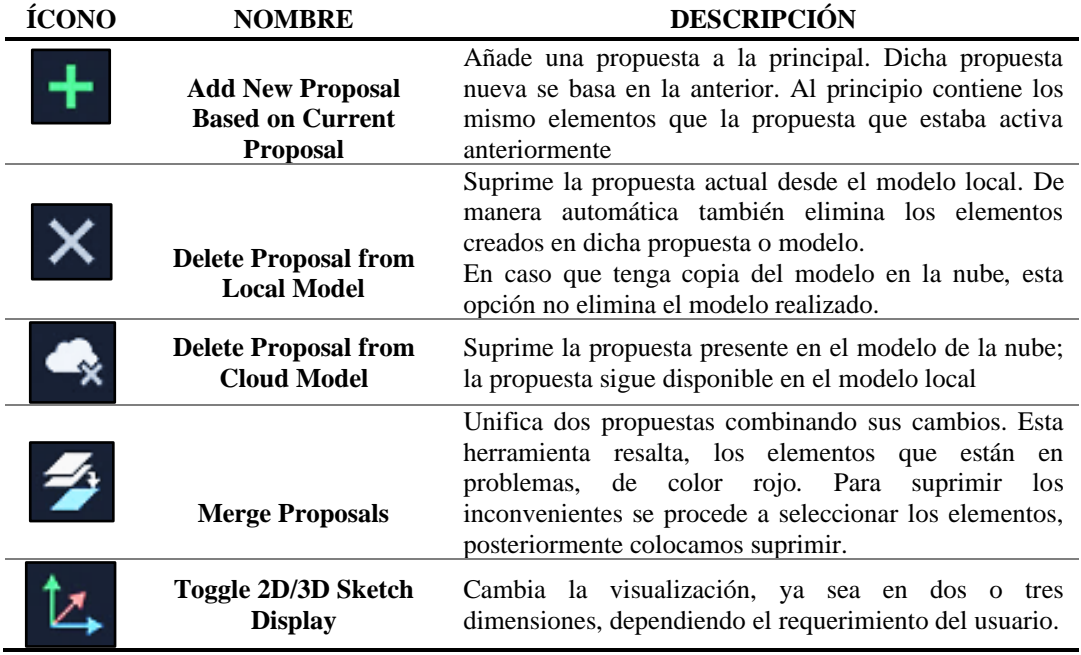

*Nota.* Se describen las funciones mostradas en el ítem 5 de la Figura 24. Elaborado por: Los autores a través de Autodesk (2023), Autodesk "Infraworks" (2023).

# **4.2.3.4. Panel Reglas de Estilo.**

El panel Reglas de Estilo, permite definir las expresiones que determine la apariencia de los elementos, se ejecuta dicha función de la siguiente manera:

- **1.** Hacer click en Administrar
- **2.** Se despliega la opción mostrar, y damos click
- **3.** Finalmente, colocamos en Reglas de estilo

Se presenta las Reglas de Estilo, el contenido y secciones a continuación:

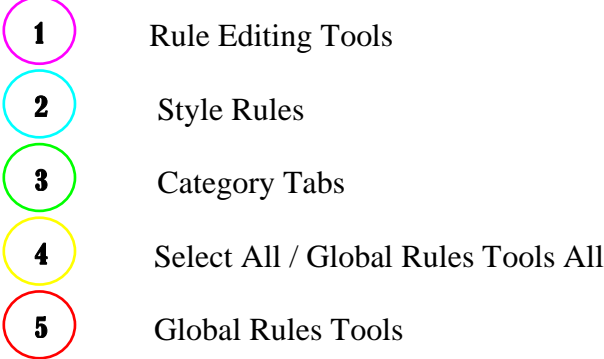

*Reglas de Estilo*

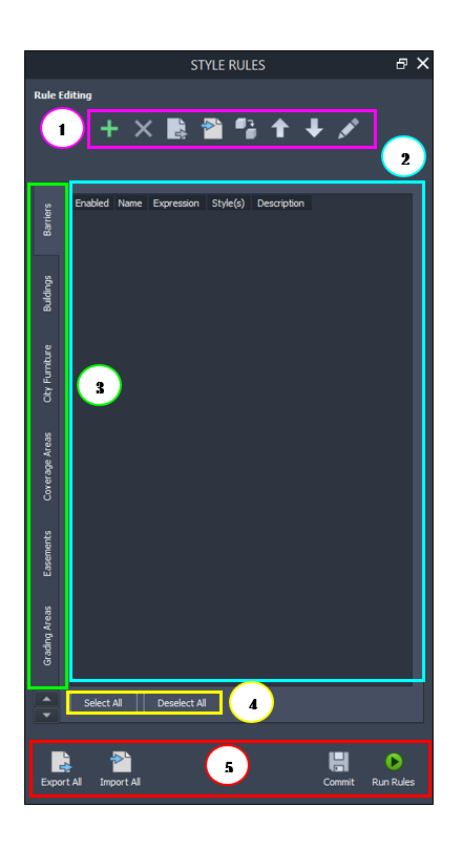

*Nota.* Se exhibe Reglas de Estilo y su respectivo contenido. Elaborado por: Los autores a través del software Autodesk "Infraworks" (2023).

Los elementos del panel de reglas de estilo, definimos cada uno con su respectivo icono, nombre y descripción, a continuación:

## **Tabla 26**

## *Panel de Reglas de Estilo*

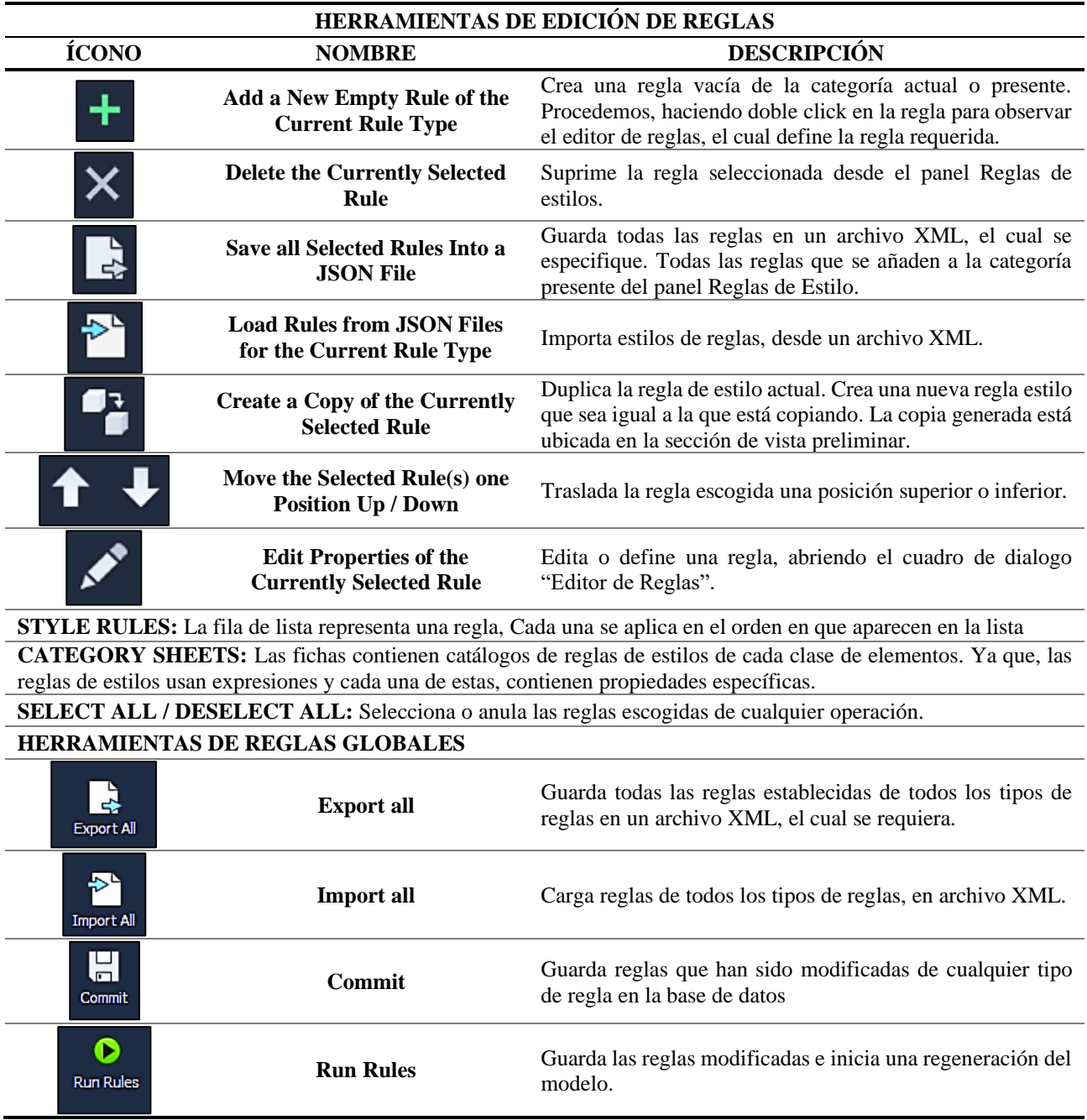

*Nota.* Se describen las funciones mostradas en la Figura 24. Elaborado por: Los autores a través de Autodesk (2023), Autodesk "Infraworks" (2023).

# **CAPÍTULO V**

### **MODELACIÓN EN EL SOFTWARE "INFRAWORKS"**

#### **5.1. Determinación de Parámetros para la Modelación Vial.**

El tramo de vía a modelar "Salcedo - Tena", se toma como referencia para una finalidad práctica de ejemplificar el manejo del programa, a través de la guía práctica. De tal manera, se establecen los siguientes parámetros de diseño de la vía, mismos que fueron empleados al momento de diseñar el tramo de vía en el programa "Civil 3D" (Diseño realizado por el Ingeniero Hugo Carrión) y se verificarán en el software "Infraworks":

#### **Figura 26**

*Valores de Diseño Recomendados para Carreteras de dos Carriles y Caminos Vecinales de Construcción*

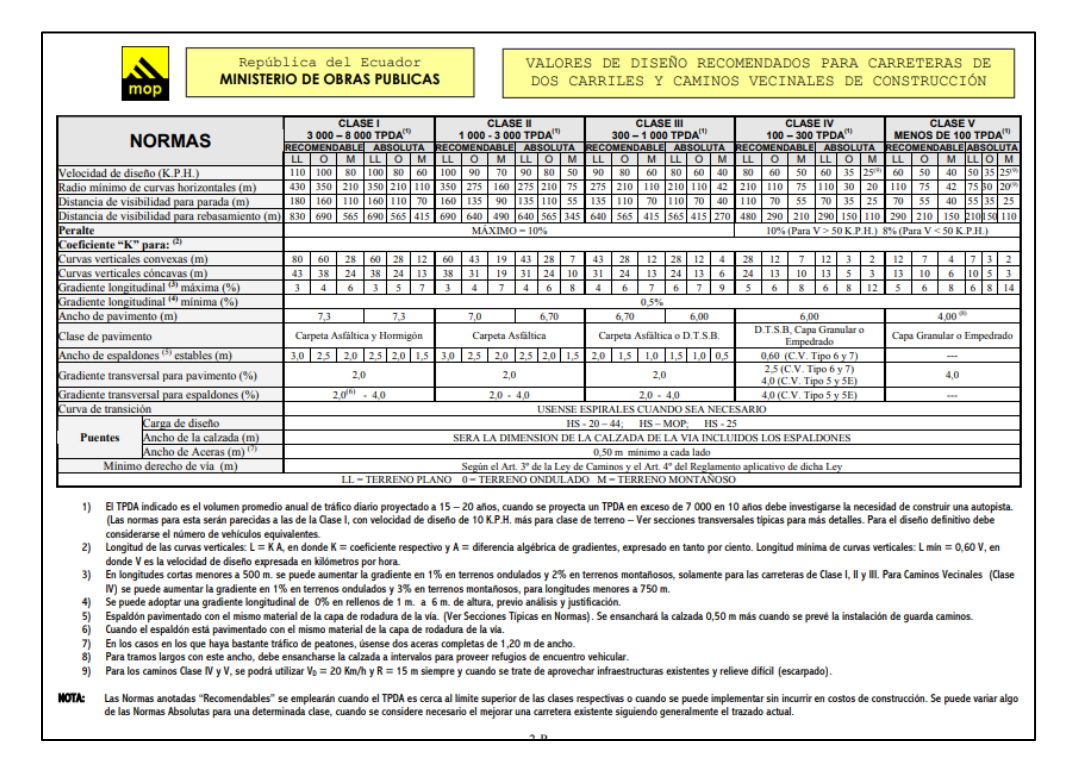

*Nota.* Normas de cumplimiento en correlación con el TPDA y tipos de terreno. Fuente: MTOP (2003).

En base a la norma "MTOP (2003)", para una vía nueva con un TPDA de 800 y terreno montañoso, le corresponden los siguientes parámetros:

#### **TPDA:** 800

**Clase vía:** Tipo III.

**Terreno:** Montañoso.

**Vía Nueva:** Recomendable.

**Velocidad de Diseño (kph):** 60.00 km/h.

**Radio Mínimo de Curvas horizontales (m):** 110.00 m.

**Distancia de Visibilidad para Parada (m):** 70.00 m.

**Distancia de Visibilidad para Rebasamiento (m):** 415.00 m.

**Peralte:** Máximo 10%

**Coeficiente k para:**

- **Curvas Verticales Convexas (m):** 12.00 m.
- **Curvas Verticales Cóncavas (m):** 13.00 m.

**Gradiente Longitudinal Máxima (%):** 7%.

**Gradiente Longitudinal Mínima (%):** 0.5%.

**Ancho de Pavimento (m):** 6.70 m.

**Ancho de Espaldones (m):** 1.00 m.

**Gradiente Transversal para Pavimento (%):** 2%.

**Gradiente Transversal para Espaldones (%):** 3%.

#### **5.2. Descarga e Instalación del Software "Infraworks".**

La Universidad Politécnica Salesiana, posee un convenio con la casa Autodesk, mismo que permite descargar y acceder al programa "Infraworks", a través de la licencia educativa. A continuación, se exponen los pasos a seguir para la activación de la licencia, descarga e instalación del software "Infraworks":

Paso 1. Crear una cuenta "Autodesk".

**Nota:** En el caso de nuestro proyecto, se empleará la licencia educativa, por este motivo se debe registrar con la cuenta de la institución educativa. Por tanto, se emplea el correo institucional de la "Universidad Politécnica Salesiana".

**Paso 2.** Ingresar a la página de "Autodesk" e iniciar sesión.

**Figura 27**

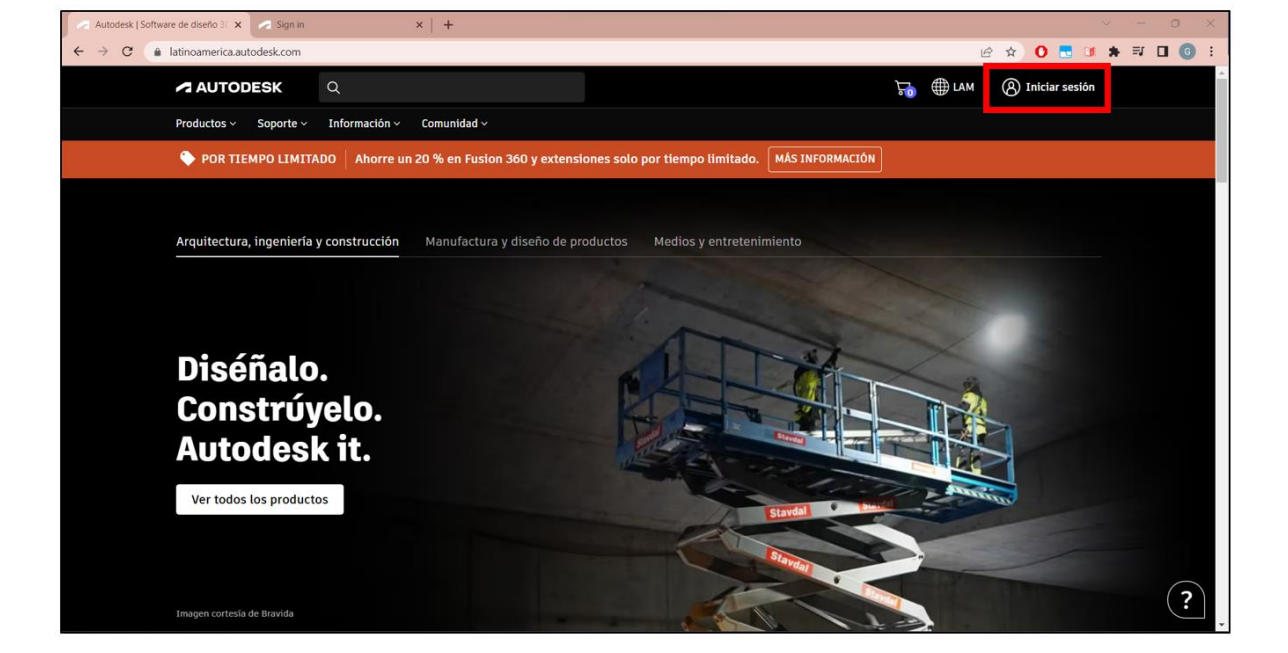

*Página Inicial de Autodesk*

Paso 3. Dirigirse a "Create Account" (crear cuenta), para generar una cuenta con el correo institucional.

# **Figura 28**

*Página de Inicio de Sesión*

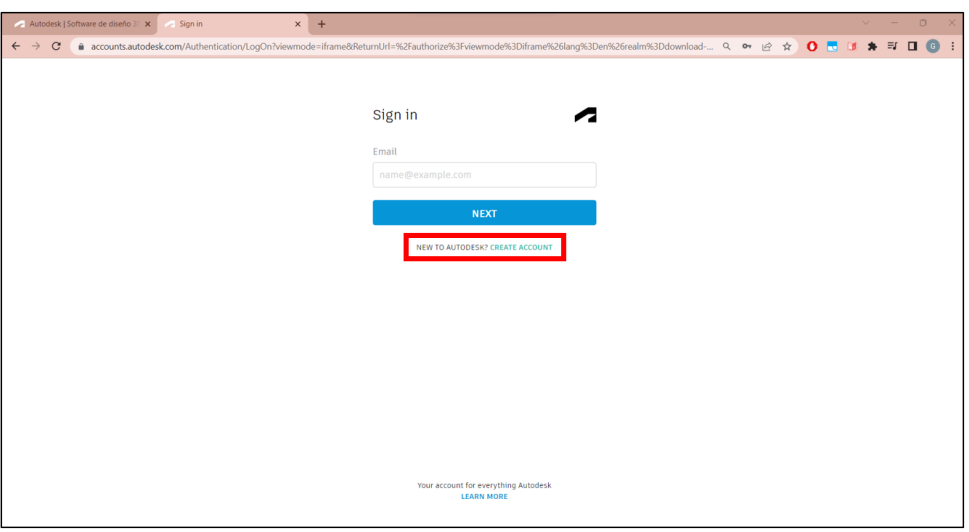

**Paso 4.** Se procede a llenar la plantilla con los respectivos datos y contraseña que prefiera colocar.

# **Figura 29**

*Página de Creación de Cuentas*

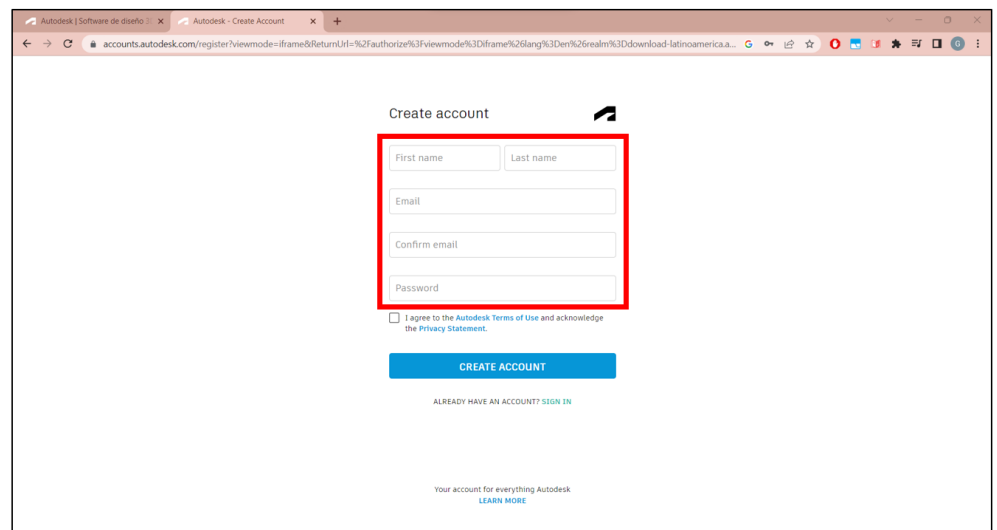

Paso 5. Tras colocar los datos, se debe verificar en el correo electrónico el mensaje de confirmación de creación de cuenta "Autodesk".

# **Figura 30**

*Página de Creación de Cuentas*

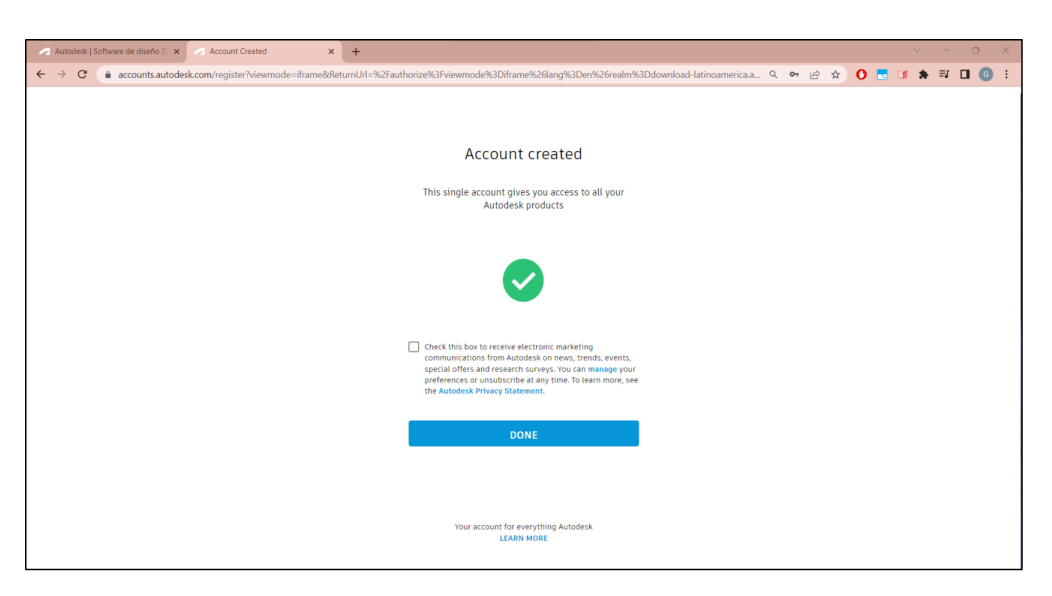

**Paso 6.** En el correo electrónico se procede a dar click en la pestaña de verificación

o a su vez copiar el link y verificar la cuenta en el enlace que se despliega.

# **Figura 31**

*Página de Verificación de E-mail*

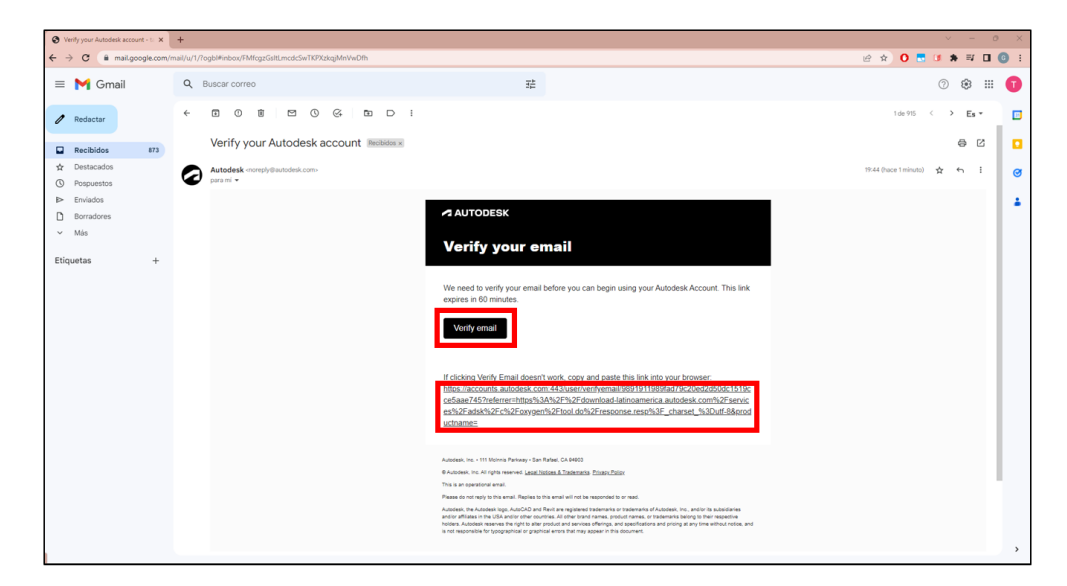

**Paso 7.** Una vez creada la cuenta, se ingresa normalmente en la misma y en el buscador se coloca "Infraworks", para buscar el software requerido.

## **Figura 32**

*Página de Búsqueda de Productos*

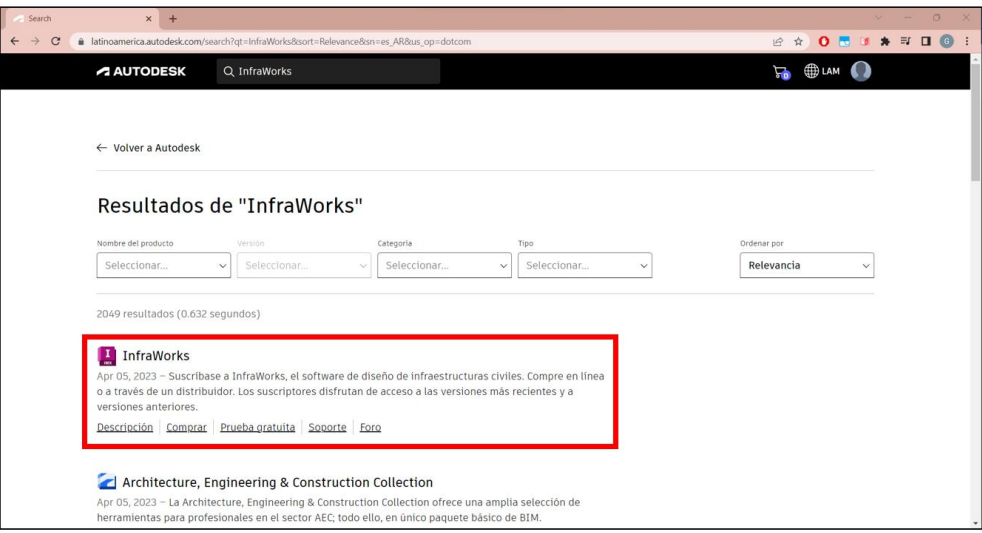

**Paso 8.** Seleccionar la primera opción y optar por la opción "Descargar versión de

prueba gratuita".

### **Figura 33**

*Página de Infraworks (Producto)*

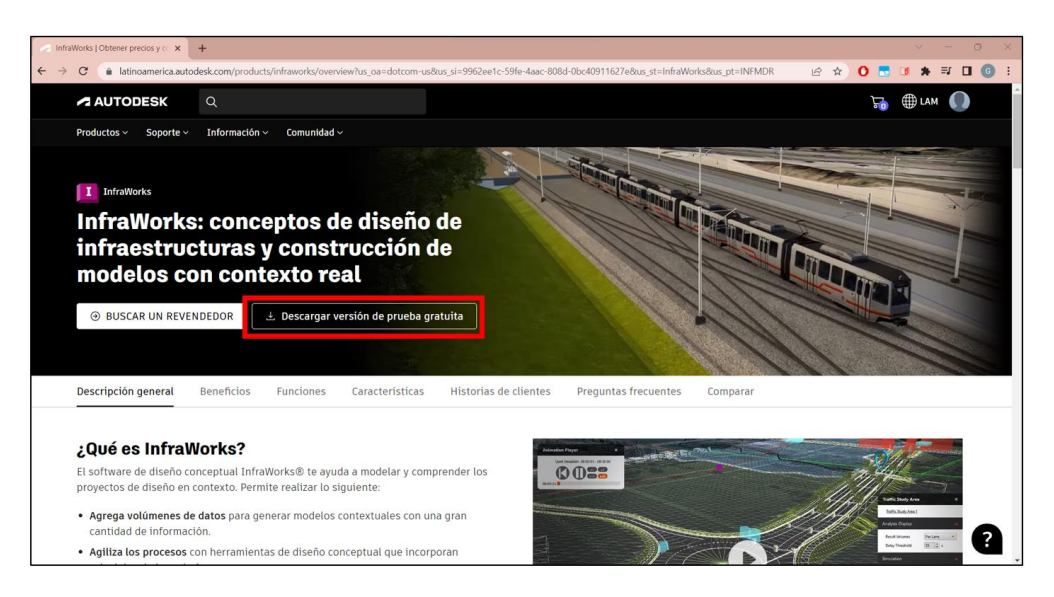

**Paso 9.** La prueba gratuita nos da 3 opciones para el uso del software, en la cual escoge "Educación", y daremos click en "Comunidad de educación".

## **Figura 34**

*Página de Elección para Tipo de Prueba Gratuita*

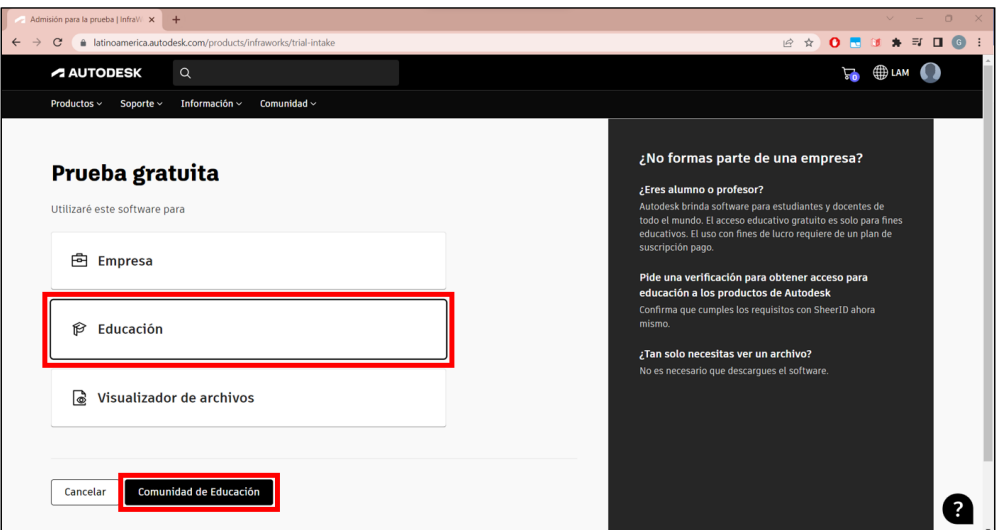

**Paso 10.** La página de "Autodesk", solicitará desbloquear el acceso para educación en los productos. Seleccionar la opción "Empezar ahora".

## **Figura 35**

*Página de Desbloqueo para el Acceso con Fines Educativos en Productos Autodesk*

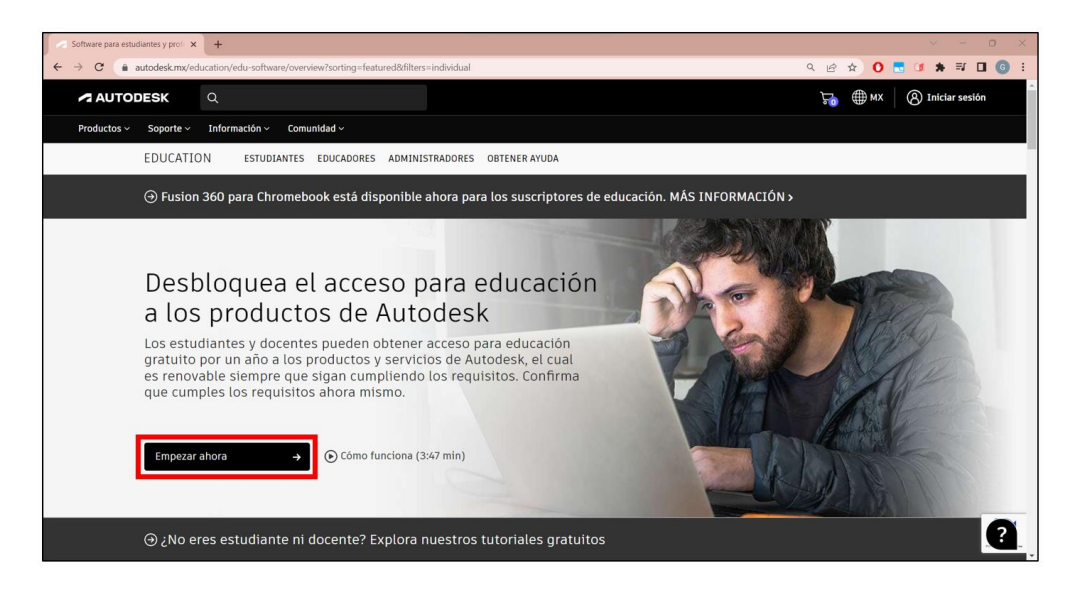

**Paso 11.** Seleccionar la función educativa según corresponda, en este caso se seleccionará "Estudiante", posteriormente dar click en "siguiente".

## **Figura 36**

*Página de Información para Obtener Acceso con Fines Educativos*

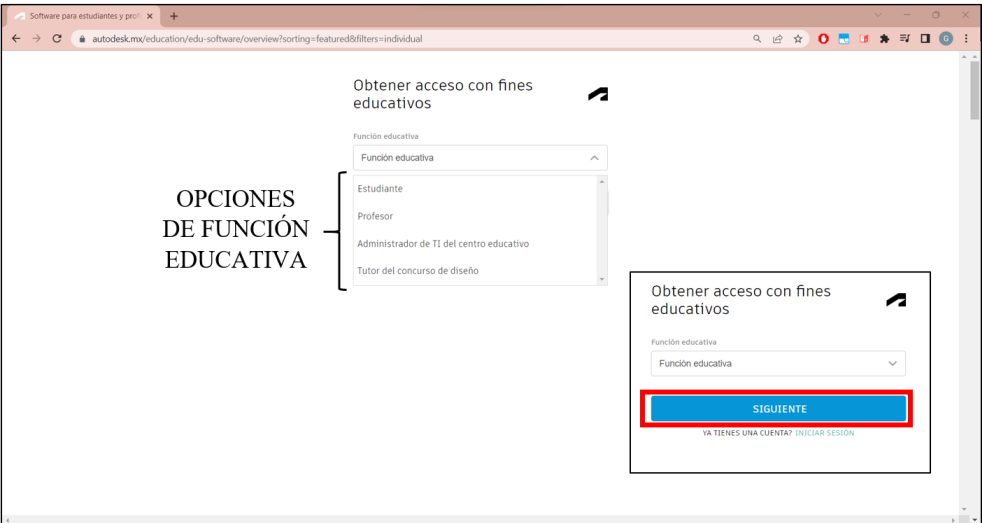

**Paso 12.** A continuación, se coloca la fecha de nacimiento para complementar la información.

### **Figura 37**

*Página de Información Adicional para Obtener Acceso con Fines Educativos*

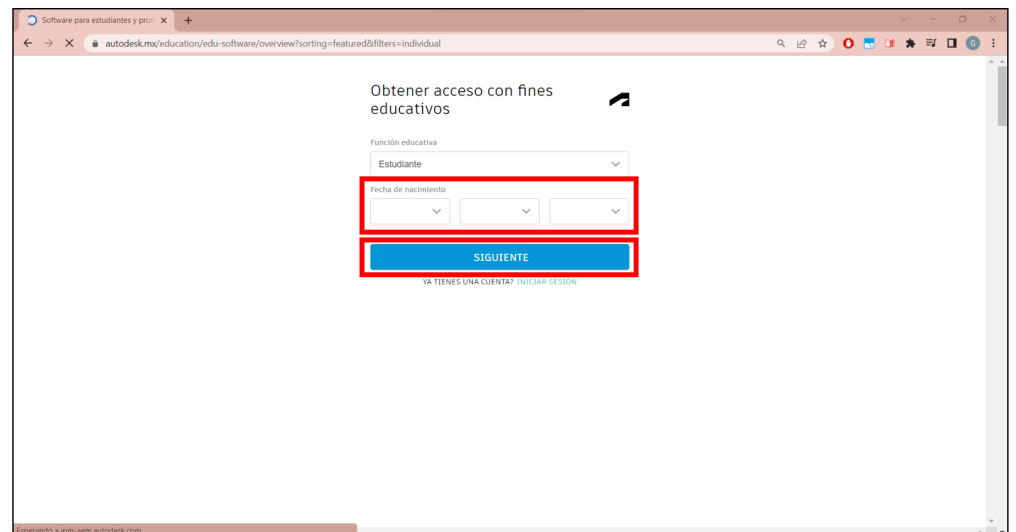

**Paso 13.** Luego, solicita crear una cuenta. A priori haber obtenido la cuenta, se procede a iniciar sesión.

## **Figura 38**

*Página de Inicio de Sesión*

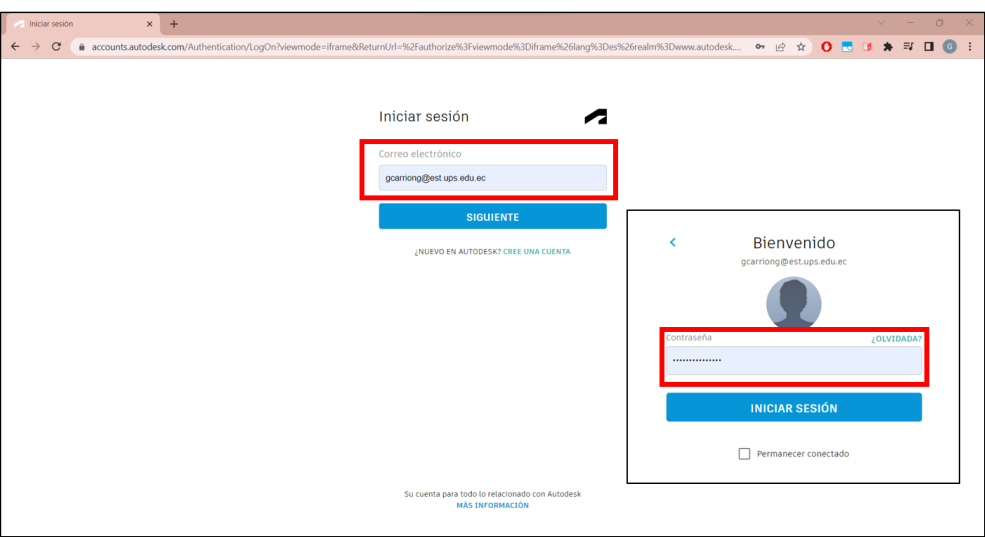

**Paso 14.** Posteriormente, la página solicita "Obtener acceso con fines educativos",

por ende, se seleccionara esta opción.

### **Figura 39**

*Página de Obtención de Acceso*

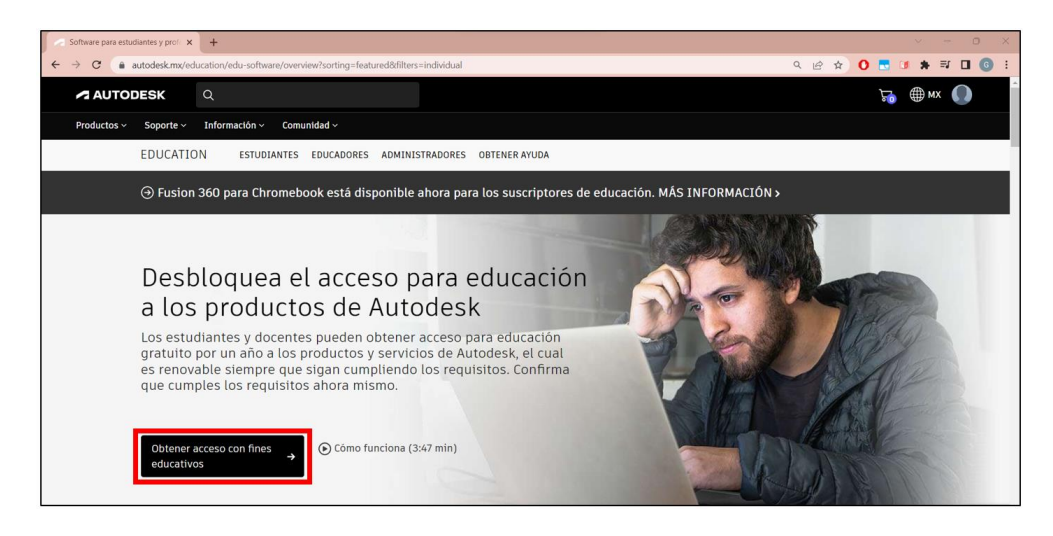

**Paso 15.** A continuación, completar la información requerida y confirmar. Aquí el software enviará un email al correo agregado, donde se comprobará la institución educativa y se tendrá en cuenta la fecha de inscripción en la misma y de graduación para determinar el tiempo de validez de la licencia solicitada.

# **Figura 40**

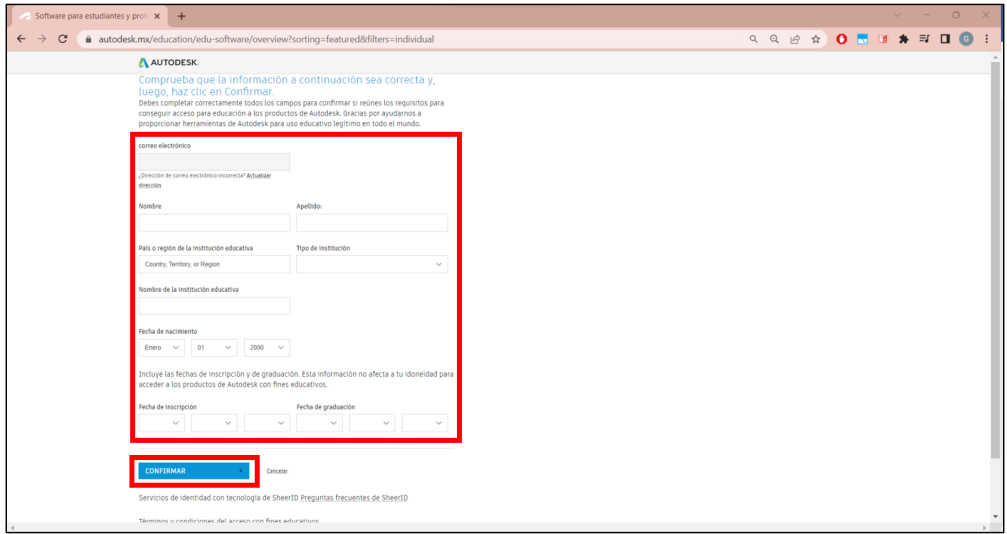

*Página de Información Restante para la Obtención de Acceso*

**Paso 16.** Posteriormente, la página confirmará el uso de la licencia educativa para el uso de softwares autorizados de la casa "Autodesk". Adicionalmente, menciona la vigencia de la licencia, para ocupar los programas requeridos.

*Página de Confirmación de Acceso y Vigencia de Licencia Educativa*

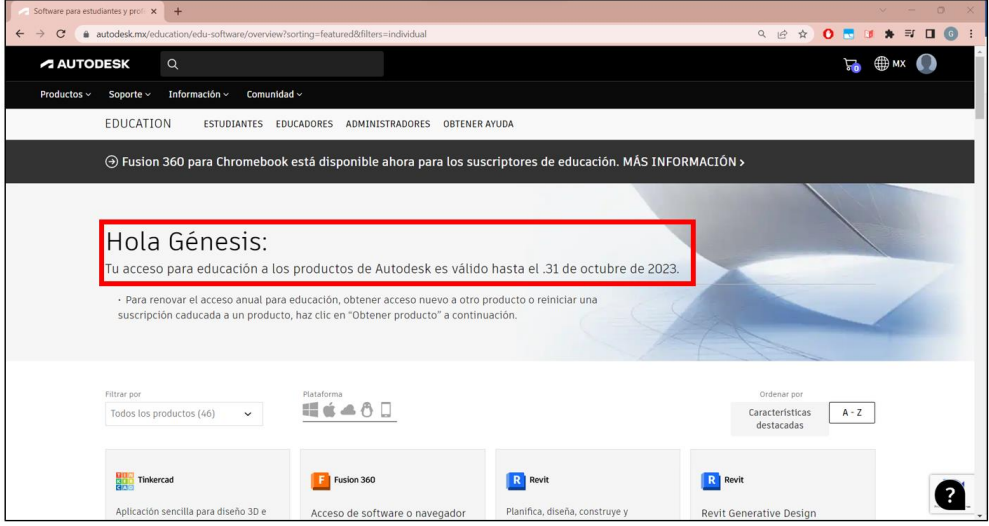

**Paso 17.** Buscar en la lista de productos el programa que solicite descargar, en este caso será el software "Infraworks". Dar click en obtener producto, para lo cual se desplegarán las siguientes opciones:

- Windows: Dejar como predeterminado
- Versión: 2023
- Idioma: Ingles

• Instalar: esta opción se puede obtener el producto desde un instalador de la web o descargar el instalador. La primera opción demora alrededor de unos 5-8 minutos, mientras que la segunda opción tarda alrededor de 1-2 horas dependiendo de la velocidad del servicio de red y ordenador.

*Página de Productos de Instalación*

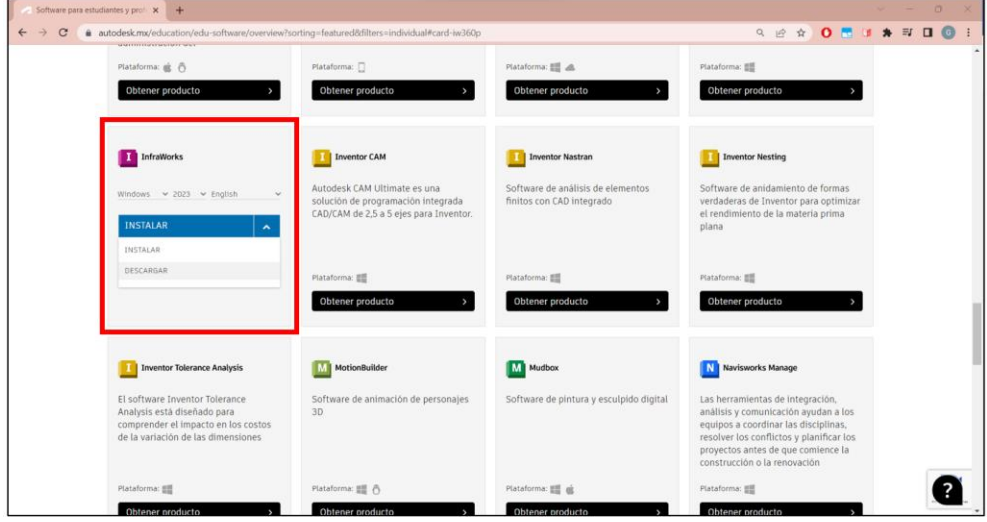

**Nota:** Se recomienda optar la opción 2023 que se está empleando en este proyecto, en idioma inglés, e instalar directamente desde la red, con la finalidad de ahorrar tiempo. Al instalar desde la red se deberán aceptar los términos que el software solicite para la instalación por este medio.

# **Figura 43**

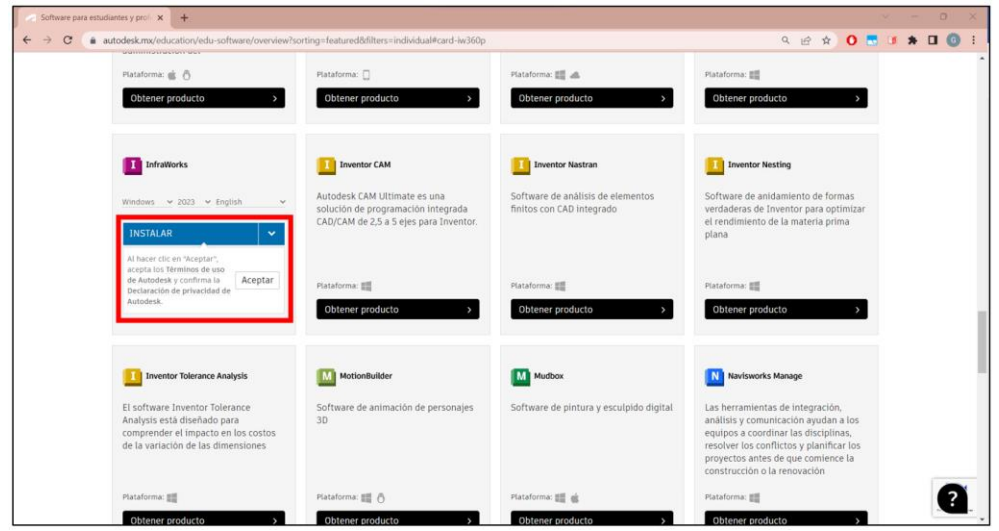

*Página de Instalación de Producto "Infraworks"*

**Paso 18.** Al dar click en la opción aceptar, se descarga el servidor para instalar mediante la red, este software.

**Nota:** En caso de no encontrar el archivo descargado en la parte inferior de la pantalla, se hallará en las descargas del buscador (chrome, mozila, edge, etc.) o directamente en la carpeta "Dowloads / Descargas" del equipo, allí se encontrará el instalador ".exe".

### **Figura 44**

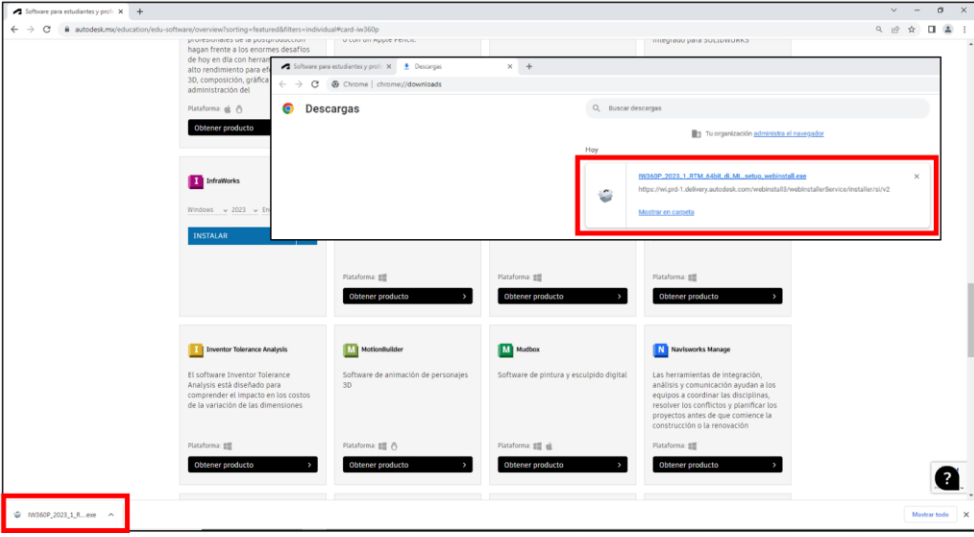

*Descarga de Producto "Infraworks"*

**Paso 19.** Una vez concluida la descarga, dirigirse a la carpeta "Dowloads / Descargas" del equipo, se procede a dar click derecho en el archivo y "ejecutar como administrador". Adicionalmente, se procede a aceptar que el programa efectué cambios en el dispositivo si el ordenador lo solicita.

*Descargas de Producto "Infraworks" para Instalación*

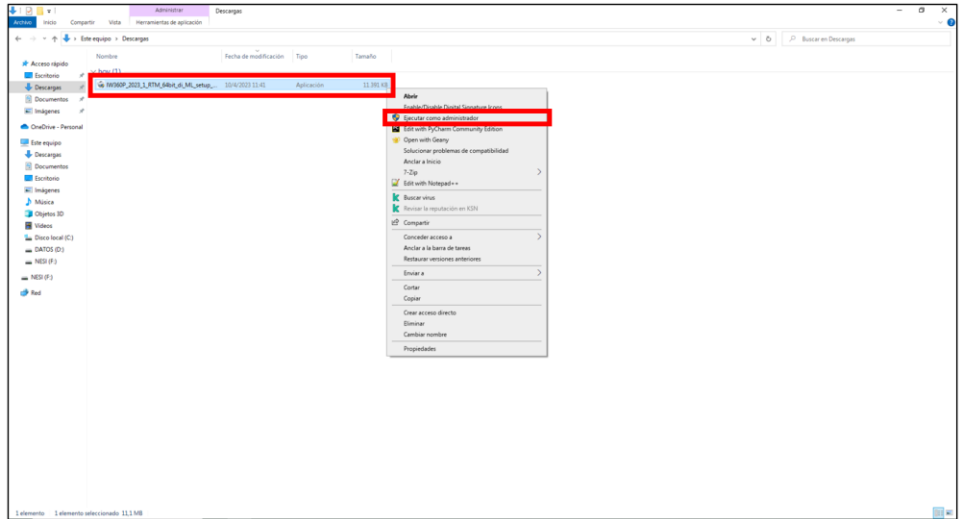

**Paso 20.** Tras la culminación de este proceso, se presenta el instalador del programa "Infraworks" en el ordenador. Optar como predeterminado la ubicación del archivo del programa y dar click en "Siguiente".

# **Figura 46**

*Ubicación de Instalación*

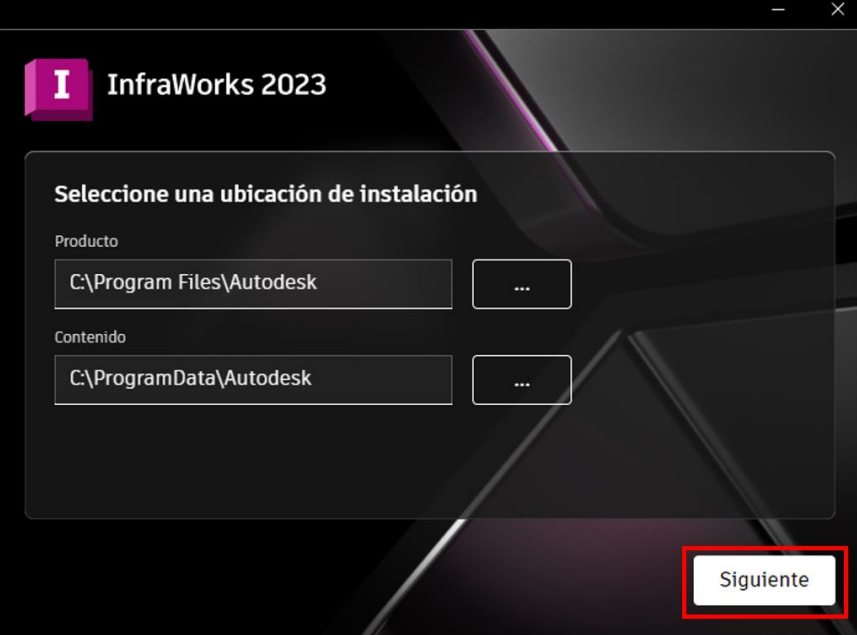

**Paso 21.** Posteriormente, seleccionar e instalar todos los archivos que muestra por default el programa (resolución media y baja) y proceder a efectuar la instalación (dar click en "instalar").

## **Figura 47**

*Componentes Adicionales de Instalación*

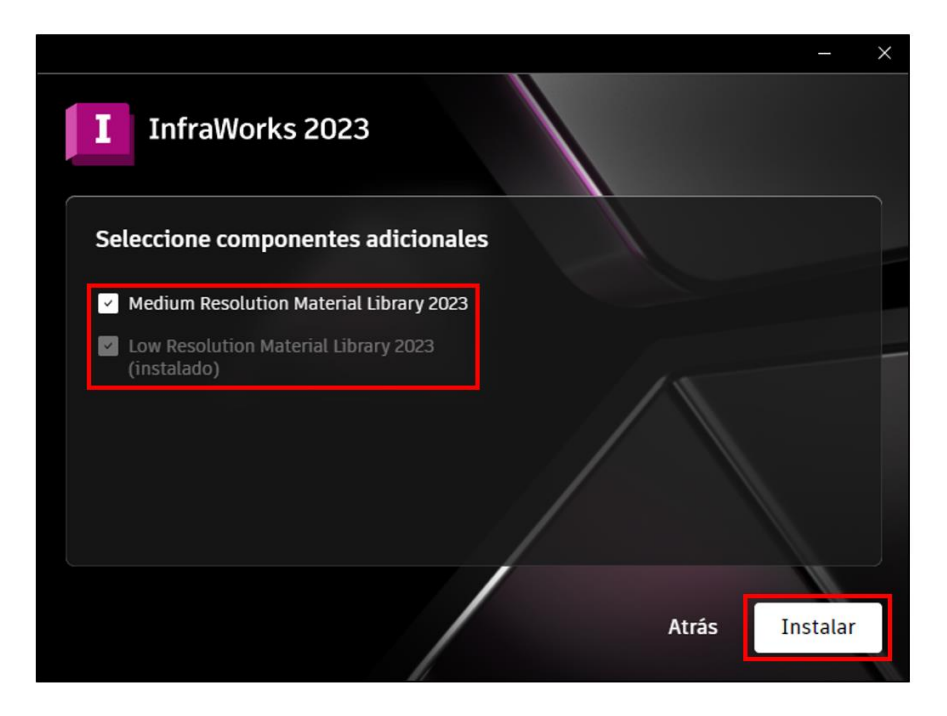

**Nota:** La descarga del programa dura alrededor de 20 minutos dependiendo de la capacidad del procesador del ordenador y la velocidad de internet.

*Instalación del Software "Infraworks"*

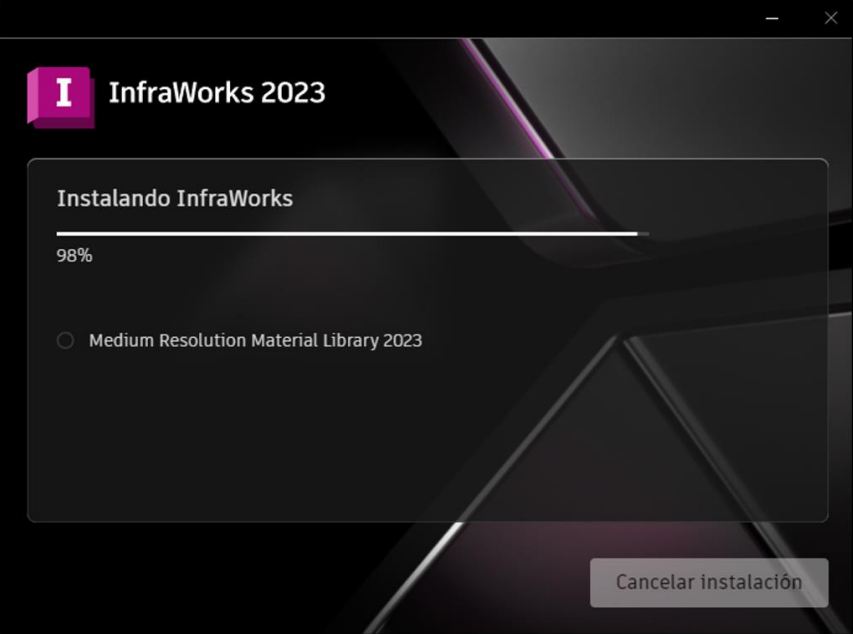

**Paso 22**. Para culminar, dar click en finalizar.

# **Figura 49**

*Instalación del Programa "Infraworks"*

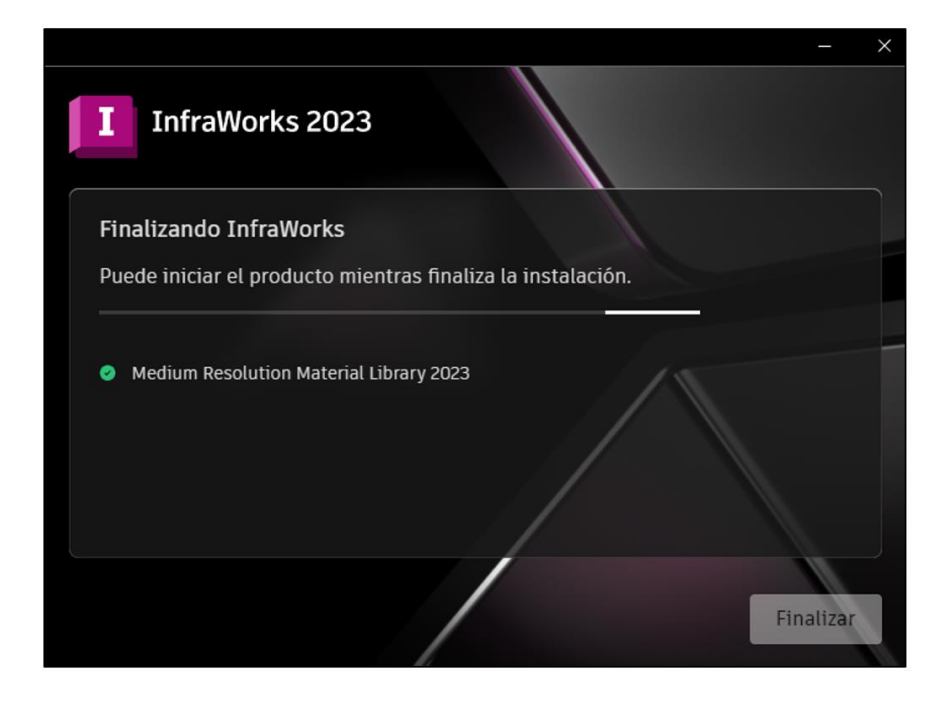

**Nota:** El ordenador solicitará reiniciar el equipo para completar la instalación.

## **Figura 50**

*Reinicio de Equipo para Finalizar Instalación del Software "Infraworks"*

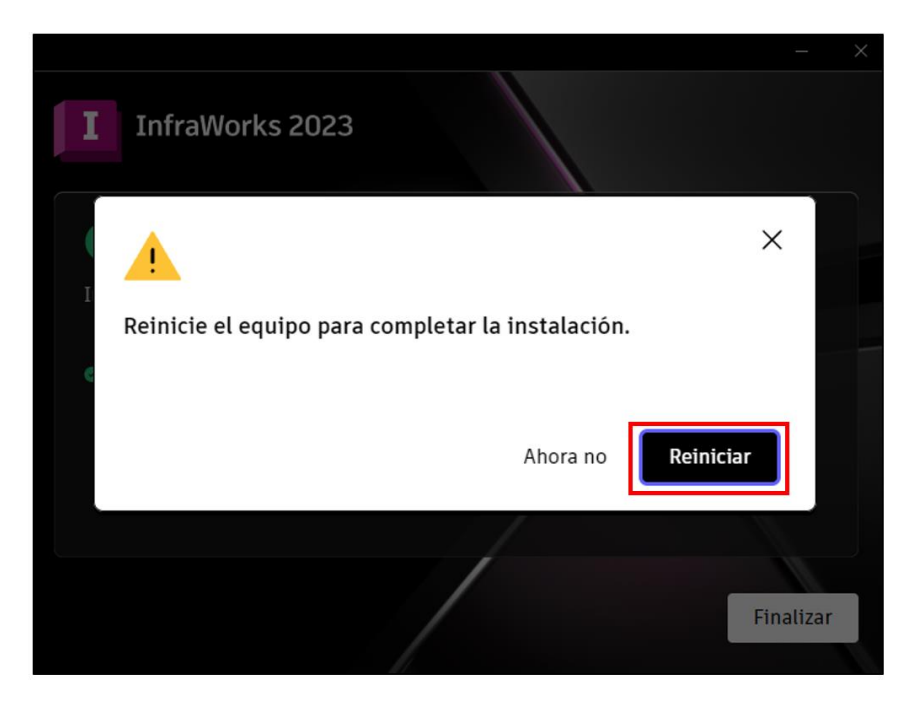

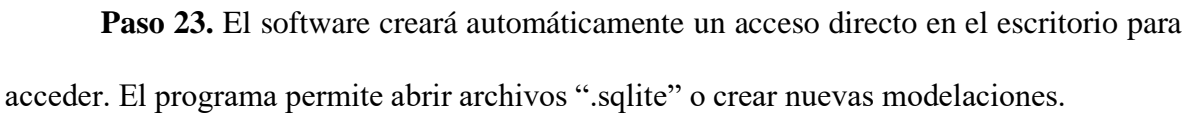

# **Figura 51**

*Programa "Infraworks"*

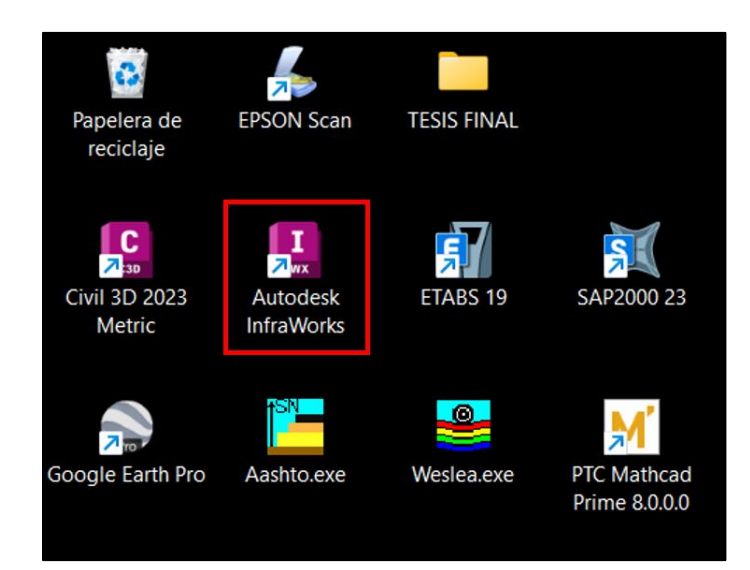

### **5.3. Vinculación de Softwares del "Civil 3D" Al "Infraworks".**

Al tener la misma casa de origen "Autodesk", existe interoperatividad entre ambos programas. Por esta razón la compatibilidad para trabajos en conjunto, incrementa la facilidad de desarrollar diseños. A continuación, se presentan los pasos para trasladar los datos de un diseño en el programa "Civil 3D" hacia el software "Infraworks":

Tras realizar el diseño en "Civil 3D" empleando las normas vigentes, se debe exportar el modelo en un formato adecuado (IMX), para trasladar al "Infraworks" los datos del diseño.

Paso 1. Abrir el programa "Civil 3D".

### **Figura 52**

*Programa "Civil 3D"*

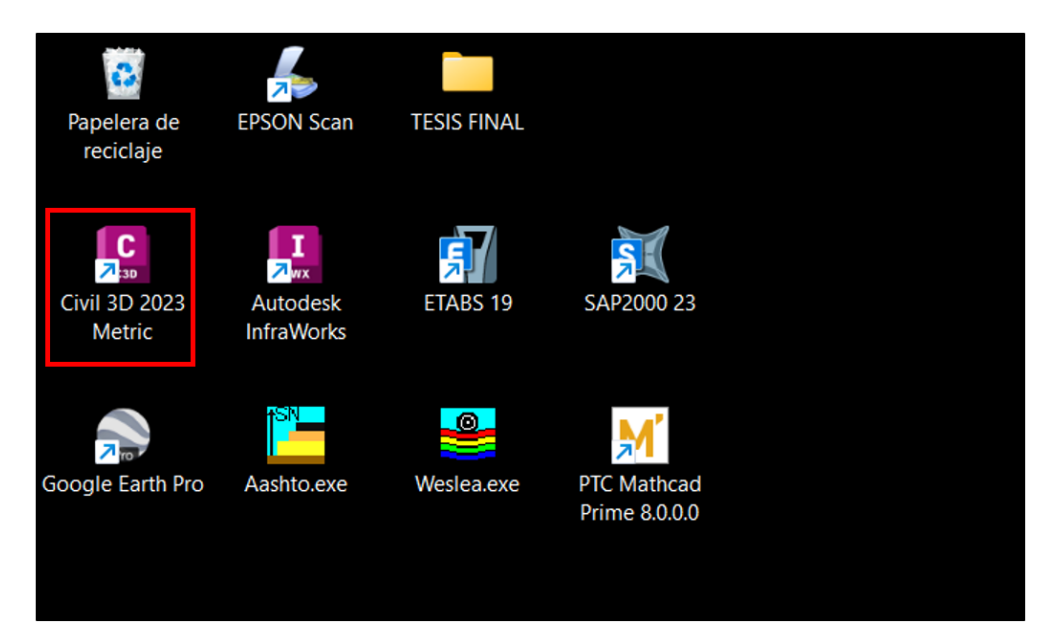

**Paso 2.** Abrir el modelo previamente diseñado en "Civil 3D".

# **Figura 53**

*Inicio de "Civil 3D"*

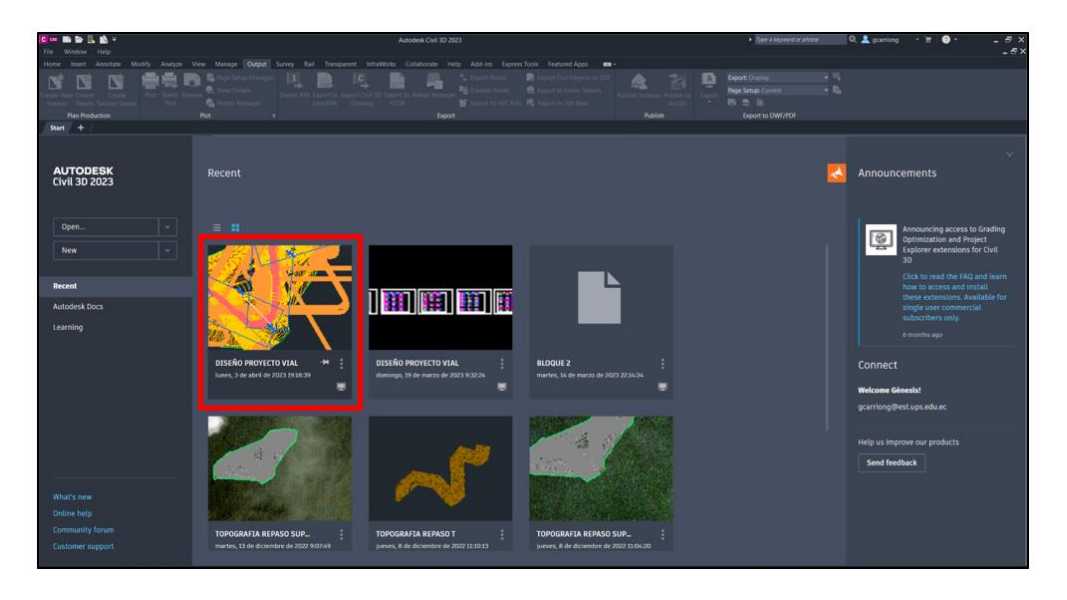

**Paso 3.** En la barra de herramientas, dirigirse a la pestaña "Out Put" del software.

## **Figura 54**

*Diseño de Tramo de Vía Salcedo – Tena en "Civil 3D"*

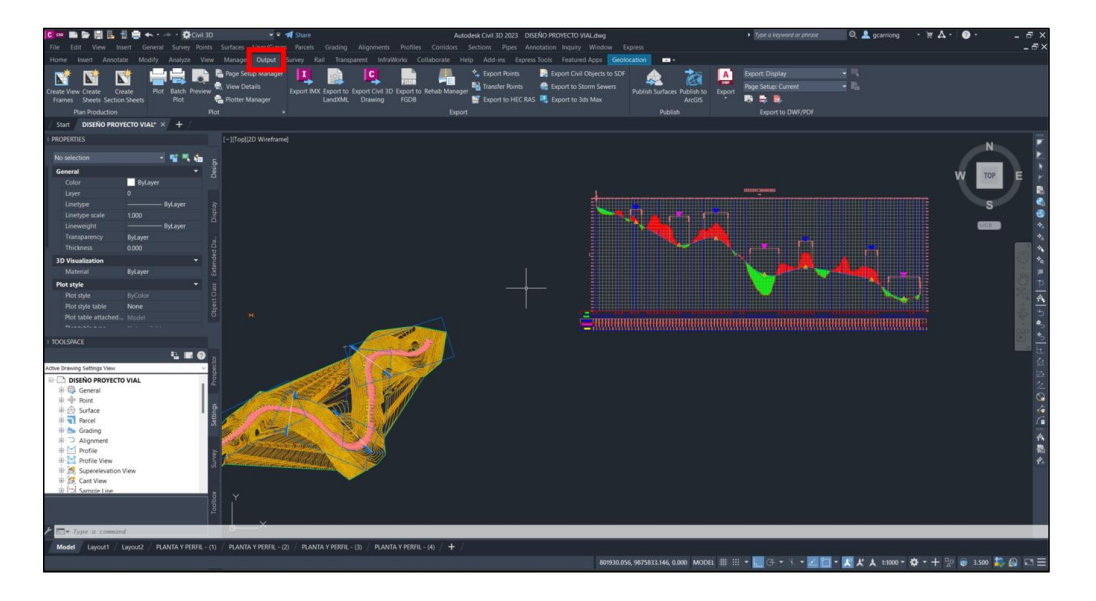
**Paso 4.** Dar click en Export IMX.

# **Figura 55**

*Exportación de Diseño de Tramo de Vía Salcedo – Tena en "Civil 3D" en Formato* 

*IMX*

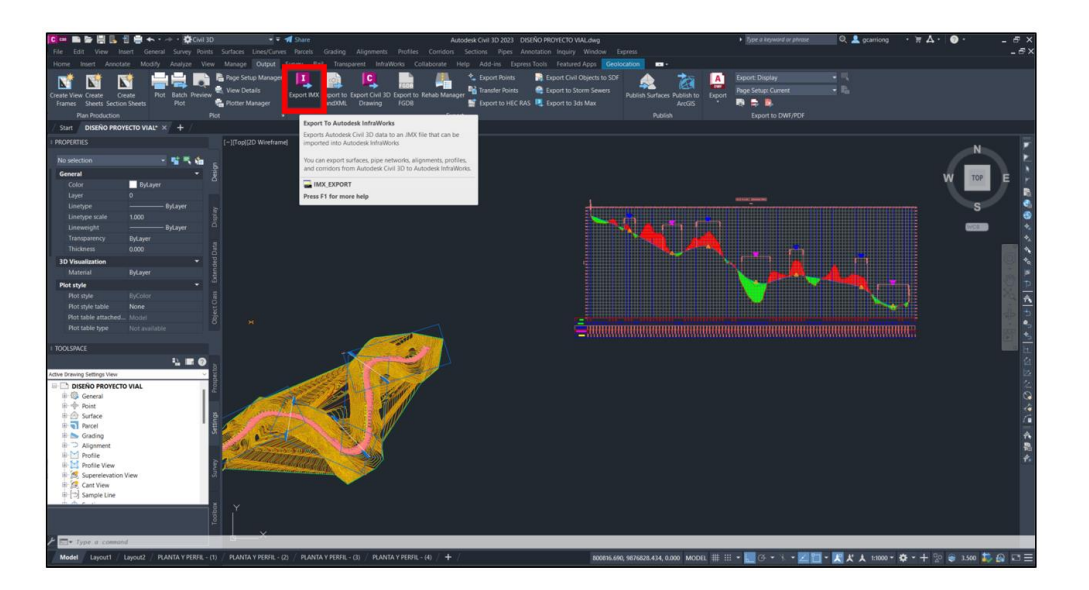

**Paso 5.** Guardar en una carpeta del ordenador, dar click en "Save".

# **Figura 56**

*Ubicación en Formato IMX del Diseño de Tramo de Vía Salcedo – Tena en "Civil* 

*3D"*

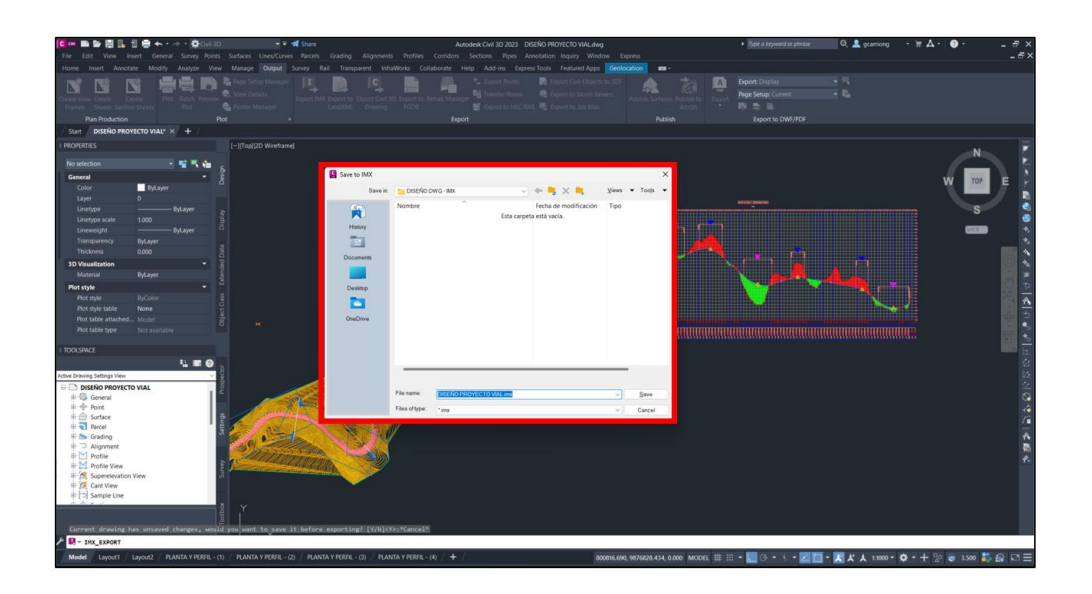

Paso 6. Abrir el programa Infraworks y dar click en "New", para generar un nuevo modelo.

### **Figura 57**

*Creación de Nuevo Modelo en Programa "Infraworks"*

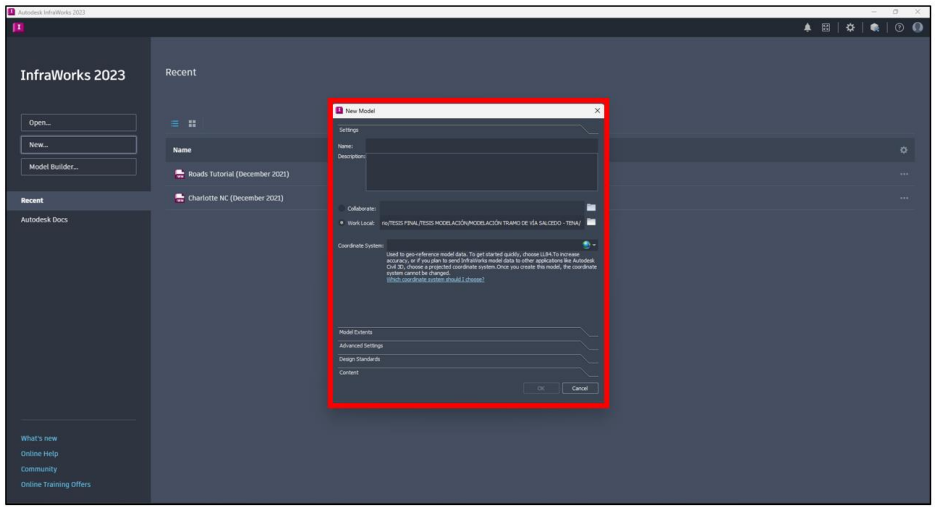

**Paso 7.** Colocar los datos del modelo como son: nombre, descripción y el lugar para guardar el archivo.

# **Figura 58**

*Información Requerida para la Creación de Nuevo Modelo en Programa "Infraworks"*

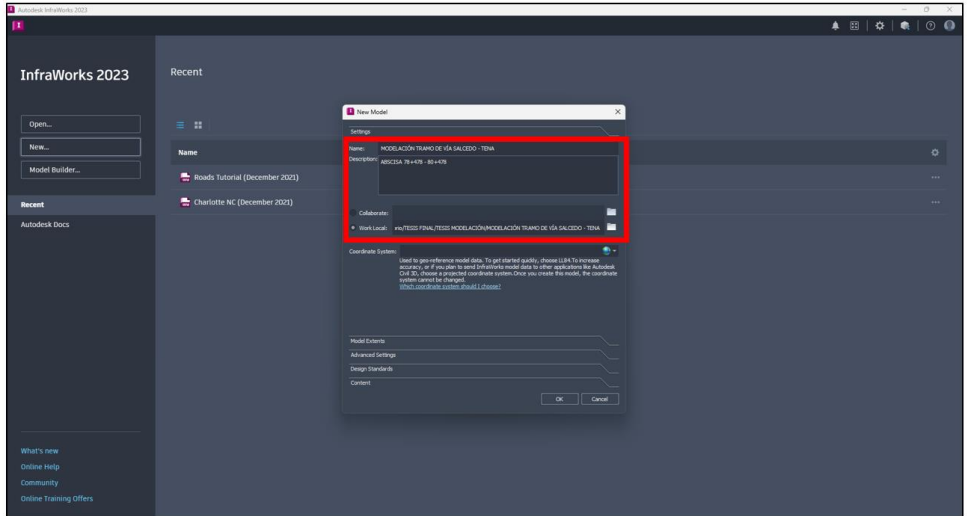

**Paso 8.** Dar click en el icono de "mundo" (geolocalización de la superficie en la que se trabaja). Seleccionar en el mismo sistema de coordenadas que se trabajó en el "Civil 3D".

### **Figura 59**

*Determinación de Geolocalización de Nuevo Modelo en Programa "Infraworks"*

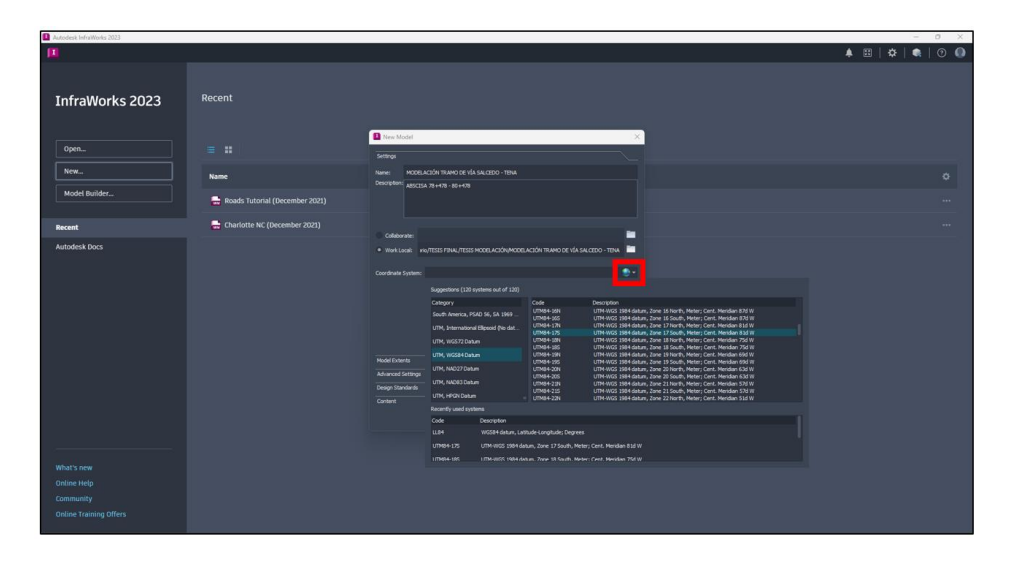

**Nota:** La pestaña "Setting" queda conformada con los datos del archivo, lugar de guardado y sistema de coordenadas.

### **Figura 60**

*Información Completa del Nuevo Modelo en Programa "Infraworks"*

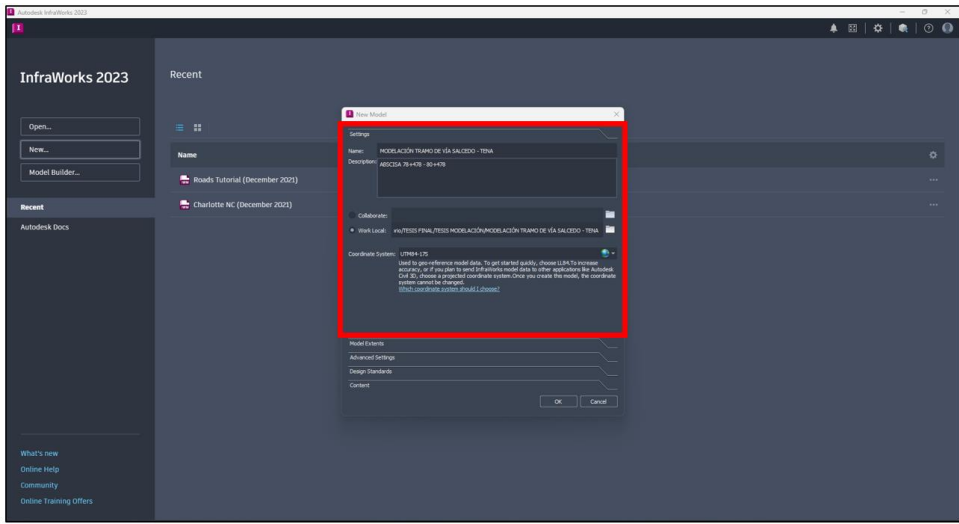

**Paso 9.** Posteriormente, trasladarse a la pestaña "Desing Standards". En este panel se debe elegir la normativa a usar (ASSHTO 2011) y la dirección del carril de conducción (right side of the road / lado derecho de la carretera); dar click en "ok"

# **Figura 61**

*Información Completa de "Design Standards"*

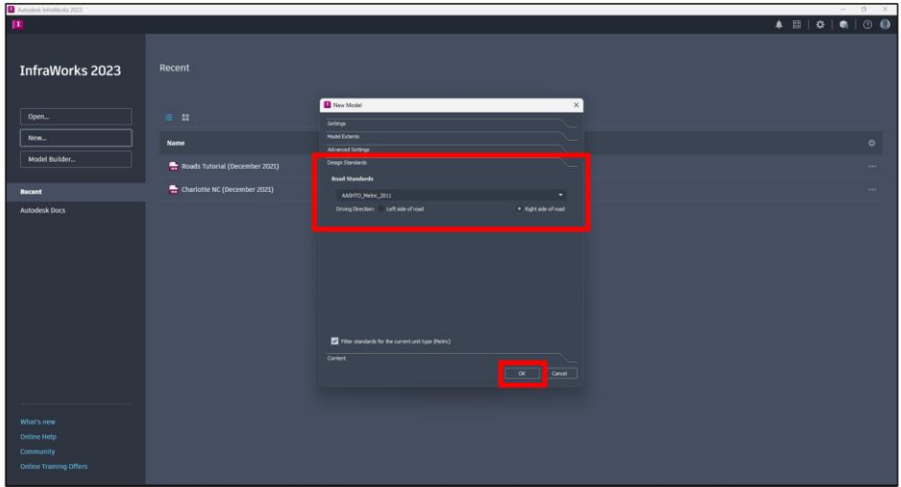

**Paso 10.** Una vez creado el nuevo modelo se debe agregar los datos en formato IMX, anteriormente extraídos del diseño. Dirigirse a la pestaña "Manage" y dar click en la opción "Data Sources".

### **Figura 62**

*Ícono "Data Sources"*

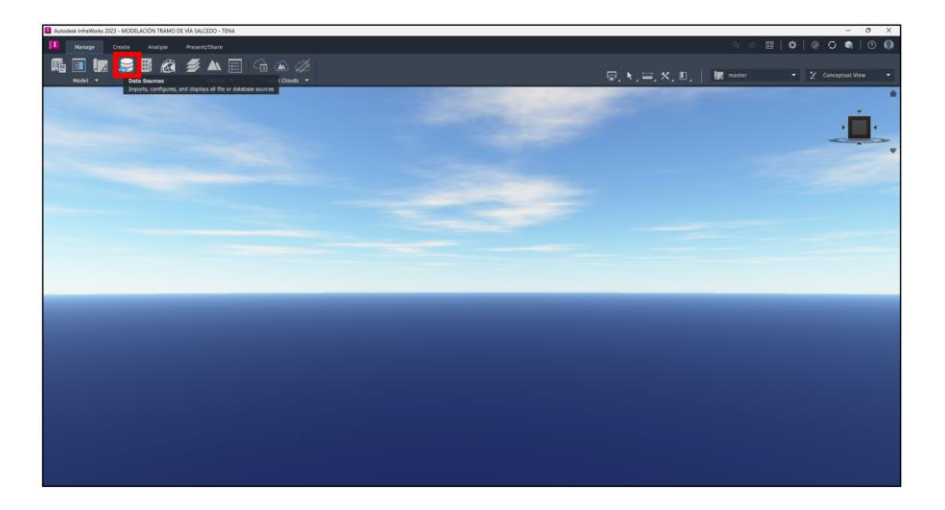

**Paso 11.** En el panel anclado seleccionar el ícono "Item Add File Data Source" y dar click en la flecha lateral para desplegar la lista de opciones.

# **Figura 63**

*Panel "Data Sources"*

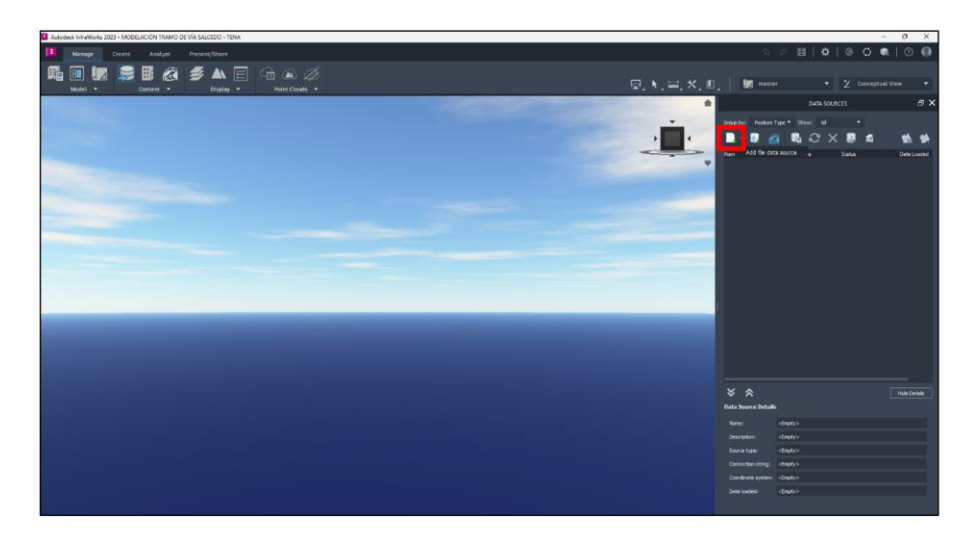

**Paso 12.** Al desplegar este icono se mostrarán todos los formatos que admite el software Infraworks. Posteriormente seleccionar el formato "IMX", a priori elegido para la información obtenida del diseño en "Civil 3D".

# **Figura 64**

*Selección de Formato para Traspaso de Datos*

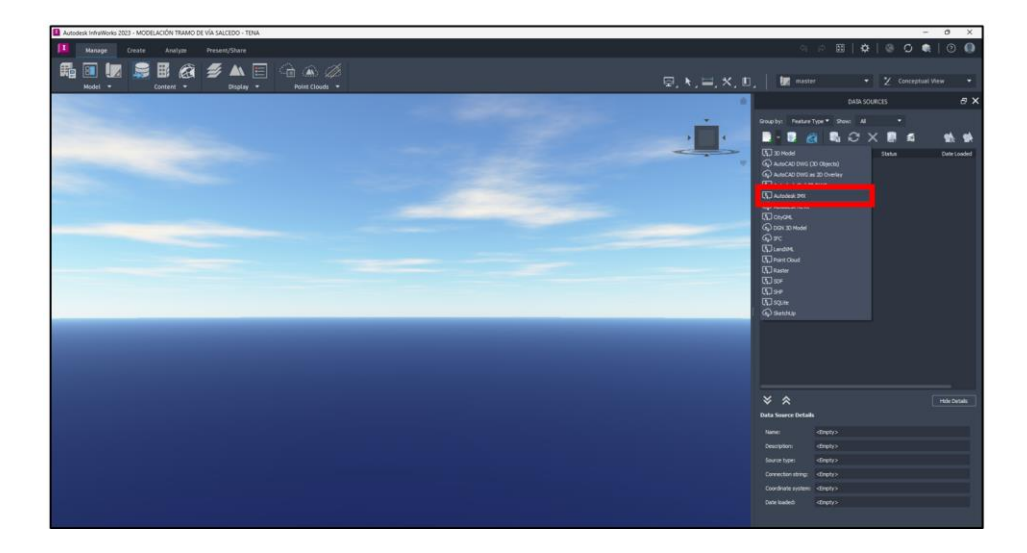

**Paso 13.** Abrir el archivo "IMX", anteriormente guardado.

# **Figura 65**

*Información IMX a Traspasar al Modelo*

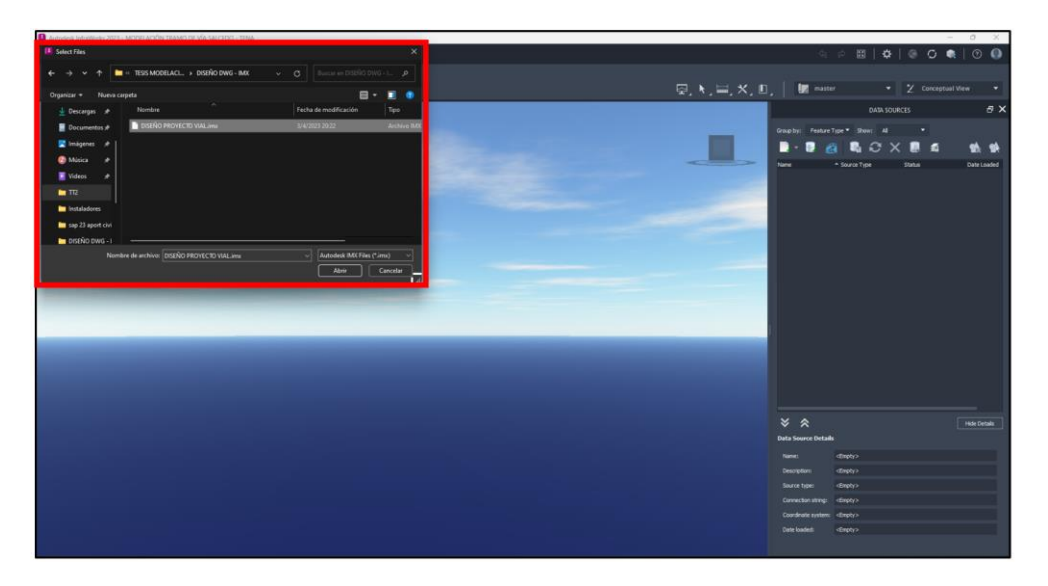

**Paso 14.** Ex post abrir el archivo, se despliega la pestaña para elegir los recursos que desee utilizar del diseño. Dar click en "Include All" y posteriormente en "Ok".

# **Figura 66**

*Recursos de Traspaso de Datos*

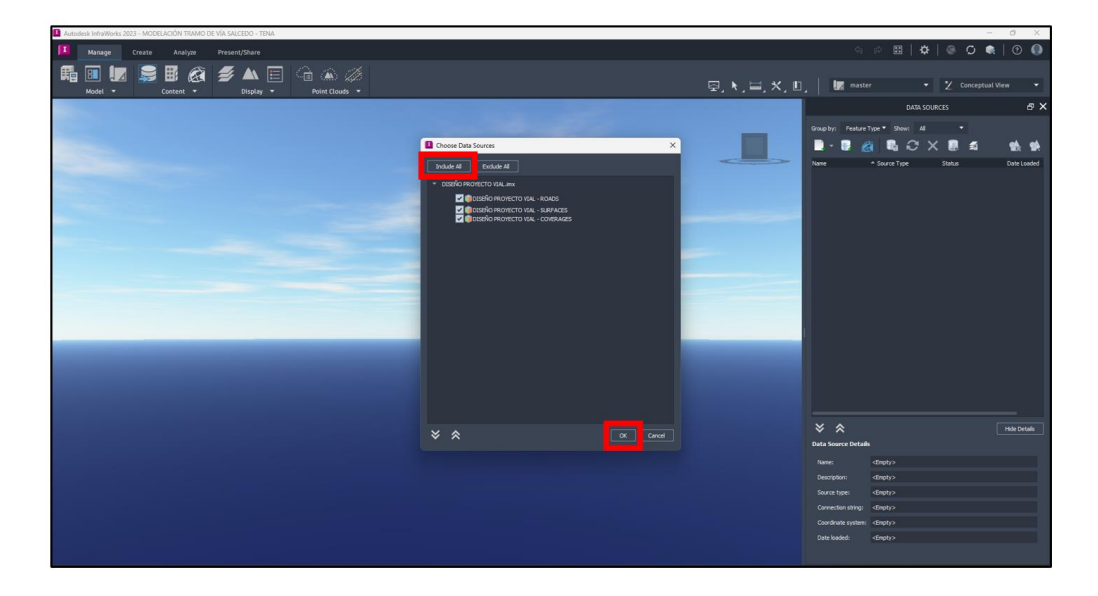

**Paso 15.** Posteriormente trasladar los datos, y seleccionar el icono "Refresh Data Source", para permitir que el programa añada los datos anteriormente colocados.

# **Figura 67**

*Información Transmitida al Modelo*

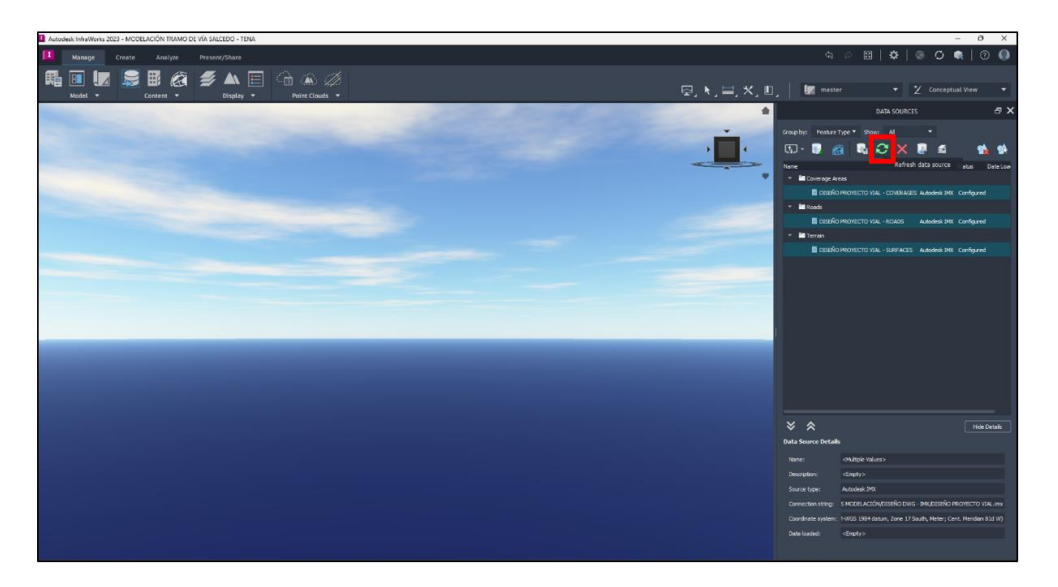

**Paso 16.** Seguidamente, se visualiza la superficie y la gráfica de una vía compuesta, generada en base al diseño anteriormente realizado por el usuario en el programa "Civil 3D".

# **Figura 68**

*Superficie Renderizado en el Modelo*

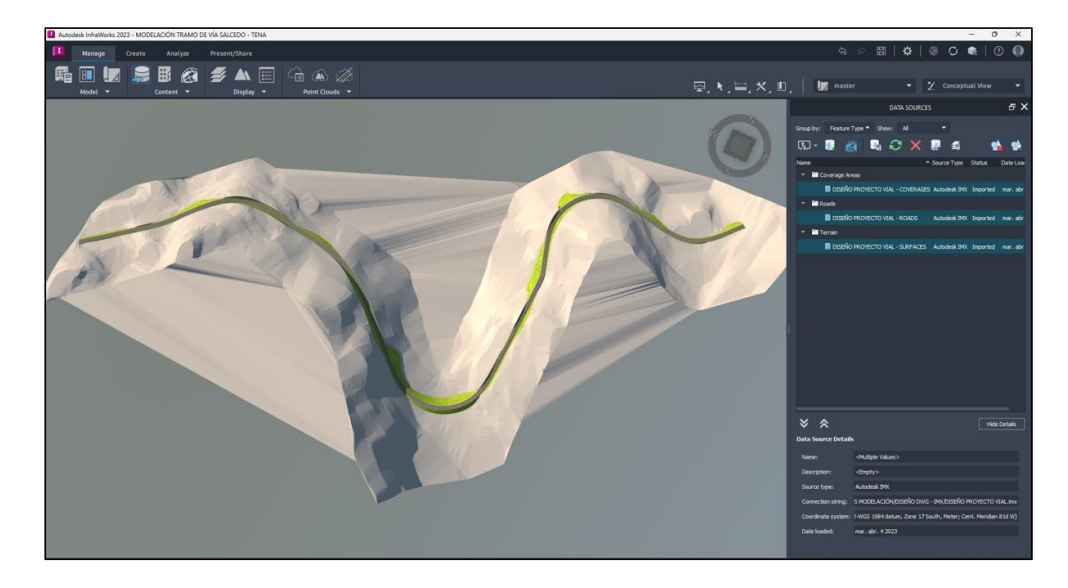

#### **5.4. Ubicación de Estructuras en el Modelo.**

El software "Infraworks", permite al usuario optimizar el modelo. Es decir que, permite agregar estructuras (puentes, alcantarillas, etc) necesarias para complementar la modelación, de tal forma, el diseño atribuya una idea más cercana a la realidad en cuanto al proyecto final. A continuación, se presentan los pasos para agregar un puente, drenaje y barreras en la modelación:

#### *5.4.1. Ubicación de Puente.*

Paso 1. En el modelo, dirigirse a la pestaña "Create", en la sección "Structure" y seleccionar la opción "Bridge" (Puente).

#### **Figura 69**

*Ícono "Bridge"*

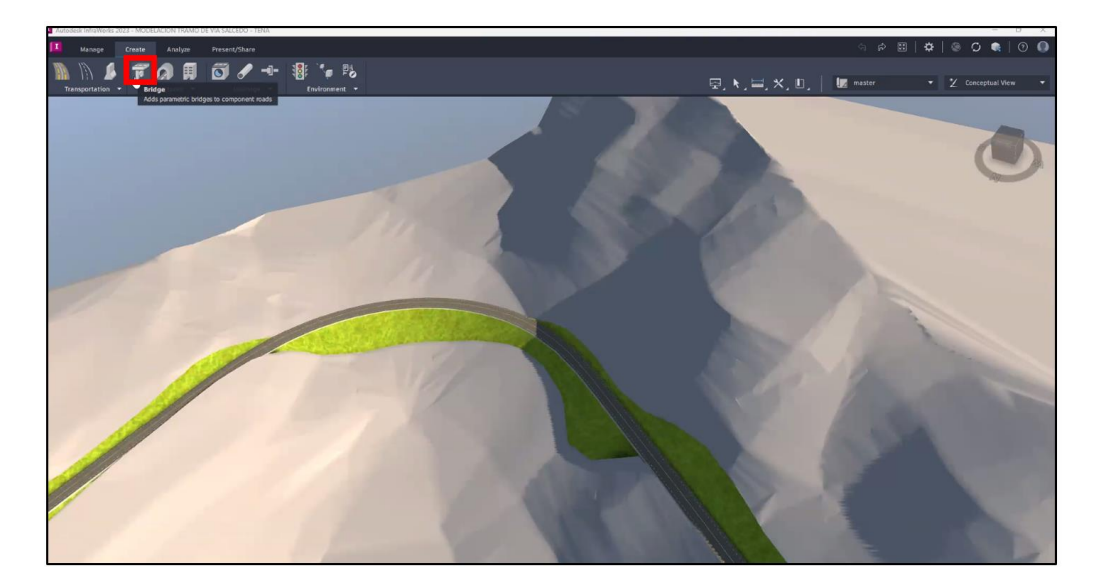

**Nota:** Tras generar el diseño, se procede a realizar los cambios necesarios en la modelación para un renderizado adecuado. En el caso del presente proyecto, se debe colocar un puente en las abscisas (0+935 y 1+120), con la finalidad de evitar rellenos excesivos en la construcción y una demostración práctica de las diferentes herramientas que otorga el software.

**Paso 2.** Seleccionar la vía en la cual desee colocar el puente.

# **Figura 70**

*Vía Seleccionada*

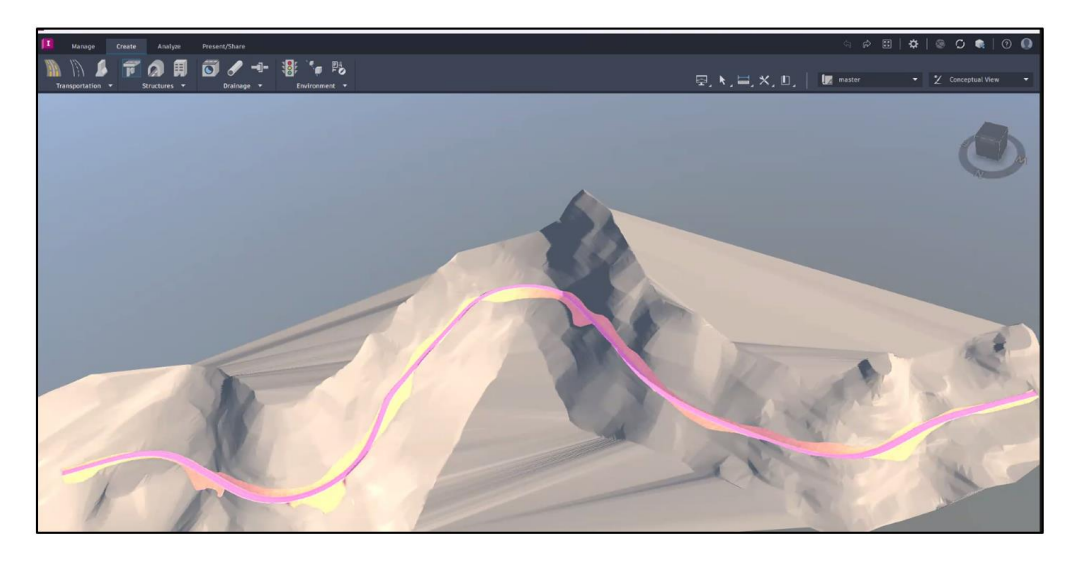

**Paso 3.** Ex post seleccionar la vía, se desplegará un cuadro de opciones que nos permite indicar las abscisas de "inicio", "final" y "longitud" del puente.

# **Figura 71**

*Abscisas de Puente*

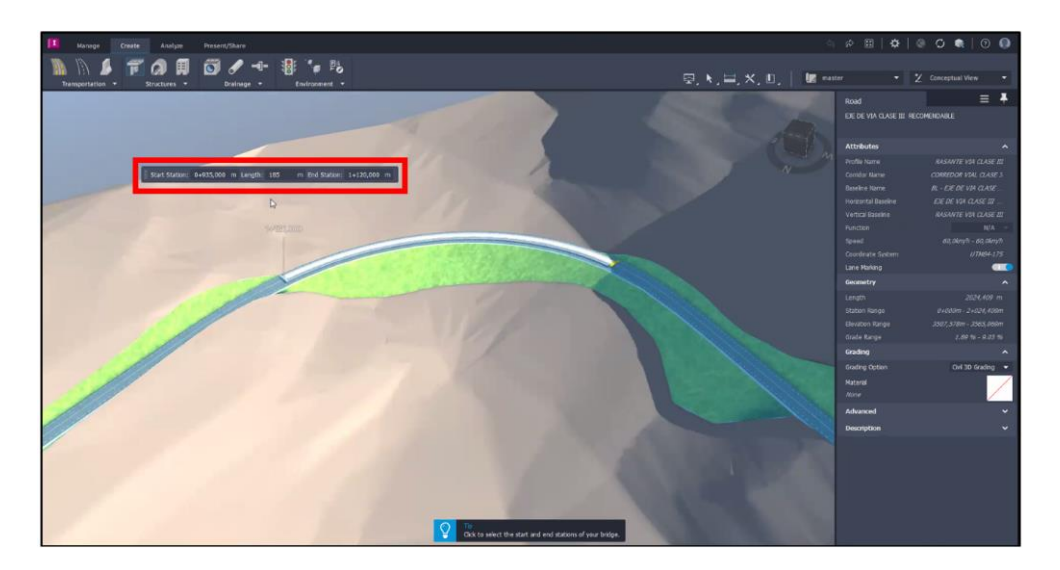

Paso 4. Posteriormente para crear la estructura (Puente), dar "Enter / Intro" sin mover el mouse para generar la estructura deseada.

# **Figura 72**

### *Puente Renderizado*

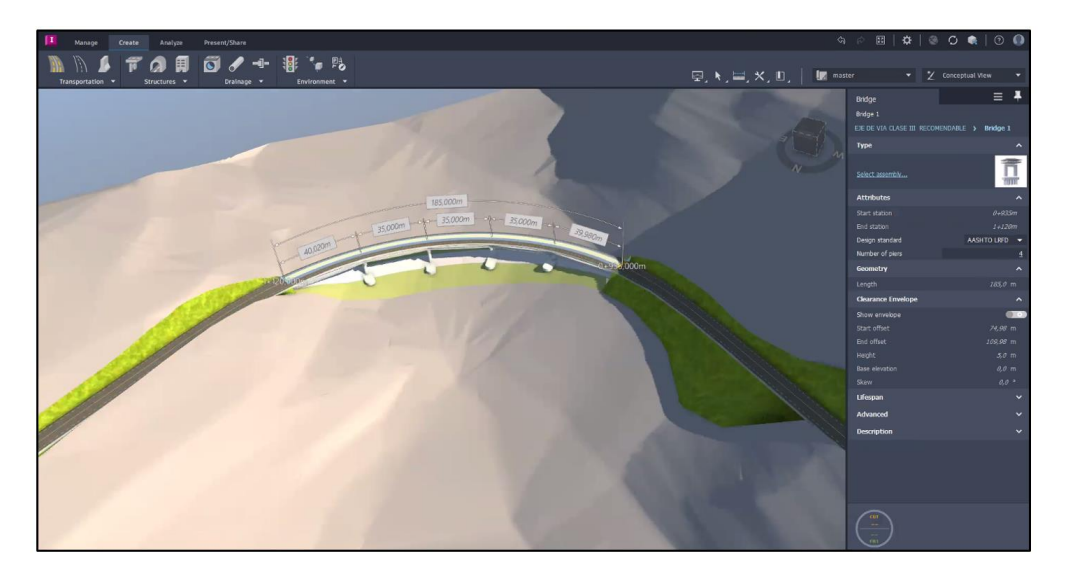

**Nota.** En caso de necesitar ajustar el puente con características específicas, se podrán modificar en el panel "Bridge" desplegado al lado derecho de la interfaz de usuario.

Paso 5. Para mejorar el aspecto del puente, seleccionar una de las cimentaciones y se desplegará el panel "Foundation"

# **Figura 73**

*Cimentación de Puente*

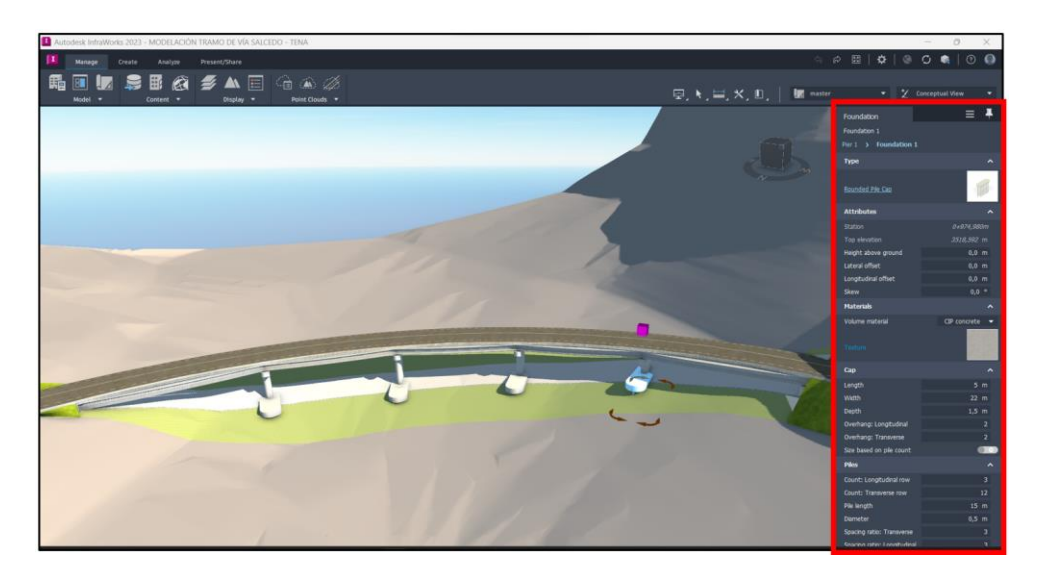

**Paso 6.** En la pestaña "Cap" cambiar la opción "Depth", referente al nivel de la cimentación, requerido por el usuario.

# **Figura 74**

*Cimentación de Puente y Panel "Foundation"*

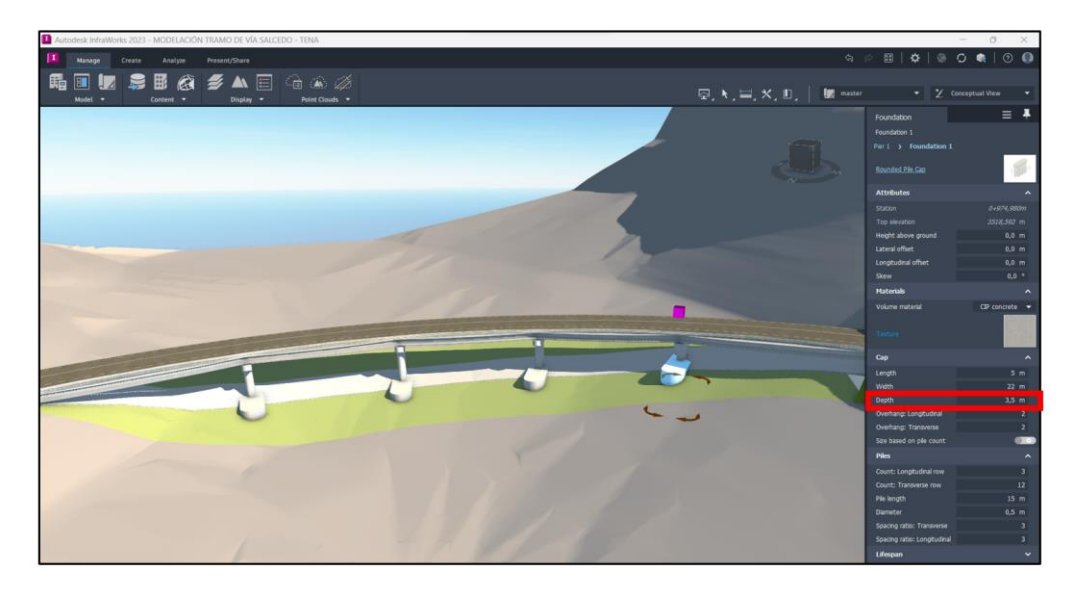

**Nota:** Este procedimiento debe realizarse para cada cimentación del puente.

Paso 7. Para visualizar la cimentación de mejor manera, dirigirse al cambio de vistas y seleccionar "Engineering View", con cambio automático.

# **Figura 75**

*Modificación de Panel "Foundation"*

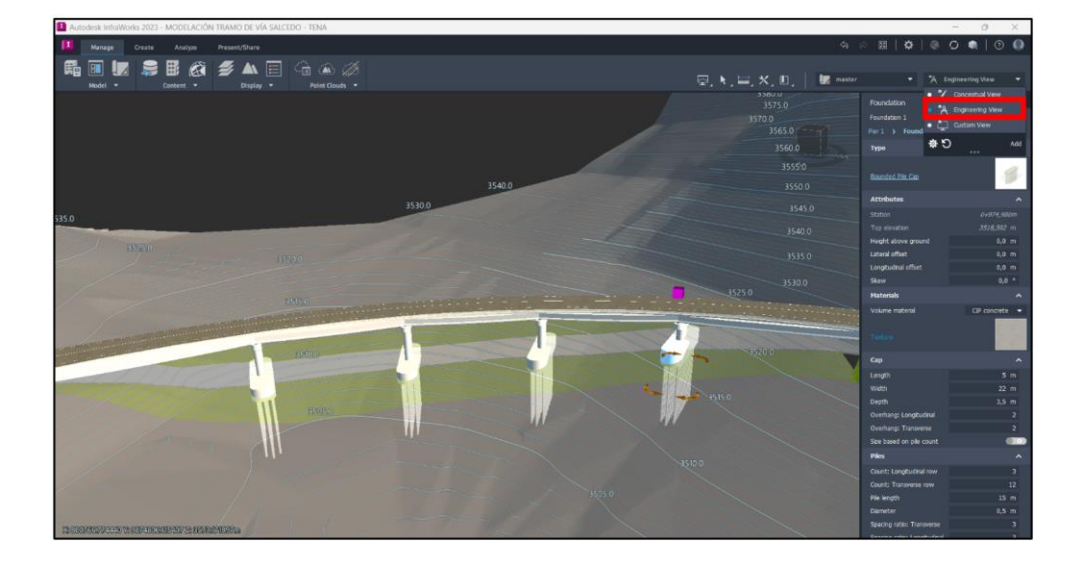

**Nota:** Para ejemplificar el uso del panel "Bridge" respecto a las plantillas tipo, en el presente proyecto se cambiará el modelo de puente.

Paso 8. Retornar a la vista "Conceptual View" y seleccionar el puente para desplegar el panel "Bridge", dirigirse a la pestaña "Type" y seleccionar "Select Assembly"

### **Figura 76**

*Panel "Bridge"*

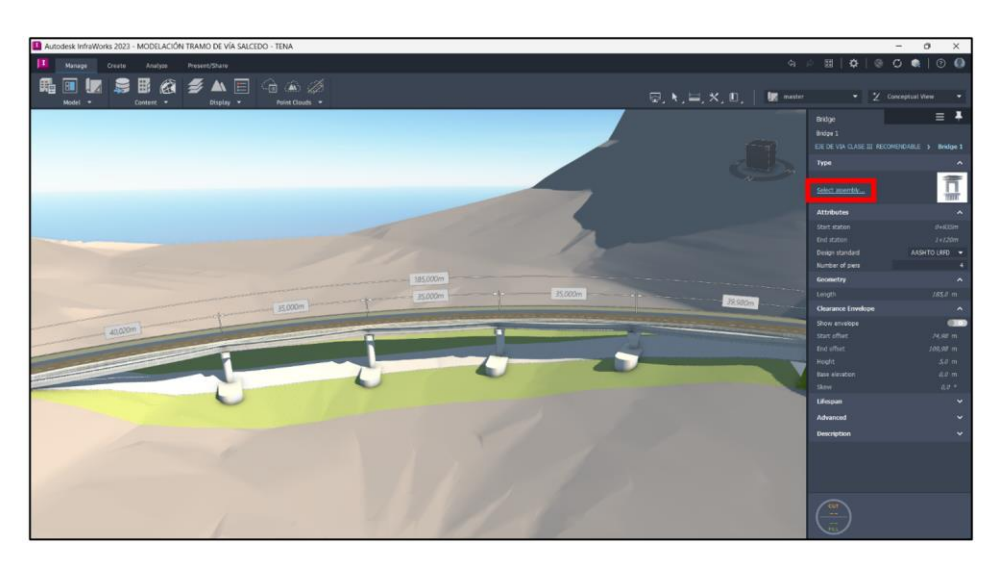

**Paso 9.** Elegir la plantilla tipo a emplear (En el proyecto se ha seleccionado "AASHTO 1 Beams with Pier Shafts Bridge Template") y automáticamente el puente cambiará su aspecto.

### **Figura 77**

*Plantillas Tipo*

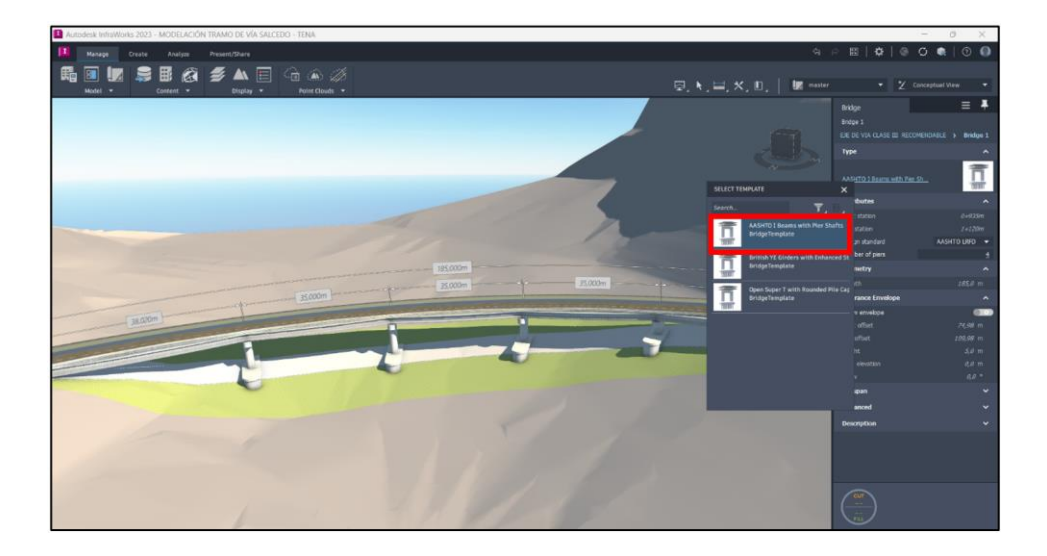

**Paso 10.** Este tipo de puente por default crea una cimentación profunda. Dirigirse a la pestaña de cambios de vista y seleccionar "Enginiering View"

### **Figura 78**

*Panel "Bridge"*

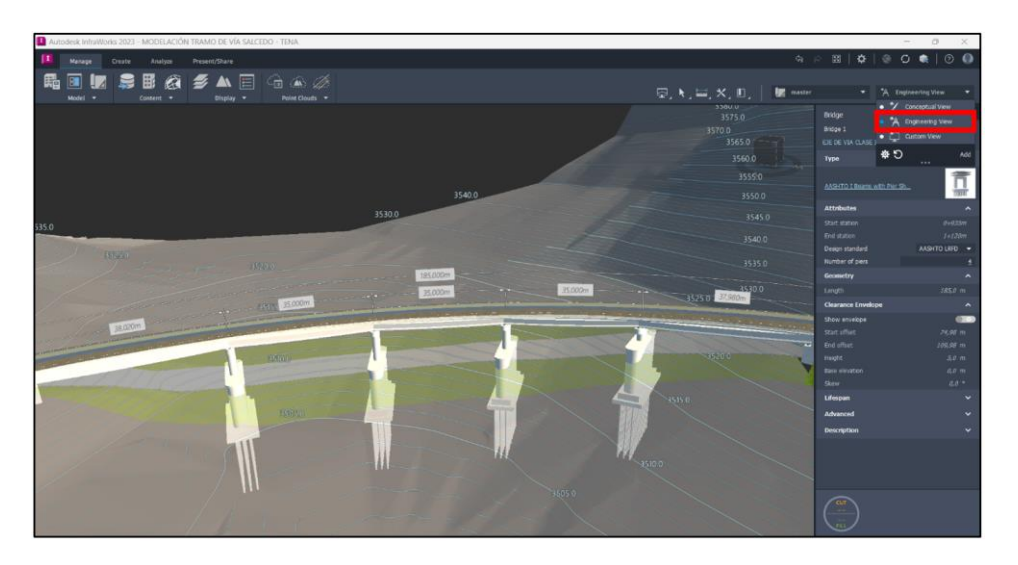

**Paso 11.** Seleccionar una cimentación y en la pestaña "Pier Shaft" cambiar la opción "Height", para ajustar el nivel de cimentación.

# **Figura 79**

*Modificación de Panel "Bridge"*

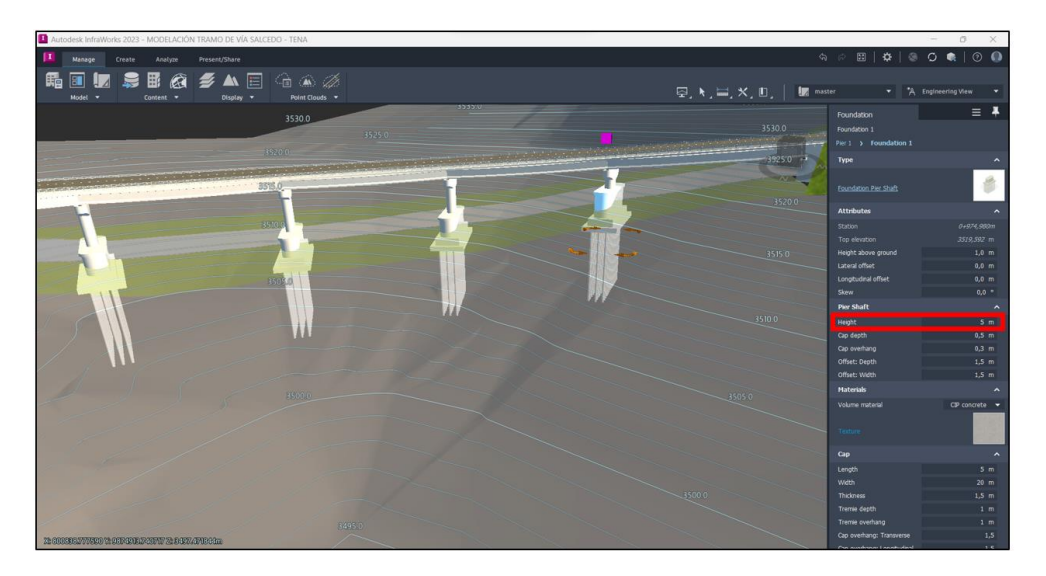

**Nota:** Este procedimiento debe realizarse para cada cimentación del puente.

### *5.4.2. Ubicación de Barreras.*

### **5.4.2.1. Barreras Tipo 1**

Las "Barreras Tipo 1", son creadas a partir de la pestaña "Create" en la sección "Transportation", opción "Barrier". Se traza con el cursor la dirección y espacio donde se va generar dichas barreras, verificando que se encuentren dentro de la superficie. A continuación, se muestran los pasos del procedimiento a seguir:

**Paso 1.** Definir los lugares específicos donde colocar las barreras.

### **Figura 80**

*Modelo Completo*

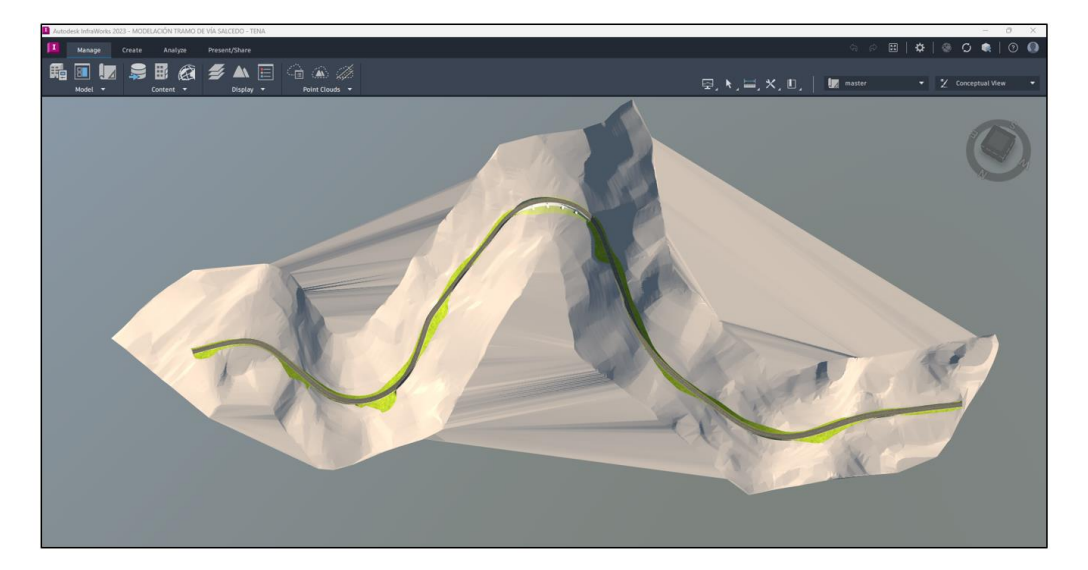

Paso 2. Dirigirse a la pestaña "Create" y en la sección "Drainaje" y elegir la opción "Transportation", elegir la opción "Barrier".

# **Figura 81**

*Ícono "Barrier"*

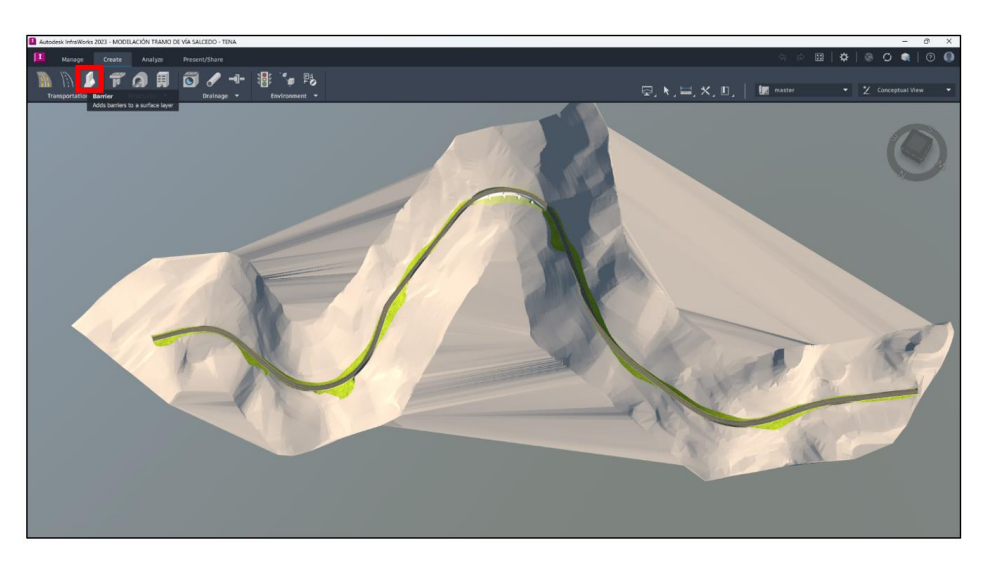

**Paso 3.** En el panel desplegado "Select Draw Style", seleccionar el tipo de barrera a usar en el modelado (existe la opción de cambiar el tipo de barrera empleado), seleccionar "Grey Barrier".

# **Figura 82**

*Selección de Tipo de Barrera*

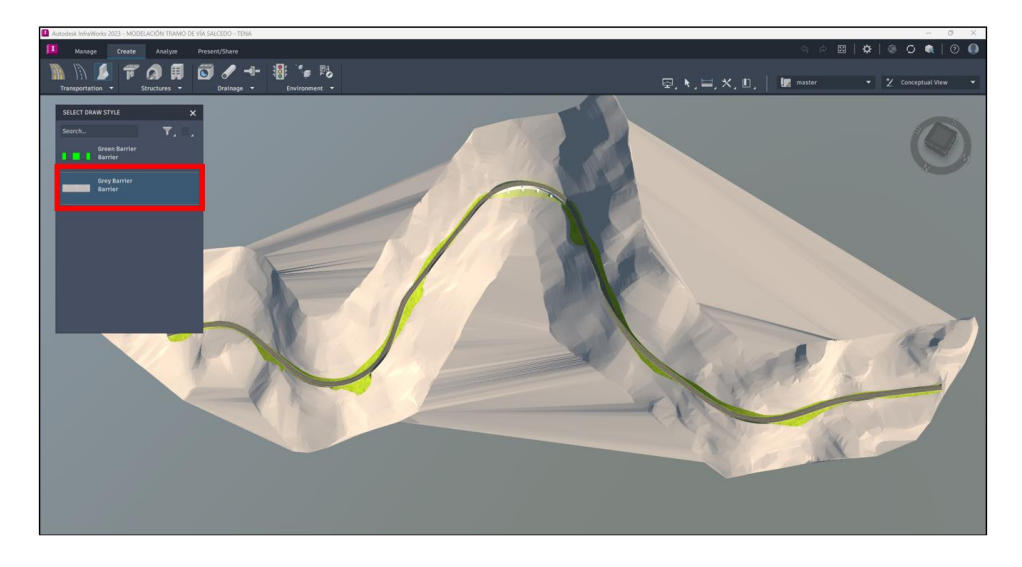

**Paso 4.** Acercar el modelado hasta hallar las secciones determinadas para añadir las barreras y semejante a una poli línea dibujar las secciones.

# **Figura 83**

*Gráfica de Barrera*

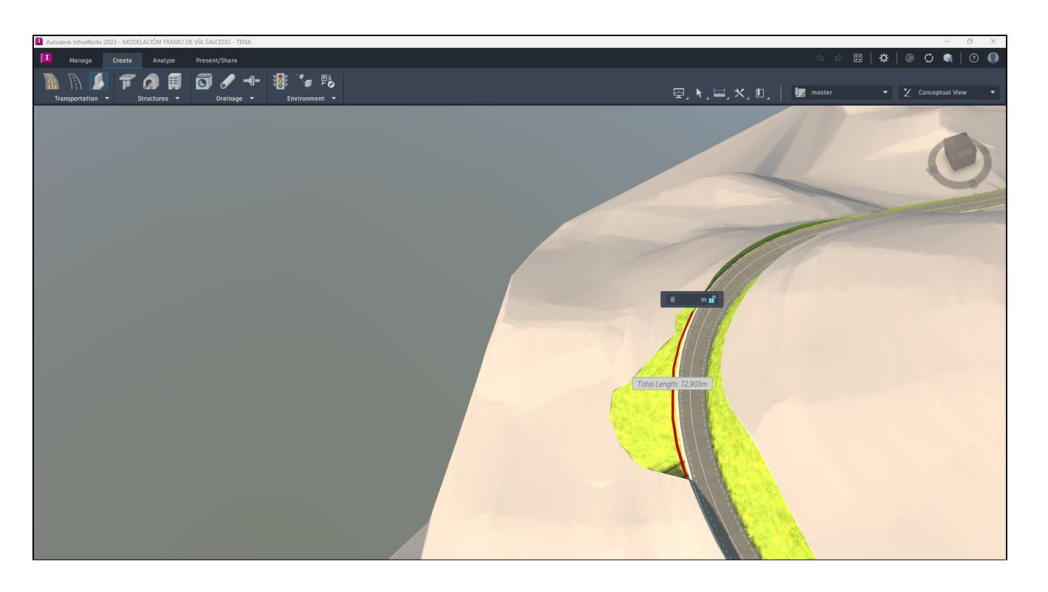

Paso 5. Para generar la barrera se debe colocar doble "Enter" y automáticamente se creará la barrera en la ubicación establecida.

### **Figura 84**

*Barrera Modelada*

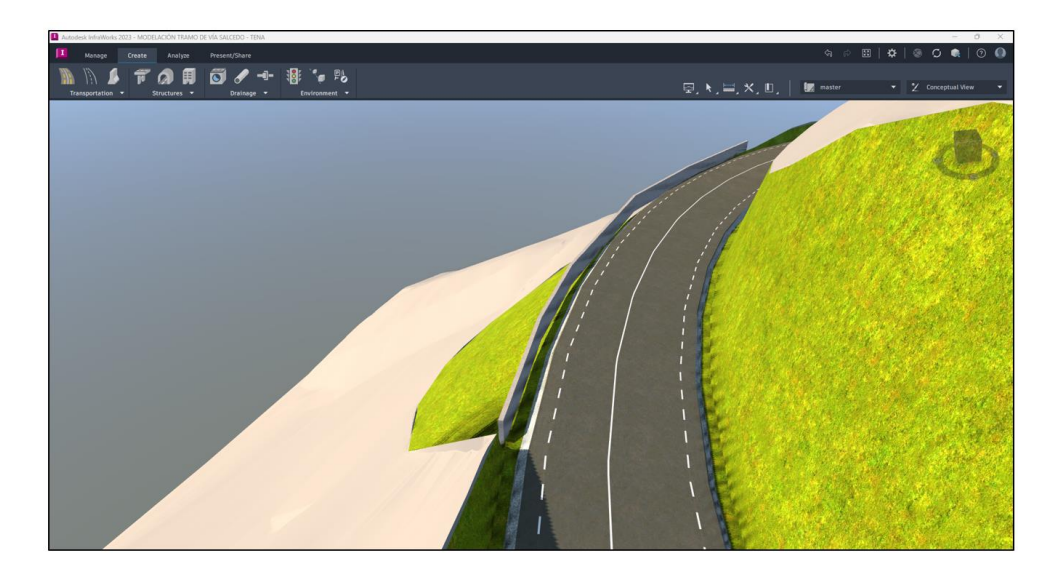

**Paso 6.** Para modificar la altura de la barrera, seleccionar la barrera para desplegar el panel "Barrier y modificar en la pestaña "Geometry", la opción "Height", según lo requerido por el usuario

### **Figura 85**

*Modificación de Barrera, Panel "Barrier"*

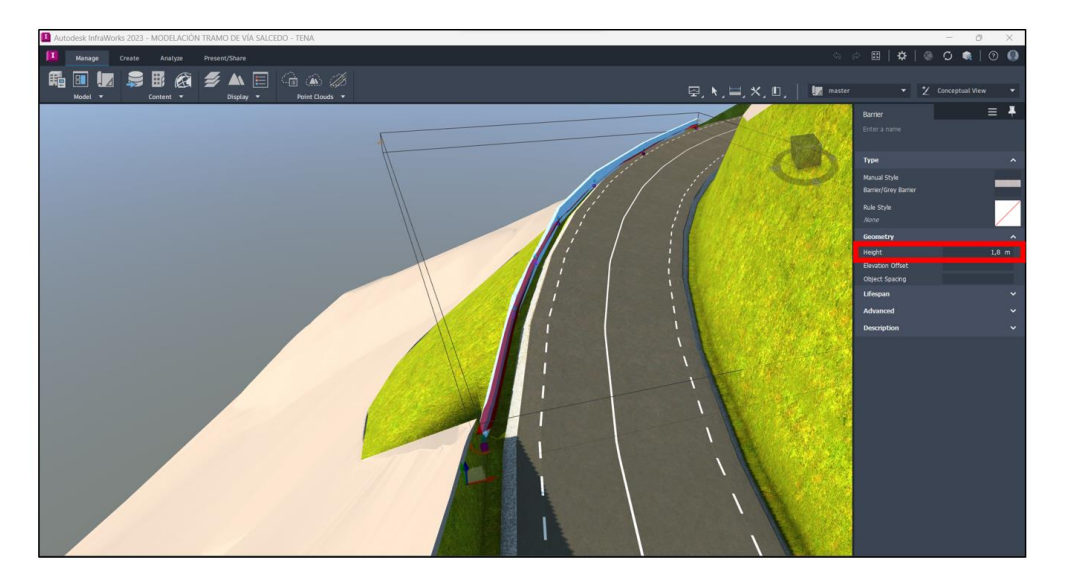

#### **5.4.2.2. Barreras Tipo 2**

Las "Barreras Tipo 2", se generan a partir de la vía modelada y son más sencillas de colocar para el usuario. Esta modalidad para ubicar las barreras se emplea tanto en vías como en puentes. A continuación, se muestran los pasos del procedimiento a seguir:

**Paso 1.** Seleccionar la vía existente.

# **Figura 86**

*Selección de Vía*

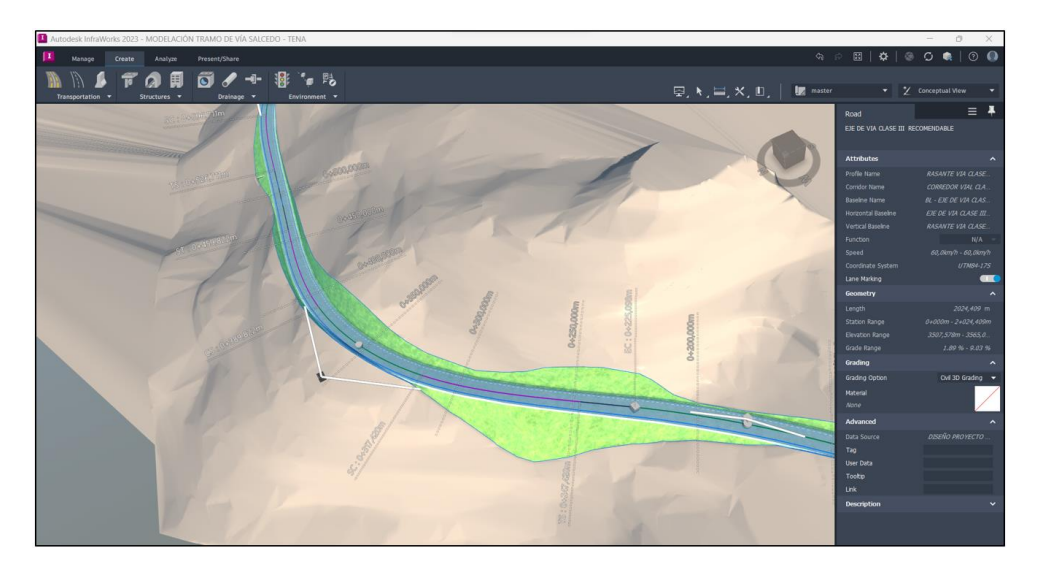

**Paso 2.** Dar click derecho y elegir la opción "Place Decoration" para desplegar el panel.

# **Figura 87**

*Pestaña de Opciones*

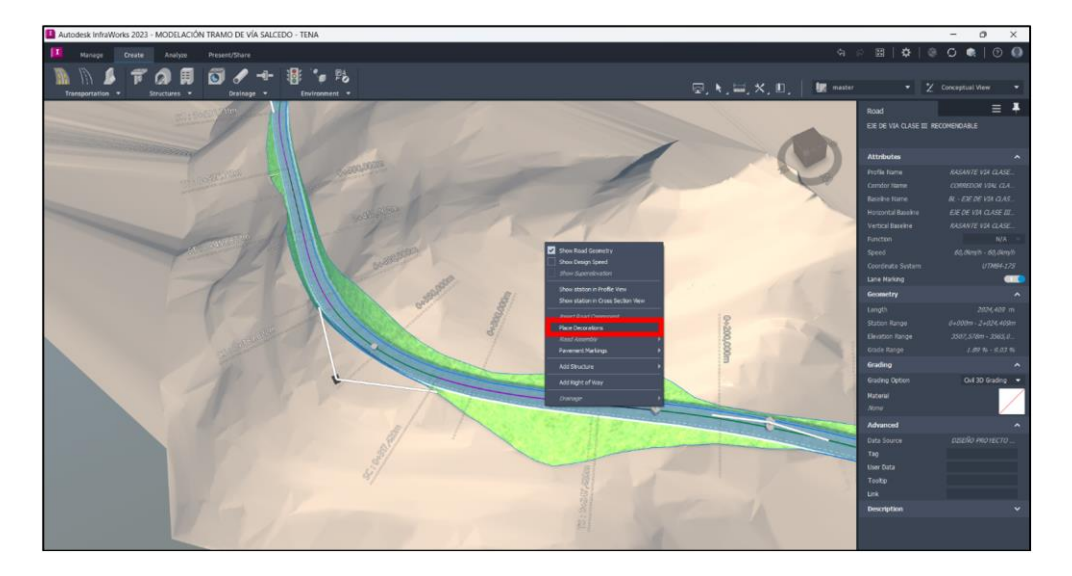

**Paso 3.** En el panel "Select Component", dirigirse a la opción de visualización de componentes y seleccionar "Show Content Items with Large Thumbnail Only". Esta opción permite al usuario visualizar de mejor manera los componentes que se desea agregar a la vía

# **Figura 88**

#### *Pestaña de Componentes*

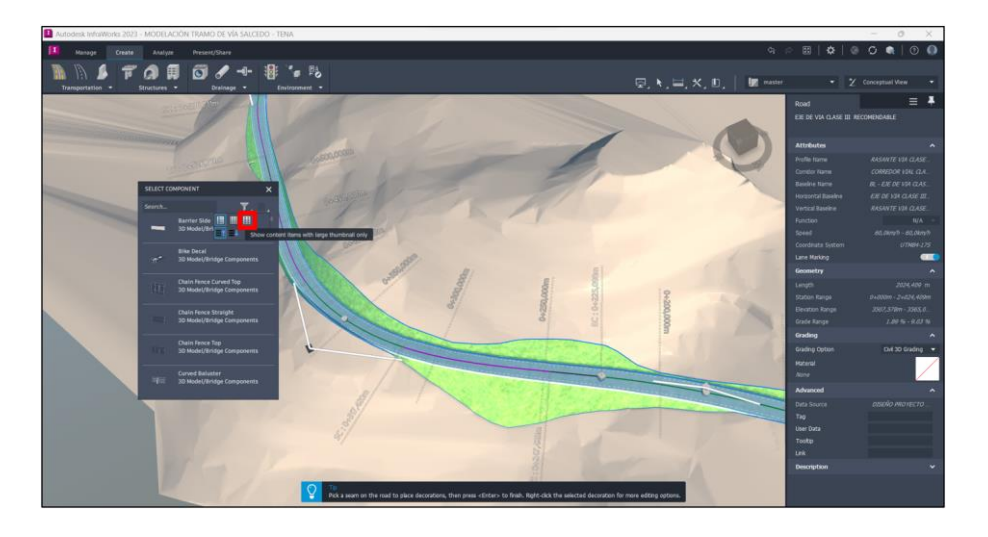

**Paso 4.** En el panel, elegir el tipo de barrera que se ajuste a los requerimientos del usuario. En el presente proyecto seleccionaremos la barrera "3D Model / Bridge Components / Guardrail 3".

#### **Figura 89**

*Componente de Barrera*

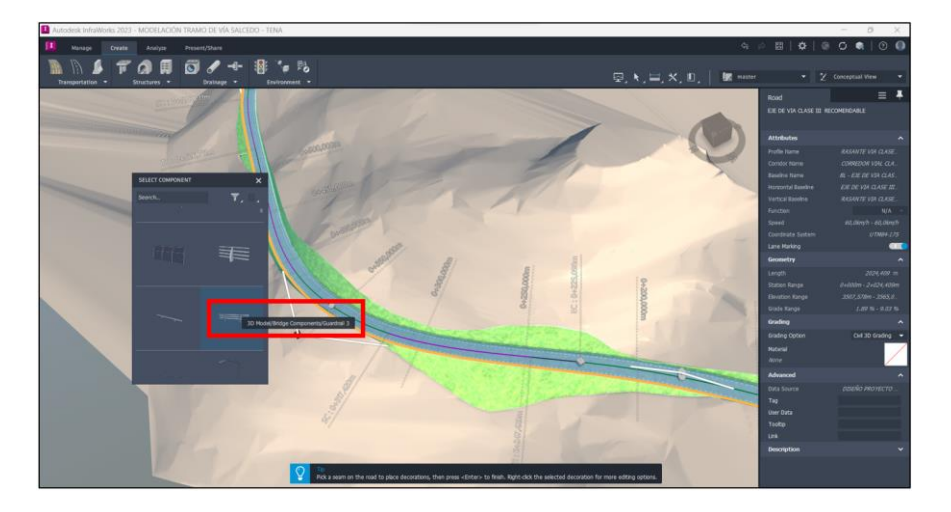

Paso 5. Posteriormente, acercarse a la vía y seleccionar el lugar donde necesite colocar las barreras con la línea de autoayuda "amarilla" que genera el software.

### **Figura 90**

#### *Ubicación de Barrera*

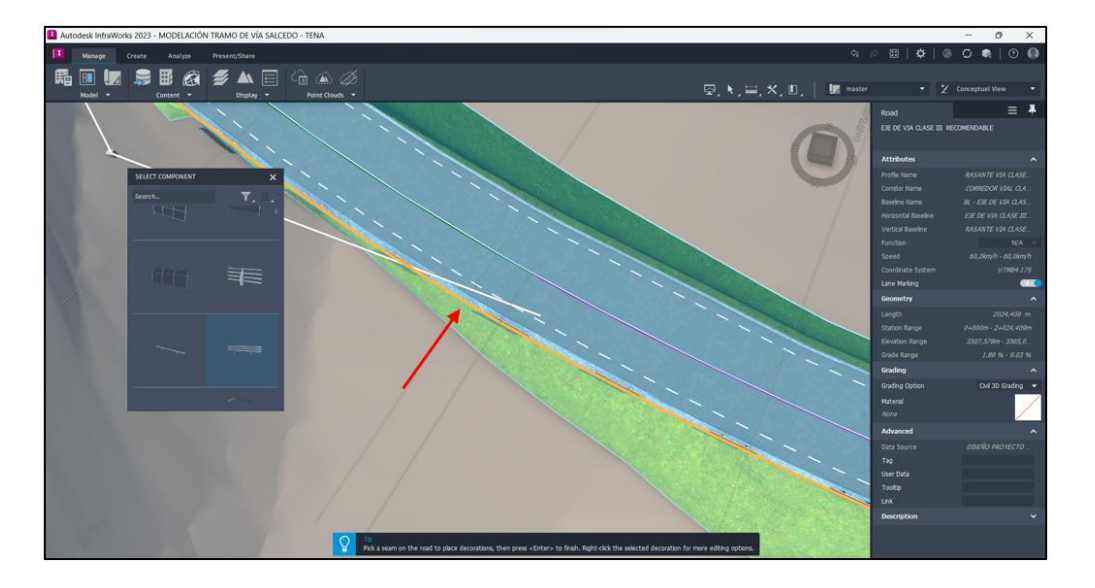

Paso 6. Dar doble click en "Esc (Escape)", para salir de la creación de barreras. Seguido, seleccionar la barrera creada para determinar el punto de "inicio" (0+571.040), "fin" (0+733.866) y longitud de la misma, en la pestaña generada. Estos puntos se pueden determinar de manera concreta, ya que el software genera una modalidad, tal que, al mover el cursor sobre la vía se puede visualizar la abscisa correspondiente. Para completar este proceso, dar click en "Enter".

# **Figura 91**

*Generación de Barrera Modelada*

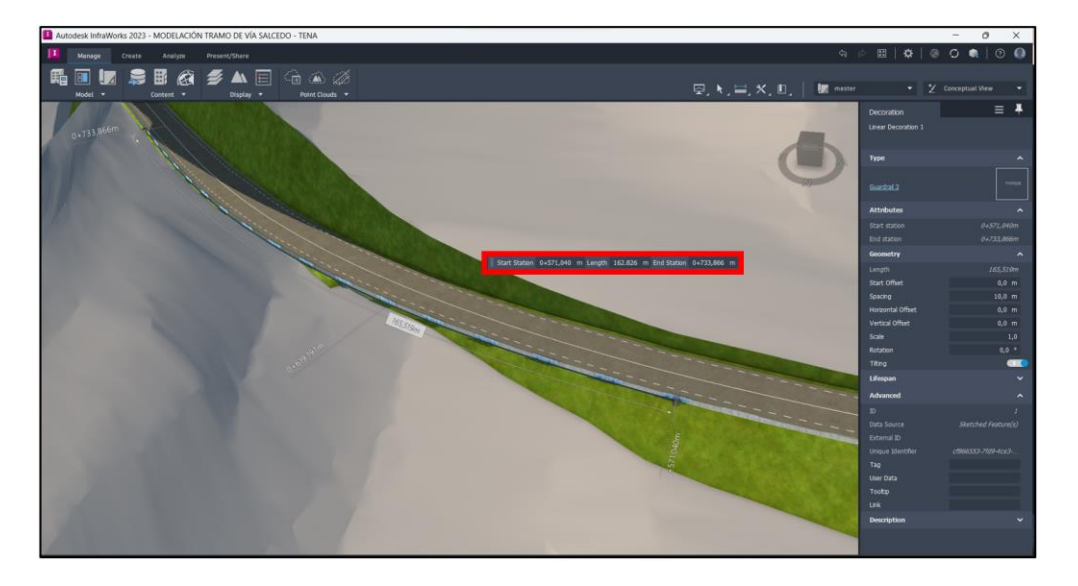

Paso 7. Debido a que las barreras por default se generan separadas, dirigirse al panel "Decoration", en la sección "Geometry" y modificar la opción "Spacing", de forma que el usuario prefiera.

# **Figura 92**

*Modificación de Parámetros de Barrera*

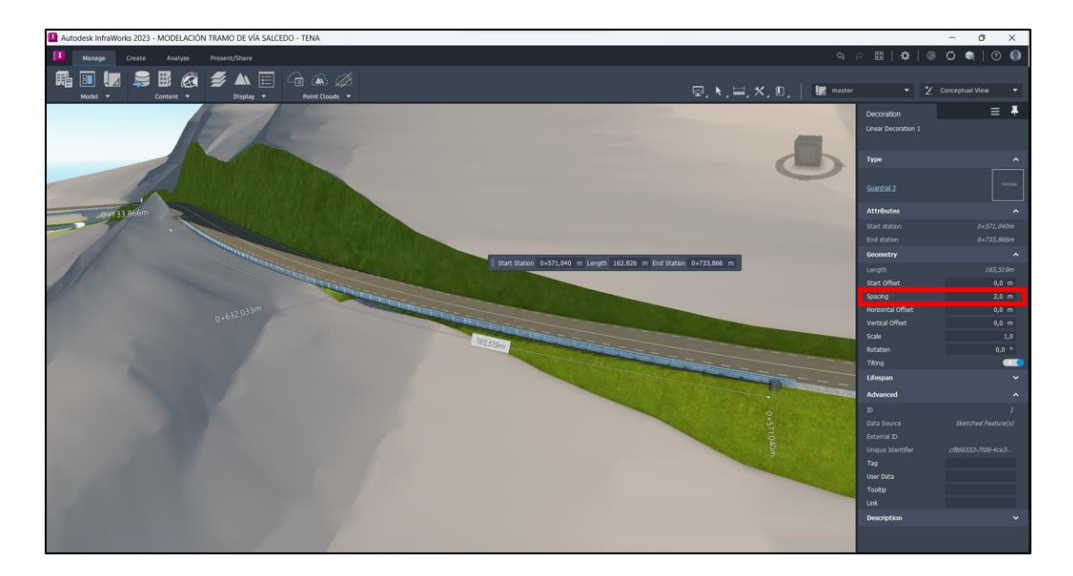

### *5.4.3. Ubicación de Drenaje.*

**Paso 1.** En el diseño ejecutado en el software Civil 3D, dirigirse hacia perfil longitudinal para hallar los puntos de descarga de agua pluvial.

# **Figura 93**

*Perfil Longitudinal "Civil 3D"*

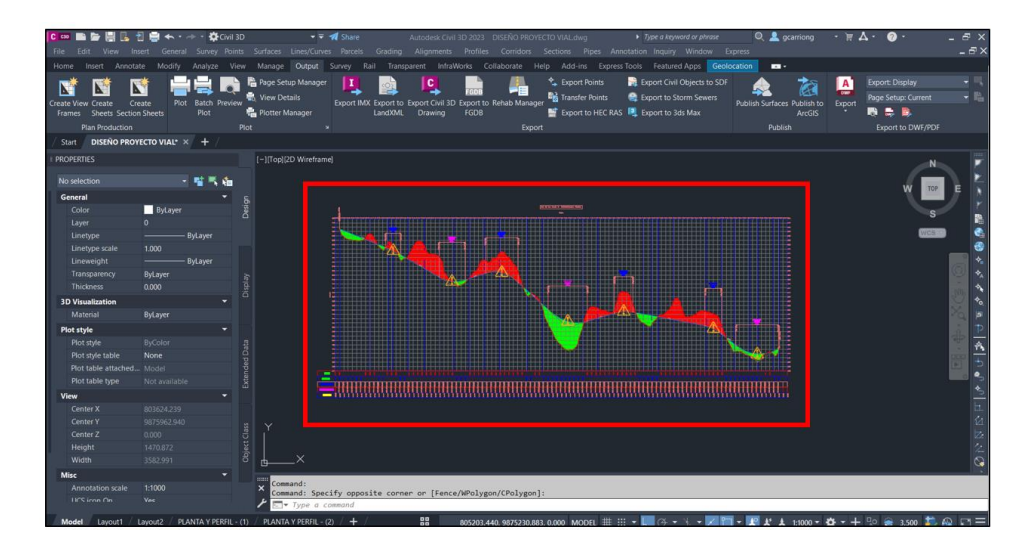

**Nota:** En el presente proyecto se ha determinado colocar 2 alcantarillas en las abscisas 0+526.711 y 1+924.402.

# **Figura 94**

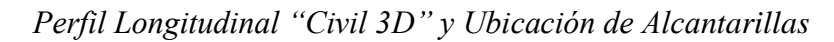

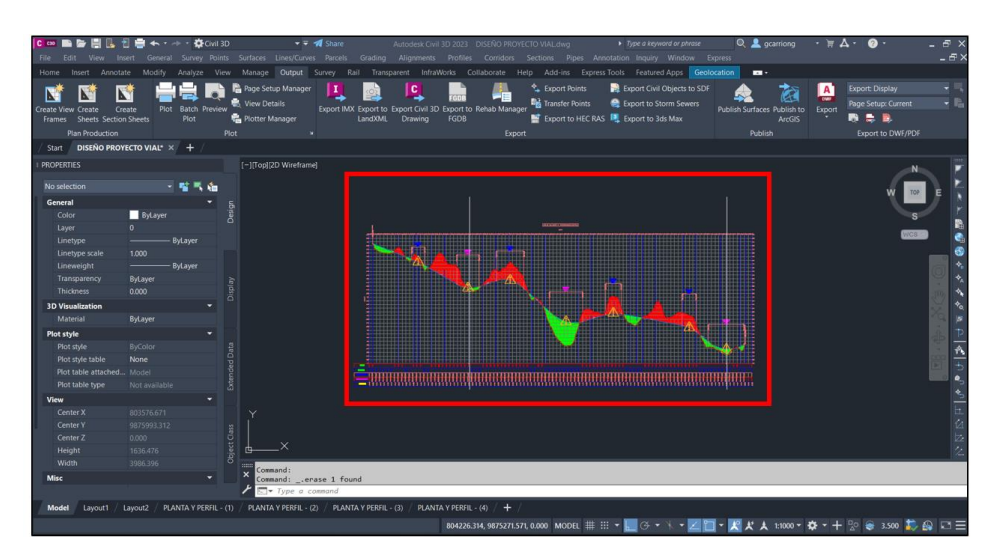

**Paso 2.** Dirigirse hacia el software "Infraworks" en el modelo realizado y dar click sobre vía. Cabe mencionar que para observar las abscisas es necesario acercarse hacia la vía para una amplia visualización, a su vez se recomienda activar "Engineering View".

### **Figura 95**

*Determinación de Abscisas para Ubicación de Alcantarillas*

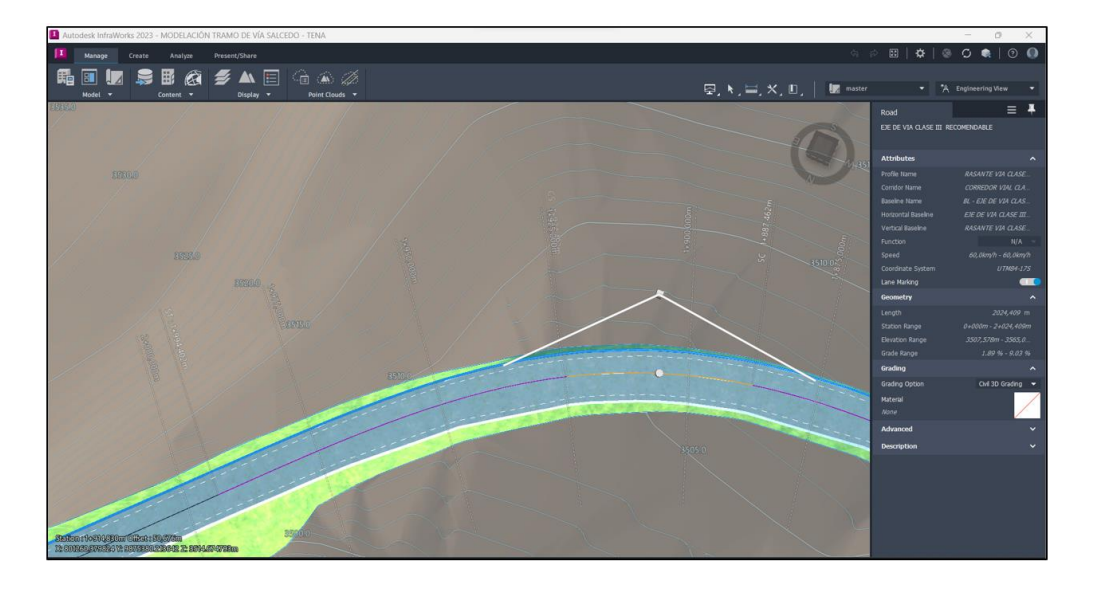

**Paso 3.** Posteriormente, acercarse a la zona donde el usuario necesite colocar la alcantarilla y en la barra de herramientas abrir la pestaña "Create" en la sección "Drainaje", posteriori, seleccionar el elemento "Culvert".

# **Figura 96**

*Ícono "Culvert"*

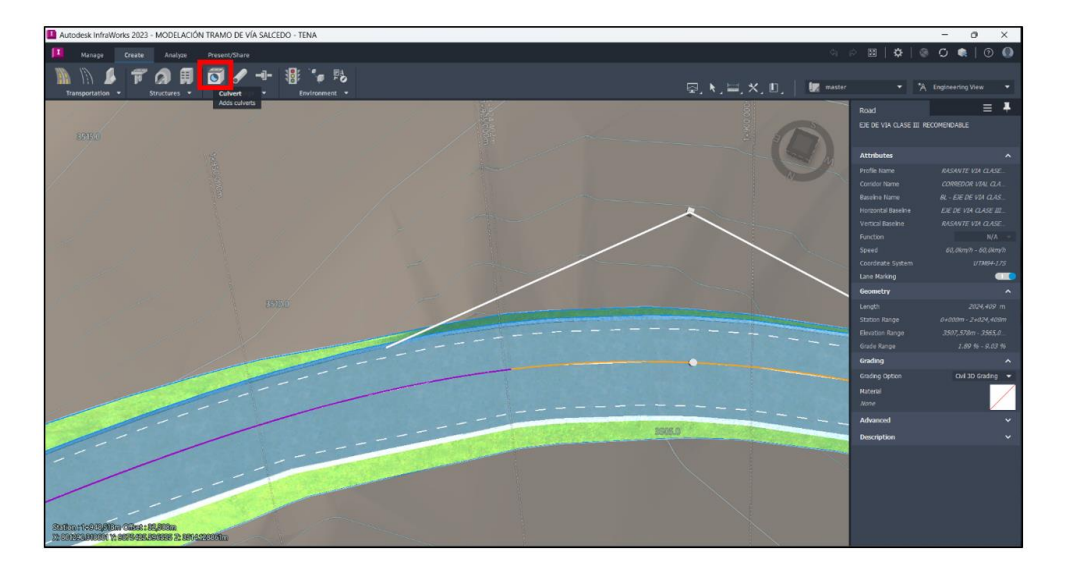

**Paso 4.** Ex post seleccionar el elemento "Culvert", desaparecerá el abscisado, pero a su vez ya tendrá una referencia visual por donde estará ubicada la alcantarilla.

# **Figura 97**

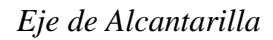

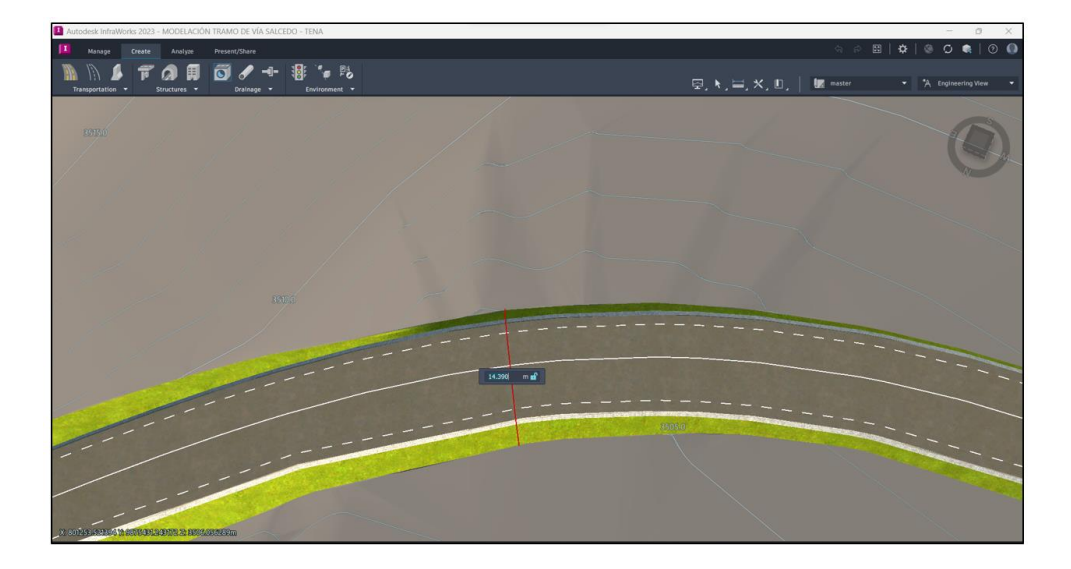

**Paso 5.** Para graficar la alcantarilla únicamente se deberá colocar el punto de inicio y final, dibujado con el cursor.

**Nota:** Al estar activa la visualización "Engineering View" se observa el trazado por donde está ubicada la alcantarilla, en caso de no necesitar, activar la visualización "Conceptual View"

### **Figura 98**

*"Egineering View" del Modelo*

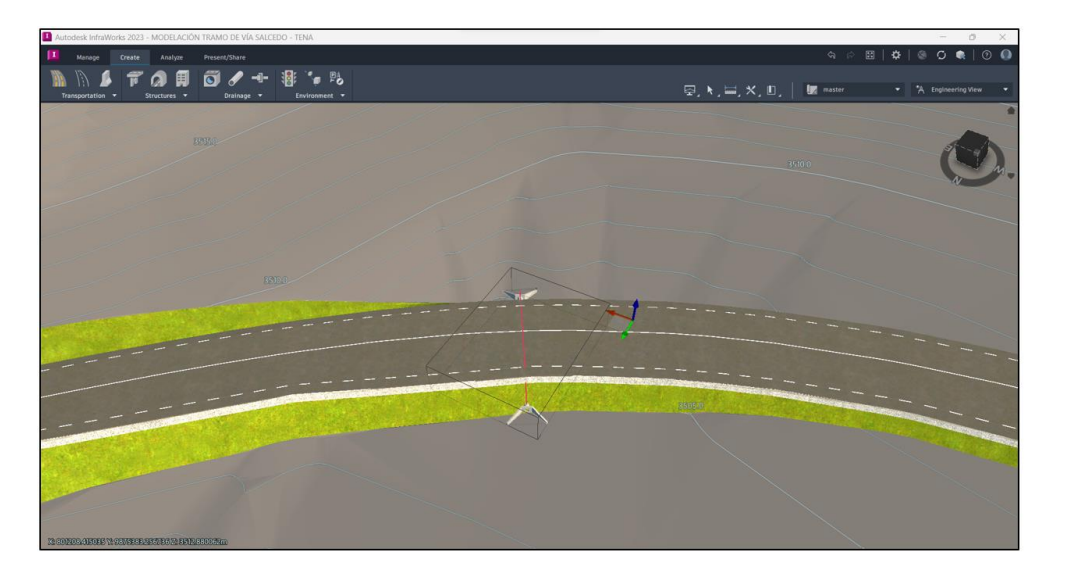

**Paso 6.** A continuación, dirigirse hacia la alcantarilla generada, de tal manera que se observe toda su longitud; para modificar elevaciones y pendientes.

#### **Figura 99**

*Vista Lateral de Alcantarilla*

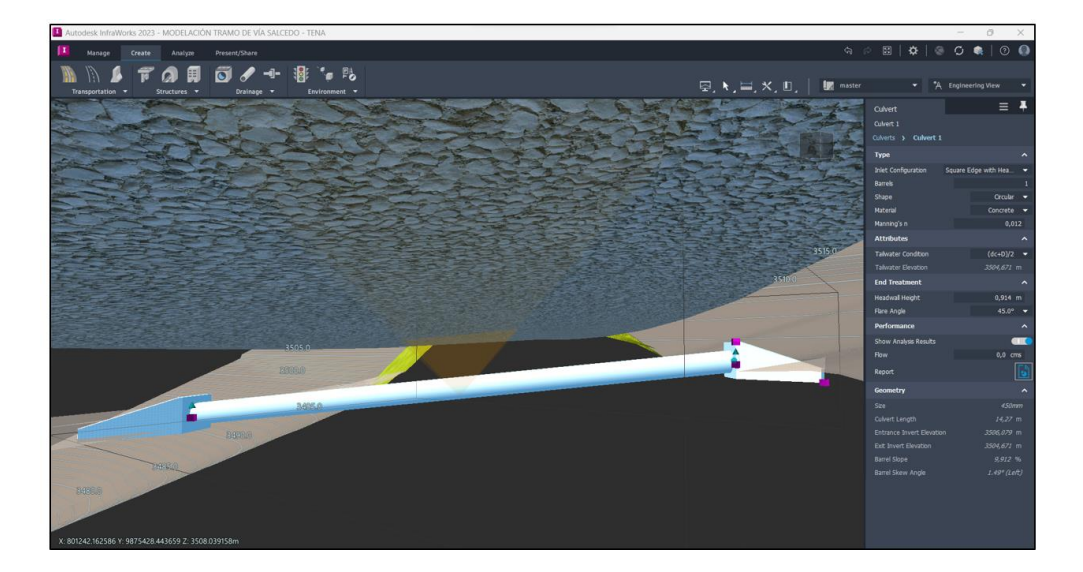

**Paso 7.** Para modificar la elevación y por ende la pendiente, se debe seleccionar el elemento y a través de los ejes de movimiento (triangulares) se podrá Modificar el valor "Z", correspondiente a la elevación de la alcantarilla, respecto al eje de la tubería.

**Nota:** El valor de "Z" se deberá calcular a partir de la cota del proyecto obtenido en el diseño en el programa "Civil 3D"; la cota de entrada deberá ser mayor a la cota de salida, con la finalidad de tener una pendiente mayor a 0.5%

### **Figura 100**

*Cambio de Cotas de Alcantarilla*

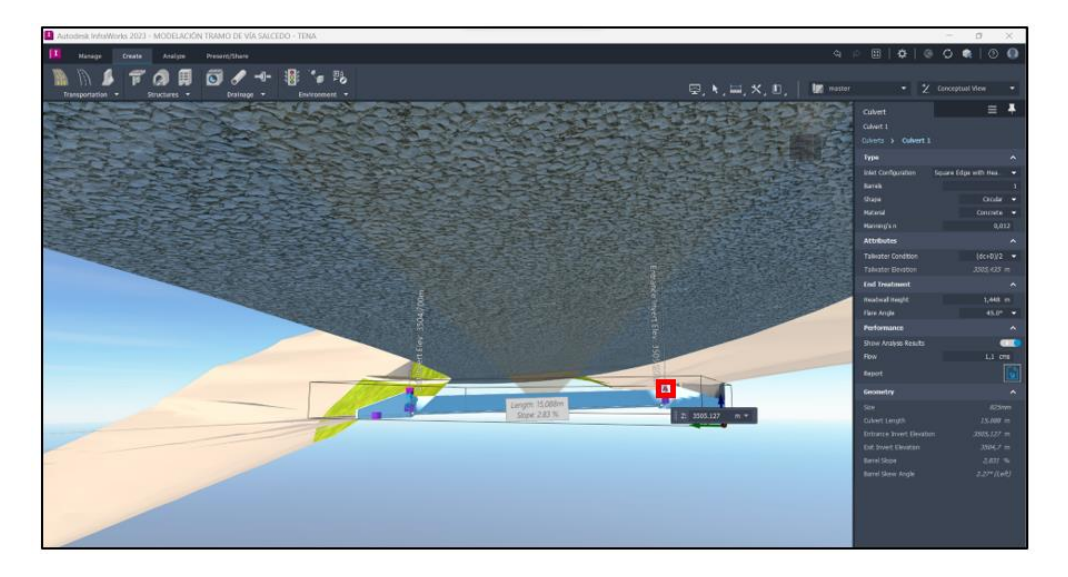

**Paso 8.** Para verificar la pendiente se deberá señalar la alcantarilla y dar click en el

eje de movimiento (cuadrado), perteneciente a la tubería

### **Figura 101**

*Visualización de Características de Alcantarilla*

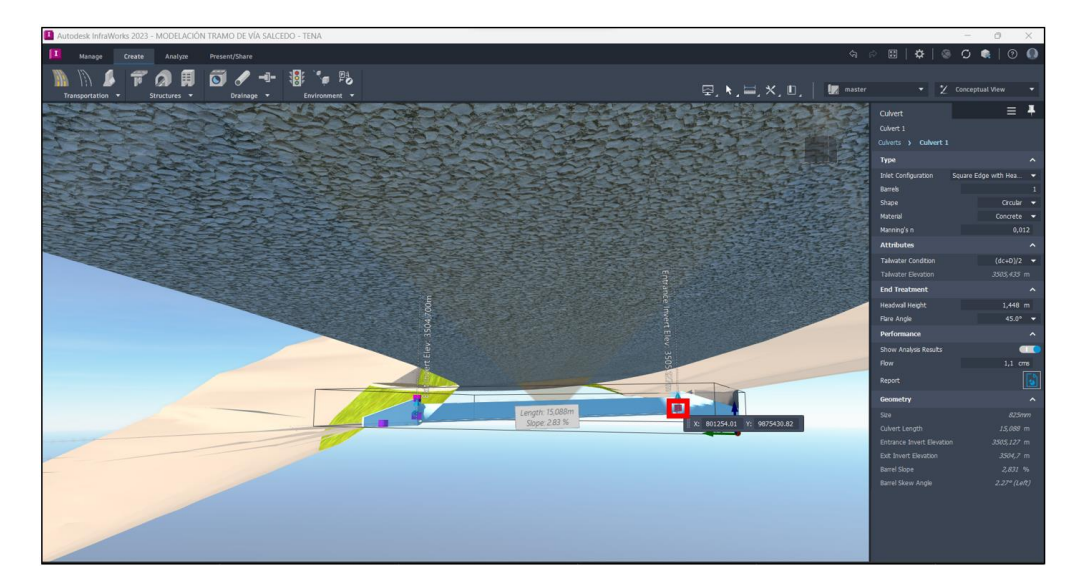

**Paso 9.** Finalmente, en la parte derecha del interfaz del usuario se despliega un panel llamada "Culvert", mismo que indica el tipo de alcantarilla, atributos o condiciones que posee, y permite realizar un análisis de resultados, al igual que emitir un reporte. Con la finalidad de obtener un diámetro de alcantarilla de "800 mm" (valor mínimo de alcantarilla en carreteras), colocaremos un flujo (Flow) de agua de 1.1 cms (Cumulative monthly storage /almacenamiento mensual acumulado). Automáticamente el programa genera un reporte escrito, que se puede observar en un archivo ".html" (página de internet), también se visualizara en la pantalla el flujo de agua determinado para la generación del reporte.

# **Figura 102**

*Reporte de Alcantarilla*

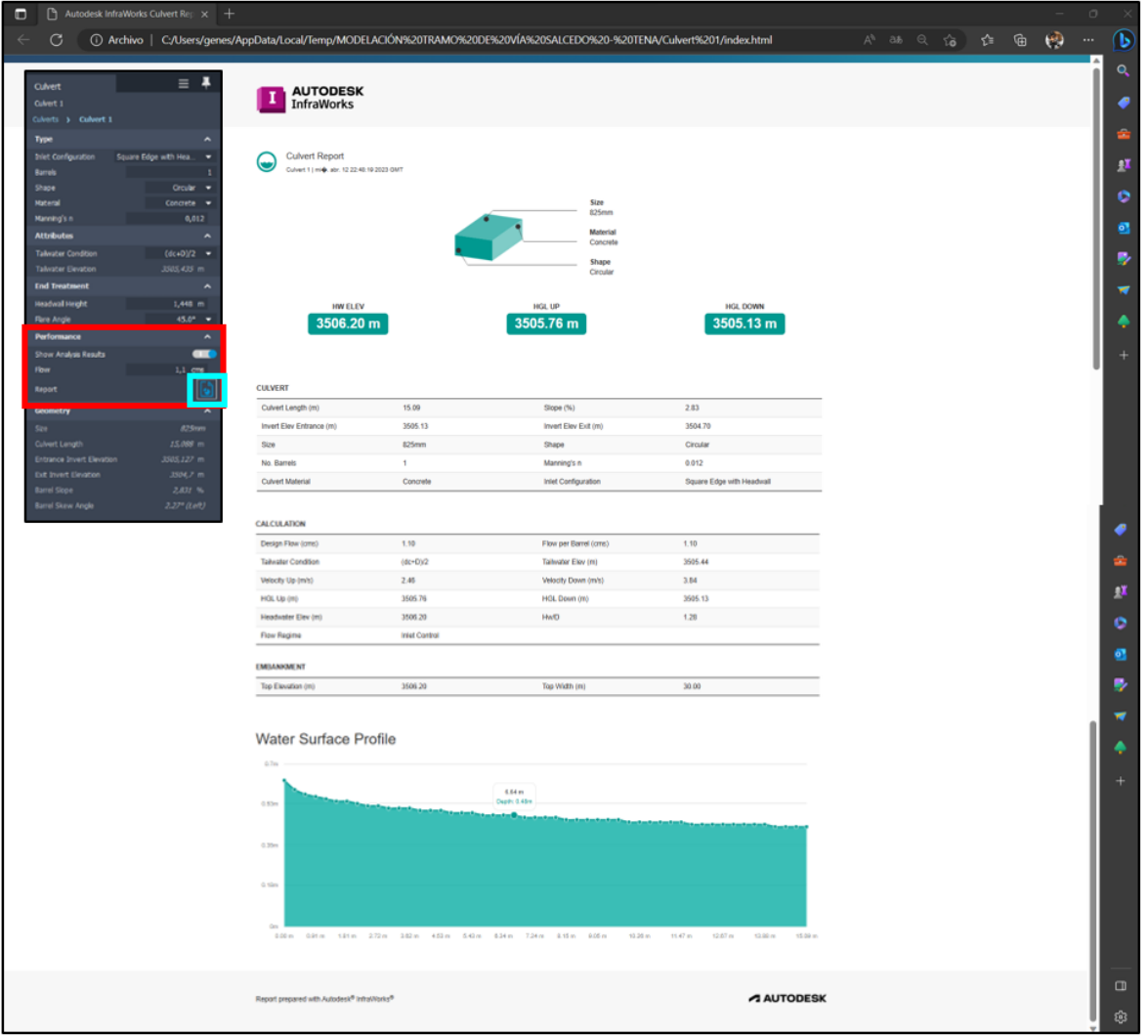

**Nota:** Para visualizar el flujo de agua en el modelo, debemos alejarnos de la alcantarilla modelada.

#### **Figura 103**

*Análisis y Características de Alcantarilla*

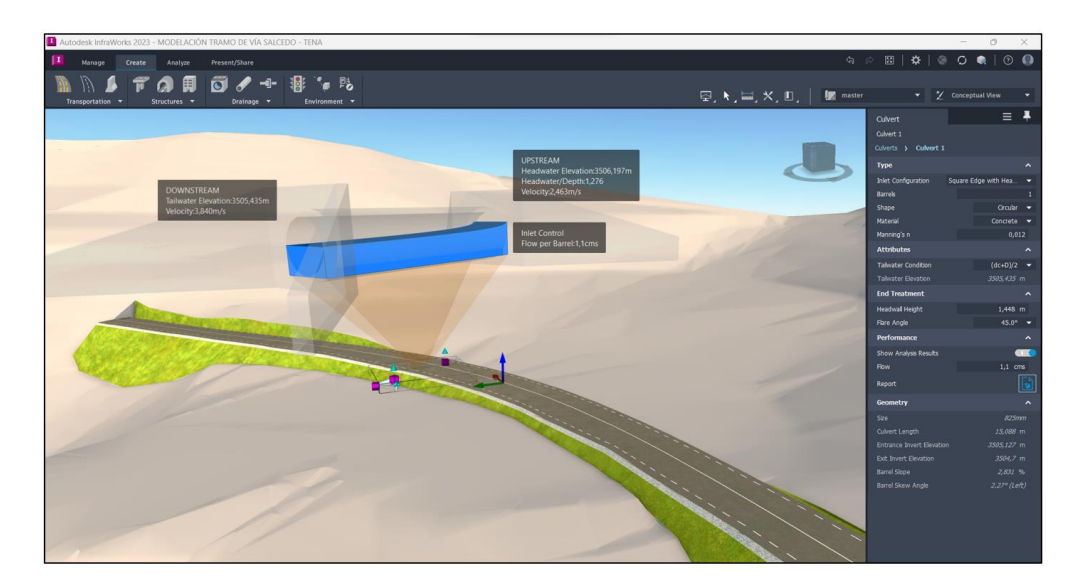

#### **5.5. Diseño Geométrico a Través del Software "Infraworks".**

El modelado de los diferentes alineamientos (horizontal, vertical y transversal), se desarrolla en base a los datos importados desde el programa "Civil 3D", mismos que a través de las herramientas que presenta el software "Infraworks" se podrán comprobar y visualizar en el modelo. Se debe tener en cuenta que el programa "Infraworks" está dedicado para la modelación vial y presentación de proyectos.

#### *5.5.1. Alineamiento Horizontal.*

**Paso 1.** Una vez creada la modelación en base al diseño elaborado en "Civil 3D", y posterior a las modificaciones de la vía respecto a la colocación de estructuras en sitios

estratégicos anteriormente especificados, se podrá visualizar la vía desde la parte superior hacia el plano directamente del modelo.

#### **Figura 104**

*Verificación de Alineamiento Horizontal*

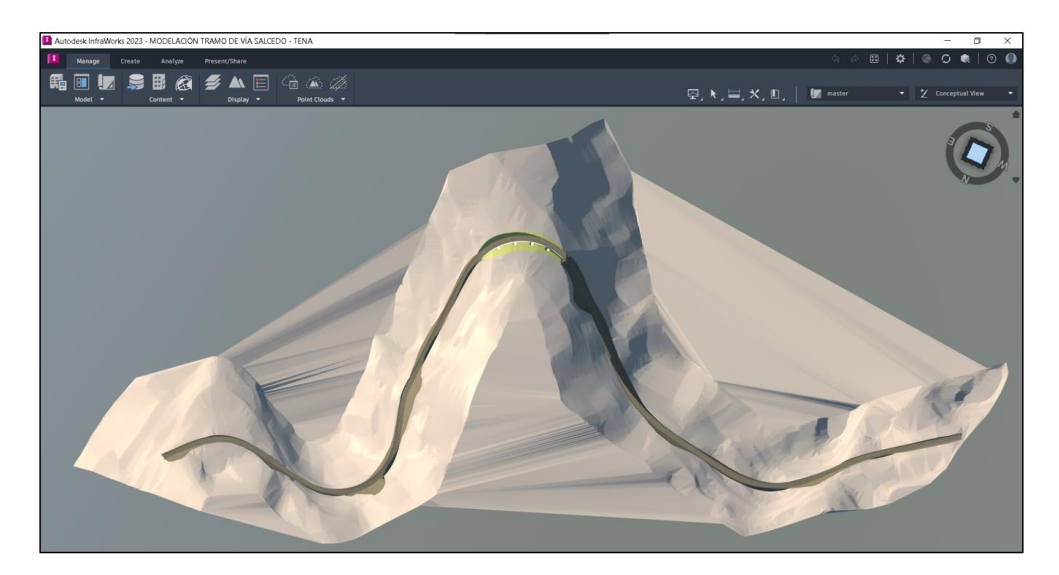

# **5.5.1.1. Verificación de Parámetros Previamente Determinados en el Programa "Infraworks".**

**Paso 1.** Para verificar que el modelado, presente los parámetros descritos en la MTOP 2003, se debe seleccionar la vía y posteriormente se visualizará en la parte derecha de la interfaz de usuario un panel que muestra las características propias de la vía como velocidad a la que fue diseñada, sistema de coordenadas, longitud total de la carretera, rangos de elevación, etc.

# **Figura 105**

*Verificación de Parámetros de Alineamiento Horizontal*

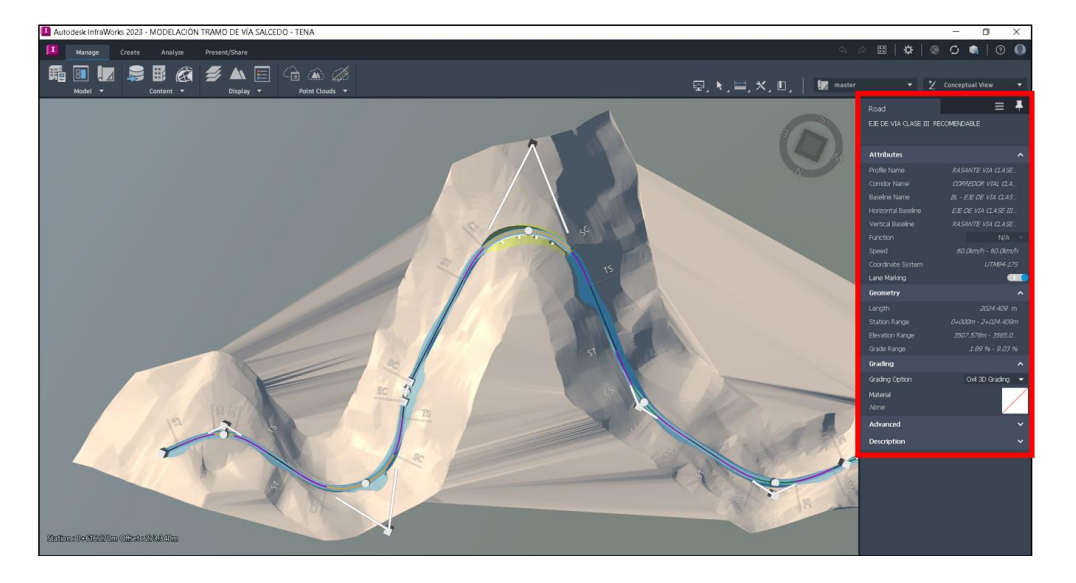

**Paso 2.** Posteriormente al seleccionar un lado de la carretera "Doble click", se podrá visualizar en el mismo panel las propiedades específicas del carril seleccionado.

# **Figura 106**

*Parámetros de Alineamiento Horizontal*

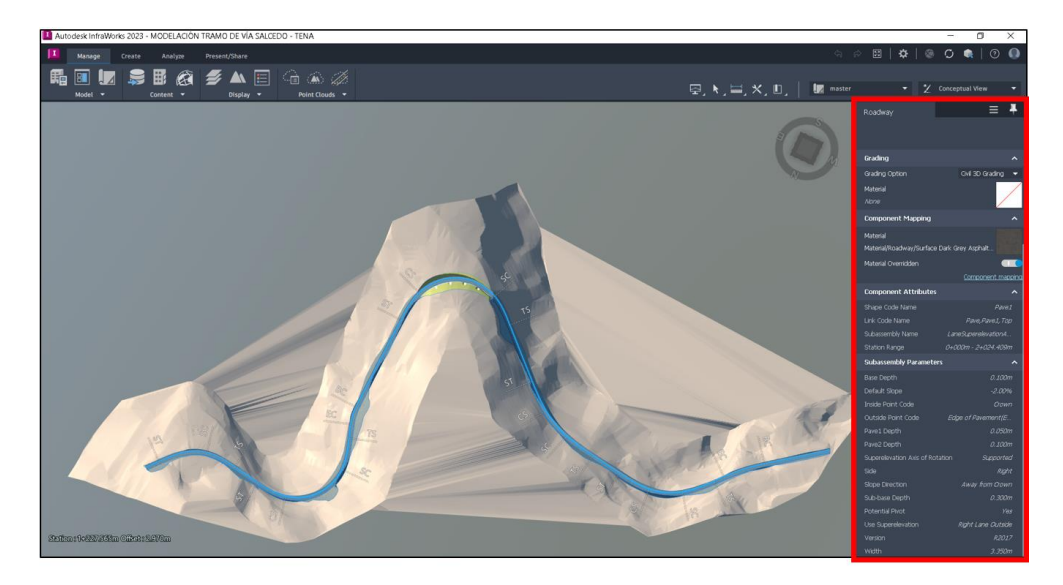

### *5.5.2. Alineamiento Vertical.*

**Paso 1.** Dar click en la vía para seleccionarla.

### **Figura 107**

*Selección de Vía*

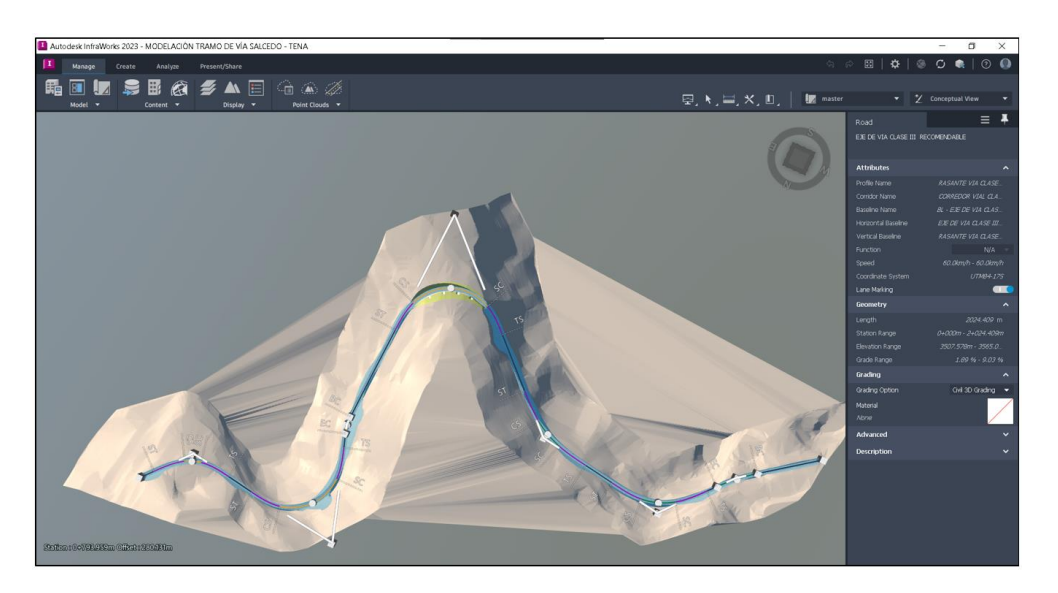

**Paso 2.** Posteriormente, dar click derecho sobre la vía seleccionada para desplegar un panel de opciones y elegir "Show Station in Profile View".

# **Figura 108**

*Pestaña de Opciones*

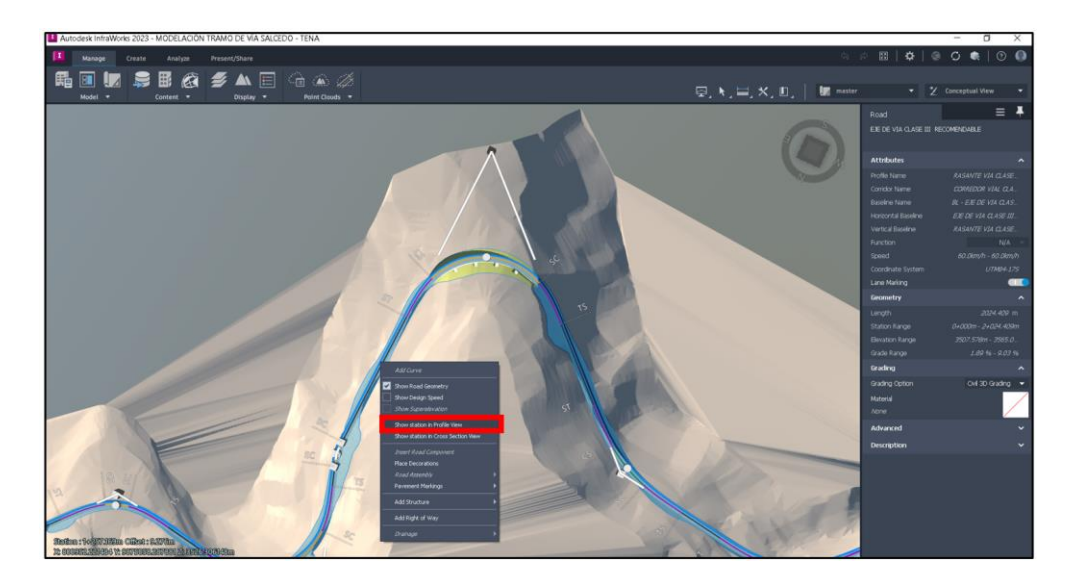

**Paso 3.** Se despliega una ventana en la parte inferior del interfaz de usuario, con el nombre "Profile View", y allí se podrá visualizar el perfil longitudinal con las respectivas pendientes.

### **Figura 109**

*Generación de Perfil Longitudinal*

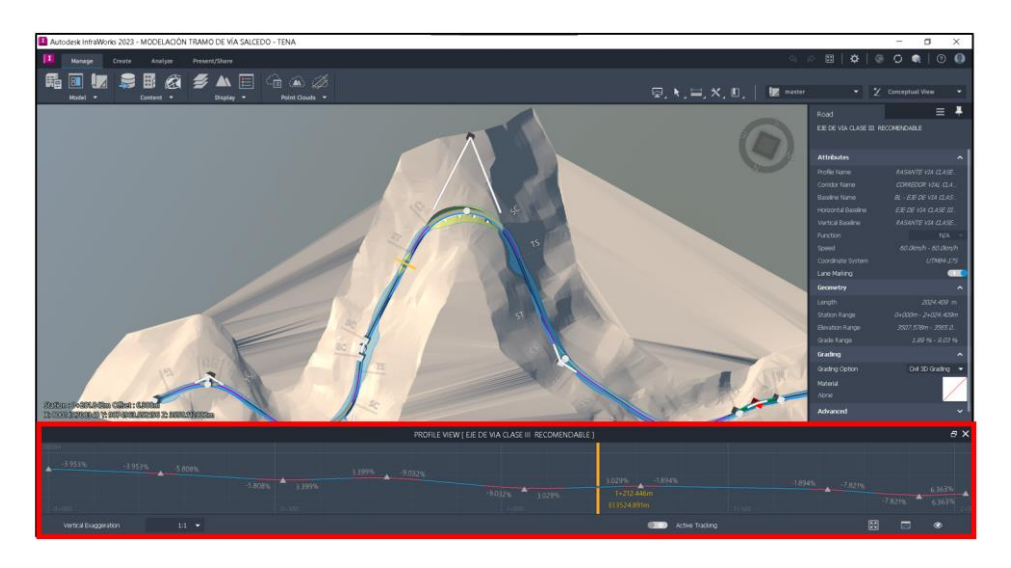

Paso 4. Posteriormente, dirigirse a la parte inferior derecha del "Profile View" y seleccionar el ícono "Asset Toggles" para desplegar la pestaña de opciones.

# **Figura 110**

*Opciones de "Asset Toggles"*

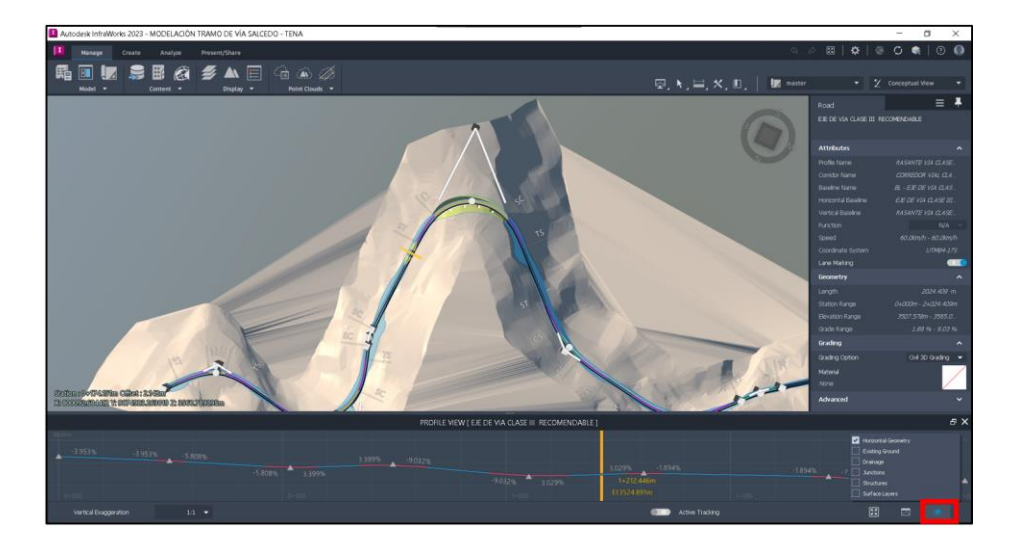

**Paso 5.** En las opciones permite agregar en el "Profile View" la visualización del perfil del terreno (Existing Ground), drenajes (drainage), uniones (junction), estructuras (structures) y capas de superficie (Surface layers).

**Nota:** El perfil longitudinal permite al usuario la opción de cambiar a una escala de presentación vial requerida por el usufructuario (1:10), con la finalidad de visualizar el perfil de manera diáfana.

#### **Figura 111**

*Activación de Visualización de Opciones de Perfil Longitudinal y Cambio de Escala*

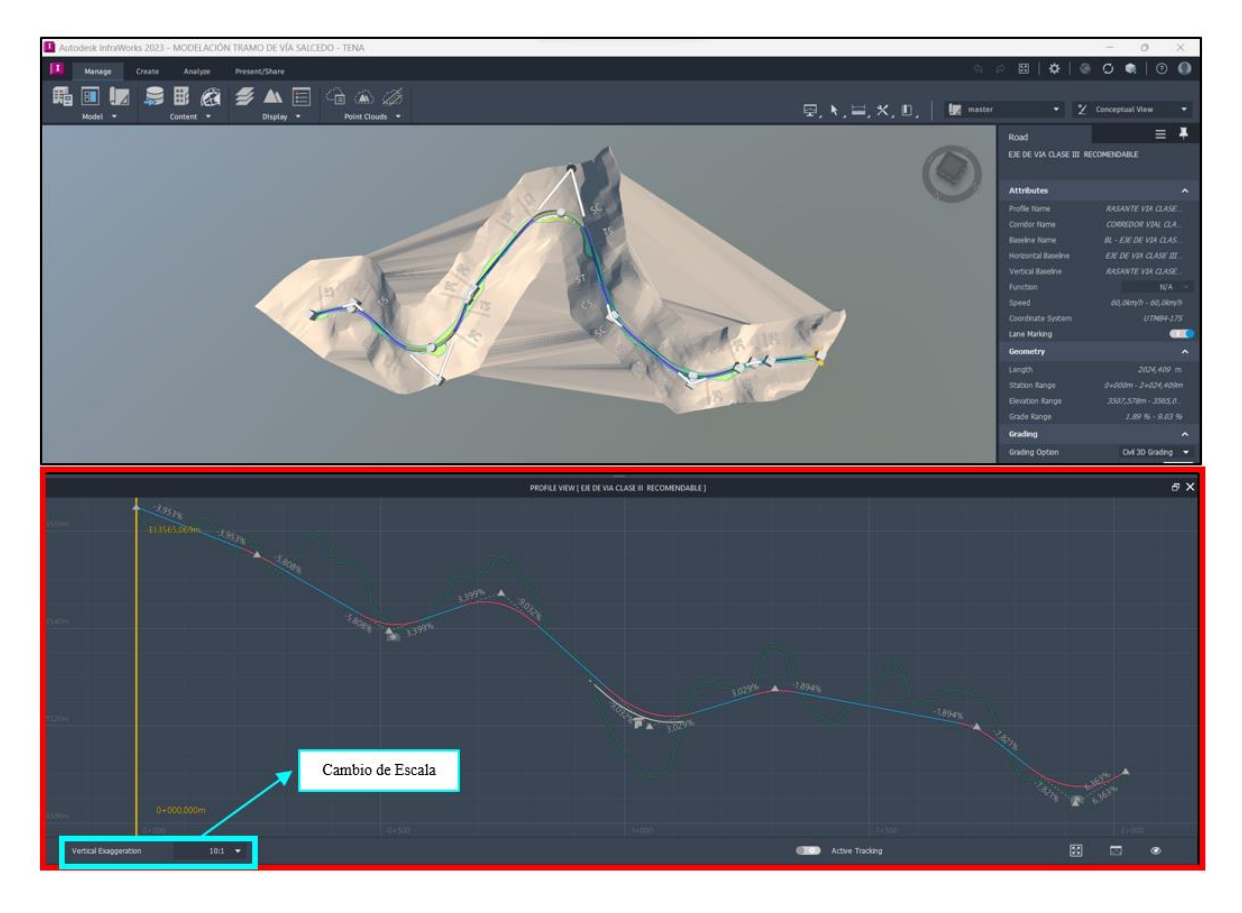

**Nota:** Se recomienda al usuario, no saturar el perfil longitudinal para poder visualizar

de mejor manera los atributos que se presenten en el mismo.

### **Figura 112**

#### *Perfil Longitudinal y Terreno Original*

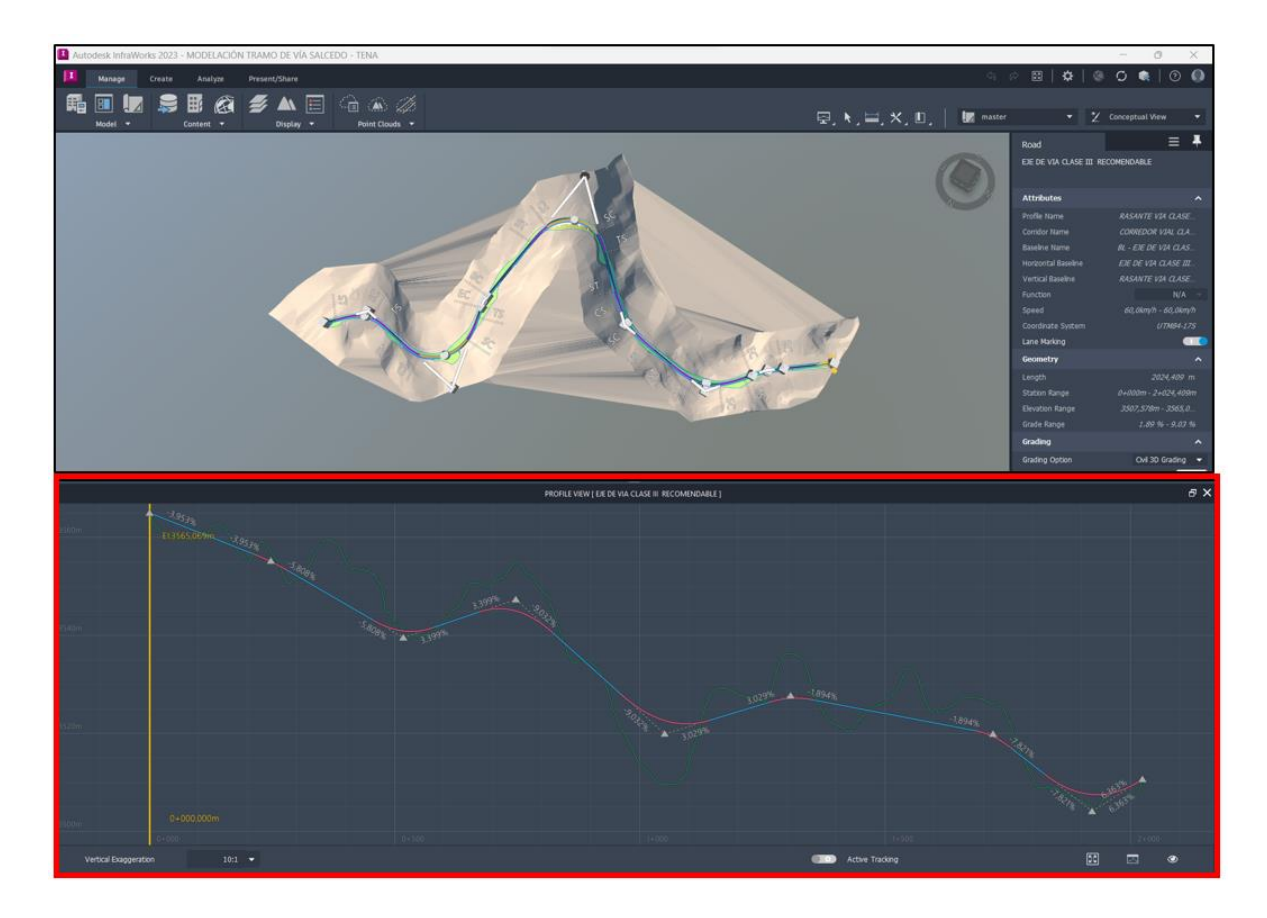

# *5.5.3. Alineamiento Transversal.*

**Paso 1.** Dar click en la vía para seleccionarla.

# **Figura 113**

*Selección de Vía*

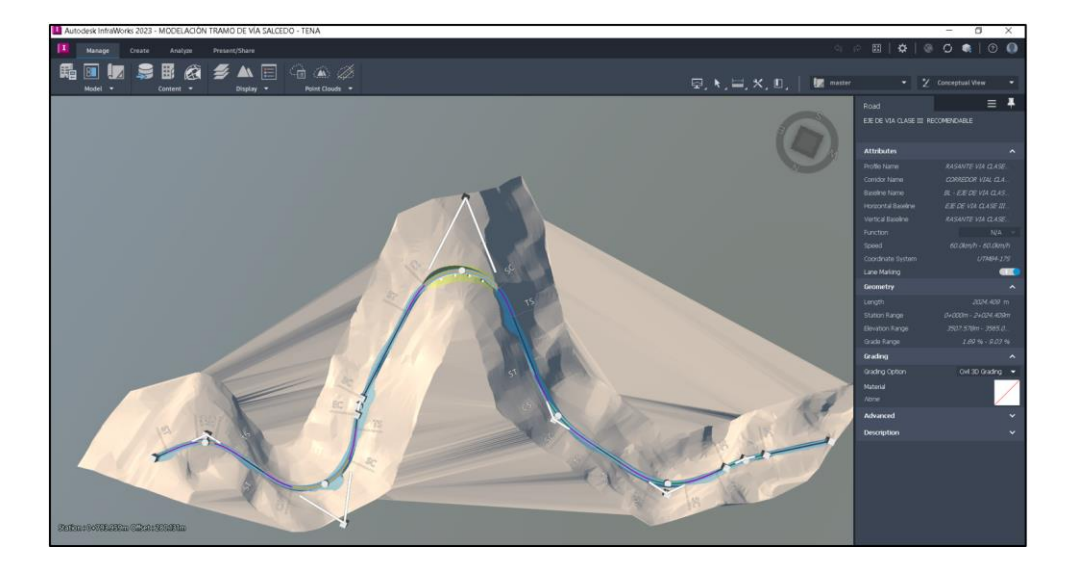
**Paso 2.** Posteriormente, dar click derecho sobre la vía seleccionada para desplegar un panel de opciones y elegir "Show Station in Cross Section View".

# **Figura 114**

*Opciones de Vía*

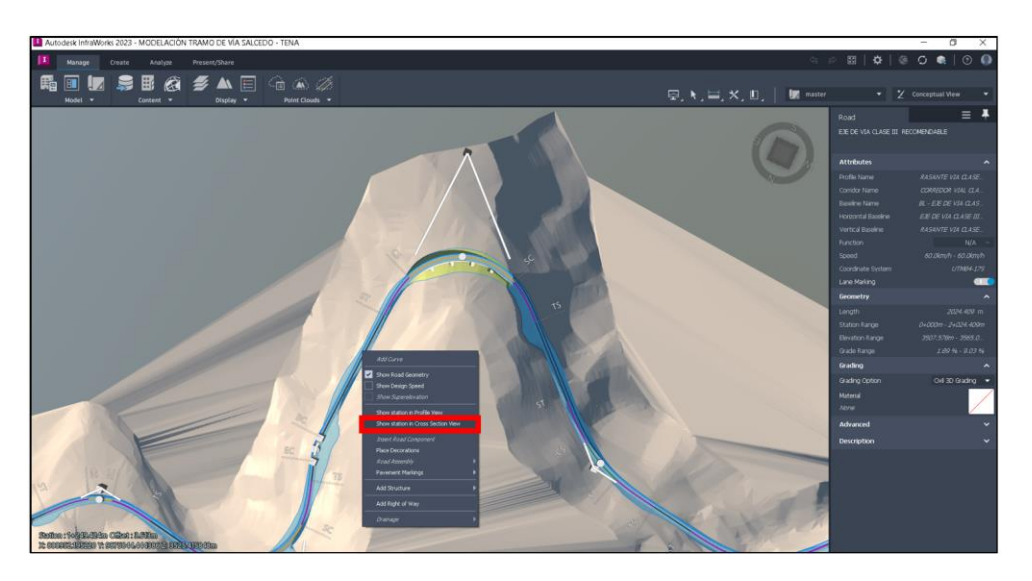

**Paso 3.** Se despliega una ventana en la pantalla del interfaz de usuario, con el nombre "Road Cross Section", y allí se podrá visualizar el perfil transversal.

# **Figura 115**

*Perfil Transversal*

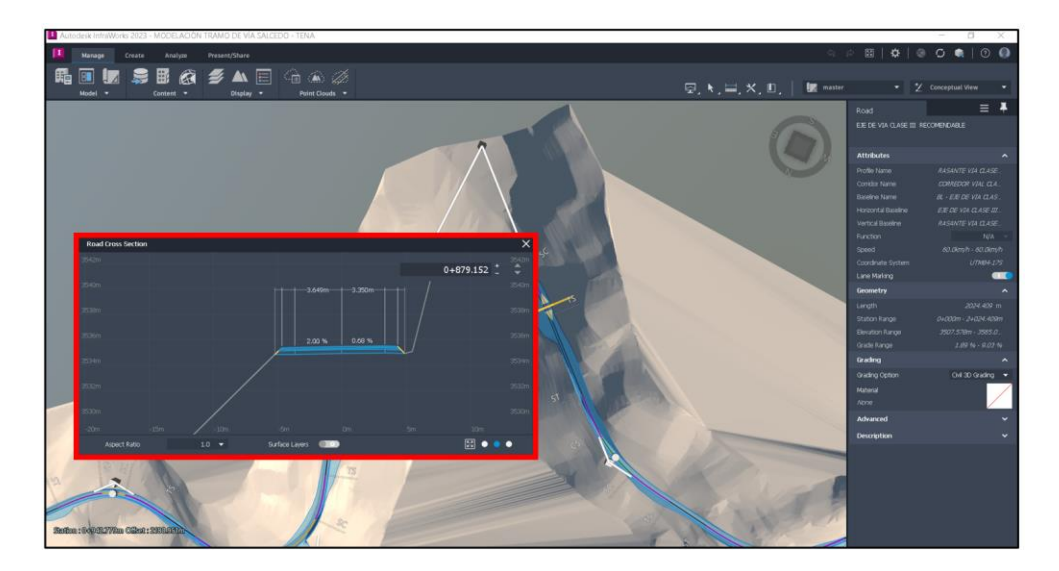

**Paso 4.** En la parte inferior derecha de la pantalla "Road Cross Section", existen 3 opciones para la visualización de diferentes aspectos del perfil transversal:

# **Figura 116**

*Perfil Transversal por Default*

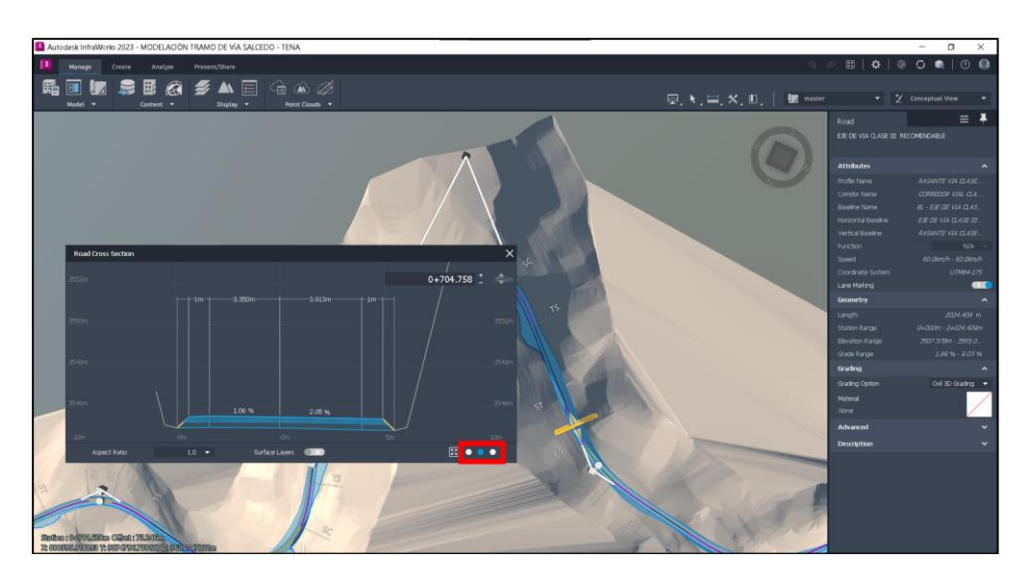

**1.** "Superelevation View": Permite visualizar el terreno natural y el perfil transversal de la vía.

# **Figura 117**

*Perfil Transversal* "Superelevation View"

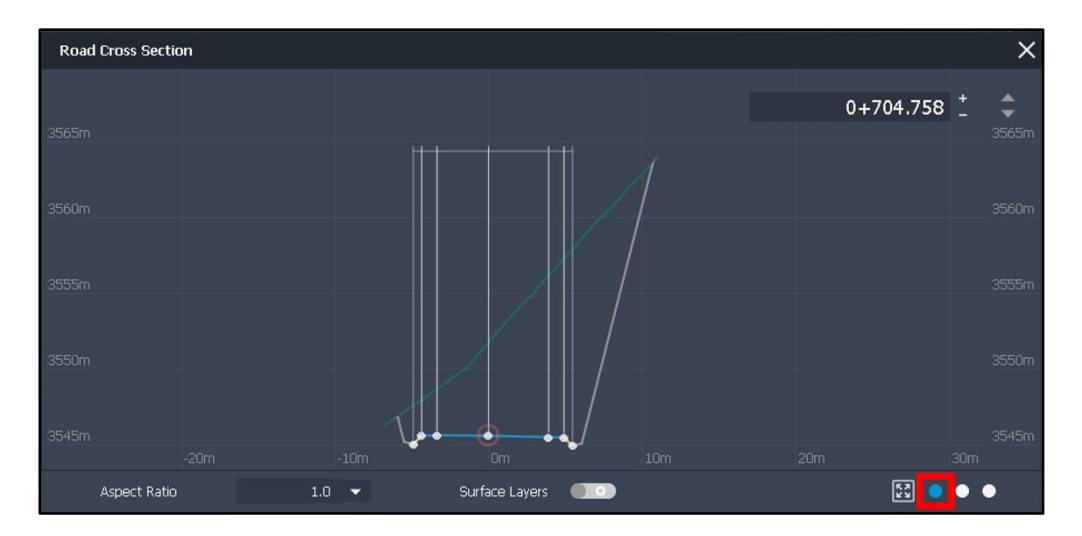

**2.** "Road Assembly View": Permite visualizar la sección transversal con las respectivas longitudes (vía, espaldones, sobreanchos), pendientes, peraltes y taludes.

### **Figura 118**

*Perfil Transversal* "Road Assembly View"

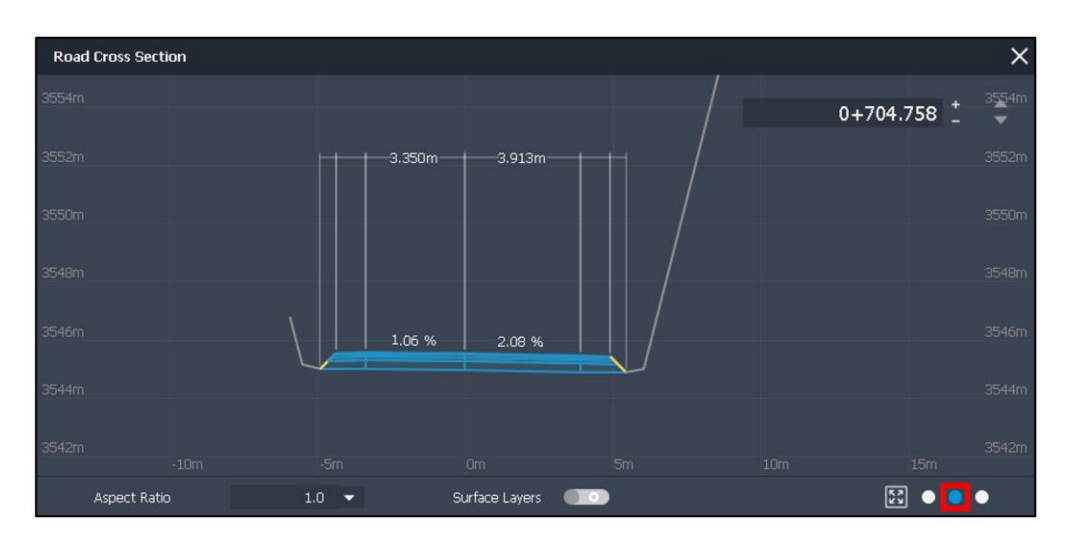

**3.** "Cut - Fill Areas": Permite ver el área de corte y relleno.

## **Figura 119**

*Perfil Transversal* "Cut - Fill Areas"

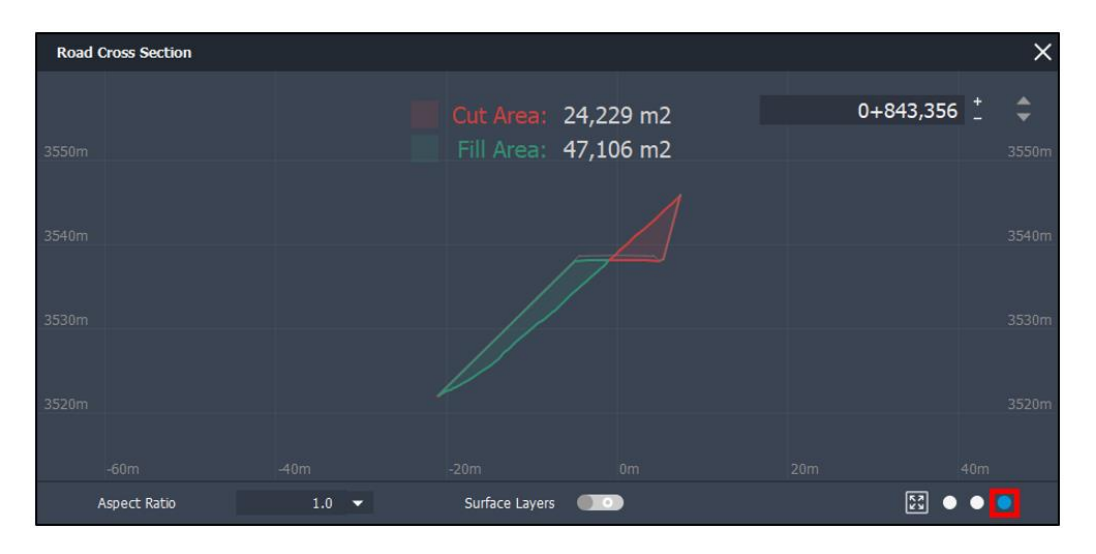

**Nota:** Empleando el mouse, se podrá desplazar la sección de corte (franja amarilla) por toda la vía para visualizar la sección transversal en el punto requerido por el usuario.

### **5.6. Señalización en "Infraworks"**

Como parte del proyecto "Guía Práctica para la Modelación en el Software Infraworks", se procede a generar señalización en el tramo de vía Salcedo – Tena. A continuación, se presentan el procedimiento:

**Paso 1.** Seleccionar la vía existente.

### **Figura 120**

*Selección de Vía*

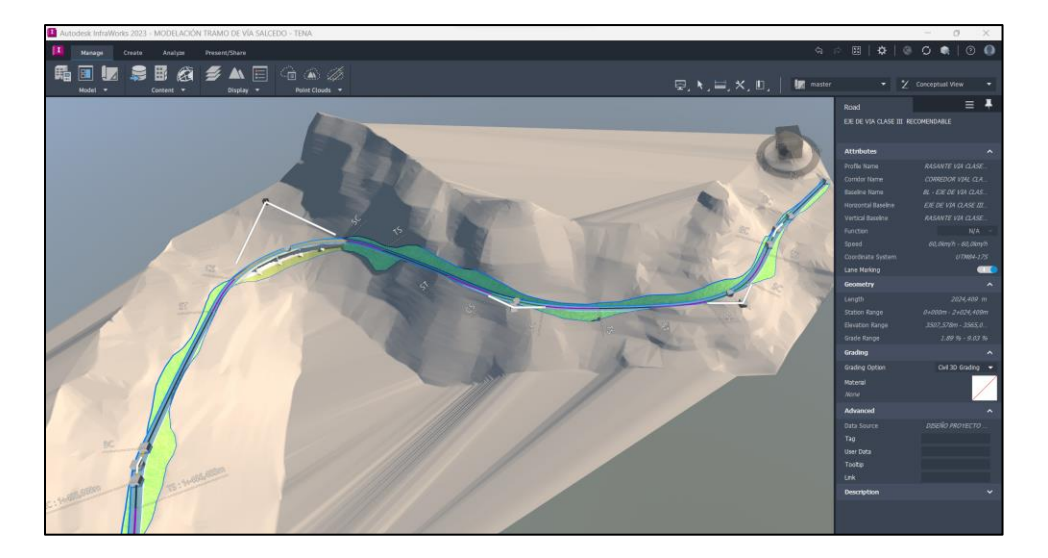

**Paso 2.** Dar click derecho y elegir la opción "Place Decoration" para desplegar el panel.

# **Figura 121**

*Pestaña de Opciones*

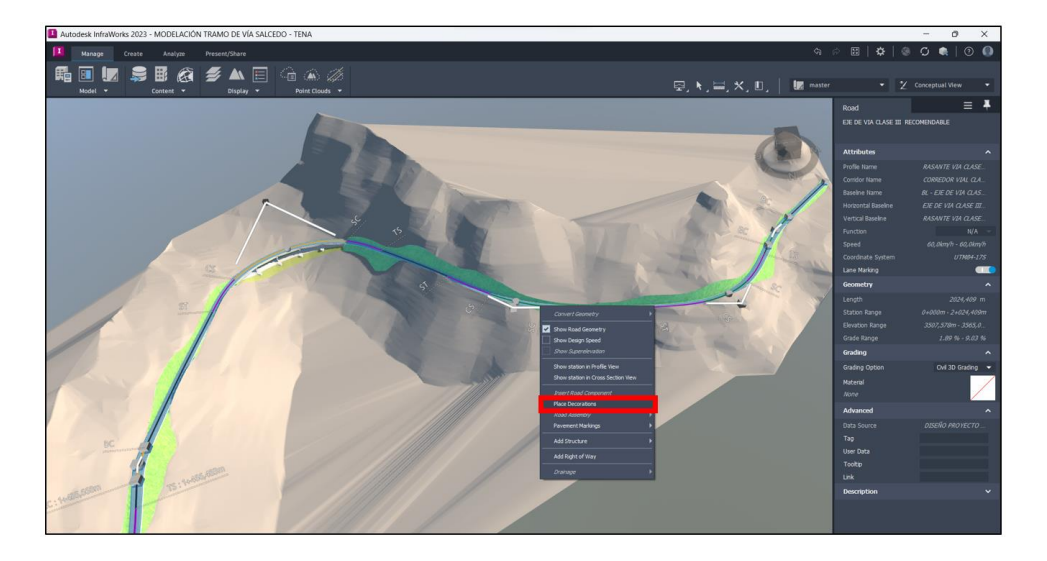

**Paso 3.** En el panel "Select Component", dirigirse a la opción de visualización de componentes y seleccionar "Show Content Items with Large Thumbnail Only". Esta opción permite al usuario visualizar de mejor manera los componentes que se desea agregar a la vía

## **Figura 122**

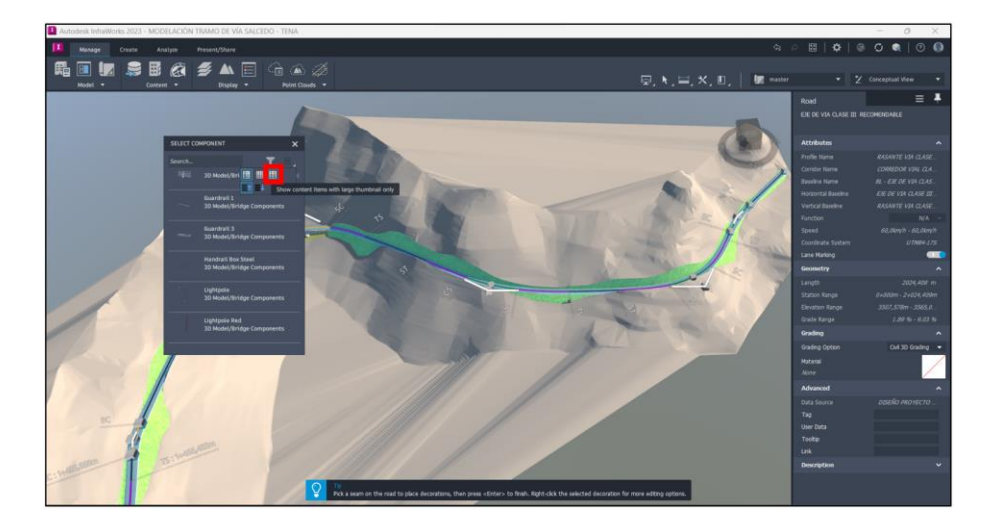

*Pestaña de Componentes*

**Paso 4.** En el panel, elegir el tipo de barrera que se ajuste a los requerimientos del usuario. En el presente proyecto seleccionaremos la barrera "3D Model / Traffic & Barriers / Stop sign".

# **Figura 123**

*Componente de Señalización*

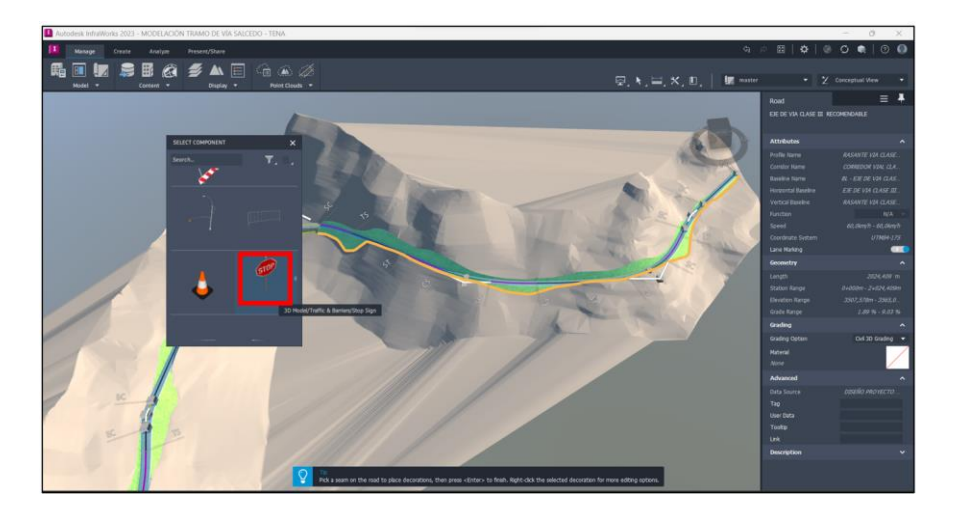

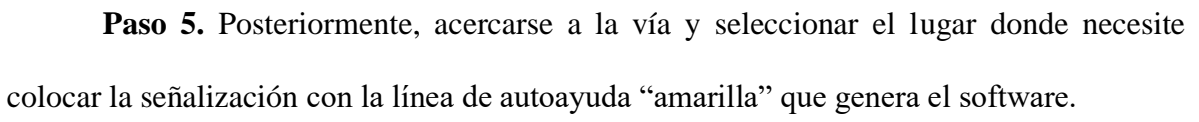

## **Figura 124**

*Ubicación de Señalización "Stop"*

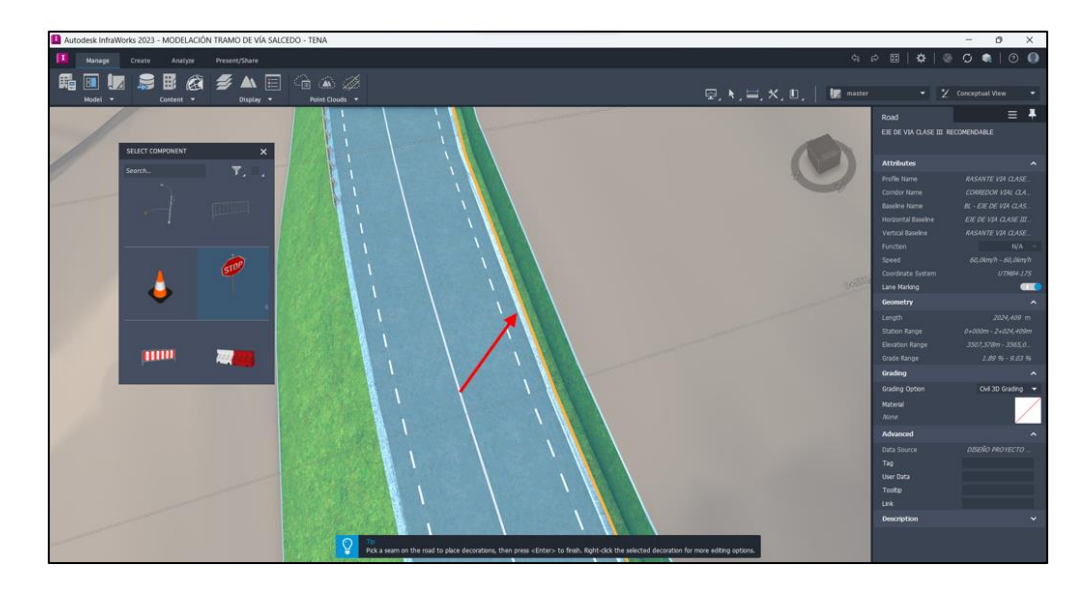

Paso 6. Dar doble click en "Esc (Escape)", para salir de la generación de señales. Seguido, seleccionar la señal creada para determinar el grado de rotación dirigirse al panel "Decoration", pestaña "Geometry", opción "Rotation" (En caso de que la señal se modele en sentido contrario).

### **Figura 125**

*Generación de Señalización*

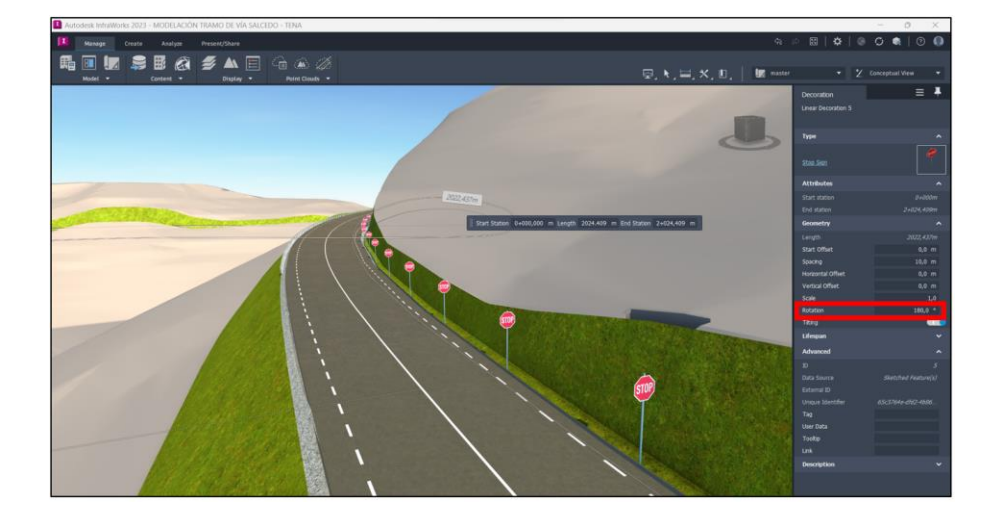

**Paso 7.** Debido a que este tipo de componentes se producen en serie a lo largo de toda la vía, seleccionar la señalización y determinar el punto de "inicio" (0+547.618) y "fin" (0+547.619) en el lugar donde el usuario necesite colocar la señal. Estos puntos se pueden determinar de manera concreta, ya que el software genera una modalidad, tal que, al mover el cursor sobre la vía se puede visualizar la abscisa correspondiente. Para completar este proceso, dar click en "Enter". De esta forma se colocará la señal solo en el lugar deseado por el usuario.

## **Figura 126**

*Ubicación de la Señalización*

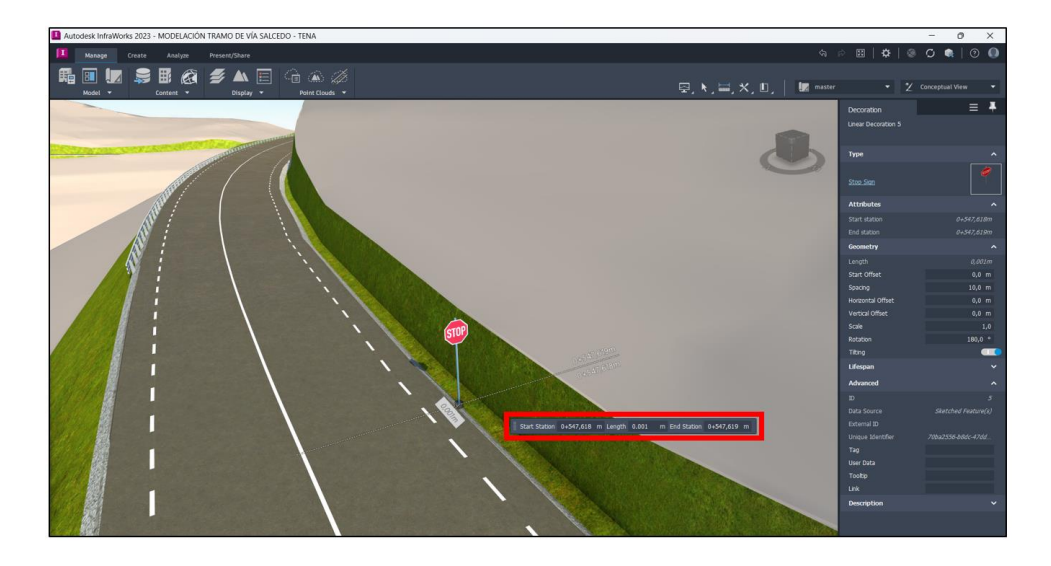

# **5.7. Generación de Video.**

Los "Videos" o "Storyboards", dotan al usuario de una herramienta que permite presentar el trabajo de forma más dinámica. A continuación, se detallas los pasos a seguir:

**Paso 1.** Dirigirse a la pestaña "Present / Share" y en la sección "Present" elegir la opción "Storyboard Creator".

# **Figura 127**

*Visualization de Vía*

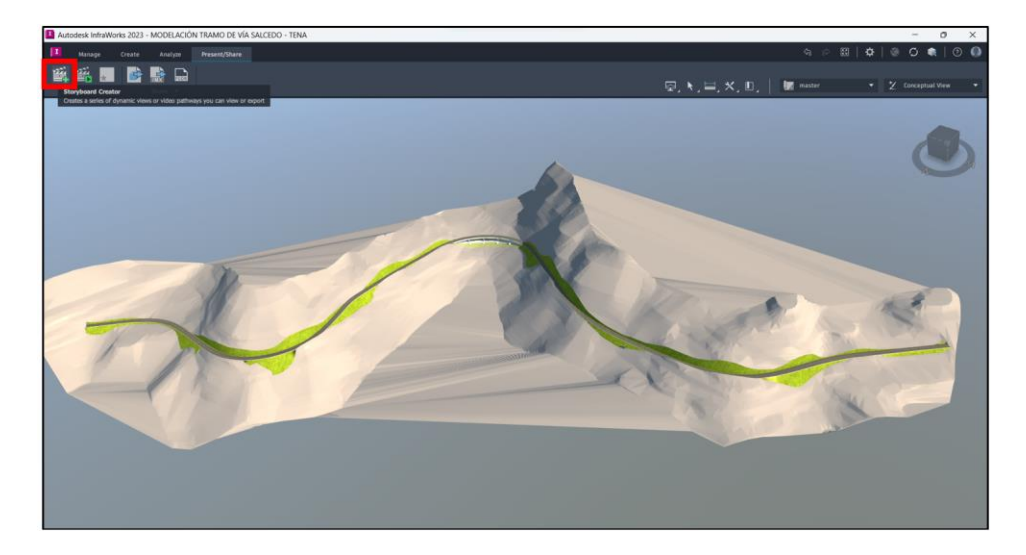

Paso 2. Ex post seleccionar "Storyboard Creator", se generará un panel en la parte inferior de la interfaz de usuario. Este panel permitirá generar el video a través de las vistas del modelo en el espacio de visualización y a su vez generando "Bookmarks" para realizar el proceso de manera rápida. Para crear "Bookmarks", dirigirse a la pestaña "View Bookmarks" y desplegar el panel de la misma.

### **Figura 128**

*Generación de "Storyboard"*

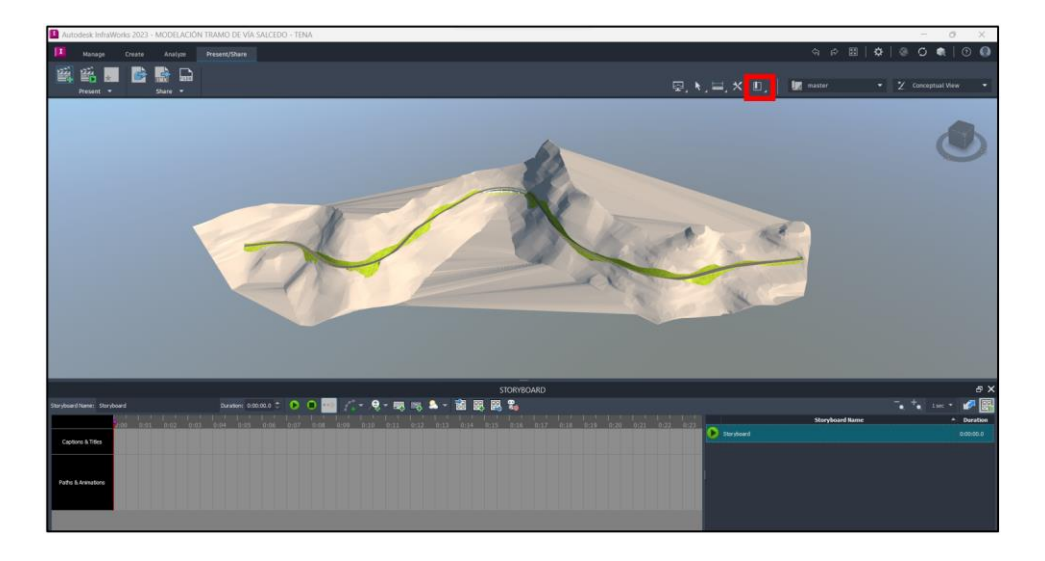

Paso 3. Posteriormente, colocar el modelo en una posición que se requiera visualizar (estas posiciones ayudarán al usuario en la elaboración del "Storyboard") y dar click en "Add" y automáticamente la vista se generará.

## **Figura 129**

*Generación de "Bookmark"*

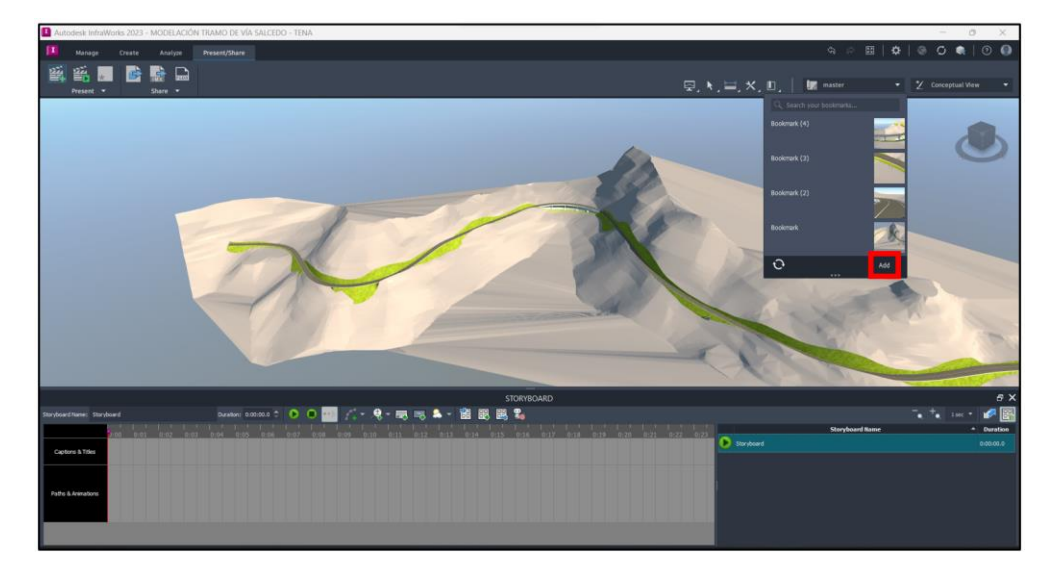

Paso 4. Ex post crear todos los "Bookmaks" necesarios, seleccionar uno de estos y dirigirse al panel "Storyboard". Dar click en "Add New Zoom Animation" y desplegar la lista de opciones. Seleccionar uno de los modelos y automáticamente se generará, con la vista y tipo de animación seleccionada, una parte del "Storyboard".

# **Figura 130**

*Generación de "*Zoom Animation*"*

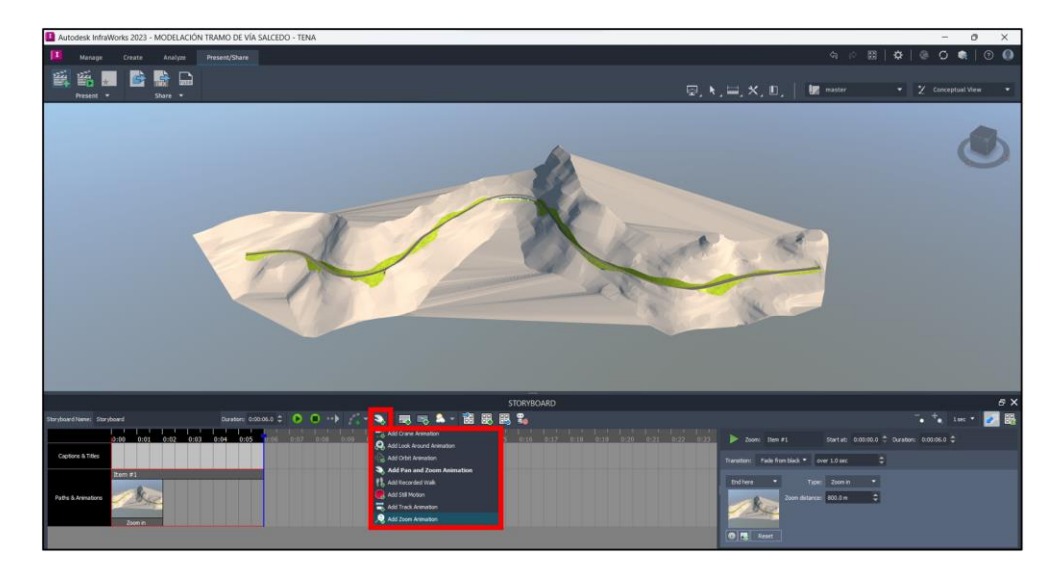

**Nota:** Se debe repetir el proceso hasta completar el video de forma que el usuario pueda presentar su proyecto.

# **Figura 131**

*Generación de "*Zoom Animation*"*

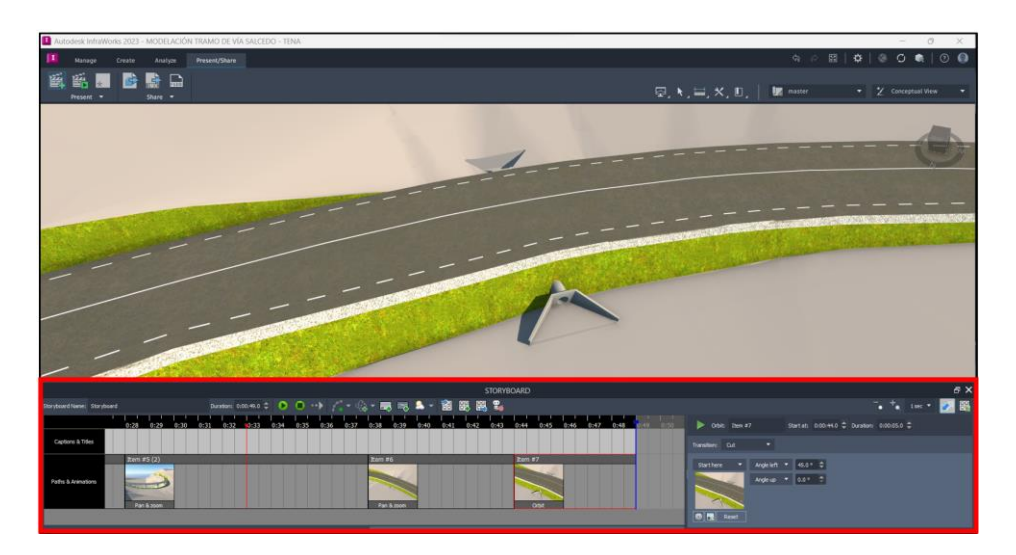

**Paso 5.** A su vez se, la creación del "Storyboard", permite agregar un recorrido por toda la vía. Dirigirse a la opción "Add New Camera Path Animation", desplegar el panel de opciones y seleccionar "Create from Component Road".

## **Figura 132**

*Generación de "*Camera Path Animation*"*

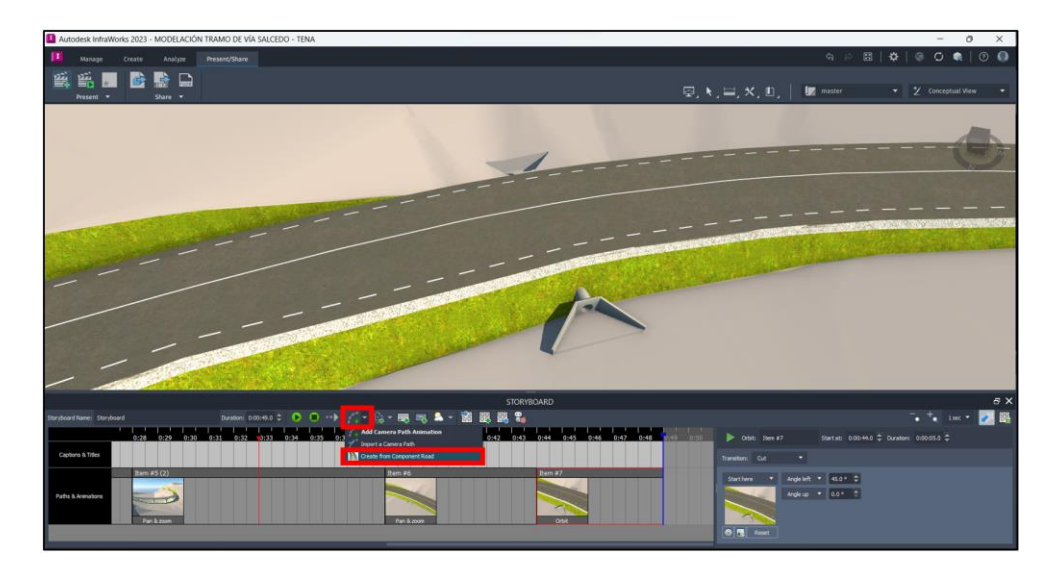

**Paso 6.** Posteriormente, seleccionar la vía y el software desplegará una pestaña para determinar los parámetros para circular en la carretera. Ex post, dar click en "Create" para generar el recorrido en el video

# **Figura 133**

*Creación de "*Camera Path Animation*"*

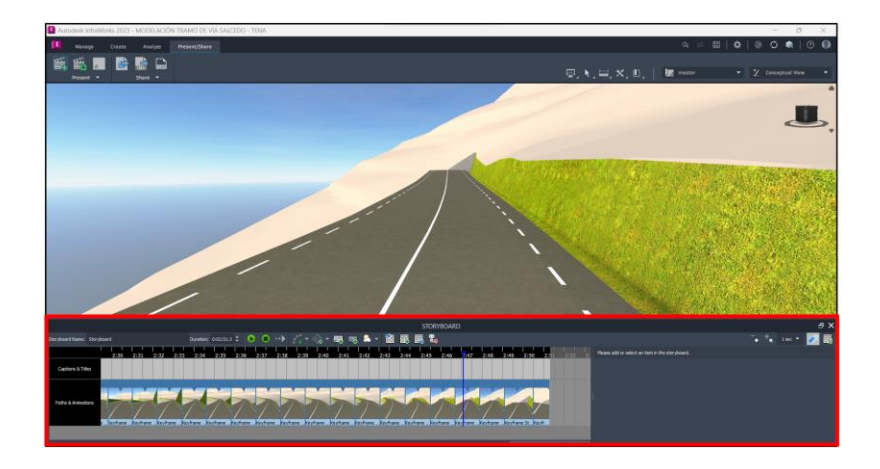

**Paso 7.** Adicionalmente, el "Storyboard" permite agregar títulos en los espacios que el usuario requiera. Dirigirse en el panel "Storyboard" y seleccionar la opción "Add New Title"; en la parte derecha de este panel se mostrarán las modificaciones como tipo de letra, tamaño, texto para colocar, trasparencia, etc.

## **Figura 134**

*Generación de Títulos*

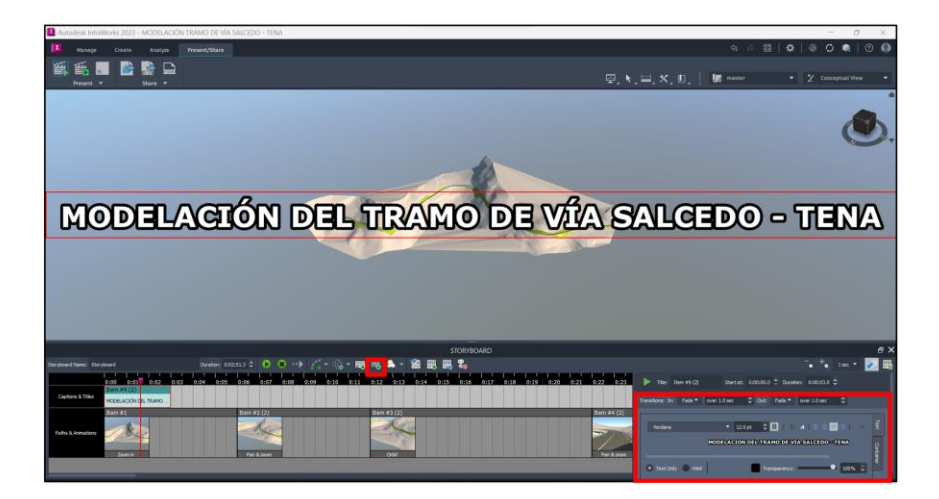

**Nota:** En la parte derecha del panel "Storyboard" aparecerán las modificaciones que cada tipo de zoom, presentación, vista o recorrido pueda presentar.

**Paso 8.** Posteriormente, para revisar la presentación creada por el usuario existen dos métodos:

**1. Panel "Storyboard":** Dar click en el ícono "Stop Playing of the Current Stoyboard" y seguido seleccionar la opción "Play the Current Storyboad".

# **Figura 135**

*Reproducción de Video*

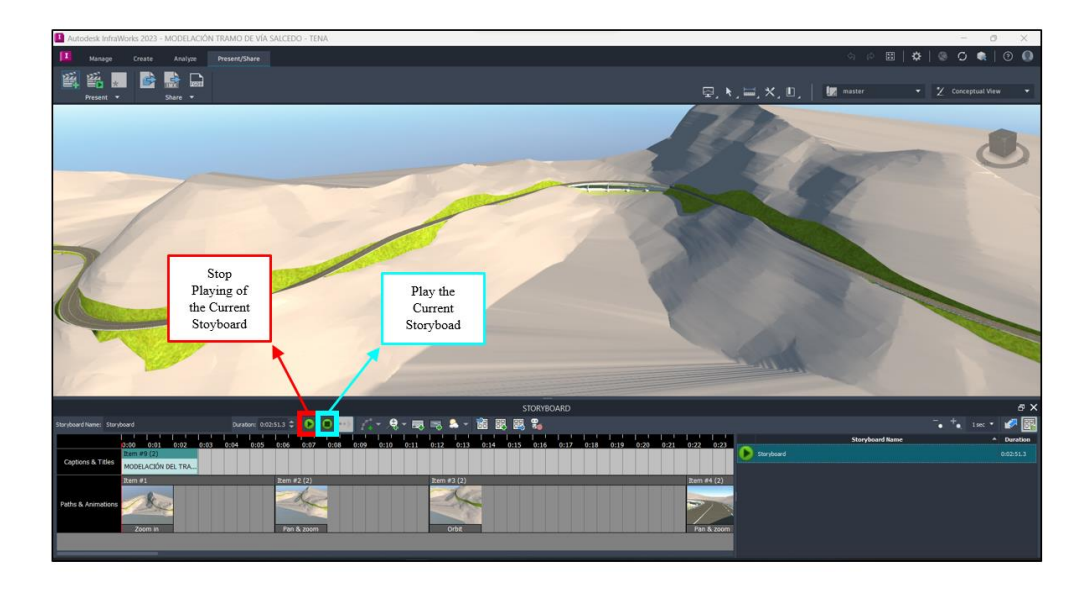

## **2. Barra de Herramientas:**

• Dirigirse a la pestaña "Present / Share" y seleccionar la opción "Storyboard

Player" para desplegar la pestaña "Storyboard Player".

# **Figura 136**

*Ícono Reproductor de Video*

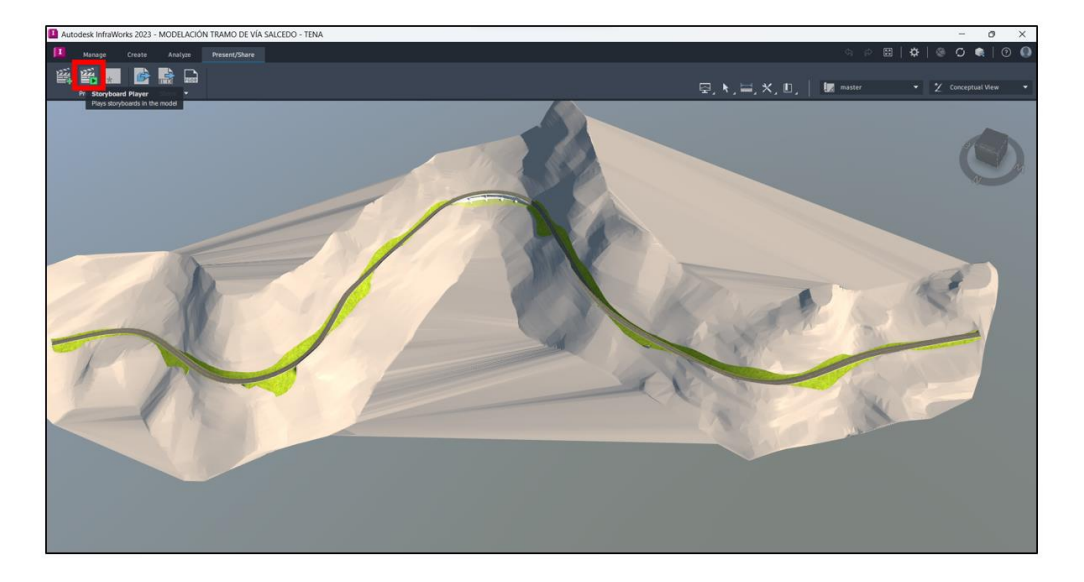

• La pestaña "Storyboard Player" permite seleccionar el "Video / Storyboard" creado por el usuario, reproducirlo en todo el espacio del proyector y adelantar o retroceder en el mismo.

# **Figura 137**

*Reproductor de Video*

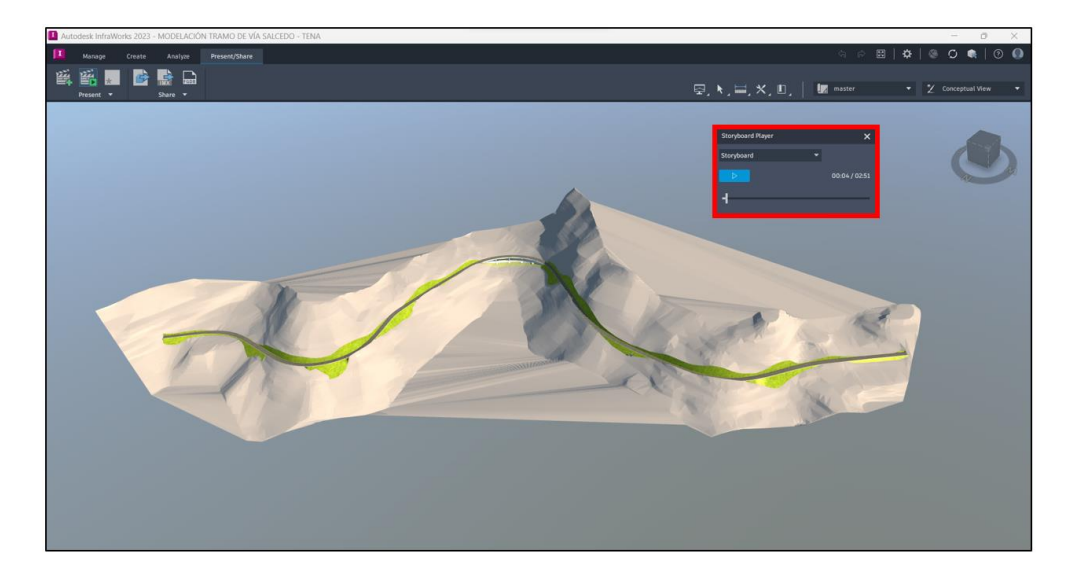

**Paso 8.** Para exportar el video en formato ".avi" con la finalidad de reproducirlo en cualquier ordenador con este tipo de lector, dirigirse al panel "Storyboard" y seleccionar el ícono "Export Current Storyboard to Video"

# **Figura 138**

*Exportar Storyboard a Video*

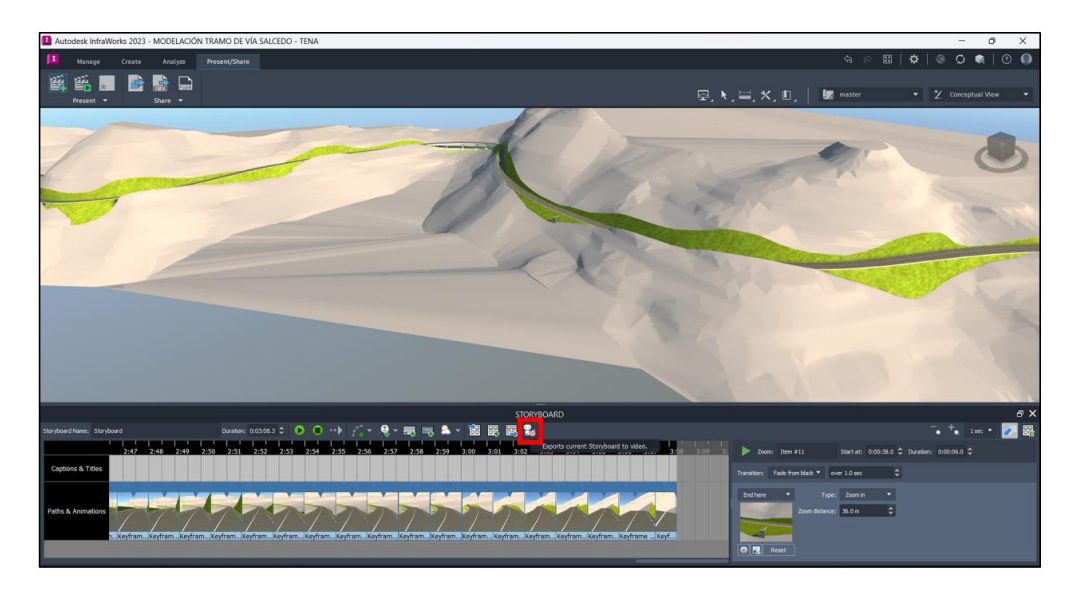

**Paso 8.** Seguido, se genera la pestaña "Export Storyboard", en donde se puede colocar la ubicación del archivo, resolución (pixeles), número de frames por segundo y la sección de video a exportar. Posteriormente, seleccionar la opción "Record" de la pestaña, para que el video se genere.

# **Figura 139**

*Propiedades de Video a Exportar*

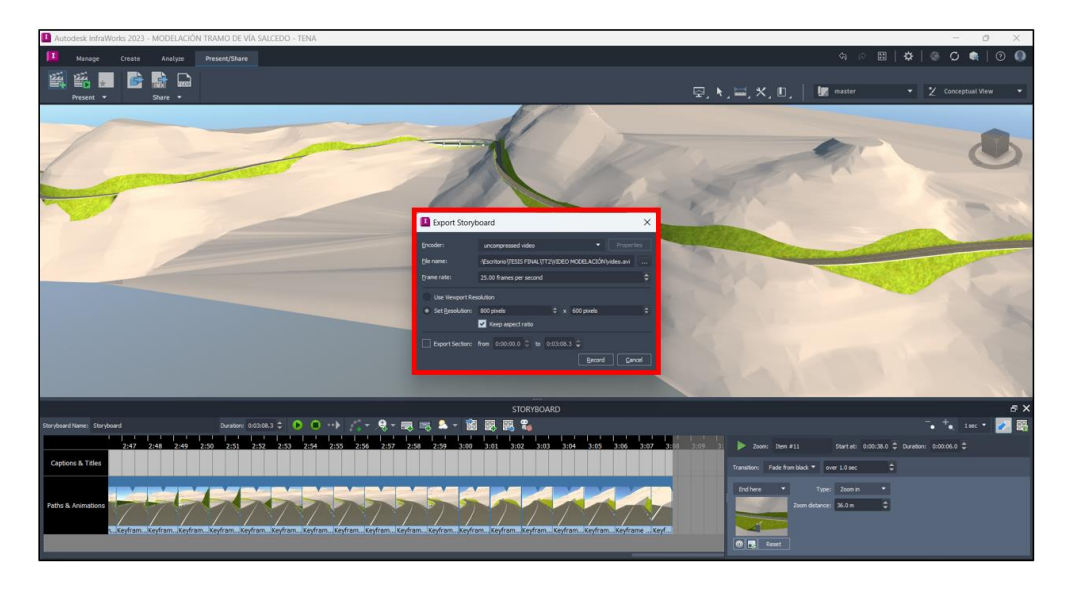

**Paso 9.** Una vez generado el video, el software emitirá este aviso, dar click en "Ok".

# **Figura 140**

*Confirmación de Exportación* 

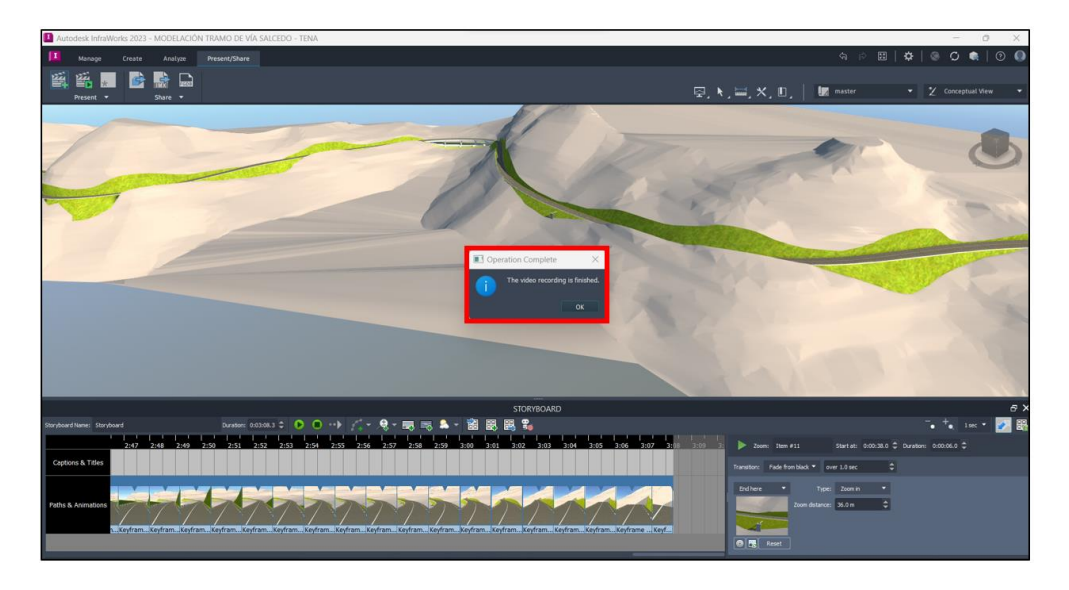

Paso 10. Posteriormente, dirigirse al archivo generado y comprobar su funcionamiento.

# **Figura 141**

*Video de la Modelación*

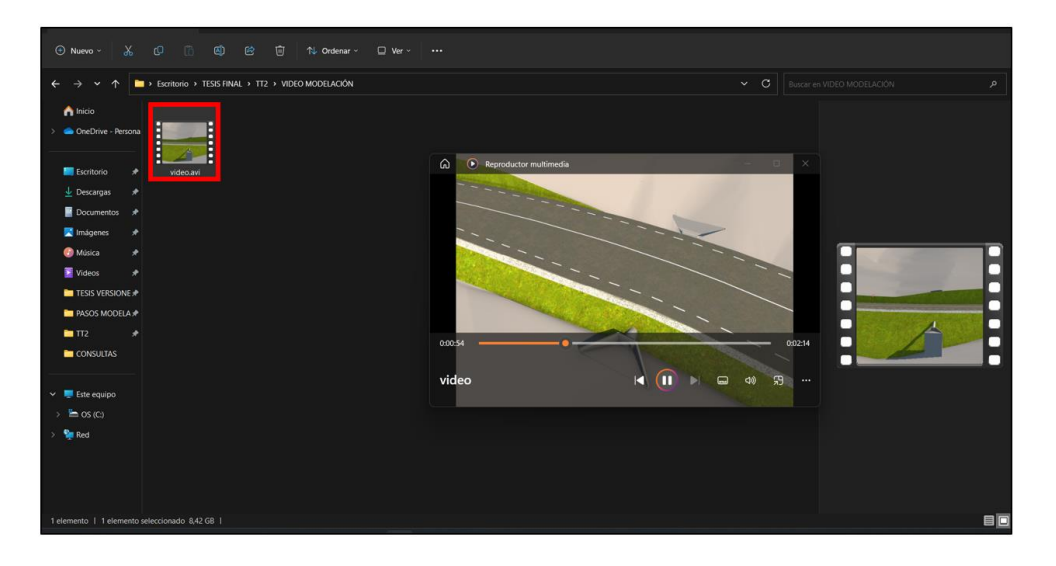

### **CAPÍTULO VI**

### **REPORTES DE RESULTADOS**

### **6.1. Interoperabilidad Infraworks – Civil 3D.**

La interoperabilidad, hace referencia a la capacidad de transmitir e intercambiar datos o información entre softwares. Esta propiedad permite tener mayor fluidez al momento de elaborar un proyecto, ya que, se puede mejorar el diseño, modelación y renderizado, debido a la interacción de programas, mismos que se originan de la casa Autodesk.

El traspaso de información entre softwares, se desarrolla a través de diversos formatos, estos son los que brinda mayor facilidad en la transición de datos. Se debe tener en cuenta que el formato empleado debe ser idéntico tanto en el programa de origen de la información como en el programa de recepción, de forma que, al transmitir los archivos, estos conserven las propiedades desarrolladas al crear el diseño.

En el presente proyecto se ha empleado el formato IMX para la transmisión de la información del diseño realizado en Civil 3D, mismo que ha sido elaborado por el Ingeniero Hugo Carrión. Este formato presenta de forma clara la interconexión existente entre los programas de la misma casa de origen, ya que, transmite el diseño realizado completamente en Civil 3D como un archivo IMX, el cual se reconoce de mejor forma en el programa Infraworks, generando de esta manera la modelación basada en el diseño que sigue la normativa vigente.

### **6.2. Ventajas Del Software En El Desarrollo Vial.**

El programa Infraworks brinda muchas posibilidades al usuario. De esta manera se pueden describir las facilidades que aporta el uso del software al momento de modelar:

• La casa de Autodesk, brinda la posibilidad a docentes y estudiantes de acceder a un tipo de licencia llamada "Autodesk Education", mismo que permite al usuario que la posibilidad de descargar y usar los programas con una finalidad de aprendizaje. Como especifica Autodesk (2023):

El software y los servicios a los que se accede a través del plan educativo solo se pueden utilizar con fines directamente relacionados con el aprendizaje, la formación y la investigación. Las licencias educativas no pueden utilizarse para fines comerciales, profesionales ni otros fines lucrativos.

Esto indica que se debe tener en cuenta las restricciones de uso que presenta el programa, de acuerdo a la licencia que estemos empleando para la aplicación del software.

• El software Infraworks, permite al usuario llevar un diseño vial, hacia un estilo conceptual más realista. Esto permite al diseñador poder presentar de mejor forma un proyecto.

• El programa, permite al modelador desarrollar diferentes tipos de estructuras en el área vial. De esta forma, como se muestra en el modelo de ejemplificación, se pueden agregar puentes, para remplazar los espacios que requieren rellenos excesivos, llevando el proyecto a una vista más realista.

• Al tener interoperabilidad con otros programas de la casa Autodesk, permite al diseñador la posibilidad de aprovechas las capacidades y análisis que otros programas le pueden adicionar a nuestro modelo para poder obtener un proyecto completo. De la misma

143

manera, se pueden realizar propuestas de anteproyectos previos a la realización del proyecto final.

• El programa, a pesar que, en circunstancias fortuitas, se cierre (errores del software) o colapse (en caso de falla del procesador o apagado inoportuno del ordenador), se auto guardan todas las modificaciones ejecutadas en el proyecto hasta el momento de manera automática.

### **6.3. Desventajas Del Software En El Desarrollo Vial.**

Los softwares, poseen incertidumbre en algunos aspectos, mismos, que en el caso de Infraworks se apoya en los programas de la misma casa para solventarlos. De esta forma a continuación presentamos las desventajas que hemos apreciado durante el uso del programa:

• El software al momento de instalar requiere una capacidad grafica amplia, debido a que este programa se centra en conceptualizar en un modelo realista, de lo que se desee diseñar.

• El software emite en ocasiones un mensaje de error "Autodesk Infraworks has Stopped Working", mismo que por efecto cierra el programa de manera instantánea. Esto se puede generar por errores en la versión o saturación del programa.

• En el programa "Infraworks", no se puede realizar modificaciones, referente a fallas o accidentes que presente en el "Civil 3D", de tal manera que, una vez importado el archivo, este no podrá ser modificar fallas generadas en el diseño geométrico.

• Para destacar las gráficas y un renderizado óptimo, se necesita un ordenador con una tarjeta gráfica idónea, debido a los detalles que emite para su apreciación realista en el modelo.

144

• El software "Infraworks" no permite generar ciertos modelos de estructuras hidráulicas (Disipadores de energía). Debido a que, en ciertas ocasiones la alcantarilla queda a un nivel más alto que la cota superficial del terreno.

### **6.4. Renderizado Y Gráficas.**

El renderizado y gráficas que emite el software "Infraworks", hilvana todos los aspectos tridimensionales y virtuales para propalar al usuario una idea o noción del proyecto que ha generado, dado por acentuado la presentación tanto cualitativa y renderizado para un acabamiento óptimo. Cabe recalcar, que la dependencia de las gráficas esta eslabonado con el ordenador, de tal manera, dependerá de la capacidad de la tarjeta gráfica que constituya el computador para apreciar un modelo más apropiado.

### **Figura 142**

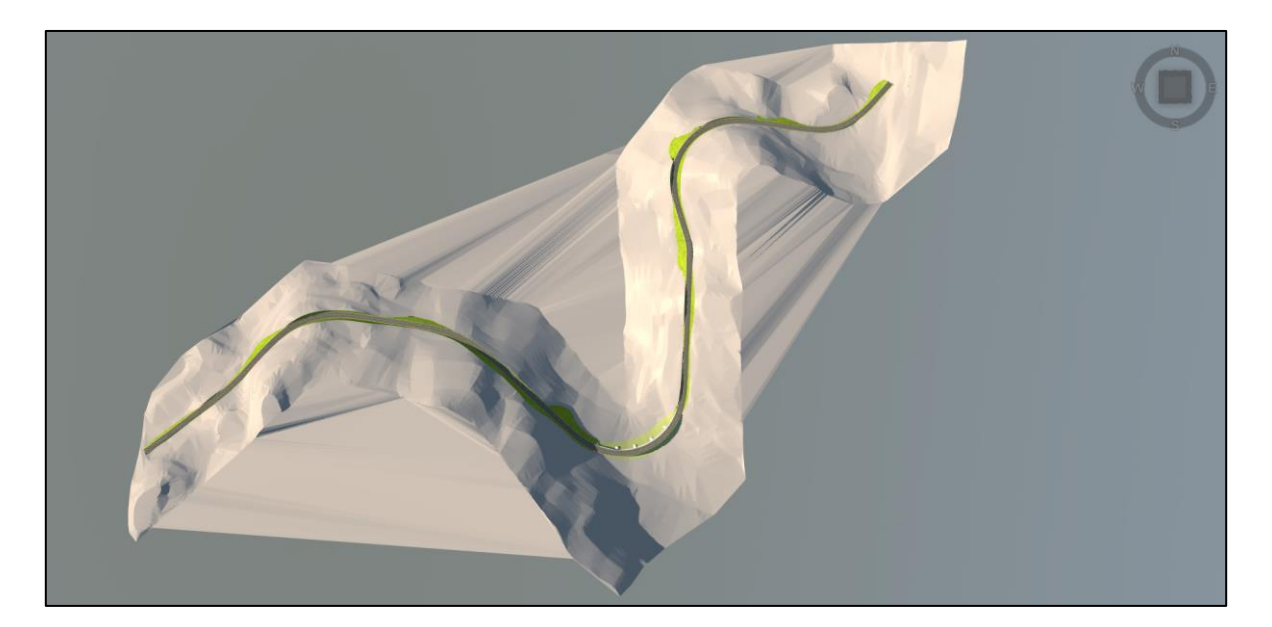

### *Modelación*

*Nota.* Vista en Planta de la Modelación (Tramo de Vía Salcedo - Tena). Elaborado por: los autores a través del software Autodesk (2023)

Los detalles son prolijos y explícitos, de tal forma, que tanto las estructuras civiles y decoración que produce el software "Infraworks" especifica idoneidad con la realidad, por ende, se visualiza un proyecto con noción más clara y adecuada por sus efectos visuales realistas.

## **Figura 143**

*Modelación Puente*

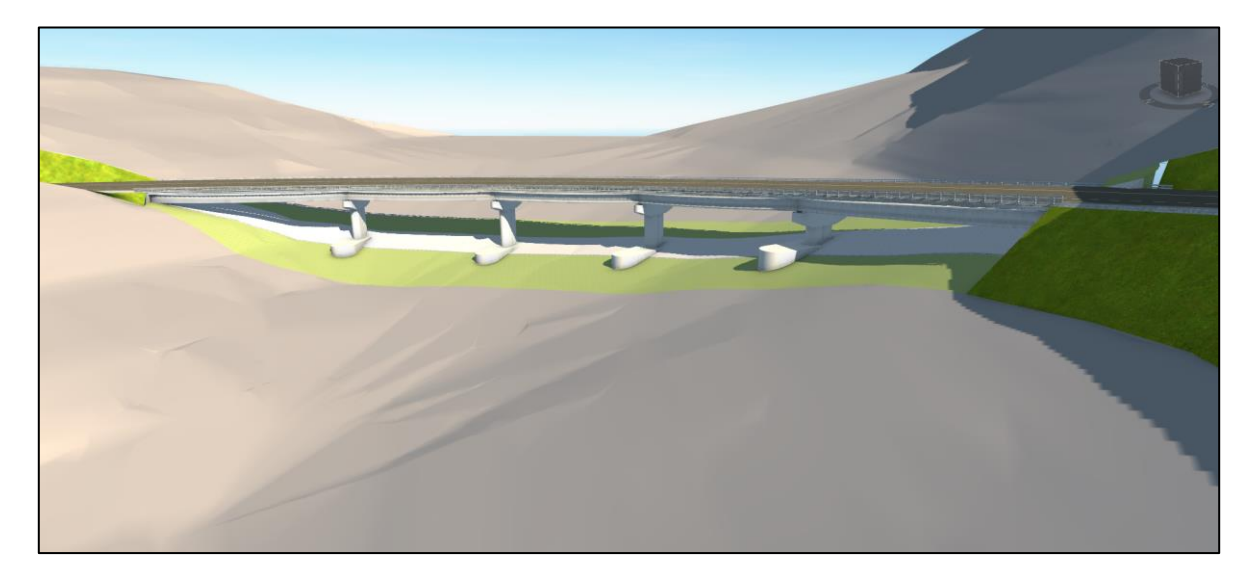

*Nota.* Vista 3D de la Modelación (Tramo de Vía Salcedo - Tena). Elaborado por: los autores a través del software Autodesk (2023)

### **CONCLUSIONES**

El programa "Infraworks" es de gran utilidad en el área de la construcción. Debido a que en el mismo se presenta proyectos renderizado, de tal manera que se visualice la obra de forma concreta y realista. Esta herramienta proporciona un plus para los usuarios, ya que subsana, a través de la modelación, las inquietudes de personas que desconocen de la obra, de modo que el usuario puede mostrar explícitamente a todo público la idea del proyecto realizado.

El software "Infraworks", como se ha podido conocer a través del presente proyecto de titulación, es un programa que muestra facilidad de uso, principalmente al momento de agregar estructuras (puentes, alcantarillas, señalización, entre otros), de forma que la modelación se acerque a la realidad.

Un modelo en el programa "Infraworks" se establece de manera legible debido a la facilidad de uso. Como resultado de la versatilidad del software, que permite presentar diferentes ideas de un diseño, estableciendo diferentes parámetros yuxtapuestos a la realidad.

A través de la investigación realizada, se han podido presentar diversas ventajas y desventajas que muestra el software "Infraworks". De esta manera podemos decir que, este programa brinda varias facilidades al usuario, pero tiene sus limitaciones, mismas que deberán ser solventadas con el apoyo de otros softwares. Cabe recalcar que es importante la interoperatividad entre estos programas para un diseño y renderizado óptimo.

La guía práctica, permitirá a los usuarios del software tener una referencia clara y detallada sobre la aplicación del software a través de los pasos y recomendaciones dadas en la ejemplificación desarrollada en el presente proyecto (Tramo de Vía Salcedo – Tena). De esta forma la guía práctica será una herramienta importante para los usuarios con la finalidad de optimizar la precisión de la modelación con eficiencia y calidad.

### **RECOMENDACIONES**

Se recomienda, revisar fallas o accidentes que se generen en el proyecto realizado por medio del software "Civil 3D", antes de que el diseño (archivo), sea importado al programa "Infraworks"; ya que, en el software "Infraworks" se modela a partir del diseño geométrico ejecutado en "Civil 3D".

Se recomienda que, previo a la modelación, determinar la ubicación de las estructuras que se necesite generar en el modelo; estableciendo las abscisas de localización de estructuras. De esta forma el proceso de creación del diseño será más rápido y fluido al tener una idea clara de los parámetros del proyecto.

Se recomienda al usuario trabajar con la integración de softwares de la casa Autodesk, con la finalidad de mejorar la eficiencia y calidad de la modelación.

Se recomienda que el equipo a emplear para el uso del software "Infraworks" sea de alto rendimiento, es decir que posea una tarjeta gráfica de adecuada y vasta capacidad del procesador, con la finalidad que el modelo mantenga gráficas de calidad y sea asequible para el usuario.

### **REFERENCIAS BIBLIOGRÁFICAS**

- Agudelo Ospina, J. J. (2002). *Diseño Geométrico de Vías – Ajustado al Manual Colombiano.*  [Trabajo de Grado para Optar al Título de Especialista en Vías y Transporte, Universidad Nacional de Colombia – Sede Medellín]. Archivo digital. [https://sjnavarro.files.wordpress.com/2011/08/disec3b1o-geomc3a9trico-de](https://sjnavarro.files.wordpress.com/2011/08/disec3b1o-geomc3a9trico-de-vc3adas-john-jairo-agudelo.pdf)[vc3adas-john-jairo-agudelo.pdf](https://sjnavarro.files.wordpress.com/2011/08/disec3b1o-geomc3a9trico-de-vc3adas-john-jairo-agudelo.pdf)
- Autodesk. (2011). *Acerca del modelado de obra lineal.*  [https://knowledge.autodesk.com/es/support/civil-3d/learn](https://knowledge.autodesk.com/es/support/civil-3d/learn-explore/caas/CloudHelp/cloudhelp/2021/ESP/Civil3D-UserGuide/files/GUID-F2246A0B-809E-4801-97A5-EFACFA05EE46-htm.html#:~:text=El%20modelado%20de%20obra%20lineal,como%20carreteras%2C%20autov%C3%ADas%20y%20ferrocarriles)[explore/caas/CloudHelp/cloudhelp/2021/ESP/Civil3D-UserGuide/files/GUID-](https://knowledge.autodesk.com/es/support/civil-3d/learn-explore/caas/CloudHelp/cloudhelp/2021/ESP/Civil3D-UserGuide/files/GUID-F2246A0B-809E-4801-97A5-EFACFA05EE46-htm.html#:~:text=El%20modelado%20de%20obra%20lineal,como%20carreteras%2C%20autov%C3%ADas%20y%20ferrocarriles)[F2246A0B-809E-4801-97A5-EFACFA05EE46](https://knowledge.autodesk.com/es/support/civil-3d/learn-explore/caas/CloudHelp/cloudhelp/2021/ESP/Civil3D-UserGuide/files/GUID-F2246A0B-809E-4801-97A5-EFACFA05EE46-htm.html#:~:text=El%20modelado%20de%20obra%20lineal,como%20carreteras%2C%20autov%C3%ADas%20y%20ferrocarriles) [htm.html#:~:text=El%20modelado%20de%20obra%20lineal,como%20carreteras%](https://knowledge.autodesk.com/es/support/civil-3d/learn-explore/caas/CloudHelp/cloudhelp/2021/ESP/Civil3D-UserGuide/files/GUID-F2246A0B-809E-4801-97A5-EFACFA05EE46-htm.html#:~:text=El%20modelado%20de%20obra%20lineal,como%20carreteras%2C%20autov%C3%ADas%20y%20ferrocarriles) [2C%20autov%C3%ADas%20y%20ferrocarriles](https://knowledge.autodesk.com/es/support/civil-3d/learn-explore/caas/CloudHelp/cloudhelp/2021/ESP/Civil3D-UserGuide/files/GUID-F2246A0B-809E-4801-97A5-EFACFA05EE46-htm.html#:~:text=El%20modelado%20de%20obra%20lineal,como%20carreteras%2C%20autov%C3%ADas%20y%20ferrocarriles)
- Autodesk. (2021). La *Barra de Herramientas.*  [https://knowledge.autodesk.com/es/support/infraworks/learn](https://knowledge.autodesk.com/es/support/infraworks/learn-explore/caas/CloudHelp/cloudhelp/ESP/InfraWorks-UserHelp/files/GUID-248EB772-88DB-4915-BA3B-F5A94461E660-htm.html)[explore/caas/CloudHelp/cloudhelp/ESP/InfraWorks-UserHelp/files/GUID-](https://knowledge.autodesk.com/es/support/infraworks/learn-explore/caas/CloudHelp/cloudhelp/ESP/InfraWorks-UserHelp/files/GUID-248EB772-88DB-4915-BA3B-F5A94461E660-htm.html)[248EB772-88DB-4915-BA3B-F5A94461E660-htm.html](https://knowledge.autodesk.com/es/support/infraworks/learn-explore/caas/CloudHelp/cloudhelp/ESP/InfraWorks-UserHelp/files/GUID-248EB772-88DB-4915-BA3B-F5A94461E660-htm.html) Autodesk. (2021). *Elementos de la Interfaz de Usuario.*  [https://knowledge.autodesk.com/es/support/infraworks/learn](https://knowledge.autodesk.com/es/support/infraworks/learn-explore/caas/CloudHelp/cloudhelp/ESP/InfraWorks-UserHelp/files/GUID-390DEDE6-C26A-45F4-8B16-23CE3739F9ED-htm.html)[explore/caas/CloudHelp/cloudhelp/ESP/InfraWorks-UserHelp/files/GUID-](https://knowledge.autodesk.com/es/support/infraworks/learn-explore/caas/CloudHelp/cloudhelp/ESP/InfraWorks-UserHelp/files/GUID-390DEDE6-C26A-45F4-8B16-23CE3739F9ED-htm.html)

[390DEDE6-C26A-45F4-8B16-23CE3739F9ED-htm.html](https://knowledge.autodesk.com/es/support/infraworks/learn-explore/caas/CloudHelp/cloudhelp/ESP/InfraWorks-UserHelp/files/GUID-390DEDE6-C26A-45F4-8B16-23CE3739F9ED-htm.html)

Autodesk. (2021). *Inicio de Infraworks.*  [https://knowledge.autodesk.com/es/support/infraworks/learn](https://knowledge.autodesk.com/es/support/infraworks/learn-explore/caas/CloudHelp/cloudhelp/ESP/InfraWorks-UserHelp/files/GUID-01AABC51-386E-4E5B-A901-C317CBC050E3-htm.html)[explore/caas/CloudHelp/cloudhelp/ESP/InfraWorks-UserHelp/files/GUID-](https://knowledge.autodesk.com/es/support/infraworks/learn-explore/caas/CloudHelp/cloudhelp/ESP/InfraWorks-UserHelp/files/GUID-01AABC51-386E-4E5B-A901-C317CBC050E3-htm.html)[01AABC51-386E-4E5B-A901-C317CBC050E3-htm.html](https://knowledge.autodesk.com/es/support/infraworks/learn-explore/caas/CloudHelp/cloudhelp/ESP/InfraWorks-UserHelp/files/GUID-01AABC51-386E-4E5B-A901-C317CBC050E3-htm.html)

Autodesk. (2021). *Referencia de las Herramientas de la Barra de Herramientas.*  [https://knowledge.autodesk.com/es/support/infraworks/learn](https://knowledge.autodesk.com/es/support/infraworks/learn-explore/caas/CloudHelp/cloudhelp/ESP/InfraWorks-UserHelp/files/GUID-81B693C0-930C-44D2-B251-F7841C7D79B0-htm.html)[explore/caas/CloudHelp/cloudhelp/ESP/InfraWorks-UserHelp/files/GUID-](https://knowledge.autodesk.com/es/support/infraworks/learn-explore/caas/CloudHelp/cloudhelp/ESP/InfraWorks-UserHelp/files/GUID-81B693C0-930C-44D2-B251-F7841C7D79B0-htm.html)

[81B693C0-930C-44D2-B251-F7841C7D79B0-htm.html](https://knowledge.autodesk.com/es/support/infraworks/learn-explore/caas/CloudHelp/cloudhelp/ESP/InfraWorks-UserHelp/files/GUID-81B693C0-930C-44D2-B251-F7841C7D79B0-htm.html)

Autodesk. (2022). *Acerca de Autodesk (R) Docs.*  [https://knowledge.autodesk.com/es/support/docs/learn](https://knowledge.autodesk.com/es/support/docs/learn-explore/caas/CloudHelp/cloudhelp/ESP/Docs/files/About-Autodesk-Docs-html.html#:~:text=Autodesk%C2%AE%20Docs%20es%20un,Autodesk%C2%AE%20Build)[explore/caas/CloudHelp/cloudhelp/ESP/Docs/files/About-Autodesk-Docs](https://knowledge.autodesk.com/es/support/docs/learn-explore/caas/CloudHelp/cloudhelp/ESP/Docs/files/About-Autodesk-Docs-html.html#:~:text=Autodesk%C2%AE%20Docs%20es%20un,Autodesk%C2%AE%20Build)[html.html#:~:text=Autodesk%C2%AE%20Docs%20es%20un,Autodesk%C2%AE](https://knowledge.autodesk.com/es/support/docs/learn-explore/caas/CloudHelp/cloudhelp/ESP/Docs/files/About-Autodesk-Docs-html.html#:~:text=Autodesk%C2%AE%20Docs%20es%20un,Autodesk%C2%AE%20Build) [%20Build](https://knowledge.autodesk.com/es/support/docs/learn-explore/caas/CloudHelp/cloudhelp/ESP/Docs/files/About-Autodesk-Docs-html.html#:~:text=Autodesk%C2%AE%20Docs%20es%20un,Autodesk%C2%AE%20Build)

Autodesk. (2022). *Infraworks: conceptos de diseño de infraestructura y construcción de modelos con contexto real. [https://www.autodesk.es/products/infraworks/overview?term=1YEAR&tab=subscri](https://www.autodesk.es/products/infraworks/overview?term=1YEAR&tab=subscription&plc=IW360P) [ption&plc=IW360P](https://www.autodesk.es/products/infraworks/overview?term=1YEAR&tab=subscription&plc=IW360P)*

Autodesk. (2022). *Teclas de acceso rápido.*  [https://knowledge.autodesk.com/es/support/infraworks/learn](https://knowledge.autodesk.com/es/support/infraworks/learn-explore/caas/CloudHelp/cloudhelp/ESP/IWGettingStarted/files/IWGettingStarted-KeyboardShortcuts-html-html.html)[explore/caas/CloudHelp/cloudhelp/ESP/IWGettingStarted/files/IWGettingStarted-](https://knowledge.autodesk.com/es/support/infraworks/learn-explore/caas/CloudHelp/cloudhelp/ESP/IWGettingStarted/files/IWGettingStarted-KeyboardShortcuts-html-html.html)[KeyboardShortcuts-html-html.html](https://knowledge.autodesk.com/es/support/infraworks/learn-explore/caas/CloudHelp/cloudhelp/ESP/IWGettingStarted/files/IWGettingStarted-KeyboardShortcuts-html-html.html)

- Autodesk. (2023). *El Panel Reglas de Estilos.*  [https://help.autodesk.com/view/INFMDR/ESP/?guid=GUID-295892D4-AFCB-](https://help.autodesk.com/view/INFMDR/ESP/?guid=GUID-295892D4-AFCB-4217-A48F-992F87564B00)[4217-A48F-992F87564B00](https://help.autodesk.com/view/INFMDR/ESP/?guid=GUID-295892D4-AFCB-4217-A48F-992F87564B00)
- Autodesk. (2023). *Gestión de Cuentas para Educación – Descripción General: Plan Educativo.* [https://latinoamerica.autodesk.com/support/account/education/students](https://latinoamerica.autodesk.com/support/account/education/students-educators/overview)[educators/overview](https://latinoamerica.autodesk.com/support/account/education/students-educators/overview)

Autodesk. (2023). *Panel de Origen de Datos.*  [https://help.autodesk.com/view/INFMDR/ESP/?guid=GUID-B0CE8D89-F17D-](https://help.autodesk.com/view/INFMDR/ESP/?guid=GUID-B0CE8D89-F17D-422F-8EF9-DA17838F3CE4)[422F-8EF9-DA17838F3CE4](https://help.autodesk.com/view/INFMDR/ESP/?guid=GUID-B0CE8D89-F17D-422F-8EF9-DA17838F3CE4)

Autodesk. (2023). *Panel Explorador del Modelo.*  [https://help.autodesk.com/view/INFMDR/ESP/?guid=GUID-C00A8133-5DF0-](https://help.autodesk.com/view/INFMDR/ESP/?guid=GUID-C00A8133-5DF0-415E-BBA3-CCD98D8B5AA0) [415E-BBA3-CCD98D8B5AA0](https://help.autodesk.com/view/INFMDR/ESP/?guid=GUID-C00A8133-5DF0-415E-BBA3-CCD98D8B5AA0) Autodesk. (2023). *Panel Propuestas.* 

[https://help.autodesk.com/view/INFMDR/ESP/?guid=GUID-077918A7-3C10-](https://help.autodesk.com/view/INFMDR/ESP/?guid=GUID-077918A7-3C10-4194-B47C-EB854771AE62) [4194-B47C-EB854771AE62](https://help.autodesk.com/view/INFMDR/ESP/?guid=GUID-077918A7-3C10-4194-B47C-EB854771AE62)

- Betancourt Landeta, L.E. (2014). *Elaboración de un Manual que Sirva como Guía para Realizar la Señalización Vertical Vial en Cruces de Línea Férrea.* [Tesis Previo al Título de Magister en Ingeniería en Transporte, Pontificia Universidad Católica del Ecuador]. Archivo digital – Repositorio de Tesis de Grado y Posgrado PUCE: *<http://repositorio.puce.edu.ec/handle/22000/7910>*
- Bolaños Abad, J. S. (2015). *Diseño Definitivo de las Vías de Reposición para los Embalses Aguacatal y Lechugal 2 del Proyecto "Pacalori".* [Trabajo Previo a la Obtención de Ingeniero Civil, Universidad de Cuenca - Facultad de Ingeniería Civil]. Archivo digital. <http://dspace.ucuenca.edu.ec/handle/123456789/24320>
- Cárdenas Grisales, J. (2013). *Diseño Geométrico de Carreteras* (2da. ed.). ECOE Ediciones. [https://www.libreriaingeniero.com/2018/03/diseno-geometrico-de-carreteras-james](https://www.libreriaingeniero.com/2018/03/diseno-geometrico-de-carreteras-james-cardenas-grisales.html)[cardenas-grisales.html](https://www.libreriaingeniero.com/2018/03/diseno-geometrico-de-carreteras-james-cardenas-grisales.html)
- Cevallos Veintimilla, A.F., Polo Luna, E. F., Salgado Chasipanta, D. J., Orbea Vergara, M. S. (2017). *Métodos y Técnicas de Investigación.* Ediciones Grupo Compás.

[http://142.93.18.15:8080/jspui/bitstream/123456789/498/3/metodolog%C3%ADa.p](http://142.93.18.15:8080/jspui/bitstream/123456789/498/3/metodolog%C3%ADa.pdf) [df](http://142.93.18.15:8080/jspui/bitstream/123456789/498/3/metodolog%C3%ADa.pdf)

- Del Castillo Gallegos, P. D. & Mena Guerrero, B. W. (2022). *Manual para la Modelación en Civil 3D de Taludes de Corte en Secciones Transversales de Vías, con la Utilización del Módulo Autodesk Subassembly Composer.* [Trabajo de Titulación Previo a la Obtención del Título de Ingenieros Civiles, Universidad Politécnica Salesiana]. Archivo digital – Repositorio de Tesis de Grado UPS: <http://dspace.ups.edu.ec/handle/123456789/23071>
- Geoportal Instituto Geográfico Militar [Geoportal IGM]. (2020). <https://www.geoportaligm.gob.ec/portal/index.php/ortofoto-sector-san-rafael/>
- Gobierno Autónomo Descentralizado Parroquial de Ventura [GAD Parroquial Ventura]. (2013). *Vialidad y Transporte.* [https://ventura.gob.ec/index.php/ct-menu-item-11/ct](https://ventura.gob.ec/index.php/ct-menu-item-11/ct-menu-item-25)[menu-item-25](https://ventura.gob.ec/index.php/ct-menu-item-11/ct-menu-item-25)
- Gobierno del Encuentro Gestión de Riesgos. (2022). *Instituto Nacional de Meteorología e Hidrología.* <https://www.gestionderiesgos.gob.ec/lorem-ipsum3/>
- Gobierno Regional de San Martín Ministerio de Transportes y Comunicaciones. (2017). *Guía del Conductor (pp. 148)*. Dirección Regional de Transportes y Comunicaciones San Martín. [http://drtcsanmartin.gob.pe/documentos/manual\\_conductor/Cap10\\_Utilizac\\_dela\\_V](http://drtcsanmartin.gob.pe/documentos/manual_conductor/Cap10_Utilizac_dela_Via.pdf)

[ia.pdf](http://drtcsanmartin.gob.pe/documentos/manual_conductor/Cap10_Utilizac_dela_Via.pdf)

Hernández Sampieri, R., Fernández Collado, C., Baptista Lucio, M., Méndez Valencia, S., & Mendoza Torres, C. (2014). *Metodología de la Investigación* (6ta ed.). Mc Graw Hill Education. [https://www.uca.ac.cr/wp](https://www.uca.ac.cr/wp-content/uploads/2017/10/Investigacion.pdf)[content/uploads/2017/10/Investigacion.pdf](https://www.uca.ac.cr/wp-content/uploads/2017/10/Investigacion.pdf)

- Hernández, R., Fernández, C., & Baptista, P. (1997). *Metodología de la Investigación.* Panamericana Formas e Impresos S.A. [https://www.uv.mx/personal/cbustamante/files/2011/06/Metodologia-de-la-](https://www.uv.mx/personal/cbustamante/files/2011/06/Metodologia-de-la-Investigaci%C3%83%C2%B3n_Sampieri.pdf)[Investigaci%C3%83%C2%B3n\\_Sampieri.pdf](https://www.uv.mx/personal/cbustamante/files/2011/06/Metodologia-de-la-Investigaci%C3%83%C2%B3n_Sampieri.pdf)
- Instituto Geográfico Militar [IGM]. (2014). *Carta topográfica (Santa Rosa del Oro)* [Carta Topográfica] 1:50.000. IGM.
- Keepcoding Tech School. (2022). *¿Qué es una Interfaz de Usuario?* <https://keepcoding.io/blog/que-es-una-interfaz-de-usuario/>

Maya, E. (2014). *Métodos y Técnicas de Investigación*. Universidad Autónoma de México - Facultad de Arquitectura. [https://www.uv.mx/personal/cbustamante/files/2011/06/Metodologia-de-la-](https://www.uv.mx/personal/cbustamante/files/2011/06/Metodologia-de-la-Investigaci%C3%83%C2%B3n_Sampieri.pdf)[Investigaci%C3%83%C2%B3n\\_Sampieri.pdf](https://www.uv.mx/personal/cbustamante/files/2011/06/Metodologia-de-la-Investigaci%C3%83%C2%B3n_Sampieri.pdf)

- Ministerio de Transporte INVIAS. (2013). *Manual de Diseño Geométrico de Carreteras.* [https://www.invias.gov.co/index.php/archivo-y-documentos/documentos](https://www.invias.gov.co/index.php/archivo-y-documentos/documentos-tecnicos/especificaciones-tecnicas/985-manual-de-diseno-geometrico)[tecnicos/especificaciones-tecnicas/985-manual-de-diseno-geometrico](https://www.invias.gov.co/index.php/archivo-y-documentos/documentos-tecnicos/especificaciones-tecnicas/985-manual-de-diseno-geometrico)
- Ministerio de Transporte y Obras Públicas [MTOP] (2012). *Informe Técnico Zamora – Gualaquiza Parte II - Estudio de Tráfico Vehicular: Cálculo del TPDA Actual y Futuro.* [https://www.obraspublicas.gob.ec/wp](https://www.obraspublicas.gob.ec/wp-content/uploads/downloads/2012/07/06-09-2011_informe_tecnico_zamora_gualaquiza_parteII.pdf)[content/uploads/downloads/2012/07/06-09-](https://www.obraspublicas.gob.ec/wp-content/uploads/downloads/2012/07/06-09-2011_informe_tecnico_zamora_gualaquiza_parteII.pdf)

[2011\\_informe\\_tecnico\\_zamora\\_gualaquiza\\_parteII.pdf](https://www.obraspublicas.gob.ec/wp-content/uploads/downloads/2012/07/06-09-2011_informe_tecnico_zamora_gualaquiza_parteII.pdf)

Ministerio de Transporte y Obras Públicas [MTOP]. (2011). *Mapa de carreteras del Ecuador 2011.* [https://www.gifex.com/images/0X0/2011-11-10-](https://www.gifex.com/images/0X0/2011-11-10-14890/Mapa_de_carreteras_del_Ecuador.jpg) [14890/Mapa\\_de\\_carreteras\\_del\\_Ecuador.jpg](https://www.gifex.com/images/0X0/2011-11-10-14890/Mapa_de_carreteras_del_Ecuador.jpg)

- Ministerio de Transporte y Obras Públicas. (2003). *Normas de Diseño Geométrico De Carreteras (MTOP 2003).* MTOP. [https://sjnavarro.files.wordpress.com/2011/08/manual-dedisec3b1o-de](https://sjnavarro.files.wordpress.com/2011/08/manual-dedisec3b1o-de-carretera_2003-ecuador.pdf)[carretera\\_2003-ecuador.pdf](https://sjnavarro.files.wordpress.com/2011/08/manual-dedisec3b1o-de-carretera_2003-ecuador.pdf)
- Ministerio de Transporte y Obras Públicas [MTOP] Subsecretaría de Infraestructura del Transporte. (2012). *Normas Ecuatoriana Vial - 2012 (NEVI - 12).* <https://cauchosvikingo.com/normas-ecuatorianas-viales-2012-nevi-12/>
- Ministerio de Transporte y Obras Públicas [MTOP]. (2022). *Mapa Red Vial Estatal.* [https://www.obraspublicas.gob.ec/wp-](https://www.obraspublicas.gob.ec/wp-content/uploads/downloads/2022/10/ESTADO-DE-LA-RVE-SEP.pdf)

[content/uploads/downloads/2022/10/ESTADO-DE-LA-RVE-SEP.pdf](https://www.obraspublicas.gob.ec/wp-content/uploads/downloads/2022/10/ESTADO-DE-LA-RVE-SEP.pdf)

Morán Delgado, G., & Alvarado Cervantes, D. G. (2010). *Métodos de Investigación.* Pearson Custom Publishing. [http://190.116.26.93:2171/mdv-biblioteca](http://190.116.26.93:2171/mdv-biblioteca-virtual/libro/documento/fu-RQyoPA7f8-NcHRiWEX9_METODOS_DE_INVESTIGACION.pdf)[virtual/libro/documento/fu-RQyoPA7f8-](http://190.116.26.93:2171/mdv-biblioteca-virtual/libro/documento/fu-RQyoPA7f8-NcHRiWEX9_METODOS_DE_INVESTIGACION.pdf)

[NcHRiWEX9\\_METODOS\\_DE\\_INVESTIGACION.pdf](http://190.116.26.93:2171/mdv-biblioteca-virtual/libro/documento/fu-RQyoPA7f8-NcHRiWEX9_METODOS_DE_INVESTIGACION.pdf)

- Mosquera Jaramillo, E. D., & López Parra, W. I. (2022). *Guía Práctica para la Aplicación del Módulo "Autodesk Subassembly Composer", en la Creación de Secciones Transversales con Muros, Utilizadas en el Diseño Vial Empleando el Software Civil 3D.* [Trabajo de Titulación Previo a la Obtención del Título de Ingenieros Civiles, Universidad Politécnica Salesiana]. Archivo digital – Repositorio de Tesis de Grado UPS:<https://dspace.ups.edu.ec/handle/123456789/23082>
- Namakforoosh, M. (2007). *Metodología de la Investigación*. Limusa. [https://books.google.com.mx/books?id=ZEJ7-](https://books.google.com.mx/books?id=ZEJ7-0hmvhwC&printsec=copyright#v=onepage&q&f=false)

[0hmvhwC&printsec=copyright#v=onepage&q&f=false](https://books.google.com.mx/books?id=ZEJ7-0hmvhwC&printsec=copyright#v=onepage&q&f=false)

Reglamento Ley Ogánica del Sistema Nacional de Infraesructura Vial del Transporte Terrestre. (2018). Ministerio de Transporte y Obras Públicas. Ministerio de Transporte y Obras Públicas - Decreto Ejecutivo 436 - Registro oficial Suplemento 278: [https://www.obraspublicas.gob.ec/wp](https://www.obraspublicas.gob.ec/wp-content/uploads/downloads/2022/10/LOTAIP_8_REGLAMENTO-LEY-ORGANICA-SISTEMA-INFRAESTRUCTURA-VIAL-DEL-TRANSPORTE.pdf)[content/uploads/downloads/2022/10/LOTAIP\\_8\\_REGLAMENTO-LEY-](https://www.obraspublicas.gob.ec/wp-content/uploads/downloads/2022/10/LOTAIP_8_REGLAMENTO-LEY-ORGANICA-SISTEMA-INFRAESTRUCTURA-VIAL-DEL-TRANSPORTE.pdf)

[ORGANICA-SISTEMA-INFRAESTRUCTURA-VIAL-DEL-TRANSPORTE.pdf](https://www.obraspublicas.gob.ec/wp-content/uploads/downloads/2022/10/LOTAIP_8_REGLAMENTO-LEY-ORGANICA-SISTEMA-INFRAESTRUCTURA-VIAL-DEL-TRANSPORTE.pdf)

### **GLOSARIO DE TÉRMINOS**

**Infraworks:** Programa computacional de diseño conceptual para infraestructuras y construcciones, que en este proyecto se lo utilizara específicamente para el diseño vial, en un contexto de tres dimensiones (3D).

**Carga Móvil:** Carga que se desplaza en una longitud determinada.

**Pilas:** Estructura vertical de apoyo, que sirve para transmitir las cargas a la cimentación.

**Norma Ecuatoriana Vial (2012):** (NEVI – 12) es un documento de referencia técnica para el diseño vial y transporte del Ecuador, mismo que actualmente no está aprobado como normativa.

**Ministerio de Transporte y Obras Públicas - 001 - F 2002:** (MOP - 001 - F 2002)

Documento que contiene las especificaciones generales en vigencia, para el desarrollo y diseño de caminos y puentes.

**Diseño Asistido por Computadora:** (CAD) según sus siglas en inglés; es un software para desarrollar y modificar diseños en dos y tres dimensiones.

**Transporte Promedio Diario Anual:** (TPDA) documento con el que se determina la cantidad de tráfico vehicular en una vía según lo mencionado en el informe de MTOP (2012)

**Afirmado:** cobertura de terreno de carácter sólido, en la cual se puede circular

**Departamentos:** Conjunto de municipios.

**Instituto Geográfico Militar:** (IGM) Institución encargada de realizar estudios geográficos, topográficos, geológicos, entre otros, del país, adicionalmente posee un inventario de cartas topográficas, geográficas, geológicas, etc, requeridas por técnicos e ingenieros para ejecución de obras.

156

**Instituto Nacional de Meteorología e Hidrología:** (INAMI) Institución encargada de realizar estudios meteorológicos en el país, además de ser fuente de dicha información para los técnicos que la requieran. "Es un Servicio Nacional de Gestión de Riesgos y Emergencias"**Fuente especificada no válida.**.

**Instituto Nacional de Vías:** (INVIAS) Institución encargada de elaborar normativas para la generación de la red vial en Colombia.

**Velocidad Sostenida en Rampa:** Es referente a la máxima velocidad sostenida a la cual puede circular un vehículo pesado en una pendiente en sentido ascendente.

**Autodesk:** Es una casa de producción de programas de diseño en 2D y 3D para diferente ´pareas como construcción, diseño, modelación, calculo, industrias de manufactura, entre otros.

**Civil 3D:** Es un software de permite el diseño de vías, que admite funciones de diseño, dibujo y reporte.

### **ANEXOS**

# **Reporte de Resultados**

# • **Alcantarilla 1**

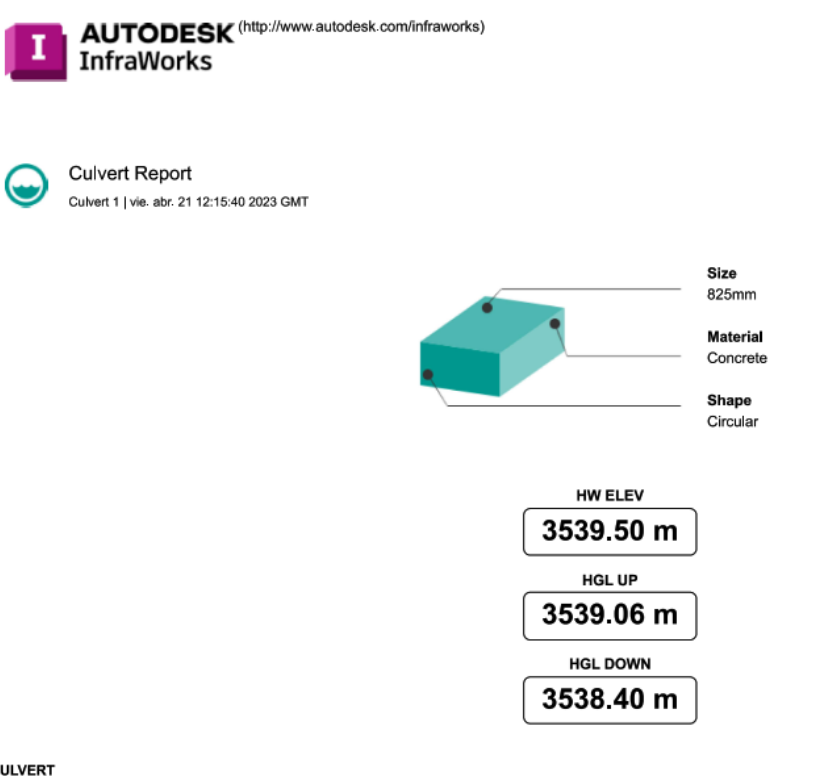

#### **CULVERT**

 $\bigodot$ 

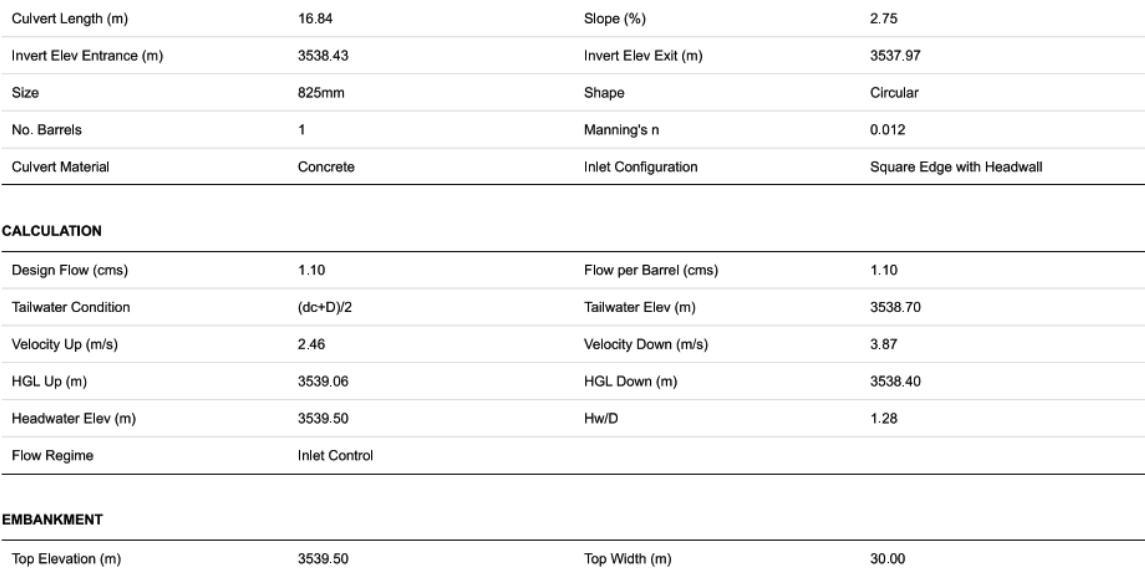

### Water Surface Profile

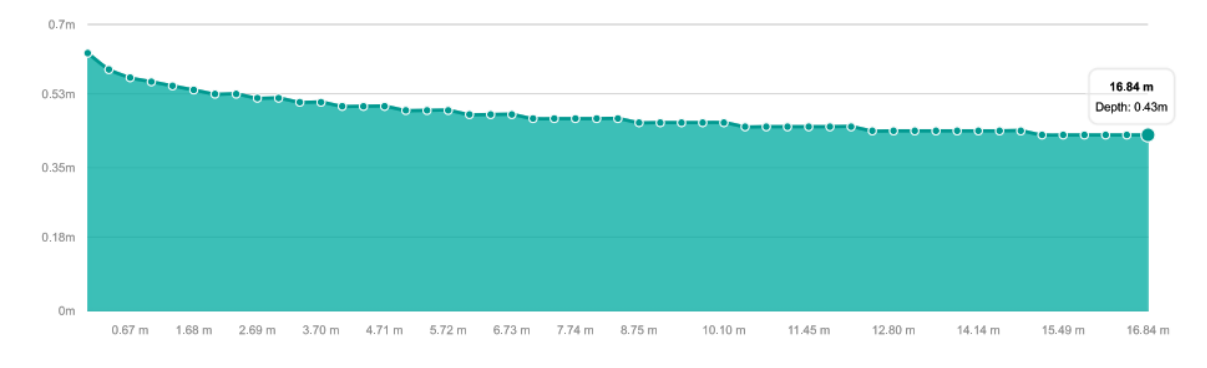

Report prepared with Autodesk® InfraWorks®

**AUTODESK** 

• **Alcantarilla 2**

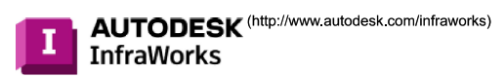

**Culvert Report** Culvert 2 | vie. abr. 21 12:16:02 2023 GMT

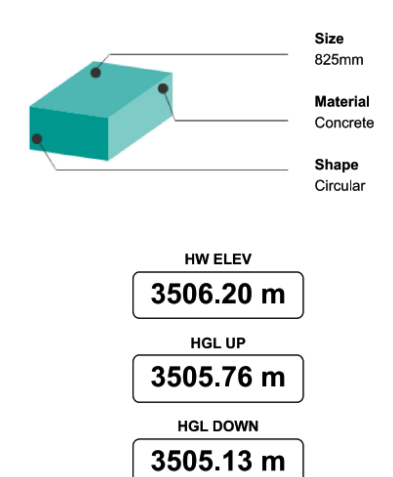

#### **CULVERT**

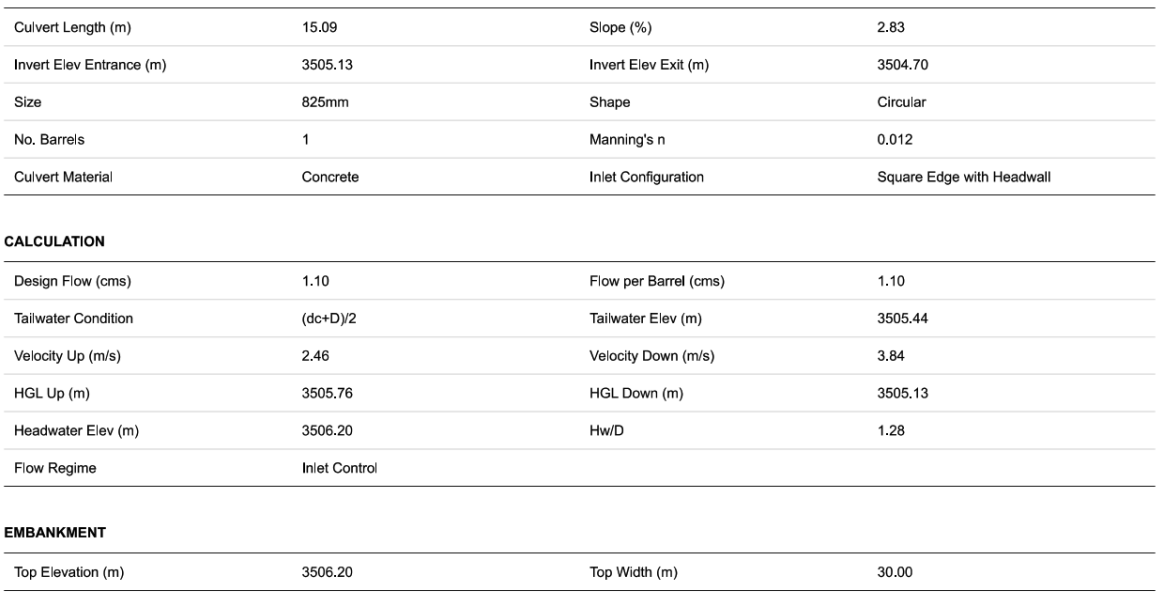

# **Water Surface Profile**

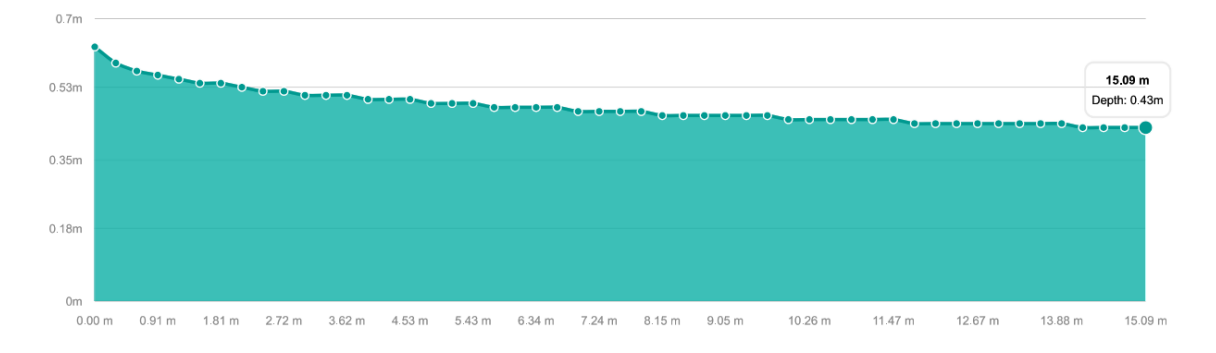

Report prepared with Autodesk® InfraWorks®

#### **AUTODESK**